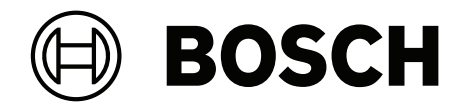

# **BVMS**

**de** Benutzerhandbuch

# **Inhaltsverzeichnis**

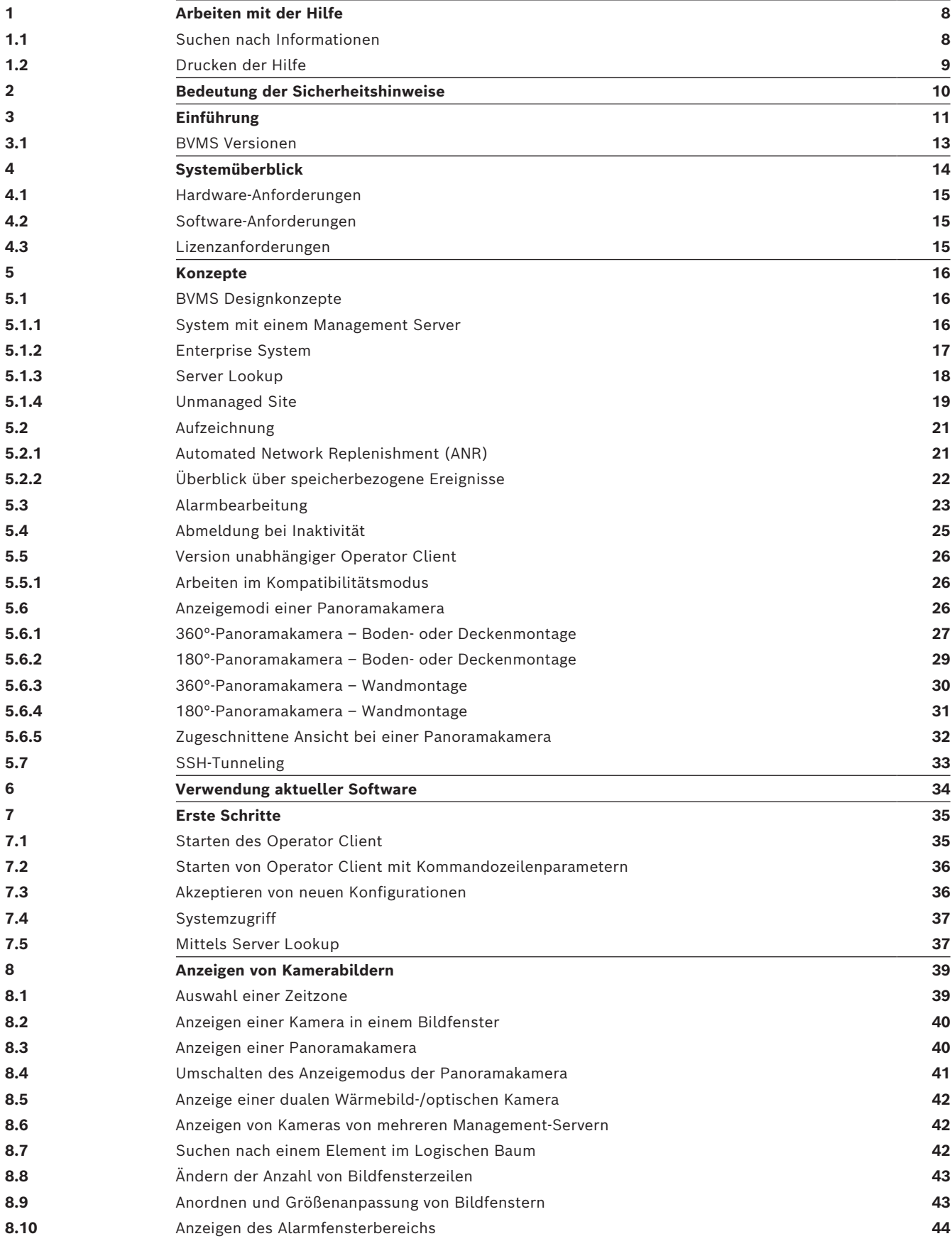

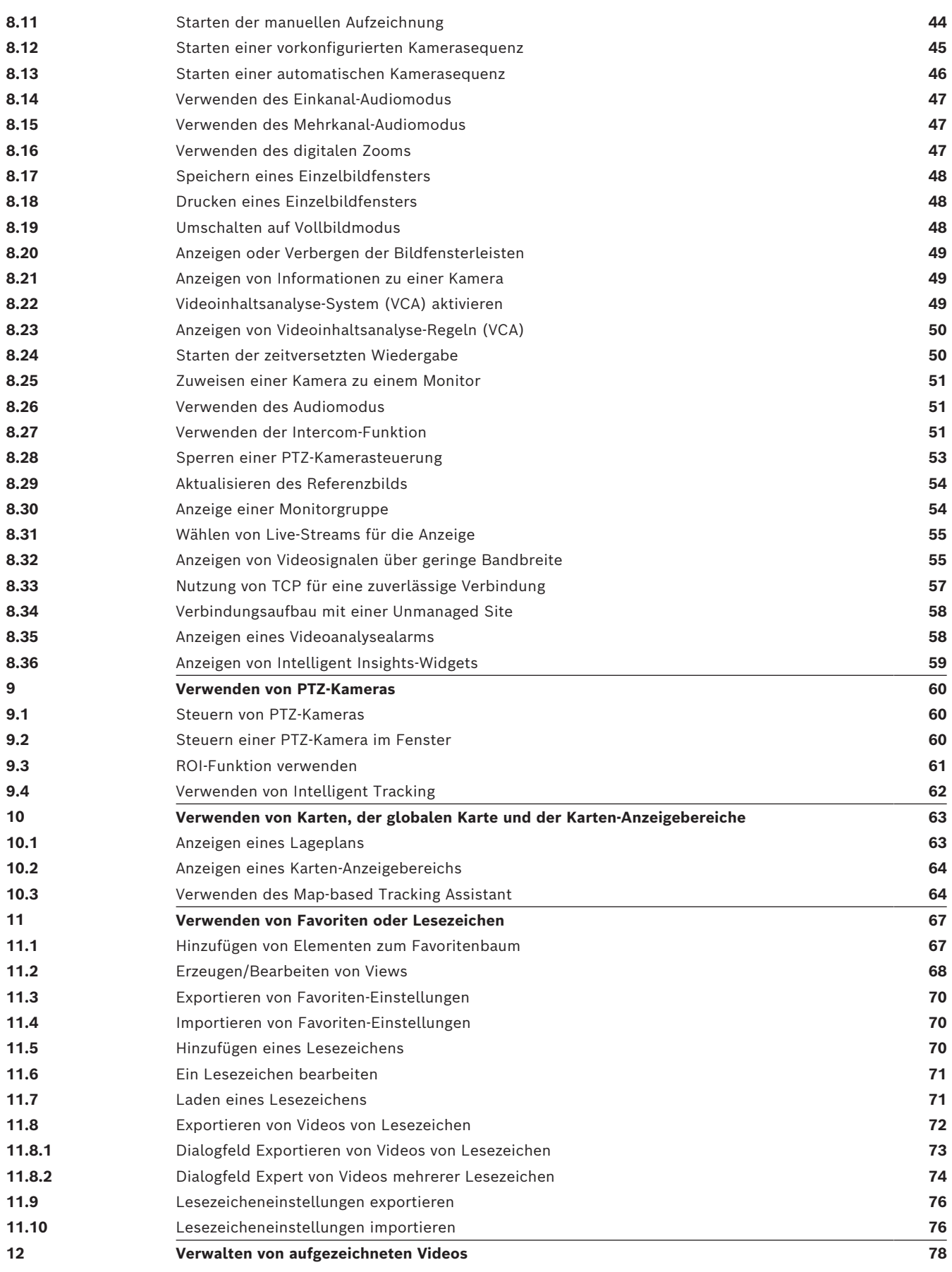

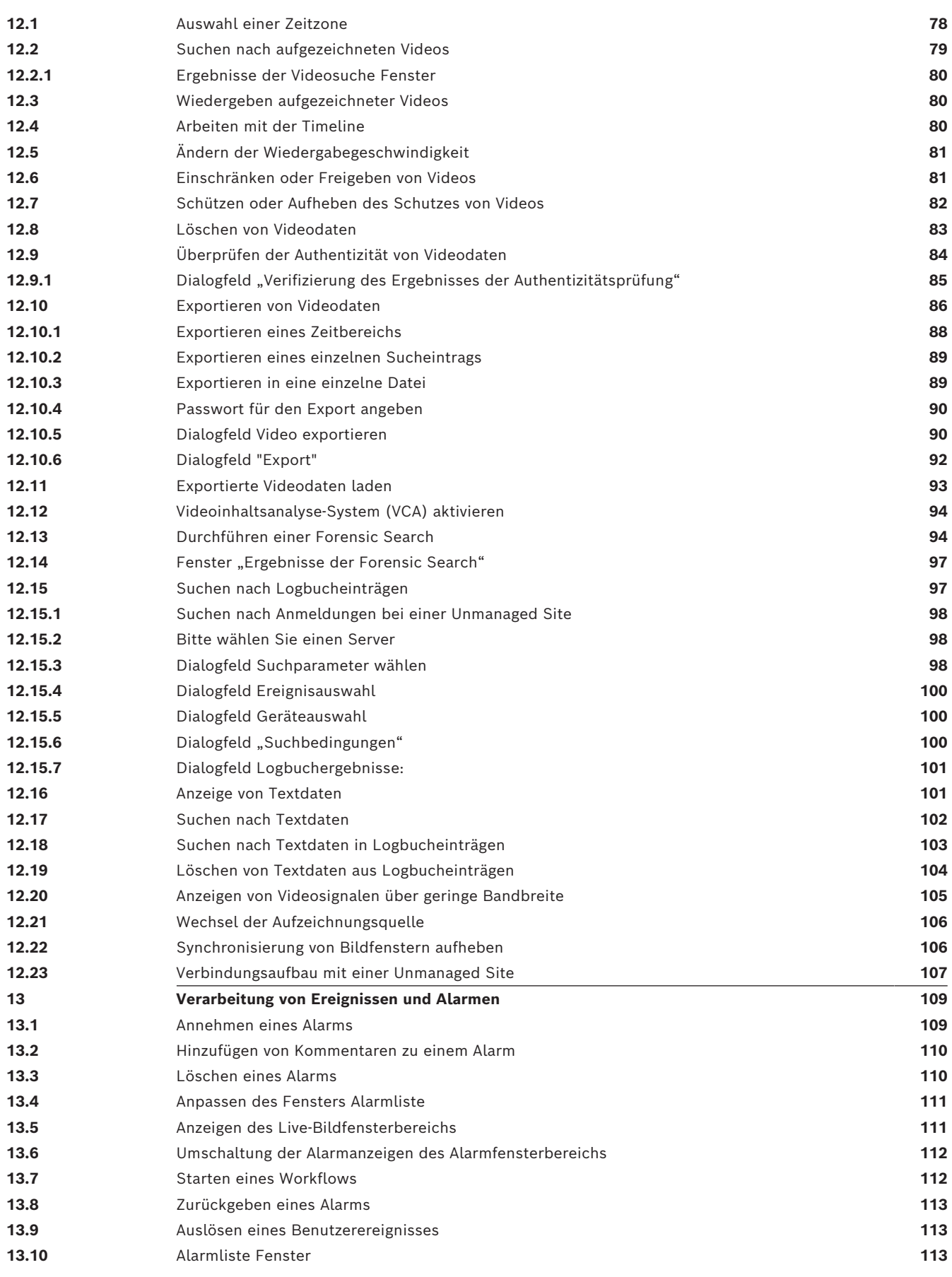

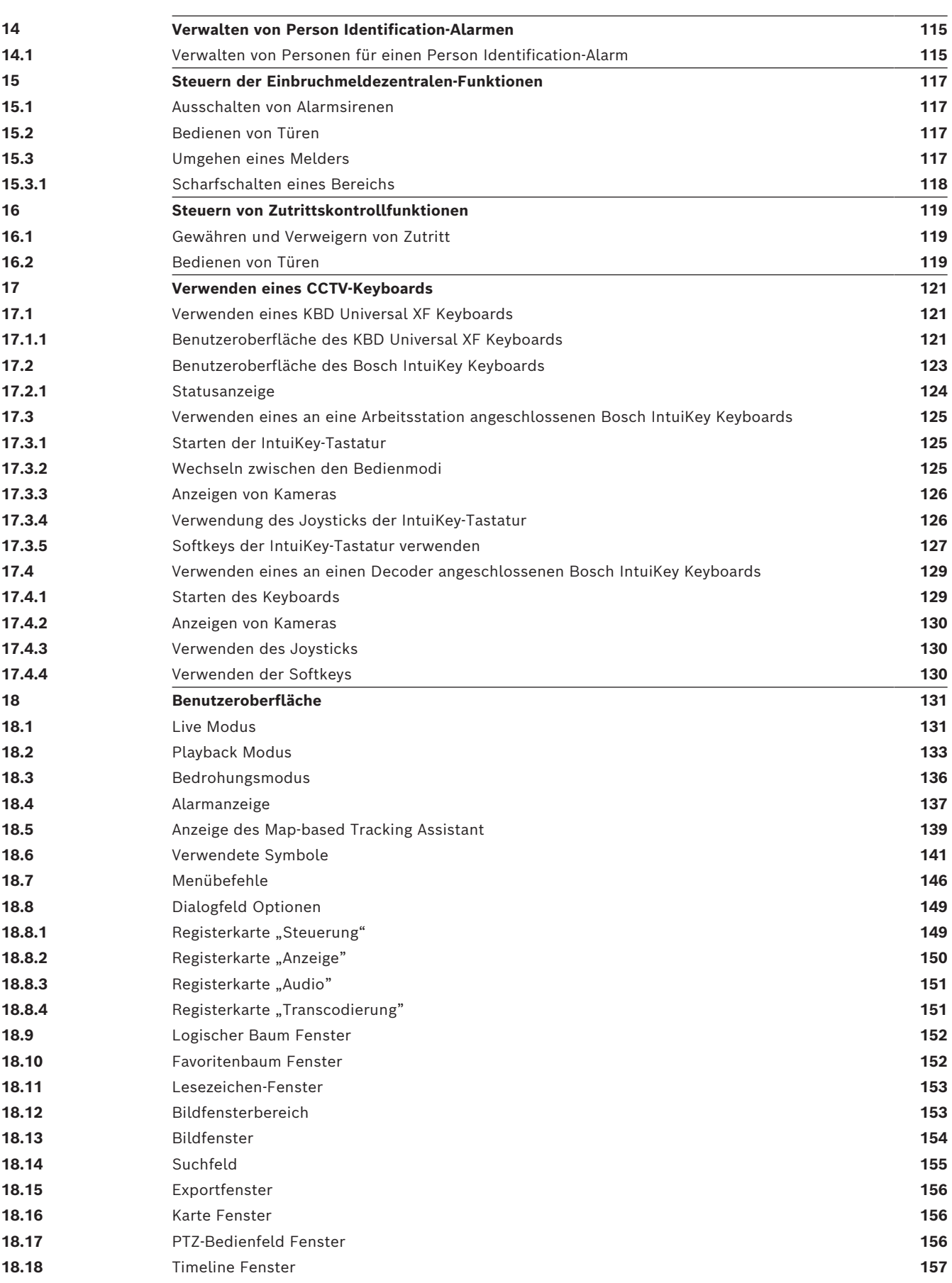

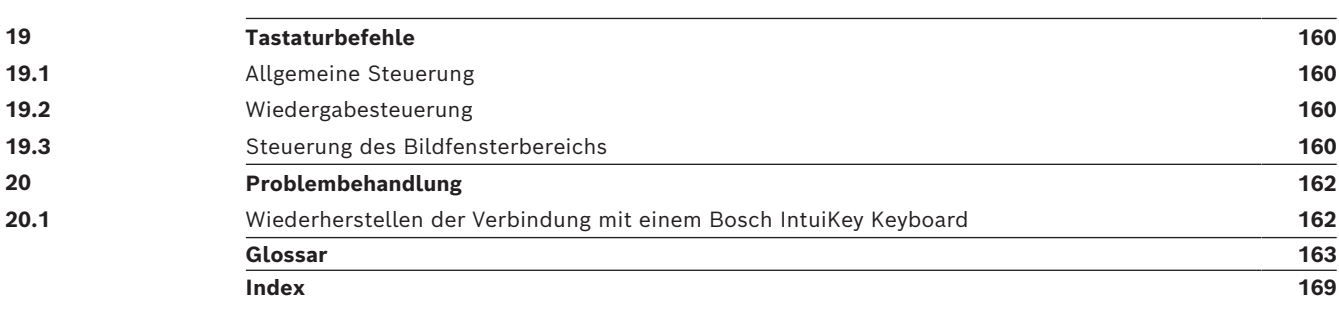

#### <span id="page-7-0"></span>**Hinweis!**

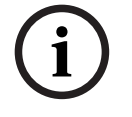

In diesem Dokument werden einige Funktionen beschrieben, die nicht für BVMS Viewer verfügbar sind.

Ausführliche Informationen zu den verschiedenen Versionen von BVMS finden Sie unter [www.boschsecurity.com](https://www.boschsecurity.com/xc/en/solutions/management-software/bvms/) und in der BVMS Schnellauswahlhilfe: [BVMS Schnellauswahlhilfe.](https://media.boschsecurity.com/fs/media/en/pb/images/products/management_software/bvms/bvms_quick-selection-guide.pdf)

Um mehr zu einem bestimmten BVMS Thema zu erfahren, greifen Sie auf die Online-Hilfe zu und wenden Sie eine der nachfolgenden Methoden an.

#### **So verwenden Sie Inhalt, Index oder Suche:**

4 Klicken Sie im Menü **Hilfe** auf **Hilfe anzeigen**. Navigieren Sie mithilfe der Schaltflächen und Links.

#### **So erhalten Sie Hilfe zu einem Fenster oder Dialogfeld:**

4 Klicken Sie in der Symbolleiste auf .

ODER

<span id="page-7-1"></span>4 Drücken Sie F1, um Hilfe zu einem Programmfenster oder Dialogfeld zu erhalten.

### **1.1 Suchen nach Informationen**

Sie haben mehrere Möglichkeiten, in der Hilfe nach Informationen zu suchen.

- So suchen Sie nach Informationen in der Online-Hilfe:
- 1. Klicken Sie im Menü **Hilfe** auf **Hilfe**.
- 2. Wenn das linke Fenster nicht sichtbar ist, klicken Sie auf die Schaltfläche **Anzeigen**.
- 3. Gehen Sie im Hilfefenster wie folgt vor:

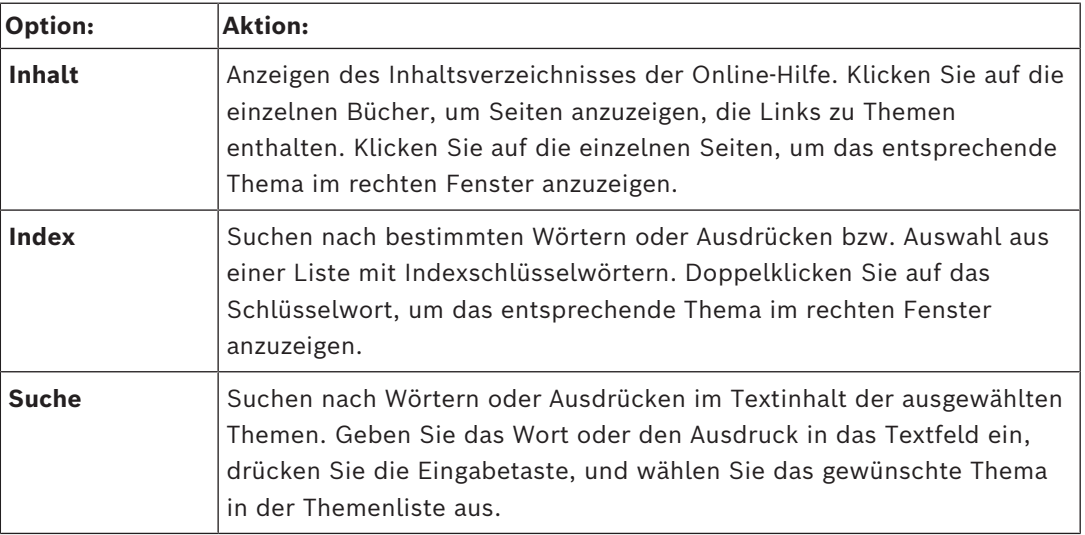

Text der Benutzeroberfläche ist **fett** markiert.

4 Der Pfeil gibt Ihnen die Möglichkeit, auf den unterstrichenen Text oder auf ein Element in der Anwendung zu klicken.

#### **Verwandte Themen**

4 Klicken Sie darauf, um ein Thema mit Informationen zum aktuell verwendeten Anwendungsfenster anzuzeigen. Dieses Thema liefert Informationen zu den Bedienelementen des Anwendungsfensters.

*[Konzepte, Seite 16](#page-15-0)* bietet Hintergrundinformationen zu ausgewählten Themen.

#### **Hinweis!**

Dieses Symbol weist auf ein potenzielles Risiko für Sachschäden oder Datenverlust hin.

# **1.2 Drucken der Hilfe**

<span id="page-8-0"></span>In der Online-Hilfe können Sie Themen und Informationen direkt aus dem Browser-Fenster heraus drucken.

#### **So drucken Sie ein Hilfethema:**

Dusset System der Hilfe<br>
Bosch System der Hilfe<br>
In der Online-Hilfe B<br>
In der Online-Hilfe Bannes die Termen und Informationen direkt aus dem Diewson-Fernate<br>
In der Online-Hilfe Bannes<br>
So drugkete Bureleen.<br>
In discharg 1. Klicken Sie mit der rechten Maustaste in das rechte Fenster, und wählen Sie **Drucken** aus.

Das Dialogfeld **Drucken** wird geöffnet.

- 2. Klicken Sie auf **Drucken**.
- $\Rightarrow$  Das Thema wird auf dem angegebenen Drucker gedruckt.

# **2 Bedeutung der Sicherheitshinweise**

<span id="page-9-0"></span>In diesem Handbuch werden die folgenden Symbole und Bezeichnungen verwendet, um auf spezielle Situationen hinzuweisen:

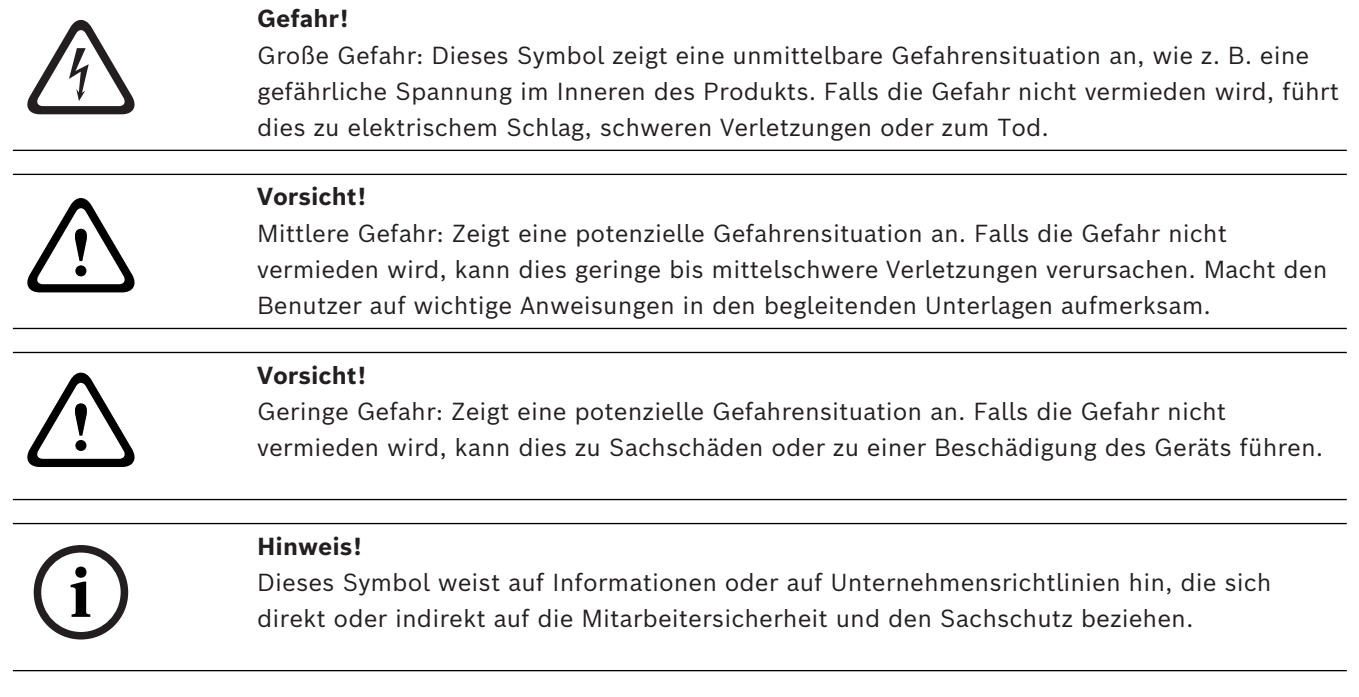

# **3 Einführung**

<span id="page-10-0"></span>Auf den Link klicken, um auf die Open Source Software-Lizenz, die von BVMS und der Mobile App verwendet wird, zuzugreifen.

<http://www.boschsecurity.com/oss/>

#### **HE HEVCAdvance"**

Unterliegt einem oder mehreren Patentansprüchen unter patentlist.hevcadvance.com. Dieses Handbuch führt Sie durch die Grundschritte für die Bedienung von BVMS. Ausführliche Informationen und schrittweise Anweisungen finden Sie im Benutzerhandbuch oder in der Online-Hilfe.

#### **BVMS**

#### **BVMS Export Player**

BVMS Export Player zeigt exportierte Aufzeichnungen an.

#### **BVMS Viewer**

Der BVMS Viewer ist eine IP-Video-Sicherheitsanwendung für die Live-Anzeige und Wiedergabe von Videos von Bosch Netzwerkkameras und ‑rekordern. Das Softwarepaket besteht aus einem Operator Client zur Live-Anzeige und Wiedergabe von Videos und einem Configuration Client. Der BVMS Viewer unterstützt das aktuelle Bosch IP-Video-Produktportfolio, aber auch ältere Bosch Videogeräte.

Klicken Sie auf den folgenden Link, um die von BVMS Viewer verwendeten Open-Source-Softwarelizenzen anzuzeigen:

http://www.boschsecurity.com/oss.

#### **BVMS Configuration Client**

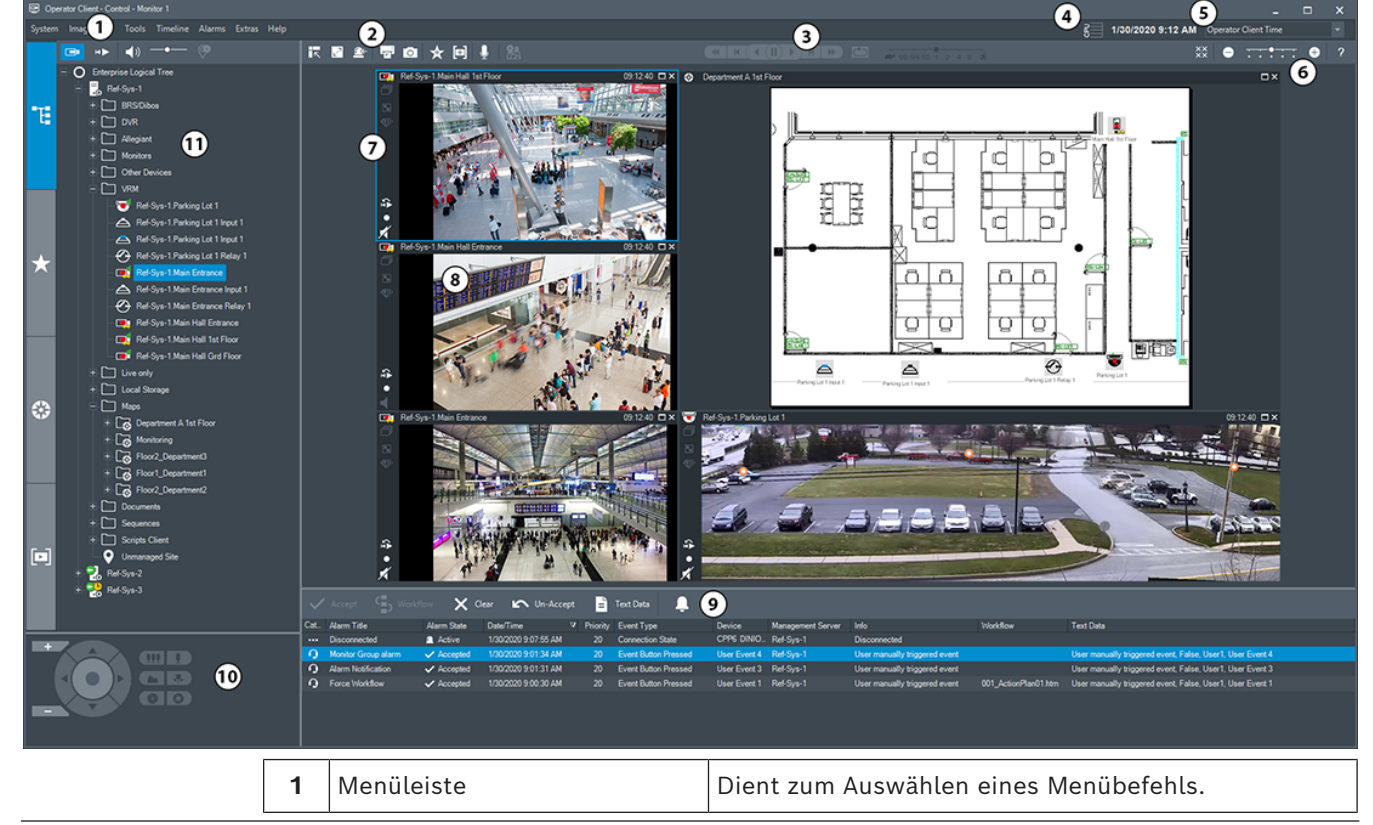

#### **BVMS Operator Client**

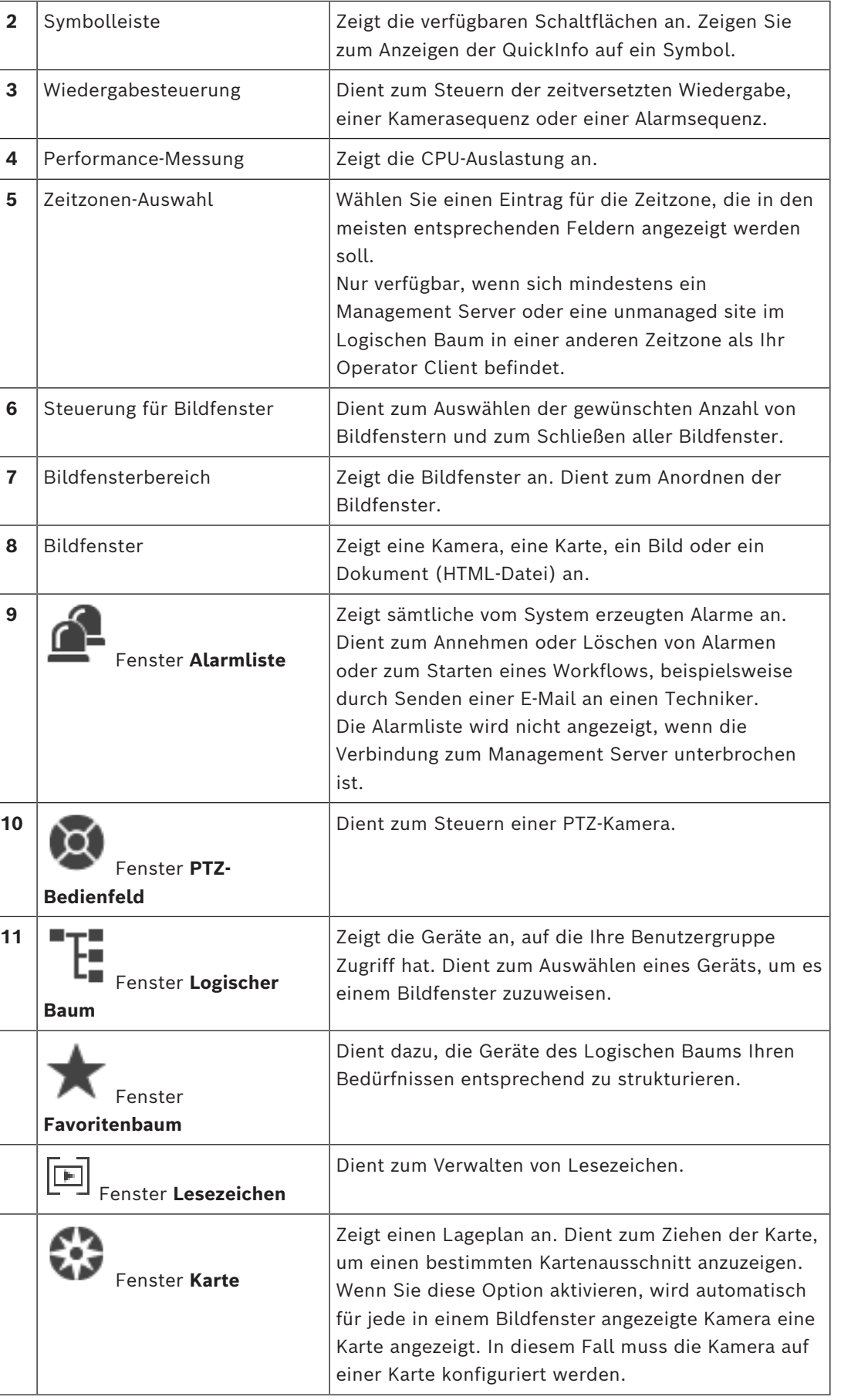

### **3.1 BVMS Versionen**

<span id="page-12-0"></span>Die verschiedenen Versionen von BVMS sind vollständig skalierbar, damit Sie Ihr Videoüberwachungssystem Ihren Anforderungen entsprechend erweitern können. Die folgenden Versionen von BVMS stehen zur Auswahl:

- BVMS Professional
- BVMS Enterprise
- BVMS Plus
- BVMS Lite
- BVMS Viewer

BVMS Viewer und BVMS Professional sind Software-Only-Produkte. Sie können nicht mit Bosch DIVAR IP Geräten verwendet werden.

Sie können BVMS Lite und BVMS Plus mit Bosch DIVAR IP Geräten oder als Software-Only-Produkte mit jeder anderen Hardware verwenden.

Ausführliche Informationen zu den verschiedenen Versionen von BVMS finden Sie unter [www.boschsecurity.com](https://www.boschsecurity.com/xc/en/solutions/management-software/bvms/) und in der BVMS Schnellauswahlhilfe:

[BVMS Schnellauswahlhilfe.](https://media.boschsecurity.com/fs/media/en/pb/images/products/management_software/bvms/bvms_quick-selection-guide.pdf)

**i**

## **4 Systemüberblick**

#### <span id="page-13-0"></span>**Hinweis!**

In diesem Dokument werden einige Funktionen beschrieben, die nicht für BVMS Viewer verfügbar sind.

Ausführliche Informationen zu den verschiedenen Versionen von BVMS finden Sie unter [www.boschsecurity.com](https://www.boschsecurity.com/xc/en/solutions/management-software/bvms/) und in der BVMS Schnellauswahlhilfe: [BVMS Schnellauswahlhilfe.](https://media.boschsecurity.com/fs/media/en/pb/images/products/management_software/bvms/bvms_quick-selection-guide.pdf)

Wenn Sie planen, BVMS zu installieren und zu konfigurieren, empfehlen wir Ihnen eine Systemschulung zu BVMS.

Nähere Informationen zur aktuellen BVMS Version für unterstützte Versionen von Firmware und Hardware sowie weitere wichtige Informationen finden Sie in den Versionshinweisen. Siehe Datenblätter zu Bosch Arbeitsstationen und Servern für Informationen zu Computern, auf denen BVMS installiert werden kann.

Die BVMS Software-Module können optional auf einem einzelnen PC installiert werden.

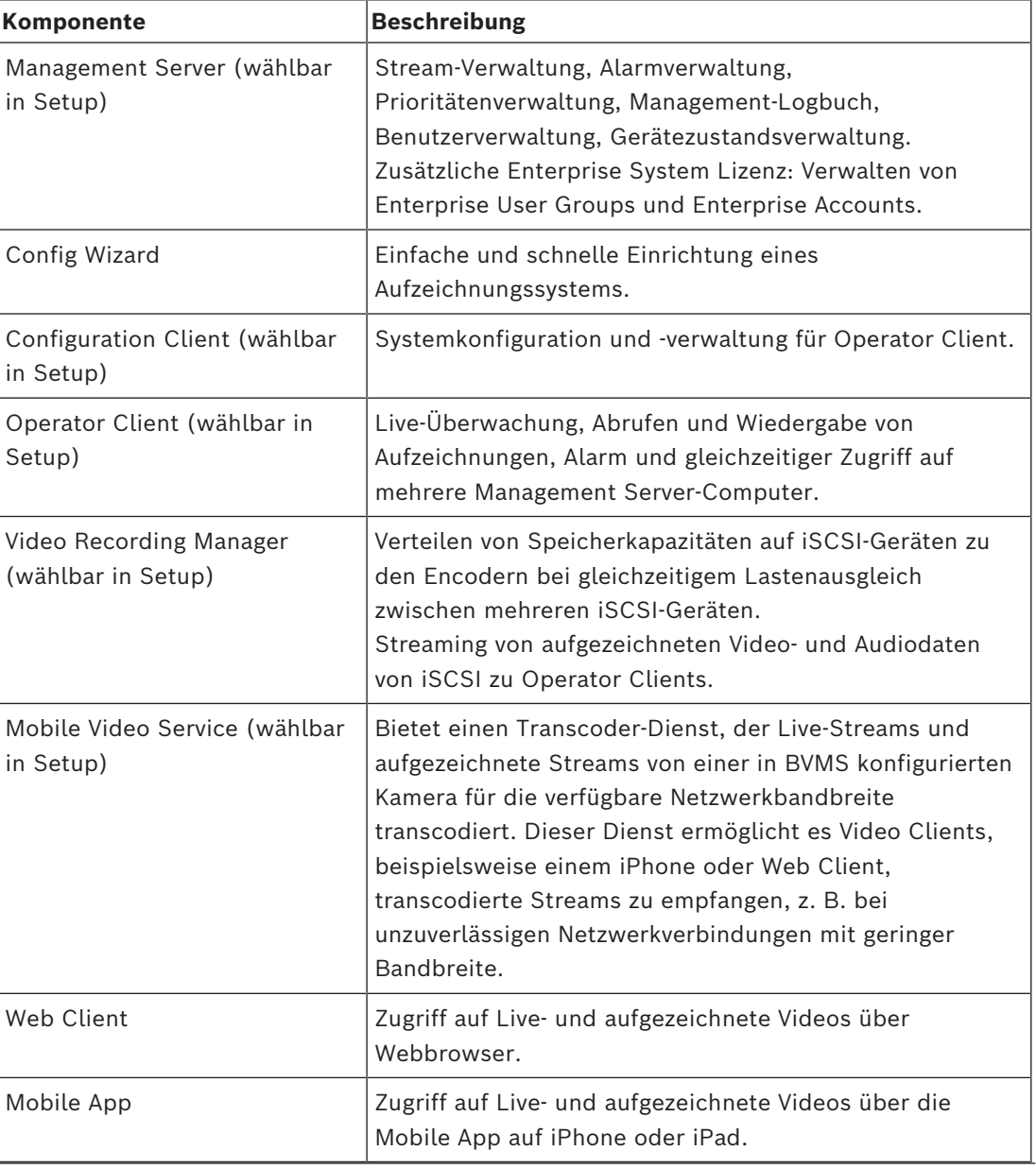

#### **Wichtige Komponenten**

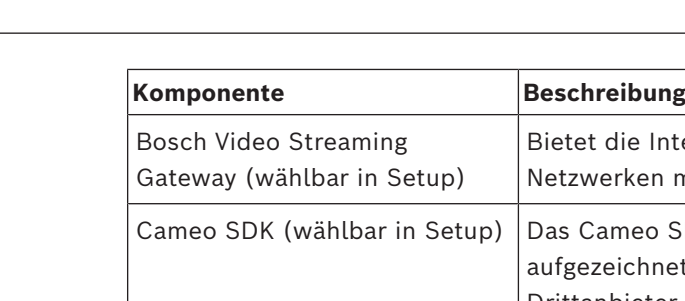

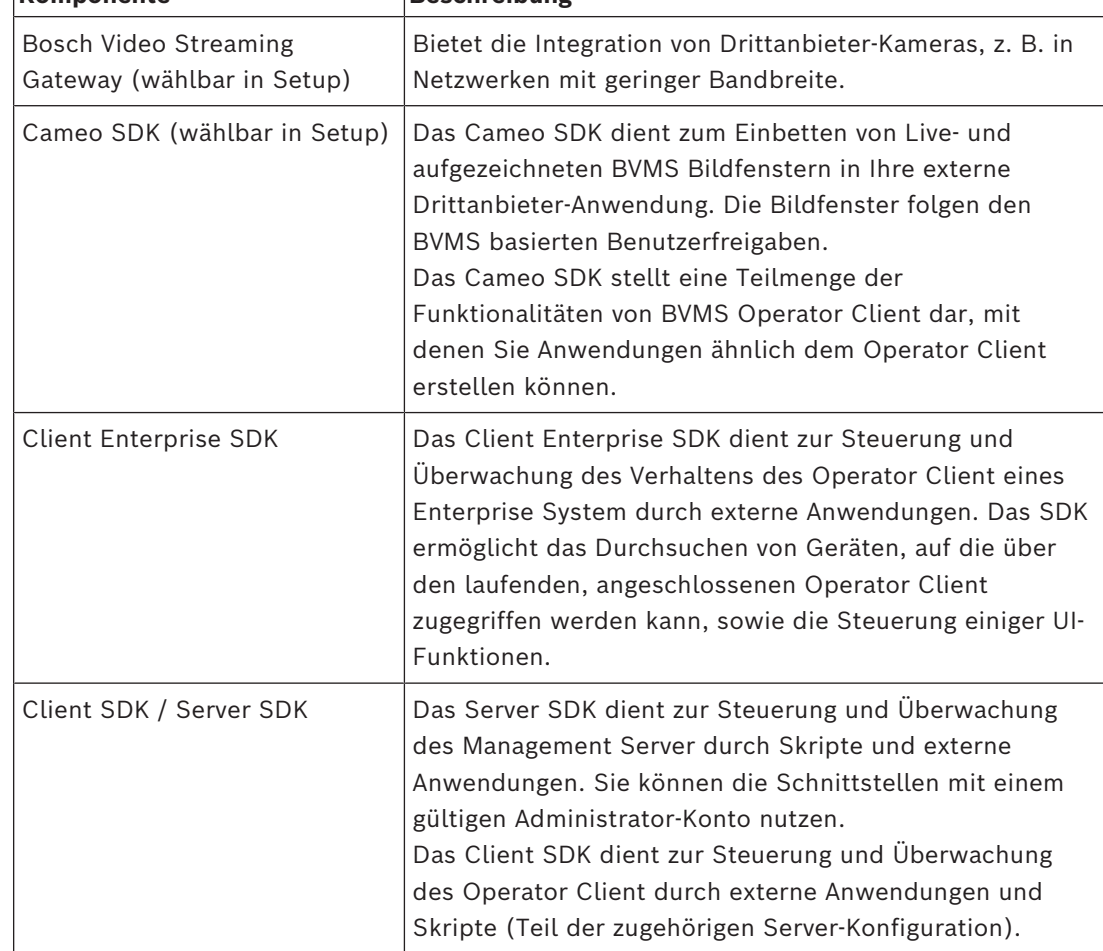

### **4.1 Hardware-Anforderungen**

<span id="page-14-1"></span><span id="page-14-0"></span>Siehe Datenblatt zu BVMS. Datenblätter für Plattform-PCs sind ebenfalls verfügbar.

### **4.2 Software-Anforderungen**

Sie können BVMS Viewer nicht installieren, wo eine andere BVMS-Komponente installiert ist. Siehe Datenblatt für BVMS.

### **4.3 Lizenzanforderungen**

<span id="page-14-2"></span>Weitere Informationen zu den verfügbaren Lizenzen finden Sie im Datenblatt für BVMS.

**i**

### **5 Konzepte**

#### <span id="page-15-0"></span>**Hinweis!**

BVMS Viewer bietet nur Grundfunktionen. Erweiterte Funktionen sind in BVMS Professional enthalten. Ausführliche Informationen zu den verschiedenen Versionen von BVMS finden Sie unter [www.boschsecurity.com](https://www.boschsecurity.com/xc/en/solutions/management-software/bvms/) und in der BVMS Schnellauswahlhilfe: [BVMS](https://media.boschsecurity.com/fs/media/en/pb/images/products/management_software/bvms/bvms_quick-selection-guide.pdf) [Schnellauswahlhilfe.](https://media.boschsecurity.com/fs/media/en/pb/images/products/management_software/bvms/bvms_quick-selection-guide.pdf)

<span id="page-15-1"></span>Dieses Kapitel enthält Hintergrundinformationen zu ausgewählten Themen.

### **5.1 BVMS Designkonzepte**

#### *[System mit einem Management Server, Seite 16](#page-15-2)*

Ein einzelnes BVMS Management Server-System ermöglicht die Verwaltung, Überwachung und Steuerung von bis zu 2000 Kameras bzw. Encodern.

#### *[Enterprise System, Seite 17](#page-16-0)*

Ein Enterprise Management Server bietet den gleichzeitigen Zugriff auf mehrere Management Servers. Das Enterprise System ermöglicht den vollen Zugriff auf Ereignisse und Alarme von mehreren Subsystemen.

#### *[Server Lookup, Seite 18](#page-17-0)*

Die Server Lookup-Funktion stellt dem BVMS Operator Client eine Liste der verfügbaren BVMS Management Servers bereit. Der Bediener kann einen Server aus der Liste der verfügbaren Server auswählen. Wenn er mit einem Management Server verbunden ist, hat der Client vollen Zugriff auf den Management Server.

#### *[Unmanaged Site, Seite 19](#page-18-0)*

Geräte können unmanaged sites zugeordnet werden. Geräte unter unmanaged sites werden nicht vom Management Server überwacht. Der Management Server stellt dem Operator Client eine Liste der unmanaged sites bereit. Der Bediener kann sich nach Bedarf mit dem Standort verbinden und erhält Zugriff auf Live‑ und aufgezeichnete Videodaten. Ereignis‑ und Alarmverarbeitung sind beim unmanaged site-Konzept nicht verfügbar.

#### **5.1.1 System mit einem Management Server**

- <span id="page-15-2"></span>– Ein einzelner BVMS Management Server kann bis zu 2000 Kanäle verwalten.
- Ein BVMS Management Server stellt Funktionen zur Verwaltung, Überwachung und Steuerung des gesamten Systems bereit.
- Der BVMS Operator Client ist mit dem Management Server verbunden und empfängt Ereignisse und Alarme vom BVMS Management Server und zeigt Live‑ und aufgezeichnete Inhalte an.
- In den meisten Fällen befinden sich alle Geräte in einem Local Area Network mit einer hohen Bandbreite und einer geringen Latenz.

#### Zuständigkeiten:

- Konfigurieren von Daten
- Ereignisprotokoll (Logbuch)
- Benutzerprofile
- Benutzerprioritäten
- Lizenzierung
- Ereignis‑ und Alarmmanagement

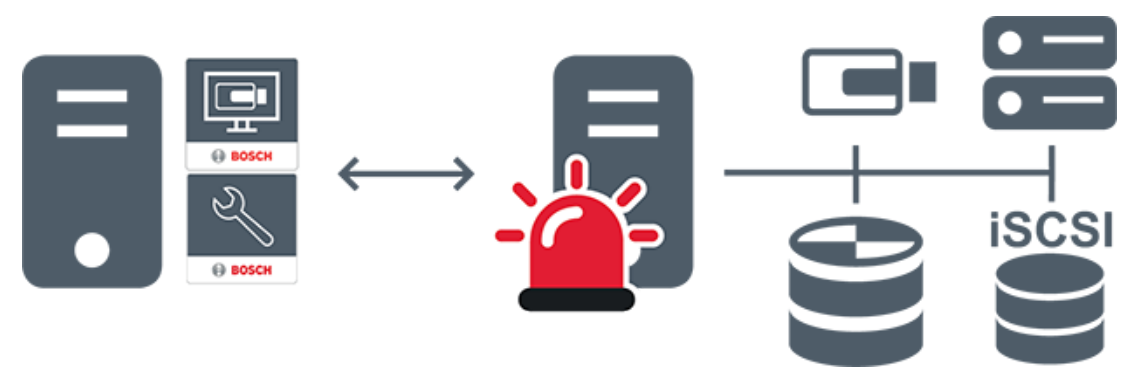

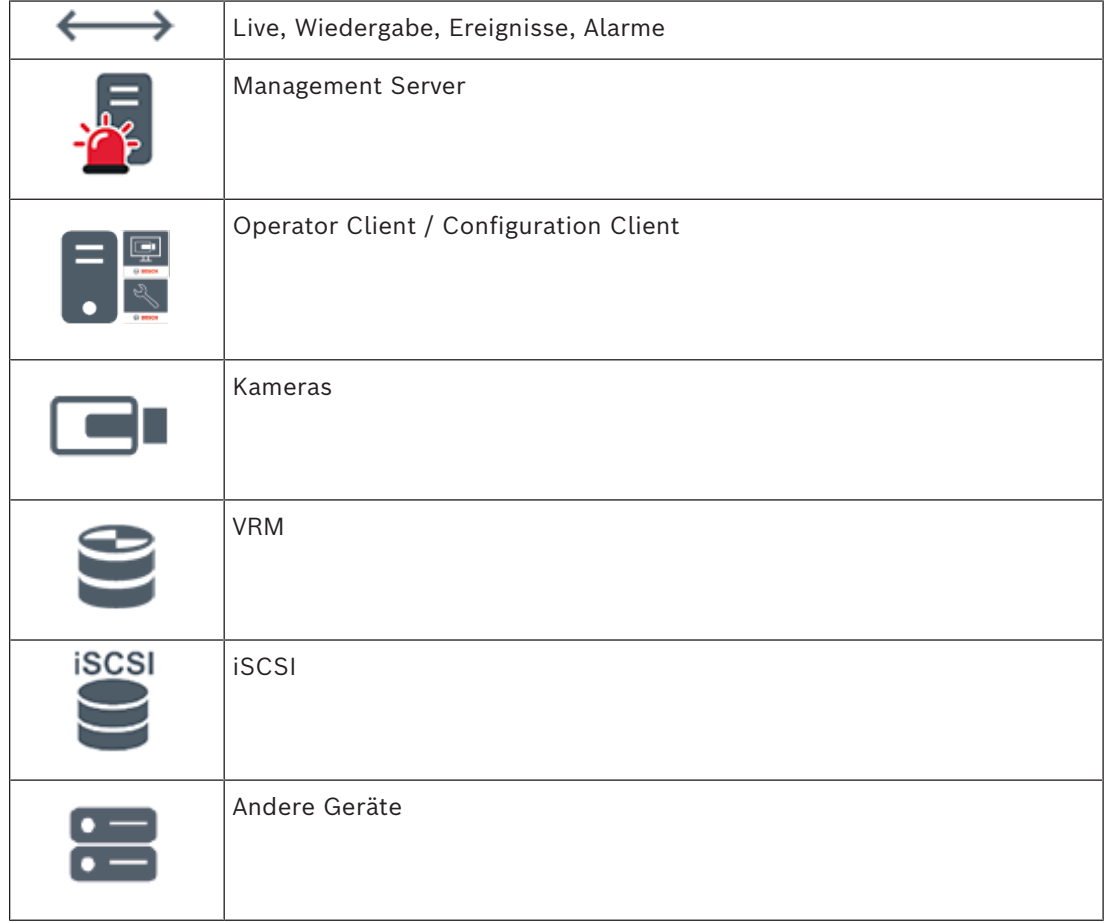

#### **5.1.2 Enterprise System**

- <span id="page-16-0"></span>– Das Ziel eines BVMS [Enterprise System](#page-163-3) besteht darin, einem Benutzer des [Operator](#page-165-2) [Client](#page-165-2) zu ermöglichen, gleichzeitig auf mehrere Management Servers (Subsysteme) zuzugreifen.
- Mit einem Enterprise-Server verbundene Clients haben vollen Zugriff auf alle Kameras und Aufzeichnungen der Subsysteme.
- Mit einem Enterprise-Server verbundene Clients werden in Echtzeit umfassend über Ereignisse und Alarme aller Subsysteme informiert.
- Typische Anwendungsbereiche:
	- U-Bahnen
	- Flughäfen

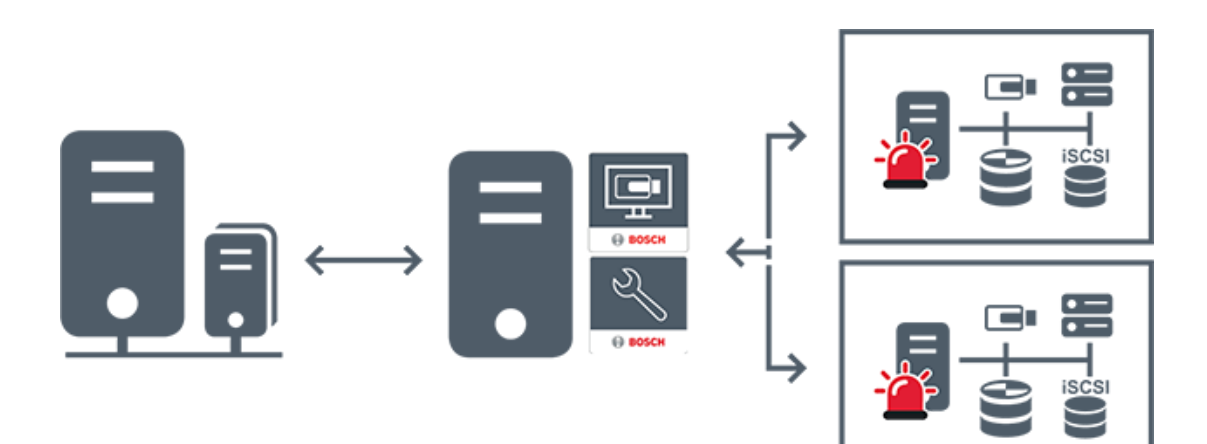

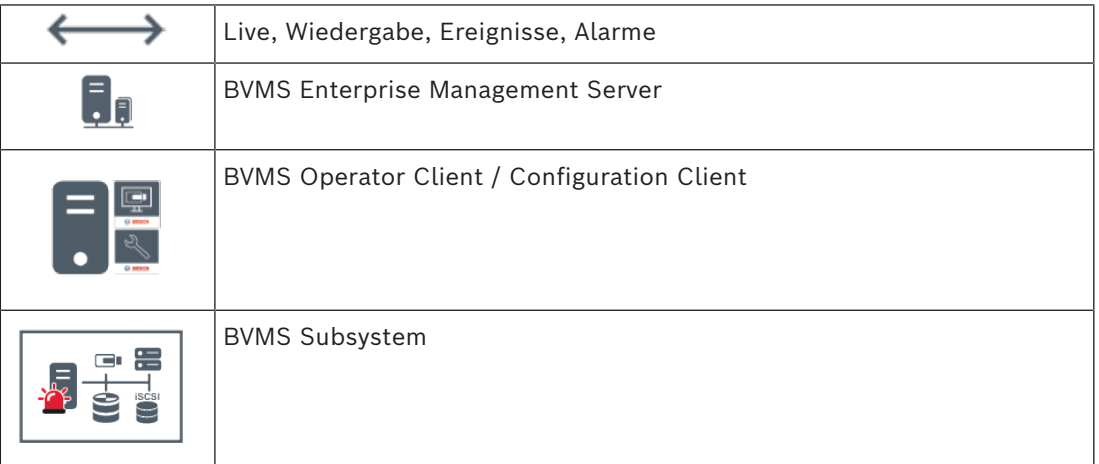

#### **Siehe**

*– [Systemzugriff, Seite 37](#page-36-0)*

### **5.1.3 Server Lookup**

- <span id="page-17-0"></span>– Mit der BVMS Server Lookup-Funktion können Benutzer eine Verbindung mit einem BVMS Management Server aus einer bereitgestellten Server-Liste herstellen.
- Ein einzelner Benutzer von Configuration Client oder Operator Client kann nacheinander zu mehreren System-Access Points eine Verbindung herstellen.
- System-Access Points können entweder Management Server oder Enterprise Management Server sein.
- Server Lookup verwendet dedizierte Management Server zum Hosten der Server-Liste.
- Server Lookup und Management Server oder Enterprise Management Server können funktional auf einem Computer ausgeführt werden.
- Server Lookup unterstützt Sie bei der Suche von System-Access Points durch ihren Namen oder Beschreibungen.
- Sobald der Operator Client mit dem Management Server verbunden ist, empfängt er Ereignisse und Alarme vom BVMS Management Server und zeigt Live‑ und aufgezeichnete Inhalte an.

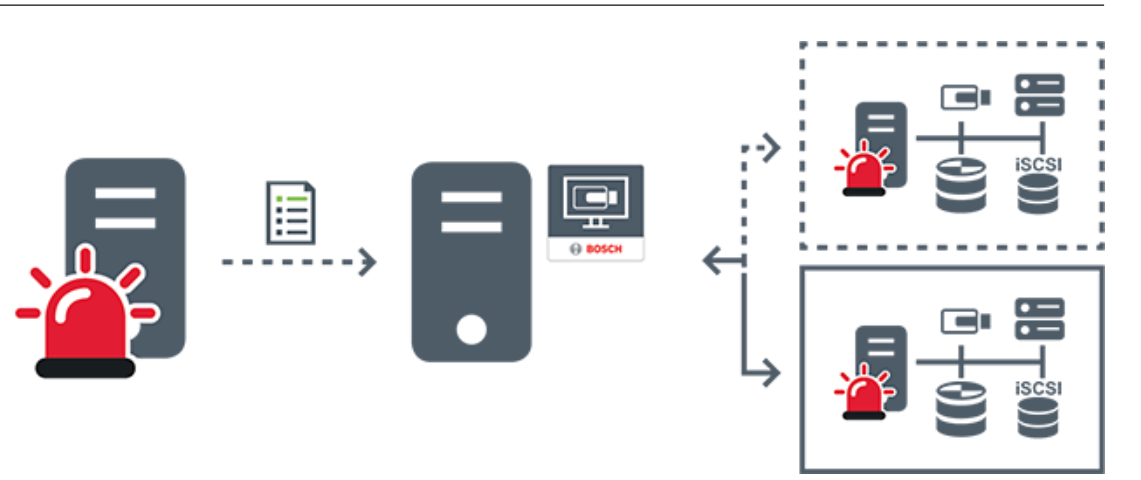

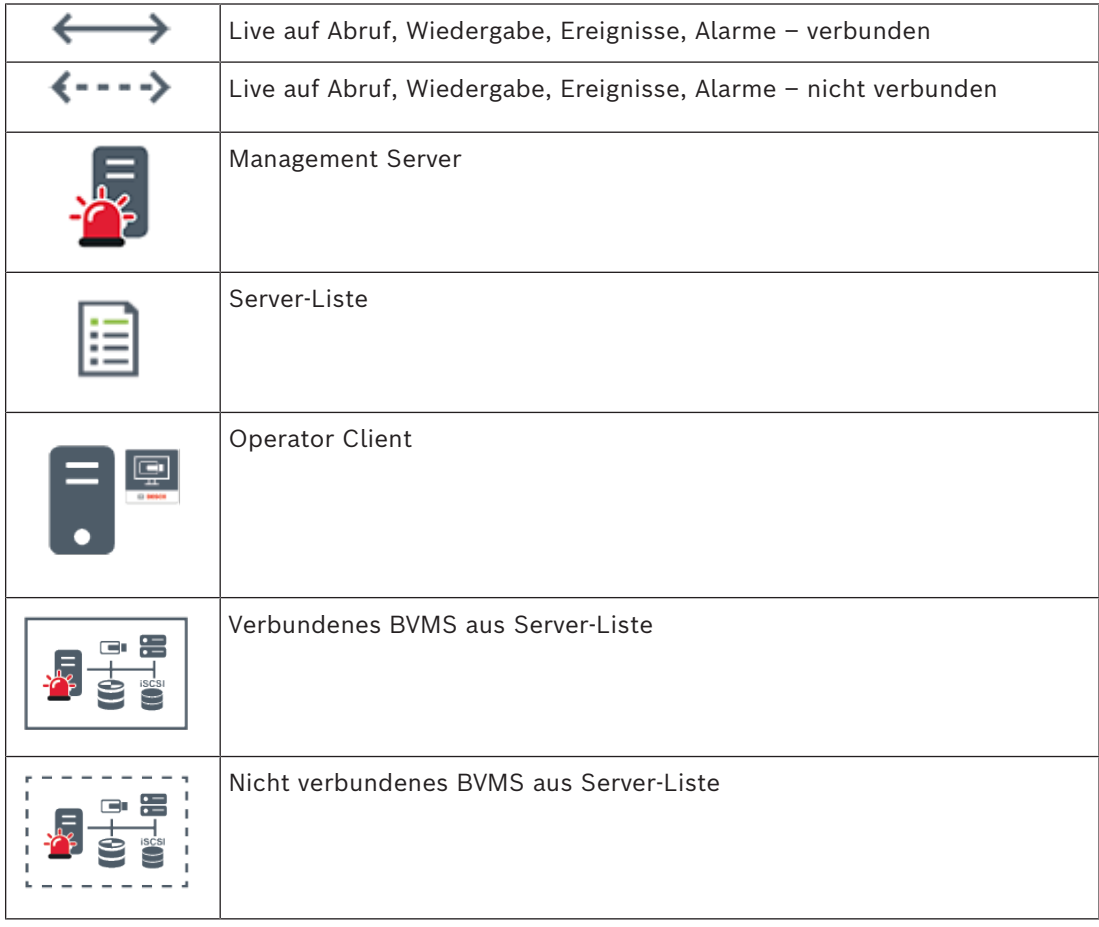

#### **Siehe**

*– [Mittels Server Lookup, Seite 37](#page-36-1)*

### **5.1.4 Unmanaged Site**

- <span id="page-18-0"></span>– Eine Systemdesignoption im BVMS mit einer großen Anzahl kleiner Subsysteme.
- Es ermöglicht die Konfiguration von bis zu 9999 Standorten auf einem BVMS Management Server.
- Bediener können auf Live‑ und aufgezeichnete Videodaten von bis zu 20 sites gleichzeitig zugreifen.

– sites können für eine einfache Navigation in Ordnern gruppiert oder auf Karten platziert werden. Vordefinierte Benutzernamen und Passwörter ermöglichen Bedienern die schnelle Verbindung mit einer site.

Das unmanaged site-Konzept unterstützt IP-basierte BVMS Systeme sowie analoge DVR-Lösungen:

- Bosch DIVAR AN 3000/5000 analoge Rekorder
- DIVAR hybrid Rekorder
- DIVAR network Rekorder
- DIP 3000/7000 Geräte mit IP-basierter Aufzeichnung
- System mit einem BVMS Management Server

Das Hinzufügen einer site für die zentrale Überwachung erfordert nur eine Lizenz pro site und ist nicht von der Anzahl der Kanäle am site abhängig.

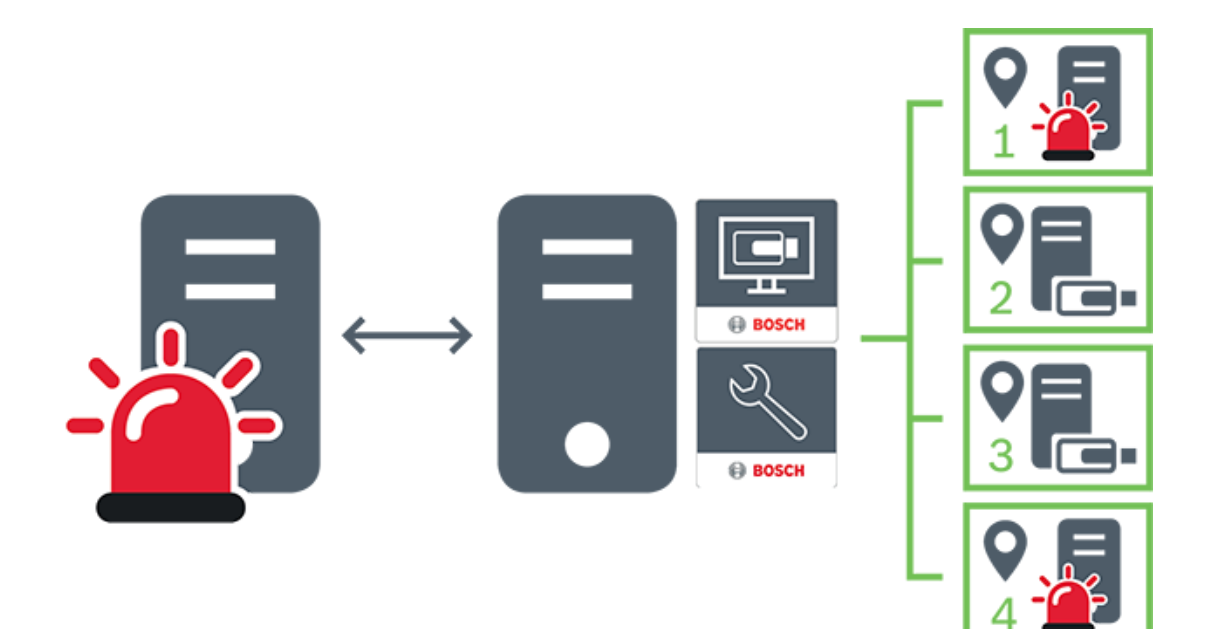

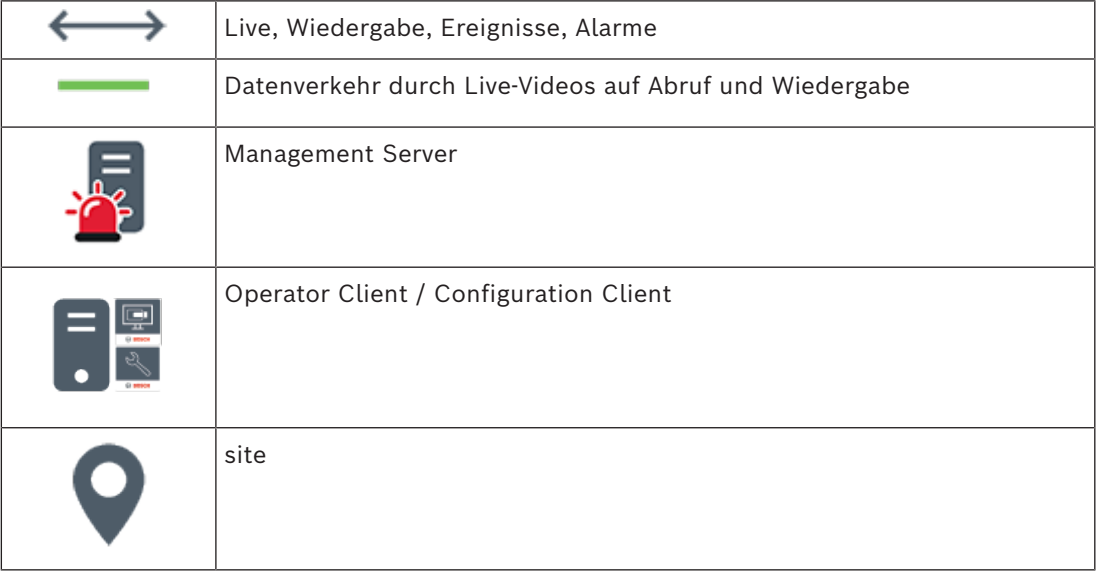

**i**

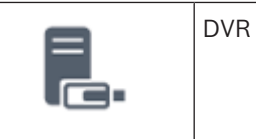

### **5.2 Aufzeichnung**

<span id="page-20-0"></span>In diesem Kapitel werden die verschiedenen Aufzeichnungs‑ und Wiedergabefunktionen im System erläutert.

#### **5.2.1 Automated Network Replenishment (ANR)**

#### <span id="page-20-1"></span>**Hinweis!**

BVMS Viewer bietet nur Grundfunktionen. Erweiterte Funktionen sind in BVMS Professional enthalten. Ausführliche Informationen zu den verschiedenen Versionen von BVMS finden Sie unter [www.boschsecurity.com](https://www.boschsecurity.com/xc/en/solutions/management-software/bvms/) und in der BVMS Schnellauswahlhilfe: [BVMS](https://media.boschsecurity.com/fs/media/en/pb/images/products/management_software/bvms/bvms_quick-selection-guide.pdf) [Schnellauswahlhilfe](https://media.boschsecurity.com/fs/media/en/pb/images/products/management_software/bvms/bvms_quick-selection-guide.pdf).

#### **Vorgesehene Verwendung**

Tritt ein Netzwerkfehler oder Fehler bei der zentralen Speicherung auf, wird über die [ANR](#page-162-1)-Funktion sichergestellt, dass der [Encoder](#page-163-4) die lokal zwischengespeicherte Aufzeichnung des fehlenden Zeitraums an die zentrale Speicherung überträgt, nachdem der Fehler behoben wurde.

Die nachfolgende Grafik zeigt die Übertragung von Videodaten, nachdem ein Netzwerk- oder Speicherfehler behoben wurde.

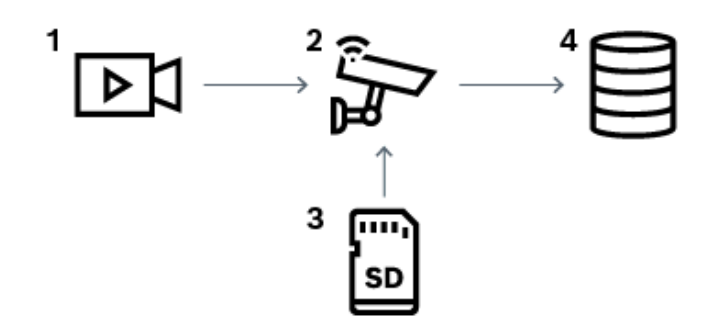

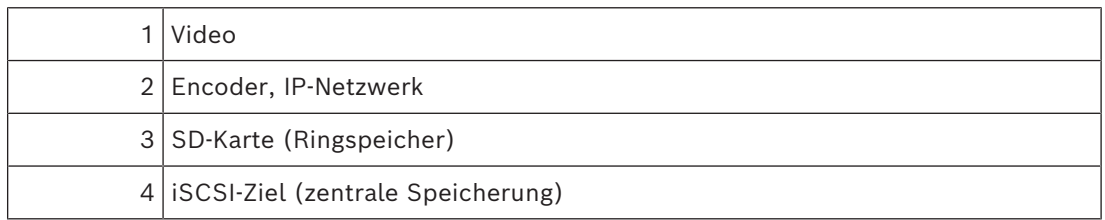

#### **Beispiel: Behebung eines Netzwerkfehlers**

Fällt das Netzwerk unerwartet aus, wird dank dieser ANR-Funktion die zentrale Speicherung mit der lokal zwischengespeicherten Aufzeichnung ergänzt, sobald das Netzwerk wieder zur Verfügung steht.

#### **Beispiel: Speicherung von Videodaten, wenn das Netzwerk nicht zur Verfügung steht**

Sobald sich eine U-Bahn zwischen zwei Stationen befindet, steht keine Netzwerkverbindung mit der zentralen Speicherung zur Verfügung. Nur an den Haltestellen kann die

zwischengespeicherte Aufzeichnung an die zentrale Speicherung übertragen werden.

**i**

Stellen Sie sicher, dass die Zeitspanne, die für die Übertragung der zwischengespeicherten Aufzeichnung erforderlich ist, nicht die Verweildauer der Bahn an der Haltestelle übersteigt.

#### **Beispiel: ANR für die Alarmaufzeichnung**

Die Voralarmaufzeichnung wird lokal gespeichert. Nur im Falle eines Alarms wird die Voralarmaufzeichnung an die zentrale Speicherung übertragen. Tritt kein Alarm auf, wird die alte Voralarmaufzeichnung nicht an die zentrale Speicherung übertragen und somit das Netzwerk nicht belastet.

#### **Beschränkungen**

#### **Hinweis!**

Sind am Encoder für die Berechtigungsstufen "User" und "Live" Passwörter eingerichtet, können Sie die Wiedergabe aus den lokalen Speichermedien nicht nutzen. Entfernen Sie gegebenenfalls das Passwort.

Die ANR-Funktion ist nur zusammen mit der VRM-Aufzeichnung möglich.

Die ANR Funktion funktioniert nicht mit einem Encoder, bei dem eine sichere Verbindung zur Live-Anzeige konfiguriert ist.

Um die ANR-Funktion nutzen zu können, müssen Sie die Speichermedien des Encoders entsprechend konfigurieren.

Der Encoder, bei dem Sie die ANR-Funktion konfigurieren möchten, muss die Firmware-Version 5.90 oder höher besitzen. Nicht alle Encoder-Typen unterstützen die ANR-Funktion. Bei einer dualen Aufzeichnung können Sie die ANR-Funktion nicht nutzen.

Das [iSCSI-Speichersystem](#page-164-1) muss ordnungsgemäß konfiguriert sein.

In der nachfolgenden Liste sind mögliche Gründe aufgeführt, warum die ANR-Funktion nicht konfiguriert werden kann.

- Der Encoder ist nicht erreichbar (falsche IP-Adresse, Netzwerkfehler usw.).
- Die Speichermedien des Encoders sind nicht verfügbar oder schreibgeschützt.
- Falsche Firmware-Version
- Der Encoder-Typ unterstützt die ANR-Funktion nicht.
- Es läuft eine duale Aufzeichnung.

#### **5.2.2 Überblick über speicherbezogene Ereignisse**

<span id="page-21-0"></span>In diesem Kapitel werden die verschiedenen speicherbezogenen Ereignisse beschrieben.

#### **Status lokales Speichermedium**

Tritt ein Netzwerkfehler oder Fehler bei der zentralen Speicherung auf, wird über die [ANR-](#page-162-1)Funktion sichergestellt, dass der [Encoder](#page-163-4) die lokal zwischengespeicherte Aufzeichnung des fehlenden Zeitraums an die zentrale Speicherung überträgt, nachdem der Fehler behoben wurde.

Die Zwischenspeicherzustände sind:

- **Speicherstatus Unbekannt**
- **Speicherstatus OK**
- **Speicherstatus kritischer Füllstand lokales Speichermedium**
- **Speicherstatus Ausfall**

#### **Überlauf lokales Speichermedium**

Dieses Ereignis gibt an, dass der Zwischenspeicher bereits voll ist und die Aufzeichnung nicht mehr in den Zentralspeicher übertragen wird.

#### **Speicherstatus / Status Sekundärer Speicher**

Der **Speicherstatus** zeigt den Verbindungsstatus zwischen einer Kamera und dem Zentralspeicher an. Das Ereignis **Speicherstatus Ausfall** wird ausgelöst, wenn die Kamera die Verbindung zum Zentralspeicher verliert. Wenn die Verbindung nur für einen kurzen Moment getrennt ist, weist dieses Ereignis nicht zwingend darauf hin, dass Videodaten verloren gegangen sind.

Die Speicherzustände sind:

- **Speicherstatus Unbekannt**
- **Speicherstatus OK**
- **Speicherstatus Ausfall**

#### **Status Überwachung Aufzeichnung / Status Überwachung Sekundäre Aufzeichnung**

Dieses Ereignis weist auf eine Aufzeichnungsüberwachung hin. Solange die Kamera die Aufzeichnung im Arbeitsspeicher zwischenspeichern kann, wird kein Alarm ausgelöst. Das Ereignis **Status Überwachung der Aufzeichnung Aufzeichnungsverlust** wird nur ausgelöst, wenn innerhalb der letzten zwei Minuten keine Videodaten mehr im Arbeitsspeicher gespeichert werden konnten und verloren gegangen sind. Das Ereignis gibt außerdem den Zeitraum an, in dem Videodaten verloren gegangen sind.

Die Aufzeichnungsüberwachungszustände sind:

- **Status Überwachung der Aufzeichnung unbekannt**
- **Status Überwachung der Aufzeichnung OK**
- **Status Überwachung der Aufzeichnung Aufzeichnungsverlust**

#### **Siehe**

<span id="page-22-0"></span>*– [Automated Network Replenishment \(ANR\), Seite 21](#page-20-1)*

### **5.3 Alarmbearbeitung**

Alarme können einzeln konfiguriert werden, um von einer oder mehreren Benutzergruppen bearbeitet zu werden. Wenn ein Alarm auftritt, wird er in der Alarmliste aller Benutzer angezeigt, die sich in den Benutzergruppen befinden, die für den Empfang dieses Alarms konfiguriert sind. Wenn einer dieser Benutzer mit der Bearbeitung des Alarms beginnt, wird der Alarm aus der Alarmliste der anderen Benutzer entfernt.

Alarme werden auf dem Monitor der Arbeitsstation angezeigt. Dieses Verhalten wird in den folgenden Abschnitten beschrieben.

#### **Alarmfluss**

- 1. Im System tritt ein Alarm auf.
- 2. In der Alarmliste aller für diesen Alarm konfigurierten Benutzer wird eine Alarmbenachrichtigung angezeigt. Das Alarmvideo wird sofort auf den konfigurierten Monitoren angezeigt. Wenn es sich um einen automatisch angezeigten Alarm (automatischen Popup-Alarm) handelt, wird das Alarmvideo ebenfalls automatisch auf den Alarmmonitoren der Operator Client Arbeitsstation angezeigt. Wenn ein Alarm als Auto-Löschen-Alarm konfiguriert ist, wird der Alarm nach der festgelegten Zeit für Auto-Löschen (konfiguriert im Configuration Client) aus der Alarmliste entfernt.

Bei Monitoren werden Vierfachteilungen von VIP XDs vorübergehend durch Vollbildschirmanzeigen ersetzt.

3. Einer der Benutzer nimmt den Alarm an. Das Alarmvideo wird daraufhin auf der Arbeitsstation dieses Benutzers angezeigt (sofern es nicht bereits durch die automatische Popup-Funktion angezeigt wird). Der Alarm wird aus allen anderen Alarmlisten und Alarmvideoanzeigen entfernt.

- 4. Der Benutzer, der den Alarm angenommen hat, ruft einen Workflow auf, der das Lesen eines Aktionsplans und das Eingeben von Kommentaren beinhalten kann. Dieser Schritt ist optional. Die Anforderungen für den Workflow können vom Administrator konfiguriert werden.
- 5. Als letzten Schritt löscht der Benutzer den Alarm. Dadurch wird der Alarm aus seiner Alarmliste und der Alarmanzeige entfernt. Bei einer [Monitorgruppe](#page-165-3) zeigen die Monitore wieder die Kameras an, die vor dem Alarm angezeigt wurden.

#### **Alarmfensterbereich**

- 1. Zur Anzeige eines Alarmvideos ersetzt der [Alarmfensterbereich](#page-162-2) den Live- oder Wiedergabe[-Bildfensterbereich](#page-163-5) auf dem für die Alarmanzeige konfigurierten Monitor.
- 2. Jedem Alarm wird eine [Bildfenster](#page-163-0)reihe mit bis zu 5 Bildfenstern zugeordnet. In diesen Bildfenstern können Live-Videos, aufgezeichnete Videos oder Karten angezeigt werden. In einer Monitorgruppe wird ein Alarm in einer Reihe von Monitoren angezeigt. Die Anzahl der Kameras in der Reihe ist auf die Spaltenzahl in der Monitorgruppe begrenzt. Die nicht für die Alarmvideoanzeige verwendeten Monitore der Monitorreihe können so konfiguriert werden, dass die aktuelle Anzeige weiterläuft oder ein leerer Bildschirm angezeigt wird.
- 3. Sowohl bei Monitorreihen als auch bei Alarmreihen der Operator Client-Arbeitsstationsanzeige werden Alarme mit höherer Priorität über Alarmen mit niedrigerer Priorität angezeigt.
- 4. Wenn der Alarmfensterbereich keine Bildfensterreihen mehr aufnehmen kann, aber ein weiterer Alarm angezeigt werden muss, werden die Alarme mit der niedrigsten Priorität in der untersten Reihe des Alarmfensterbereichs "gestapelt". Mit Hilfe der Bedienelemente links neben der Alarmreihe können Sie durch die gestapelten Alarme blättern.

Bei Monitorgruppen erfolgt das Blättern durch einen Alarmstapel mithilfe der Bedienelemente im Fenster **Monitore** der Arbeitsstationsanzeige des Operator Client. Monitore mit aktueller Alarmanzeige werden durch ein rotes Symbol mit blinkender "LED" gekennzeichnet.

Titel, Uhrzeit und Datum des Alarms können optional auf allen Monitoren oder nur auf dem ersten Monitor einer Alarmreihe angezeigt werden.

- 5. Für Alarme mit gleicher Priorität kann der Administrator die Reihenfolge konfigurieren:
	- LIFO-Modus (Last-in-First-out): Bei dieser Konfiguration werden neue Alarme *über* älteren Alarmen der gleichen Priorität eingefügt.
	- FIFO-Modus (First-in-First-out): Bei dieser Konfiguration werden neue Alarme *unter* älteren Alarmen der gleichen Priorität eingefügt.
- 6. Die Anzeige der Fensterreihe eines Alarms im Alarmfensterbereich erfolgt:
	- Bei der Alarmerzeugung (automatischer Popup-Alarm). Dies geschieht, wenn die Alarmpriorität höher als die Anzeigepriorität ist.
	- Bei Annahme des Alarms. Dies geschieht, wenn die Alarmpriorität niedriger als die Anzeigepriorität ist.

#### **Automatische Popup-Alarme**

Alarme können so konfiguriert werden, dass sie je nach Alarmpriorität automatisch im Alarmfensterbereich angezeigt werden (Popup). Der Live- und Wiedergabeanzeige der einzelnen Benutzergruppen wird ebenfalls eine Priorität zugeordnet. Wenn Alarme mit einer höheren Priorität als die der Benutzeranzeige eingehen, wird die Alarmreihe des Alarms

automatisch im Alarmfensterbereich angezeigt. Wird der Alarmfensterbereich zurzeit nicht angezeigt, ersetzt er bei einem für den Alarm aktivierten Monitor automatisch den Live- oder Wiedergabe-Bildfensterbereich.

Automatische Popup-Alarme werden zwar im Alarmfensterbereich angezeigt, sie werden jedoch nicht automatisch angenommen. Sie können auf den Anzeigen mehrerer Benutzer gleichzeitig angezeigt werden. Wenn ein Benutzer einen automatischen Popup-Alarm annimmt, wird der Alarm aus den Alarmlisten und Alarmanzeigen der anderen Benutzer entfernt.

#### **Alarmverarbeitung bei einer Abschaltung**

Beim Abschalten eines Servers werden alle anstehenden Alarme gespeichert. Die Alarme werden wiederhergestellt und werden nach dem Neustart des Systems wieder im Fenster **Alarmliste** angezeigt.

Alarme mit dem Status **Angenommen** oder **Workflow** werden beim Neustart des Systems automatisch in den Status **Aktiv** zurückgesetzt. Kommentare, die für Alarme im Status **Workflow** eingegeben wurden, werden gespeichert.

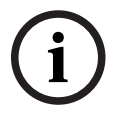

#### **Hinweis!**

Die Alarmdaten werden einmal pro Minute automatisch gespeichert, damit der maximale Datenverlust nur die innerhalb der letzten Minute aufgezeichneten Daten betrifft.

#### **Siehe**

- *– [Alarmanzeige, Seite 137](#page-136-0)*
- <span id="page-24-0"></span>*– [Verarbeitung von Ereignissen und Alarmen, Seite 109](#page-108-0)*

### **5.4 Abmeldung bei Inaktivität**

#### **Vorgesehene Verwendung**

Eine Abmeldung bei Inaktivität dient dem Schutz des Operator Client oder Configuration Client während der Abwesenheit des Bedieners oder Administrators. Sie können die Konfiguration pro Benutzergruppe so einstellen, dass der Operator Client automatisch nach einem festgelegten Zeitbereich ohne Aktivität abgemeldet wird. Für Configuration Client sind keine Benutzergruppen verfügbar. Die Abmeldeeinstellungen bei Inaktivität gelten nur für den **Admin**-Benutzer.

Sämtliche Vorgänge über die Tastatur, Maus und das CCTV-Keyboard haben Auswirkung auf den für die Abmeldung bei Inaktivität festgelegten Zeitraum. Automatische Aktivitäten von Operator Client haben keine Auswirkung auf den Zeitraum. Automatische Aktivitäten von Configuration Client wie Firmware-Upload oder [iSCSI](#page-164-1)-Einstellungen verhindern eine Abmeldung bei Inaktivität.

Sie können die Abmeldung bei Inaktivität auch für einen BVMS Web Client konfigurieren. Kurz bevor eine Abmeldung bei Inaktivität erfolgt, erinnert ein Dialogfeld den Benutzer daran, dieser aktiv entgegenzuwirken.

Das [Logbuch](#page-165-1) zeichnet eine stattgefundene Abmeldung bei Inaktivität auf.

#### **Beispiel**

Befindet sich eine Arbeitsstation in einem öffentlichen Bereich, minimiert eine Abmeldung bei Inaktivität das Risiko, dass eine unbefugte Person auf einen Operator Client einer unbeaufsichtigten Arbeitsstation zugreifen kann.

Ein Mitglied einer Administratorengruppe sollte nach einer Zeit der Inaktivität automatisch abgemeldet werden, doch ein Sachbearbeiter (Bedienergruppe) möchte vielleicht nur ein Video ansehen, ohne das System zu bedienen, und wünscht keine Abmeldung bei Inaktivität.

#### **Beschränkungen**

Eine Aktivität des Client SDK unterstützt nicht die Abmeldung bei Inaktivität, was bedeutet, dass die Aktivität des Client SDK keine Auswirkungen auf den festgelegten Zeitraum hat.

### **5.5 Version unabhängiger Operator Client**

<span id="page-25-0"></span>Für den Kompatibilitätsmodus müssen sowohl Operator Client als auch Management Server Version 5.5 oder neuer haben.

Ein Benutzer von Operator Client kann sich erfolgreich bei einem Management Server anmelden, auf dem eine frühere Softwareversion läuft.

Falls der Server eine neuere Konfiguration als die auf der Operator Client Workstation vorhandene zur Verfügung stellt, wird diese Konfiguration automatisch auf die Operator Client kopiert. Der Benutzer kann entscheiden, ober er die neue Konfiguration herunterladen will.

Operator Client stellte weniger Funktionen zur Verfügung und ist mit diesem Management Server verbunden.

Die nachfolgenden auf den Management Server bezogenen Funktionen sind nach der Anmeldung bei einem Management Server mit einer früheren Version möglich:

- Benutzereinstellungen
- Manuelle Aufzeichnung starten
- Anzeige der Gerätestatus
- Wechsel zwischen Relaisstatus
- Logbuch durchsuchen Die Suche nach Ereignissen ist nicht möglich.
- [Server Lookup](#page-166-1)
- <span id="page-25-1"></span>– Remote-Export

#### **5.5.1 Arbeiten im Kompatibilitätsmodus**

**IO**: Dieser Operator Client Status wird im Falle eines Kompatibilitätsmodus angezeigt. In der Version später als 5.5 arbeitet Operator Client im Kompatibilitätsmodus, falls die Version des Management Server niedriger ist als die Version des Operator Client. In der Version später als 10.0 arbeitet Operator Client im Kompatibilitätsmodus, falls Folgendes möglich ist:

- Es konnten nicht alle Kommunikationsdienste verbunden durch den Operator Client verbunden werden.
- Beispiel: Der Management Server läuft, aber WebServiceHost ist "down".
- Es gibt Änderungen innerhalb der Kommunikationsschnittstelle zwischen Operator Client und Management Server

Nur semantische Schnittstellenänderungen oder ein teilweise Rückgang der Services kann dazu führen, dass einige Funktionalitäten im Operator Client fehlen.

### **5.6 Anzeigemodi einer Panoramakamera**

<span id="page-25-2"></span>In diesem Kapitel werden die Anzeigemodi einer Panoramakamera beschrieben, die in BVMS verfügbar sind.

Die folgenden Anzeigemodi stehen zur Verfügung:

- Kreisansicht
- Panorama-Ansicht
- Zugeschnittene Ansicht

Panorama‑ und zugeschnittene Ansichtsmodi werden vom [Entzerren-](#page-163-6)Prozess in BVMS erstellt. [Entzerren in der Kamera](#page-163-7) wird nicht verwendet.

Der Administrator muss die Montageposition einer Panoramakamera im Configuration Client konfigurieren.

Sie können die Größe des [Bildfensters](#page-163-0) einer Kamera bei Bedarf ändern. Das Bildfenster-Verhältnis ist nicht auf das Seitenverhältnis 4:3 oder 16:9 beschränkt.

#### **Siehe**

- *– [Anzeigen einer Panoramakamera, Seite 40](#page-39-1)*
- *– [Umschalten des Anzeigemodus der Panoramakamera, Seite 41](#page-40-0)*
- *– [Anordnen und Größenanpassung von Bildfenstern, Seite 43](#page-42-1)*

#### **5.6.1 360°-Panoramakamera – Boden‑ oder Deckenmontage**

<span id="page-26-0"></span>Die folgende Abbildung zeigt das Entzerren bei einer 360°-Kamera, die an Boden oder Decke montiert ist.

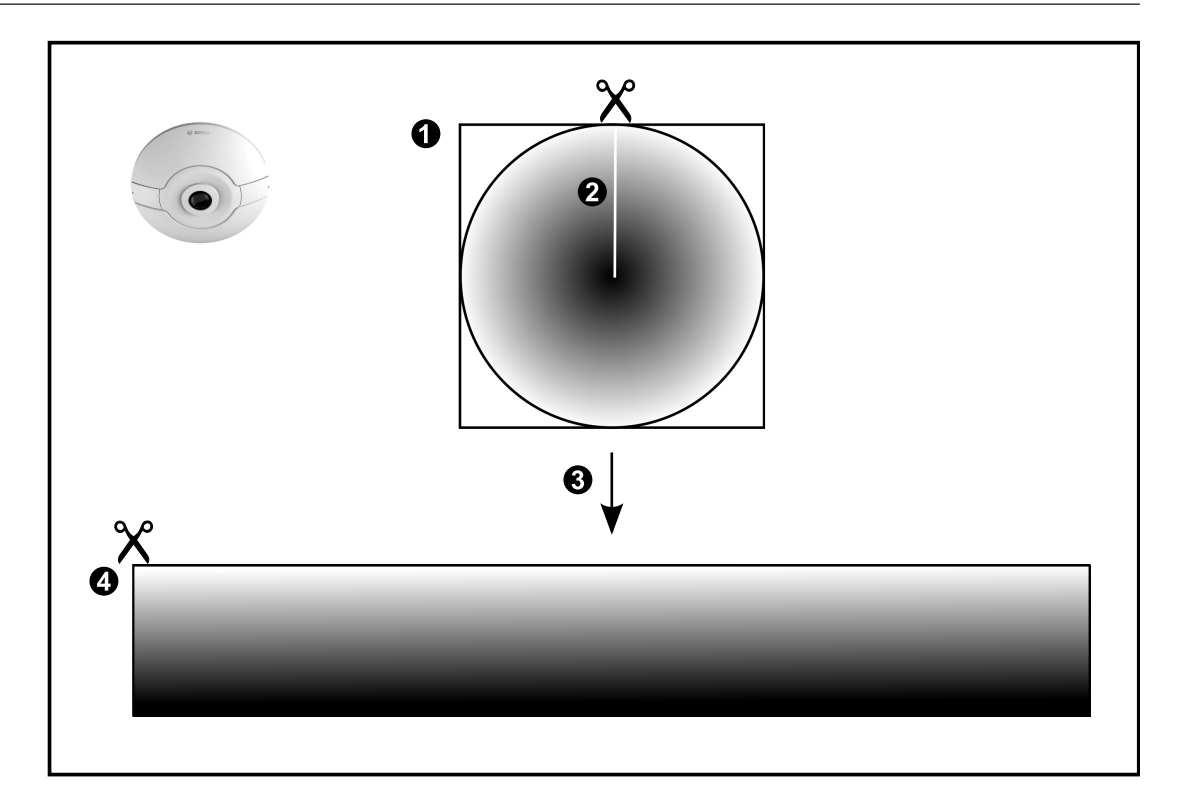

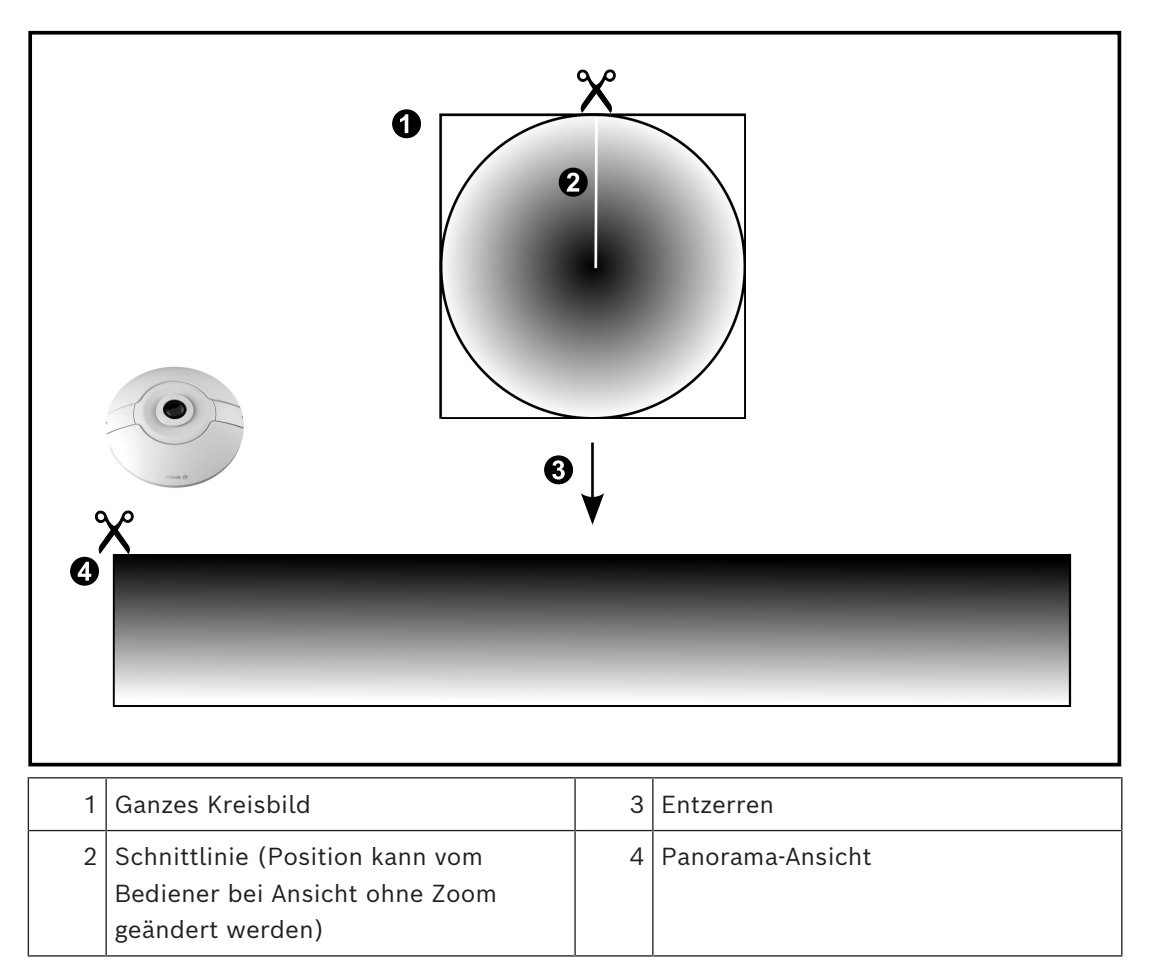

<span id="page-28-0"></span>Die folgende Abbildung zeigt das Entzerren bei einer 180°-Kamera, die an Boden oder Decke montiert ist.

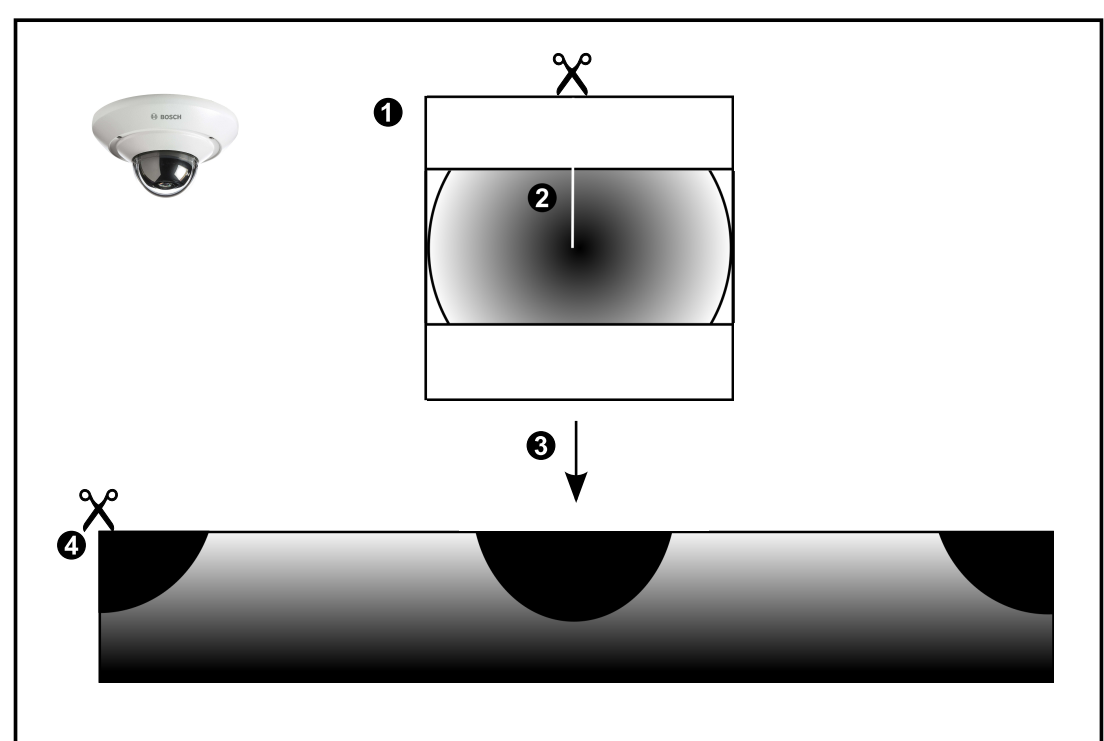

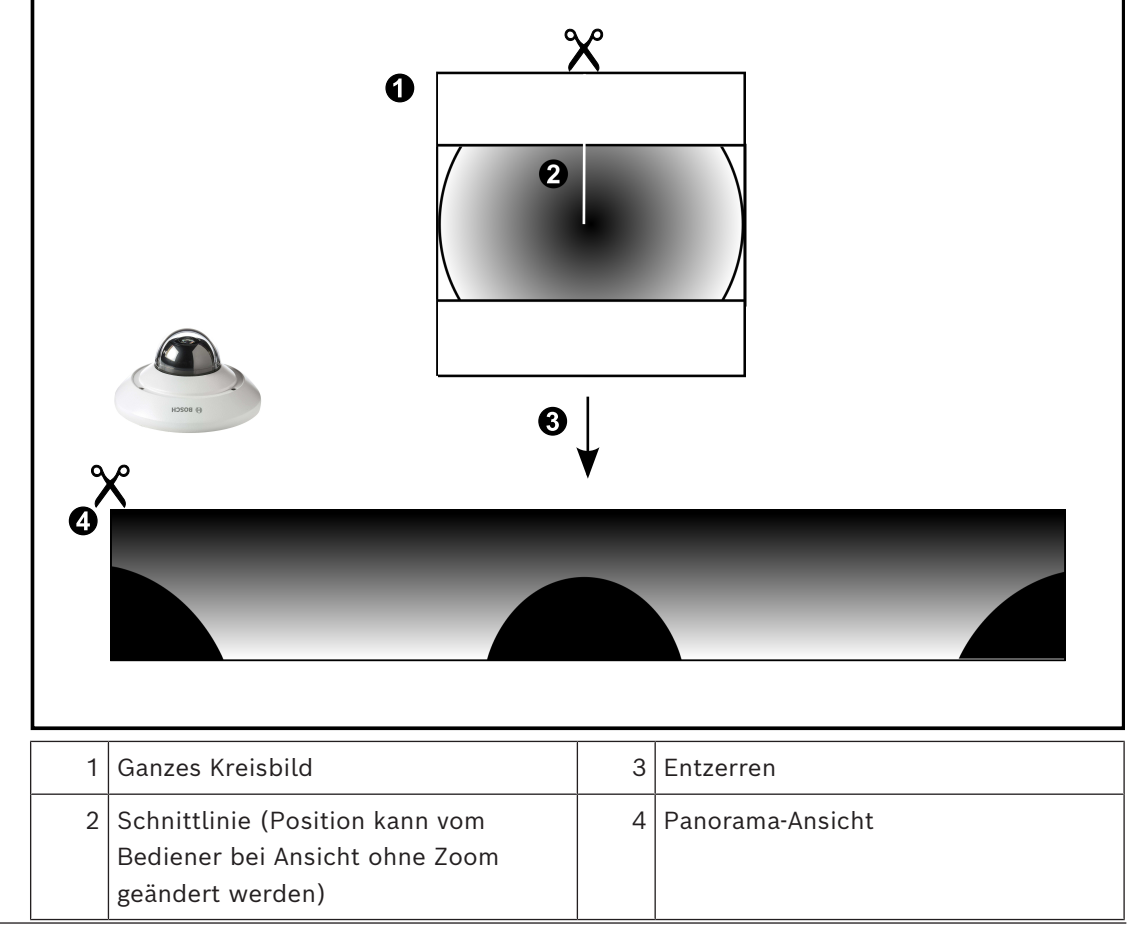

### **5.6.3 360°-Panoramakamera – Wandmontage**

<span id="page-29-0"></span>Die folgende Abbildung zeigt das Entzerren bei einer 360°-Kamera, die an einer Wand montiert ist.

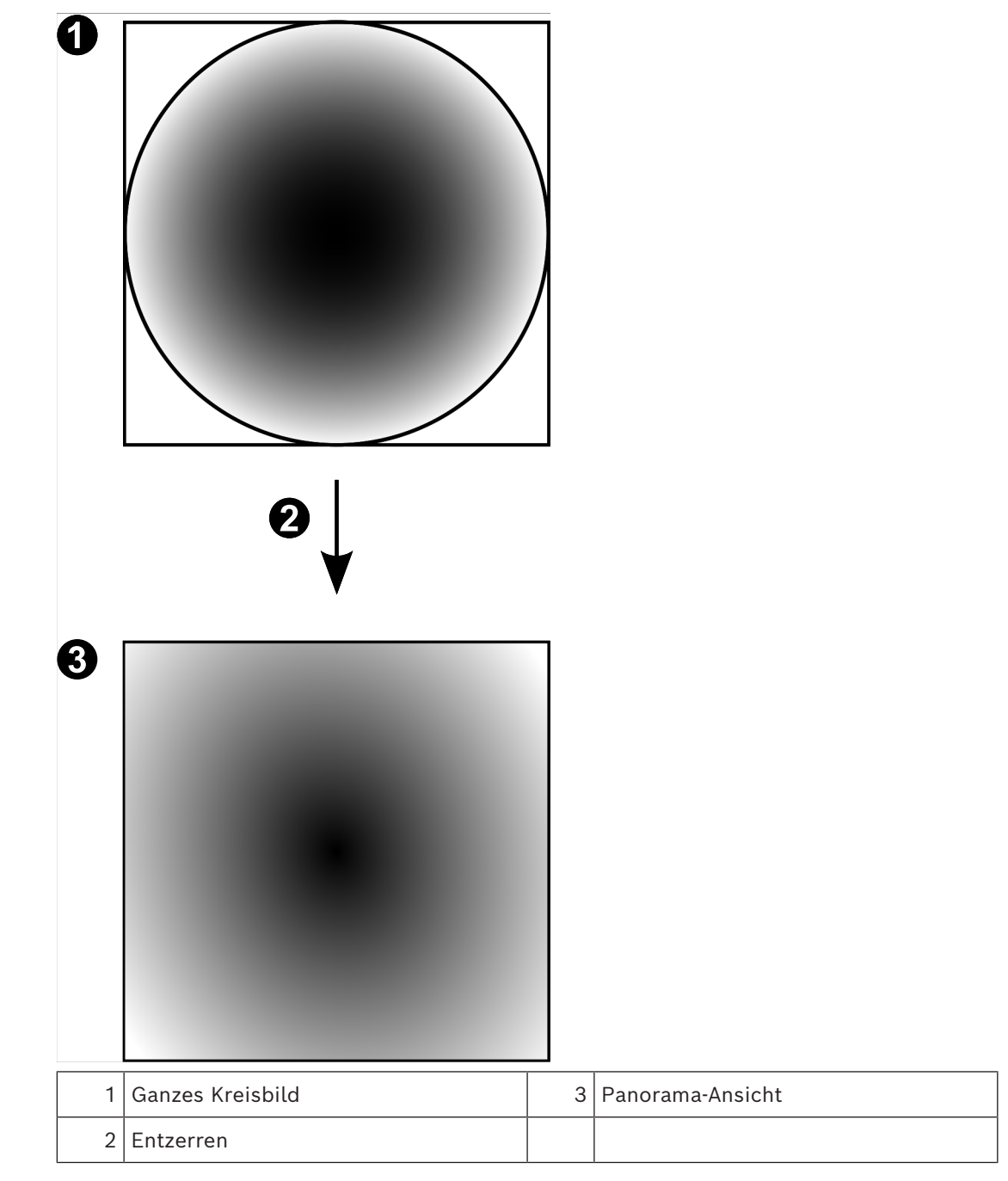

### **5.6.4 180°-Panoramakamera – Wandmontage**

<span id="page-30-0"></span>Die folgende Abbildung zeigt das Entzerren bei einer 180°-Kamera, die an einer Wand montiert ist.

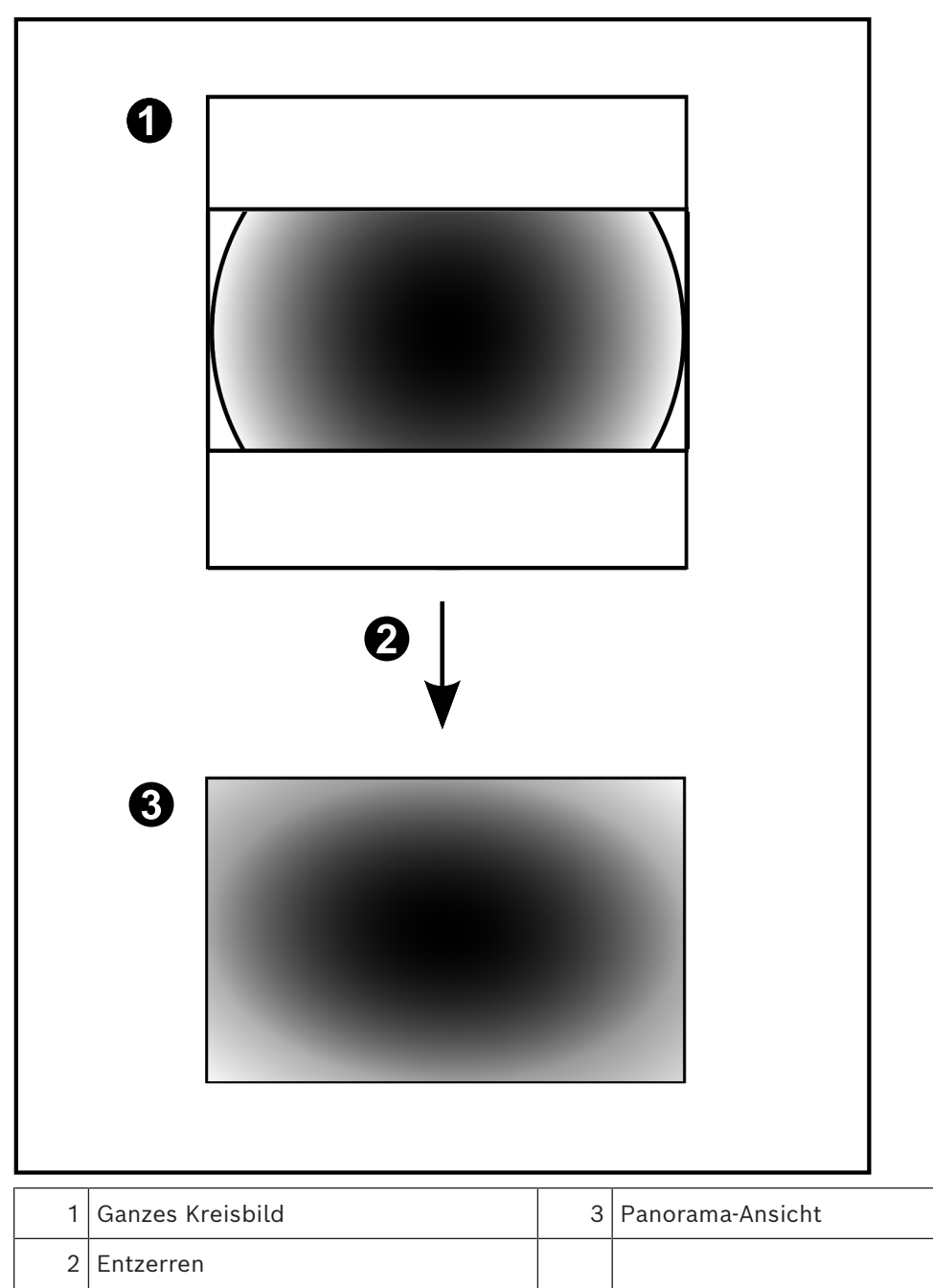

### **5.6.5 Zugeschnittene Ansicht bei einer Panoramakamera**

<span id="page-31-0"></span>Die folgende Beispielabbildung zeigt das Zuschneiden bei einer 360°-Kamera, die an Boden oder Decke montiert ist.

Der rechteckige, zuzuschneidende Bereich ist festgelegt. Sie können den Bereich im zugeschnittenen Bildfenster mit den verfügbaren PTZ-Steuerungen ändern.

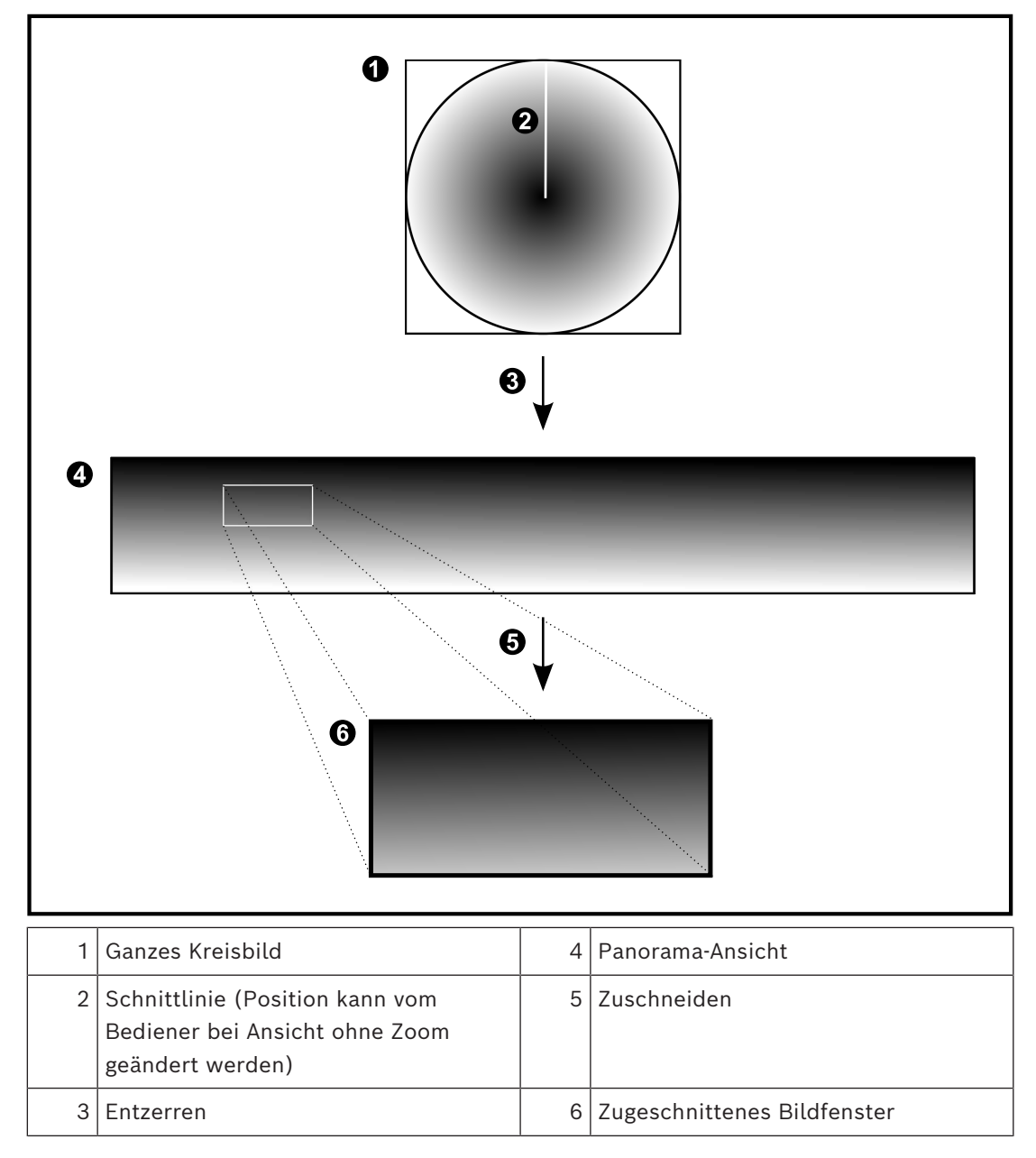

### **5.7 SSH-Tunneling**

<span id="page-32-0"></span>BVMS ermöglicht eine Remote-Verbindung durch den Einsatz von SSH-Tunneling (Secure Shell).

Beim SSH-Tunneling wird ein verschlüsselter Tunnel über eine SSH-Protokoll/Socket-Verbindung aufgebaut. Dieser verschlüsselte Tunnel ermöglicht verschlüsselten und unverschlüsselten Datenverkehr. Die Bosch SSH-Implementierung nutzt außerdem das Omni-Path-Protokoll, ein von Intel entwickeltes, hochleistungsfähiges Kommunikationsprotokoll mit niedriger Latenz.

#### **Technische Aspekte und Einschränkungen**

- SSH-Tunneling nutzt Port 5322. Dieser Port kann nicht geändert werden.
- Der SSH-Dienst muss auf demselben Server wie der BVMS Management Server installiert sein.
- (Enterprise) Benutzerkonten müssen mit einem Passwort geschützt sein. (Enterprise) Benutzerkonten ohne Passwort können sich nicht mit einer SSH-Verbindung anmelden.
- Kameras mit lokaler Aufzeichnung unterstützen keine SSH-Verbindung.
- Configuration Client kann keine Fernverbindung über SSH herstellen. Die Verbindung von Configuration Client muss über Port Mapping erfolgen.
- Operator Client prüft die Verbindung mit dem SSH-Dienst alle 15 Sekunden. Wenn die Verbindung unterbrochen wird, prüft Operator Client die Verbindung einmal pro Minute.

#### **Port Mapping**

4 Konfigurieren Sie eine Portweiterleitung, damit der BVMS Management Server den Port 5322 für interne und externe Verbindungen nutzt.

Dies ist der einzige Eintrag, der beim Port Mapping für das gesamte System erforderlich ist.

BVMS Port Mapping ist nicht erforderlich.

#### **Verschlüsselte Kommunikation**

Nachdem die Verbindung über einen SSH-Tunnel hergestellt wurde, ist die gesamte Kommunikation zwischen dem BVMS Management Server und einem Remote-Client verschlüsselt.

## **6 Verwendung aktueller Software**

<span id="page-33-0"></span>Vor der Inbetriebnahme des Geräts sollten Sie sicherstellen, dass Sie die aktuelle Softwareversion installiert haben. Aktualisieren Sie die Software regelmäßig während der gesamten Betriebsdauer des Geräts, um die durchgängige Funktionalität, Kompatibilität, Leistung und Sicherheit zu gewährleisten. Befolgen Sie die Anweisungen zu Softwareaktualisierungen in der Produktdokumentation. Wir erstellen nur neue Updates für Softwareversionen mit allgemeiner oder eingeschränkter Verfügbarkeit. Weitere Informationen finden Sie unter: [Bosch Building Technologies Software Service und Support.](https://community.boschsecurity.com/t5/Security-Video/Bosch-Building-Technologies-Software-Service-and-Support/ta-p/10669)

Unter den folgenden Links finden Sie weitere Informationen:

- Allgemeine Informationen: [https://www.boschsecurity.com/xc/en/support/product](https://www.boschsecurity.com/xc/en/support/product-security/)[security/](https://www.boschsecurity.com/xc/en/support/product-security/)
- Sicherheitshinweise, d. h. eine Liste identifizierter Schwachstellen und Lösungsvorschläge: [https://www.boschsecurity.com/xc/en/support/product-security/](https://www.boschsecurity.com/xc/en/support/product-security/security-advisories.html) [security-advisories.html](https://www.boschsecurity.com/xc/en/support/product-security/security-advisories.html)

Bosch übernimmt keinerlei Haftung für Schäden, die durch Produkte entstehen, die mit veralteten Softwarekomponenten in Betrieb genommen wurden.

# **7 Erste Schritte**

<span id="page-34-1"></span><span id="page-34-0"></span>Dieses Kapitel enthält Informationen zu den ersten Schritten mit BVMS.

### **7.1 Starten des Operator Client**

#### **Hinweis:**

- Bevor Sie das System verwenden, aktivieren Sie die erworbenen Lizenzen. Die Lizenzaktivierung wird im Konfigurationshandbuch oder in der Online-Hilfe des Configuration Client beschrieben.
- Damit Ihr BVMS in der gewünschten Sprache ausgeführt wird, konfigurieren Sie diese Sprache im Configuration Client. Weitere Informationen finden Sie in der Online-Hilfe.

Befindet sich auf dem BVMS eine neuere Version der Management Server, wird diese Version bei der Anmeldung automatisch durch No-Touch Deployment installiert.

#### **So starten Sie den Operator Client:**

- 1. Wählen Sie im **Startmenü Programme** > BVMS > Operator Client. Das Anmeldedialogfeld wird angezeigt.
- 2. Geben Sie Ihren Benutzernamen im Feld **Benutzername:** ein.
- 3. Geben Sie Ihr Passwort im Feld **Passwort:** ein.

**Hinweis:** Wenn Sie die Anwendung zum ersten Mal starten, geben Sie Admin als Benutzernamen ein. Ein Passwort ist nicht erforderlich. Für den gleichzeitigen Zugriff auf mehrere Management Server-Computer geben Sie den Benutzernamen eines Mitglieds einer [Enterprise User Group](#page-163-1) ein.

- 4. Wählen Sie in der Liste **Verbindung:** die IP-Adresse oder den [DNS](#page-163-8)-Namen des Management Server oder des Enterprise Management Server aus. **Hinweis:** Wählen Sie bei Verwendung einer SSH-Verbindung **<Neu...>** aus und geben Sie die Adresse im folgenden Format ein: **ssh://IP oder Servername:5322.** Benutzerkonten müssen passwortgeschützt sein, um eine SSH-Verbindung nutzen zu können (siehe *[SSH-Tunneling, Seite 33](#page-32-0)*).
- 5. Klicken Sie auf **OK**.

Wenn für Ihre Benutzergruppe das 4-Augen-Prinzip konfiguriert ist, wird das nächste Anmeldedialogfeld angezeigt.

Ein Benutzer der konfigurierten zweiten Benutzergruppe gibt die erforderlichen Informationen ein.

Die Anwendung wird gestartet.

Wenn das 4-Augen-Prinzip optional ist, klicken Sie im zweiten Anmeldedialogfeld erneut auf **OK**. In diesem Fall verfügen Sie jedoch nur über die Benutzerrechte Ihrer Benutzergruppe, nicht aber über die möglicherweise erweiterten Benutzerrechte der [4-](#page-162-3) [Augen-](#page-162-3)Gruppe.

#### **So starten Sie den Operator Client mit einmaligem Anmelden:**

#### **Hinweis!**

**i**

Um den Operator Client mit einmaligem Anmelden zu starten, muss der Benutzer einer LDAP-Benutzergruppe zugeordnet sein, die im Configuration Client konfiguriert ist. SSH-Verbindung und 4-Augen-Prinzip werden nicht unterstützt, wenn ein Benutzer durch einmaliges Anmelden eine Verbindung mit dem Operator Client herstellt.

- 1. Wählen Sie im **Startmenü Programme** > BVMS > Operator Client. Das Anmeldedialogfeld wird angezeigt.
- 2. Aktivieren Sie das Kontrollkästchen **Windows-Anmeldeinformationen verwenden**.
- 3. Wählen Sie in der Liste **Verbindung:** die IP-Adresse oder den [DNS](#page-163-8)-Namen des Management Server oder des Enterprise Management Server aus.
- 4. Klicken Sie auf **OK**.

#### **So beenden Sie den Operator Client:**

- 1. Klicken Sie im Menü **System** auf **Beenden**. Die Anwendung wird beendet. Wenn Sie sich bei einem Operator Client als Benutzer angemeldet haben, der keine Berechtigung hat, die Anwendung zu beenden, wird das Dialogfeld **Abmelde-Passwort eingeben** angezeigt.
- 2. Bitten Sie einen Benutzer mit den entsprechenden Benutzerrechten, zur Bestätigung des Vorgangs seinen Benutzernamen und sein Passwort einzugeben.

#### **Siehe**

<span id="page-35-0"></span>*– [SSH-Tunneling, Seite 33](#page-32-0)*

### **7.2 Starten von Operator Client mit Kommandozeilenparametern**

Der BVMS Operator Client ermöglicht die automatische Anmeldung über einen parametrierten Startvorgang. Erstellen Sie dementsprechend eine neue Verknüpfung zu OperatorClient.exe und passen Sie das Ziel der Verknüpfung an. Passen Sie den Text zwischen den \*\* an die jeweilige Situation an. \*BVMS installation directory\*\bin\OperatorClient.exe" /user="\*username\*" / password="\*password\*" /connection="\*ip address\*" **Beispiel:** C:\Program Files\BOSCH\VMS\bin\OperatorClient.exe" /user="Admin" / password="password123" /connection="192.168.20.120" Der Verbindungsparameter funktionieren ab BVMS 9.0 und neueren Versionen. Die

Benutzernamen‑ und Passwortparameter funktionieren ab BVMS 5.0.

#### **Hinweis!**

Benutzername und Passwort werden im Verknüpfungsziel als unverschlüsselter Text gespeichert. Dies kann ein Sicherheitsrisiko darstellen.

**i**

### **7.3 Akzeptieren von neuen Konfigurationen**

<span id="page-35-1"></span>Wenn der Systemadministrator eine neue Konfiguration in Configuration Client aktiviert, wird jeder Operator Client entweder sofort automatisch neu gestartet, oder der Benutzer der Arbeitsstation wird über die neue Konfiguration informiert und kann diese später akzeptieren. Welcher dieser beiden Fälle eintritt, hängt von der Konfiguration des Systemadministrators ab.

Wenn der Systemadministrator eine neue Konfiguration aktiviert, ohne dass jede Operator Client-Arbeitsstation diese akzeptiert, wird auf allen Operator Client-Arbeitsstationen ein Dialogfeld angezeigt. Der Benutzer kann die neue Konfiguration ablehnen oder akzeptieren. Wenn der Benutzer untätig bleibt, wird das Dialogfeld nach einigen Sekunden geschlossen. In diesem Fall wird die neue Konfiguration abgelehnt. Wenn ein Gerät (z. B. eine Kamera) in der neuen Konfiguration aus dem System entfernt wurde und Sie die neue Konfiguration abgelehnt haben, sind manche Funktionen dieses Geräts nicht verfügbar.

Wenn Sie das Passwort für einen Benutzer ändern oder einen Benutzer löschen, während er angemeldet ist, kann dieser Benutzer auch nach der Änderung oder Löschung noch mit dem Operator Client arbeiten. Wenn nach der Änderung oder dem Löschen des Passworts die
Verbindung zum Management Server unterbrochen ist (z. B. nach der Aktivierung der Konfiguration), kann sich der Benutzer automatisch ohne Abmeldung/Anmeldung beim Operator Client erneut wieder mit dem Management Server verbinden.

#### **Um eine neue Konfiguration zu akzeptieren:**

4 Melden Sie sich ab und anschließend wieder an. Die neue Konfiguration wird nun verwendet.

# **7.4 Systemzugriff**

So können Sie auf ein System zugreifen:

- 1. Wählen Sie mit einem der folgenden Schritte die Netzwerkadresse des gewünschten Systems aus:
	- Klicken Sie auf einen vorausgewählten Listeneintrag.
	- Geben Sie eine Netzwerkadresse manuell ein.
	- Wählen Sie eine Netzwerkadresse mit [Server Lookup](#page-166-0).
- 2. Melden Sie sich beim gewünschten System an:
	- Single-Server-System
	- [Enterprise System](#page-163-0)

# **7.5 Mittels Server Lookup**

- Mit der BVMS Server Lookup-Funktion können Benutzer eine Verbindung mit einem BVMS Management Server aus einer bereitgestellten Server-Liste herstellen.
- Ein einzelner Benutzer von Configuration Client oder Operator Client kann nacheinander zu mehreren System-Access Points eine Verbindung herstellen.
- System-Access Points können entweder Management Server oder Enterprise Management Server sein.
- Server Lookup verwendet dedizierte Management Server zum Hosten der Server-Liste.
- Server Lookup und Management Server oder Enterprise Management Server können funktional auf einem Computer ausgeführt werden.
- Server Lookup unterstützt Sie bei der Suche von System-Access Points durch ihren Namen oder Beschreibungen.
- Sobald der Operator Client mit dem Management Server verbunden ist, empfängt er Ereignisse und Alarme vom BVMS Management Server und zeigt Live‑ und aufgezeichnete Inhalte an.

### **Zugriff:**

- 1. Starten Sie den Operator Client oder den Configuration Client. Das Anmeldedialogfeld wird angezeigt.
- 2. Wählen Sie in der Liste **Verbindung:** die Option **<Adressbuch...>** für Configuration Client oder **<Adressbuch...>** für Operator Client. Wenn private und öffentliche IP-Adressen für einen Server konfiguriert wurden, wird dies angezeigt.

Wenn Sie **<Adressbuch...>** oder **<Adressbuch...>** zum ersten Mal wählen, wird das Dialogfeld **Server lookup** angezeigt.

- 3. Geben Sie im Feld **(Enterprise) Management Server-Adresse** eine gültige Netzwerkadresse des gewünschten Servers an.
- 4. Geben Sie einen gültigen Benutzernamen und ein Passwort ein.
- 5. Klicken Sie gegebenenfalls auf **Einstellungen beibehalten**.
- 6. Klicken Sie auf **OK**. Das Dialogfeld **Server lookup** wird angezeigt.
- 7. Wählen Sie den gewünschten Server aus.
- 8. Klicken Sie auf **OK**.
- 9. Wenn der gewählte Server eine private und eine öffentliche Netzwerkadresse hat, wird ein Meldungsfeld angezeigt und gefragt, ob Sie einen Computer verwenden, der sich im privaten Netzwerk des gewählten Servers befindet.

Der Servername wird zur Liste **Verbindung:** im Anmeldedialogfeld hinzugefügt.

10. Wählen Sie diesen Server aus der Liste **Verbindung:** aus und klicken Sie auf **OK**. Wenn Sie das Kontrollkästchen **Einstellungen beibehalten** aktiviert haben, können Sie diesen Server direkt auswählen, wenn Sie erneut auf diesen Server zugreifen möchten.

Dieses Kapitel enthält Informationen zur Anzeige von Kamerabildern. Einige der in diesem Kapitel beschriebenen Funktionen können für Ihre Benutzergruppe deaktiviert werden.

# **Hinweis!**

In diesem Dokument werden einige Funktionen beschrieben, die nicht für BVMS Viewer verfügbar sind.

Ausführliche Informationen zu den verschiedenen Versionen von BVMS finden Sie unter [www.boschsecurity.com](https://www.boschsecurity.com/xc/en/solutions/management-software/bvms/) und in der BVMS Schnellauswahlhilfe: [BVMS Schnellauswahlhilfe](https://media.boschsecurity.com/fs/media/en/pb/images/products/management_software/bvms/bvms_quick-selection-guide.pdf).

# **8.1 Auswahl einer Zeitzone**

Hauptfenster

**i**

**i**

# **Hinweis!**

Stellen Sie sicher, dass die Systemzeit auf allen Computern des Systems korrekt eingestellt ist, je nach Zeitzone, in der sich die Computer befinden.

Management Server oder unmanaged site und alle angeschlossenen Geräte einschließlich Encoder, Decoder, VRM-Server-Computer und DVR-Geräte müssen in derselben Zeitzone sein. Operator Client-Computer (einschließlich Client SDK und Cameo SDK) und Configuration Client-Computer können in anderen Zeitzonen als Management Server oder unmanaged site sein.

Wenn Ihr Operator Client sich in einer anderen Zeitzone befindet als ein oder mehrere verbundene Management Server oder unmanaged site, können Sie eine der folgenden Zeitanzeigen auswählen:

- Ihre lokale Zeit
- [UTC](#page-167-0)

Zeitzone des Management Server oder der unmanaged site, mit der Sie verbunden sind Das Bildfenster, das eine Kamera anzeigt (Live-Ansicht und Wiedergabe), zeigt immer die Zeit des entsprechenden Management Server oder unmanaged site.

Im [Logischen Baum](#page-165-0) wird am Gerätesymbol bei allen Servern oder unmanaged site angezeigt, die sich nicht in der Zeitzone befinden, die derzeit für den Operator Client ausgewählt ist:

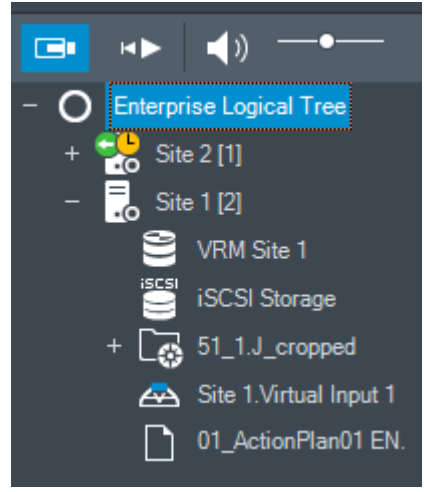

Sie können die Zeitzone für einen Server oder unmanaged site auswählen, damit diese Zeitzone im Operator Client angezeigt wird.

#### **So wählen Sie die Zeitzone aus:**

- 1. Klicken Sie im [Logischen Baum](#page-165-0) mit der rechten Maustaste auf ein Server-Symbol, um die Zeitzone des Servers auszuwählen.
- 2. Wählen Sie in der Zeitzonenauswahlliste den erforderlichen Eintrag aus.
	- **Operator Client Zeit**: Operator Client
	- **UTC**
	- **UTC-x**: Zeitzone jedes verfügbaren Management Server.

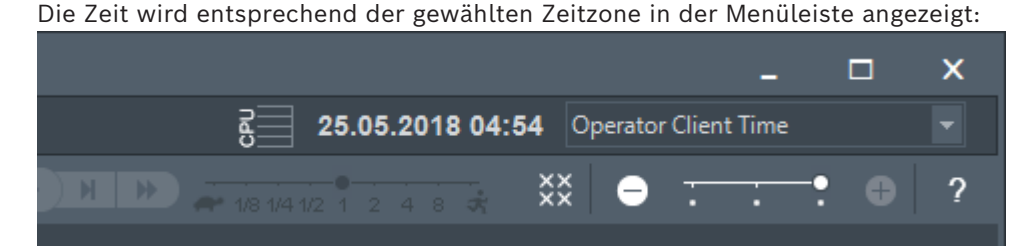

#### **Siehe**

*– [Logischer Baum Fenster, Seite 152](#page-151-0)*

# **8.2 Anzeigen einer Kamera in einem Bildfenster**

### Hauptfenster

### **So weisen Sie ein Kamerabild einem Bildfenster zu:**

4 Ziehen Sie eine Kamera aus dem Fenster **Logischer Baum** in ein [Bildfenster](#page-163-1). Das ausgewählte Kamerabild wird im Bildfenster angezeigt.

Oder:

- 1. Wählen Sie ein Bildfenster aus.
- 2. Doppelklicken Sie im Fenster **Logischer Baum** auf eine Kamera. Das ausgewählte Kamerabild wird im Bildfenster angezeigt.
- 3. Wiederholen Sie die oben genannten Schritte für jede Kamera, die Sie anzeigen möchten.

Sie können auch Karten und Dokumente in Bildfenster ziehen.

Oder:

4 Klicken Sie im Logischen Baum mit der rechten Maustaste auf eine Kamera, und klicken Sie auf **Im nächsten freien Bildfenster**. Die Kamera wird angezeigt.

#### **So verschieben Sie eine Kamera innerhalb des Bildfensterbereichs:**

Ziehen Sie die Kamera in ein anderes Bildfenster.

#### **So zoomen Sie digital:**

4 Drehen Sie das Mausrad nach vorne oder hinten, um zu vergrößern oder zu verkleinern.

#### **Siehe**

- *– [Logischer Baum Fenster, Seite 152](#page-151-0)*
- *– [Bildfensterbereich, Seite 153](#page-152-0)*
- <span id="page-39-0"></span>*– [Bildfenster, Seite 154](#page-153-0)*

# **8.3 Anzeigen einer Panoramakamera**

Hauptfenster

Sie können [Panoramakameras](#page-165-1) anzeigen. Das ursprüngliche volle Kreisbild der Panoramakamera wird bei der Anzeige im [Bildfenster](#page-163-1) automatisch [entzerrt.](#page-163-2) Sie können Panoramakameras anzeigen und PTZ im Live Modus und Playback Modus verwenden.

Sie können eine markante Stelle im Panoramabild zur Anzeige in einem anderen Bildfenster wählen. Dieses Bildfenster zeigt das zugeschnittene Bild an. Im Live Modus und im Playback Modus kann PTZ in einem zugeschnittenen Bild zugeschnitten und verwendet werden. Der [Bildfensterbereich](#page-163-3) ermöglicht eine flexible Größenanpassung des Bildfensters, in dem eine Panoramakamera oder eine andere Kameras anzeigt wird.

#### **So zeigen Sie eine Panoramakamera an:**

- 1. Ziehen Sie eine Kamera mit dem Symbol in ein Bildfenster. Das Kamerabild wird in der Panorama-Ansicht angezeigt.
- 2. Nutzen Sie die verfügbaren Steuerungselementen im Bildfenster, um im Bild zu navigieren.

# **So zeigen Sie ein zugeschnittenes Bild an:**

- 1. Zeigen Sie eine Panoramakamera in der Panorama-Ansicht an.
- 2. Halten Sie die Strg‑Taste gedrückt.
- Der Mauszeiger ändert sich dementsprechend.
- 3. Klicken Sie auf eine markante Stelle und halten Sie die Maustaste gedrückt.
- 4. Ziehen Sie die gewählte Stelle in ein anderes Bildfenster und lassen Sie die Maustaste los. Lassen Sie die Strg‑Taste los. Der Bereich der Panorama-Ansicht außerhalb der ausgewählten Stelle wird angezeigt. Mit derselben Vorgehensweise können Sie ein weiteres zugeschnittenes Bild dieses zugeschnittenen Bilds erstellen. Wir empfehlen, maximal zehn zugeschnittene Bildfenster gleichzeitig anzuzeigen.
- 5. Nutzen Sie die verfügbaren Steuerungselementen im Bildfenster, um im Bild zu navigieren.

### **Siehe**

- *– [Umschalten des Anzeigemodus der Panoramakamera, Seite 41](#page-40-0)*
- *– [Anordnen und Größenanpassung von Bildfenstern, Seite 43](#page-42-0)*
- <span id="page-40-0"></span>*– [Anzeigemodi einer Panoramakamera, Seite 26](#page-25-0)*

# **8.4 Umschalten des Anzeigemodus der Panoramakamera**

Eine Panoramakamera muss im [logischen Baum](#page-165-0) für diesen Benutzer konfiguriert werden.

Sie können den Anzeigemodus für eine Panoramakamera, die in einem [Bildfenster](#page-163-1) angezeigt wird, wechseln.

Die folgenden Modi sind verfügbar:

- **Kreisansicht**
- **Panorama-Ansicht** (Anfangsansicht)
- **Zugeschnittene Ansicht**

### **So schalten Sie um:**

4 In der Titelleiste eines Bildfensters, das eine Panoramakamera anzeigt, klicken Sie auf das **Panorama-Modus umschalten**-Symbol, um den gewünschten Eintrag auszuwählen. Wenn das Bildfenster für diese Kamera geschlossen und wieder geöffnet wird, wird der

**Panorama-Ansicht**-Modus angezeigt.

#### **Siehe**

- *– [Anzeigen einer Panoramakamera, Seite 40](#page-39-0)*
- *– [Anzeigemodi einer Panoramakamera, Seite 26](#page-25-0)*
- *– [Bildfenster, Seite 154](#page-153-0)*

# **8.5 Anzeige einer dualen Wärmebild‑/optischen Kamera**

Im Operator Client können Sie den Wärmebild‑ und optischen Modus einer Kamera mit beiden Bildgebern entweder einzeln oder gleichzeitig anzeigen.

#### **So zeigen Sie den gewünschten Anzeigemodus der Kamera an:**

Ziehen Sie die Kamera in ein Bildfenster.

oder

Wählen Sie ein Bildfenster aus und doppelklicken Sie im Fenster **Logischer Baum** auf die gewünschte Kamera.

Das ausgewählte Kamerabild wird im Bildfenster angezeigt.

Der Anzeigemodus wird in der Titelleiste des Bildfensters angezeigt:

– **Optisch**

– **Thermisch**

# **So wechseln Sie den Anzeigemodus der Kamera:**

4 Wählen Sie in der Titelleiste des Bildfensters, in dem die Kamera angezeigt wird, den gewünschten Anzeigemodus aus.

# **So zeigen Sie gleichzeitig den Wärmebild‑ und optischen Modus der Kamera an:**

- 1. Wählen Sie das Bildfenster aus, das die Kamera anzeigt.
- 2. Drücken Sie die STRG-Taste und ziehen Sie das Kamerabild in ein anderes Bildfenster. Der zweite Anzeigemodus der Kamera wird im neuen Bildfenster angezeigt.

# **8.6 Anzeigen von Kameras von mehreren Management-Servern**

### Hauptfenster > **Enterprise Logical Tree**

Melden Sie sich als Benutzer einer [Enterprise User Group](#page-163-4) an.

Erweitern Sie im Enterprise [Logischen Baum](#page-165-0) das Element des gewünschten [Management-](#page-165-2)[Servers.](#page-165-2) Sie können die Geräte verwenden, die für diesen Management Server konfiguriert sind.

# **8.7 Suchen nach einem Element im Logischen Baum**

### Hauptfenster

# **So suchen Sie ein Element im logischen Baum:**

1. Klicken Sie mit der rechten Maustaste auf den Hauptknoten oder einen untergeordneten Knoten des logischen Baums, und klicken Sie auf **Suche im Baum**. Oder:

Drücken Sie im Fenster mit dem logischen Baum die Tastenkombination STRG+F.

 $Q \rightarrow \sim \sim$ 

Das Suchfeld wird angezeigt:

2. Geben Sie eine Suchzeichenfolge für den Anzeigenamen eines Elements ein. Die Suche wird bereits während der Eingabe gestartet und das erste Element, das mit der Suchzeichenfolge übereinstimmt, wird markiert. Wenn Sie es in einem [Bildfenster](#page-163-1) anzeigen wollen, doppelklicken Sie darauf.

Wenn die Suchzeichenfolge nicht gefunden wird, ändert sich die Hintergrundfarbe des Suchfelds.

- 3. Klicken Sie auf  $\sim$  oder  $\vee$ , um das vorherige oder nächste übereinstimmende Element zu markieren.
- 4. Klicken Sie auf  $\mathsf{X}$ , um das Suchfeld zu schließen.

#### **Siehe**

*– [Suchfeld, Seite 155](#page-154-0)*

# **8.8 Ändern der Anzahl von Bildfensterzeilen**

#### Hauptfenster

Sie können die Anzahl der Bildfensterzeilen ändern, die im Bildfensterbereich angezeigt werden.

#### **So werden weniger Bildfensterzeilen angezeigt:**

4 Klicken Sie im Menü **Werkzeuge** auf **Weniger Bildfenster anzeigen**. oder

Bewegen Sie den **Schieberegler** Bildfenster-Reihen ändern nach links. oder

Klicken Sie auf . oder Drücken Sie F7.

#### **So werden mehr Bildfensterzeilen angezeigt:**

4 Klicken Sie im Menü **Werkzeuge** auf **Mehr Bildfenster anzeigen**. oder

Bewegen Sie den **Franker Schieberegler Bildfenster-Reihen ändern** nach rechts. oder

Klicken Sie auf . oder Drücken Sie F8.

### **Hinweis!**

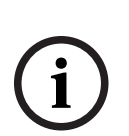

Die Höchstzahl der im Bildfensterbereich angezeigten Bildfensterzeilen wird im BVMS Configuration Client konfiguriert.

Wenn Sie diese Anzahl erreicht haben, werden der Menübefehl **Mehr Bildfenster anzeigen**

und die Schaltfläche deaktiviert.

Wenn die Höchstzahl der Bildfensterzeilen auf 1 festgelegt wurde, wird der Schieberegler **Bildfenster-Reihen ändern** nicht angezeigt.

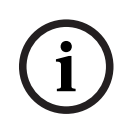

#### **Hinweis!**

Diese Einschränkung hat keine Auswirkung auf den BVMS Export Player.

# **8.9 Anordnen und Größenanpassung von Bildfenstern**

<span id="page-42-0"></span>Hauptfenster

- 1. Ziehen Sie ein Element aus dem Fenster **Logischer Baum** in ein [Bildfenster](#page-163-1). Wiederholen Sie diesen Vorgang, bis alle erforderlichen Kameras angezeigt werden. Wird bereits ein Objekt in einem Zielbildfenster angezeigt, wird dieses Objekt ersetzt.
- 2. Ziehen Sie eine Kamera gegebenenfalls aus einem Bildfenster in ein anderes.

#### **So ändern Sie die Bildfenstergröße:**

- 1. Zeigen Sie auf einen Rand oder eine Ecke des Bildfensters. Der Mauszeiger wird als Doppelpfeil angezeigt. Sie können die Größe diagonal, vertikal oder horizontal anpassen. Die neue Größe des Bildfensters ist auf das Gitternetz der gewählten Anordnung der Bildfenster beschränkt.
	- Das Bildfenster-Verhältnis ist nicht auf das Seitenverhältnis 4:3 oder 16:9 beschränkt.
- 2. Ziehen Sie den Mauszeiger, um die Größe des Bildfensters zu ändern.

#### **Siehe**

*– [Bildfensterbereich, Seite 153](#page-152-0)*

# **8.10 Anzeigen des Alarmfensterbereichs**

#### Hauptfenster

Sie können vom Bildfensterbereich in den [Alarmfensterbereich](#page-162-0) wechseln, wenn mindestens ein Alarm in der Alarmliste enthalten ist.

**i**

#### **Hinweis!**

Ein im Alarmfenster angezeigter Lageplan wird für die Anzeige optimiert und enthält nur die Ausgangsansicht der originalen Karten-Datei.

#### **So zeigen Sie den Alarmfensterbereich an:**

Klicken Sie in einem [Bildfensterbereich](#page-163-3) auf Der Alarmfensterbereich wird angezeigt.

#### **So zeigen Sie wieder den Bildfensterbereich an:**

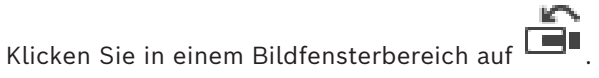

Der Live-Modus oder der Wiedergabemodus wird angezeigt, je nach zuvor angezeigtem Modus.

#### **Siehe**

- *– [Alarmanzeige, Seite 137](#page-136-0)*
- *– [Bildfensterbereich, Seite 153](#page-152-0)*

# **8.11 Starten der manuellen Aufzeichnung**

#### Hauptfenster

Sie können die Aufzeichnung für jede Kamera manuell starten. Die Qualitätsstufe des Alarmaufzeichnungsmodus wird verwendet. Die Dauer der Alarmaufzeichnung wird im Configuration Client konfiguriert.

Wenn die Aufzeichnung der ausgewählten Kamera bereits läuft, wird die Qualitätsstufe in Alarmaufzeichnungsmodus geändert. Bei VRM-Aufzeichnungen wird die Alarmaufzeichnung nicht automatisch geschützt.

#### **So starten Sie die Aufzeichnung:**

- 1. Wählen Sie ein [Bildfenster](#page-163-1) aus, das eine Kamera anzeigt.
- 2. Klicken Sie auf . Die Aufzeichnung wird gestartet.

Nur bei VRM-Aufzeichnungen: Sie können die Aufzeichnung nicht manuell anhalten. Die Aufzeichnung hält nach der konfigurierten Alarmaufzeichnungszeit an. Die Voralarmaufzeichnung wird in der Zeitleiste der Kamera als Alarmaufzeichnung angezeigt, wenn die Voralarmaufzeichnung im Configuration Client konfiguriert ist.

#### **Siehe**

- *– [Bildfenster, Seite 154](#page-153-0)*
- *– [Timeline Fenster, Seite 157](#page-156-0)*

# **8.12 Starten einer vorkonfigurierten Kamerasequenz**

#### Hauptfenster

Mit einer [Kamerasequenz](#page-164-0) wird eine Gruppe von Kameras nach der anderen angezeigt. Die vorkonfigurierten Kamerasequenzen werden im Configuration Client konfiguriert und im [Logischen Baum](#page-165-0) angezeigt.

Eine Sequenz ist für die Verwendung von mindestens einem [Bildfenster](#page-163-1) im Operator Client oder in einer Monitorgruppe konfiguriert. Wenn nicht genügend [Bildfenster](#page-163-1) oder Monitorbereiche zur Anzeige der gesamten Sequenz vorhanden sind, werden nur die Fenster angezeigt, die in den [Bildfensterbereich](#page-163-3) passen. Die verbleibenden Fenster werden nicht angezeigt und eine entsprechende Meldung wird ausgegeben.

Unter folgenden Bedingungen erfolgt keine Anzeige der Kamerasequenz:

- Videosignalverlust
- Verbindung zur Kamera verloren
- Keine Berechtigung zur Anzeige der Kamera
- Kamera nicht konfiguriert

#### **Hinweis!**

Wenn die Konfiguration geändert und aktiviert wurde, wird die (vorkonfigurierte oder automatische) Kamerasequenz normalerweise nach dem Neustart des Operator Client fortgesetzt.

In den folgenden Fällen wird die Sequenz jedoch nicht fortgesetzt:

Ein Monitor wurde entfernt, auf dem die Sequenz gemäß Konfiguration angezeigt werden soll.

Der Modus eines Monitors (Einfach-Ansicht/Vierfach-Ansicht) wurde geändert, auf dem die Sequenz gemäß Konfiguration angezeigt werden soll.

Die logische Nummer eines Monitors wurde geändert, auf dem die Sequenz gemäß Konfiguration angezeigt werden soll.

### **So starten und steuern Sie eine Kamerasequenz:**

1. Ziehen Sie die gewünschte Sequenz aus dem Fenster **Logischer Baum** in ein Bildfenster oder zu einer Monitorgruppe.

Die Sequenz wird beim Wiedergeben eines Bildfensters durch das Symbol  $\boxed{\blacksquare}$ angezeigt.

**i**

2. Beim Wiedergeben eines Bildfensters: Klicken Sie in der Symbolleiste des Bildfensterbereichs auf ein Symbol zur Wiedergabesteuerung, um die Sequenz zu steuern.

#### **Siehe**

*– [Bildfenster, Seite 154](#page-153-0)*

# **8.13 Starten einer automatischen Kamerasequenz**

#### Hauptfenster

Mit einer [Kamerasequenz](#page-164-0) wird eine Gruppe von Kameras nacheinander angezeigt. Die [Verweilzeit](#page-167-1) für diese Sequenzen wird im Dialogfeld **Optionen** konfiguriert (Menü **Extras**, Befehl **Optionen...**).

Unter folgenden Bedingungen erfolgt keine Anzeige der Kamerasequenz:

- Videosignalverlust
- Verbindung zur Kamera verloren
- Keine Berechtigung zur Anzeige der Kamera
- Kamera nicht konfiguriert

#### **Hinweis!**

Wenn die Konfiguration geändert und aktiviert wurde, wird die (vorkonfigurierte oder automatische) Kamerasequenz normalerweise nach dem Neustart des Operator Client fortgesetzt.

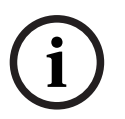

In den folgenden Fällen wird die Sequenz jedoch nicht fortgesetzt:

Ein Monitor wurde entfernt, auf dem die Sequenz gemäß Konfiguration angezeigt werden soll.

Der Modus eines Monitors (Einfach-Ansicht/Vierfach-Ansicht) wurde geändert, auf dem die Sequenz gemäß Konfiguration angezeigt werden soll.

Die logische Nummer eines Monitors wurde geändert, auf dem die Sequenz gemäß Konfiguration angezeigt werden soll.

#### **So starten Sie eine Kamerasequenz:**

- 1. Wählen Sie ein [Bildfenster](#page-163-1) aus, in dem die Sequenz wiedergegeben werden soll.
- 2. Klicken Sie mit der rechten Maustaste auf **Logischer Baum** und klicken Sie auf **Als Sequenz im ausgewählten Bildfenster anzeigen**.

Die Kameras des ausgewählten Ordners werden eine nach der anderen im gewählten

Bildfenster angezeigt. **FL** zeigt an, dass die Sequenz läuft.

# **So halten Sie eine Kamerasequenz an:**

Klicken Sie in der Menüleiste [Bildfenster](#page-163-3) auf

Die Sequenz läuft wie vom **LUP** angezeigt nicht weiter.

# **So springen Sie zum vorherigen/nächsten Schritt einer Kamerasequenz:**

Klicken Sie in der Menüleiste im Bildfenster auf **10 oder 19** Die Sequenz springt zum vorherigen oder nächsten Schritt.

#### **Siehe**

*– [Dialogfeld Optionen, Seite 149](#page-148-0)*

# **8.14 Verwenden des Einkanal-Audiomodus**

# Hauptfenster

Der Einkanal-Audiomodus wird verwendet, wenn Sie nur eine Audioquelle hören möchten, die einer Kamera zugeordnet ist. Die Audiowiedergabe kann nicht für weitere Kameras aktiviert werden.

# **So aktivieren/deaktivieren Sie den Mehrkanal-Audiomodus:**

- 1. Klicken Sie im Menü **Extras** auf **Optionen...**.
- 2. Aktivieren Sie das Kontrollkästchen **Audio-Playback des ausgewählten Bildfensters**.

# **Siehe**

*– [Dialogfeld Optionen, Seite 149](#page-148-0)*

# **8.15 Verwenden des Mehrkanal-Audiomodus**

# Hauptfenster

Der Mehrkanal-Audiomodus wird verwendet, wenn Sie verschiedene Audioquellen gleichzeitig hören möchten. Sie können verschiedene Audioquellen, die einer Kamera zugeordnet sind, im [Bildfenster](#page-163-1) jeder Kamera aktivieren.

**So aktivieren/deaktivieren Sie den Mehrkanal-Audiomodus:**

- 1. Klicken Sie im Menü **Extras** auf **Optionen...**.
- 2. Aktivieren Sie das Kontrollkästchen **Playback von Mehrkanal-Audio**.

# **Siehe**

*– [Dialogfeld Optionen, Seite 149](#page-148-0)*

# **8.16 Verwenden des digitalen Zooms**

# Hauptfenster

Jedes [Bildfenster](#page-163-1) bietet eine digitale Zoom-Funktion. Dieser digitale Zoom hat 11 Stufen: 1x, 1,35x, 1,8x, 2,5x, 3,3x, 4,5x, 6x, 8,2x, 11x, 14,9x, 20,1x.

Wenn Sie eine Favoritenansicht speichern, werden die aktuellen Einstellungen des digitalen Zooms und des Bildausschnitts gespeichert.

Wenn Sie auf **Klicken**, werden die aktuellen Einstellungen des digitalen Zooms und des Bildausschnitts für die zeitversetzte Wiedergabe verwendet.

Wenn Operator Client neu gestartet wird, bleiben die aktuellen Einstellungen des digitalen Zooms und des Bildausschnitts erhalten.

# **So verwenden Sie den digitalen Zoom:**

1. Drehen Sie das Mausrad nach vorne oder hinten, um zu vergrößern oder zu verkleinern. N

zeigt an, dass der digitale Zoom verwendet wurde.

- 2. Ziehen Sie das Bild, um zum gewünschten Bildausschnitt zu navigieren.
- 3. Um das Bild wieder in der ursprünglichen Größe anzuzeigen, klicken Sie mit der rechten Maustaste auf das Bildfenster, und klicken Sie anschließend auf **Zoom 1:1**.

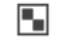

wird nicht mehr angezeigt.

# **Hinweis:**

Sie können auch die Bedienelemente für den digitalen Zoom im Fenster **PTZ-Bedienfeld** verwenden. Wenn Sie bei der Verwendung von PTZ-Kameras das Mausrad bewegen, verwenden Sie den optischen Zoom.

#### **Siehe**

- *– [Steuern einer PTZ-Kamera im Fenster, Seite 60](#page-59-0)*
- *– [Favoritenbaum Fenster, Seite 152](#page-151-1)*
- *– [PTZ-Bedienfeld Fenster, Seite 156](#page-155-0)*
- *– [Bildfenster, Seite 154](#page-153-0)*

# **8.17 Speichern eines Einzelbildfensters**

#### Hauptfenster

#### **So speichern Sie ein Einzelbildfenster:**

- 1. Wählen Sie ein [Bildfenster](#page-163-1) aus.
- 2. Klicken Sie auf

Ein Dialogfeld zum Speichern der Bilddatei wird angezeigt.

- 3. Wählen Sie das gewünschte Verzeichnis aus, geben Sie einen Dateinamen ein und wählen Sie den Dateityp aus. Verfügbar sind JPG und BMP.
- 4. Klicken Sie auf **OK**.

Das Bildfenster wird gespeichert. Die Datei enthält zusätzliche Informationen zur Kamera, Karte oder zum Karten-Anzeigebereich.

Wenn Sie auf einem Enterprise Management Server angemeldet sind, wird der Kameraname mit dem Namen des Management Server dieser Kamera als Präfix angezeigt.

#### **Siehe**

*– [Bildfenster, Seite 154](#page-153-0)*

# **8.18 Drucken eines Einzelbildfensters**

# Hauptfenster

### **So drucken Sie ein Einzelbildfenster:**

- 1. Wählen Sie ein [Bildfenster](#page-163-1) aus.
- 2. Klicken Sie auf  $\blacksquare$

Ein Dialogfeld zum Auswählen des Druckers wird angezeigt.

3. Klicken Sie auf **OK**.

Das Bildfenster wird gedruckt. Der Ausdruck enthält zusätzliche Informationen zur Kamera, Karte oder zum Karten-Anzeigebereich.

Wenn Sie auf einem Enterprise Management Server angemeldet sind, wird der Kameraname mit dem Namen des Management Server dieser Kamera als Präfix angezeigt.

#### **Siehe**

*– [Bildfenster, Seite 154](#page-153-0)*

# **8.19 Umschalten auf Vollbildmodus**

# Hauptfenster

Im Vollbildmodus werden zahlreiche Bedienelemente ausgeblendet, z. B. die Menübefehle oder die Alarmliste (sofern es sich nicht um den Alarmmonitor handelt). Für den Zugriff auf diese Bedienelemente müssen Sie den Vollbildmodus verlassen.

#### **So zeigen Sie den gesamten Bildfensterbereich im Vollbildmodus an:**

4 Klicken Sie in der Symbolleiste des [Bildfensterbereichs](#page-163-3) auf . Der Bildfensterbereich wird im Vollbildmodus angezeigt.

#### **So verlassen Sie den Vollbildmodus:**

4 Klicken Sie auf .

### **So maximieren Sie ein ausgewähltes Bildfenster:**

4 Klicken Sie mit der rechten Maustaste auf ein [Bildfenster,](#page-163-1) und klicken Sie auf **Maximieren**.

Das ausgewählte Bildfenster wird im gesamten Bildfensterbereich angezeigt.

#### **Siehe**

*– [Bildfensterbereich, Seite 153](#page-152-0)*

# **8.20 Anzeigen oder Verbergen der Bildfensterleisten**

### Hauptfenster

### **So zeigen Sie Symbolleisten an bzw. blenden sie aus:**

Klicken Sie auf  $\blacksquare$ , um die Symbolleisten des ausgewählten Bildfensters anzuzeigen.

Klicken Sie auf  $\blacksquare$   $\nabla$ , um die Symbolleisten des ausgewählten Bildfensters auszublenden.

### **Siehe**

*– [Bildfensterbereich, Seite 153](#page-152-0)*

# **8.21 Anzeigen von Informationen zu einer Kamera**

### Hauptfenster

# **So zeigen Sie Informationen an:**

4 Klicken Sie mit der rechten Maustaste auf ein [Bildfenster](#page-163-1) mit einer zugeordneten Kamera, und klicken Sie auf **Eigenschaften**.

Ein Dialogfeld mit den Kameraeigenschaften wird angezeigt.

### **Siehe**

*– [Bildfenster, Seite 154](#page-153-0)*

# **8.22 Videoinhaltsanalyse-System (VCA) aktivieren**

Hauptfenster oder [Alarmfensterbereich](#page-162-0)

### **Zum Aktivieren:**

4 Klicken Sie mit der rechten Maustaste auf ein [Bildfenster](#page-163-1) oder Alarmfenster mit einer zugeordneten Kamera, und klicken Sie auf **Inhaltsanalyse einschalten**. Die VCA-Einblendungen werden angezeigt.

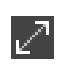

4 Klicken Sie mit der rechten Maustaste auf ein [Bildfenster](#page-163-1) oder Alarmfenster mit einer zugeordneten Kamera, und klicken Sie auf **Inhaltsanalyse abschalten**. Die VCA-Einblendungen verschwinden.

Diese Einstellung bleibt auch nach dem nächsten Neustart bzw. der erneuten Anmeldung von Operator Client beibehalten, nachdem die Kamera geschlossen und in einem [Bildfenster](#page-163-1) wieder angezeigt wird, oder nachdem ein Alarm mit der zugewiesenen Kamera erneut ausgelöst wurde.

# **8.23 Anzeigen von Videoinhaltsanalyse-Regeln (VCA)**

Hauptfenster

#### **So zeigen Sie VCA-Regeln an:**

4 Klicken Sie mit der rechten Maustaste auf ein [Bildfenster](#page-163-1) mit einer zugewiesenen Kamera, und klicken Sie auf **Regeln der Inhaltsanalyse anzeigen**. Die VCA-Regeln werden angezeigt.

#### **So blenden Sie VCA-Regeln aus:**

4 Klicken Sie mit der rechten Maustaste auf ein [Bildfenster](#page-163-1) mit einer zugeordneten Kamera, und klicken Sie auf **Regeln der Inhaltsanalyse ausblenden**. Die VCA-Regeln verschwinden.

Diese Einstellung wird nicht beim nächsten Neustart oder einer Neuanmeldung beim Operator Client oder nach dem Schließen der Kamera und der erneuten Anzeige in einem [Bildfenster](#page-163-1) beibehalten.

# **8.24 Starten der zeitversetzten Wiedergabe**

ra n

# Hauptfenster >

 Sie können die Aufzeichnungen einer Kammer in einem Bildfenster im Live Modus ansehen. Bei entsprechender Konfiguration können Sie die Aufzeichnungsquelle wechseln. Die aktuellen Einstellungen des digitalen Zooms und des Bildausschnitts werden für die zeitversetzte Wiedergabe verwendet.

Die Startzeit (Anzahl der Sekunden in der Vergangenheit oder Rückspulzeit) für die [zeitversetzte Wiedergabe](#page-167-2) wird im Dialogfeld **Optionen** konfiguriert (Menü **Extras**, Befehl **Optionen...**).

### **So starten Sie die zeitversetzte Wiedergabe:**

- 1. Wählen Sie das erforderliche [Bildfenster](#page-163-1) aus.
- 2. Klicken Sie auf  $\overrightarrow{H}$ 
	- Die Aufzeichnung wird wiedergegeben.
- 3. Wechseln Sie zur gewünschten Aufzeichnungsquelle, falls diese verfügbar ist. **Hinweis:** Nach dem Wechsel der Aufzeichnungsquelle kann die Rückspulzeit vom konfigurierten Wert abweichen.
- Um zum Livebild zurückzukehren, klicken Sie auf  $\blacksquare$ .

**Hinweis:** Es können mehrere Bildfenster für die zeitversetzte Wiedergabe, sogar für mehrere zeitversetzte Wiedergaben derselben Kamera, genutzt werden.

Die Rückspulzeit für zeitversetzte Wiedergabe wird auf der *[Registerkarte "Steuerung", Seite](#page-148-1) [149](#page-148-1)* konfiguriert.

### **So starten/stoppen Sie die Loop-Wiedergabe:**

 $\overline{\phantom{a}}$  Klicken Sie auf  $\overline{\phantom{a}}$ .

Die Dauer der sich wiederholenden zeitversetzten Wiedergabe im Live-Bildfenster ist die Rückspulzeit rückwärts plus die Rückspulzeit vorwärts ab dem Zeitpunkt, zu dem Sie auf </u> klicken.

#### **Siehe**

- *– [Registerkarte "Steuerung", Seite 149](#page-148-1)*
- *– [Bildfenster, Seite 154](#page-153-0)*
- *– [Wechsel der Aufzeichnungsquelle, Seite 106](#page-105-0)*
- *– [Dialogfeld Optionen, Seite 149](#page-148-0)*

# **8.25 Zuweisen einer Kamera zu einem Monitor**

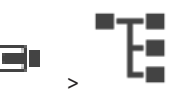

Hauptfenster > >

Sie können einem Decoder IP-Geräte zuweisen. Wenn die Geräte mit dem Decoder verbunden sind, wird auf diese Weise das Videosignal auf dem Monitor angezeigt und das Audiosignal über die Lautsprecher wiedergegeben. Bosch Allegiant-Kameras können nicht auf diese Weise zugeordnet werden.

#### **So weisen Sie ein Kamerabild einem Monitor zu:**

4 Ziehen Sie eine Kamera aus dem Fenster zum gewünschten Monitor im Bildfenster.

**8.26 Verwenden des Audiomodus**

#### Hauptfenster

Sofern verfügbar, können Sie Audio für eine ausgewählte Kamera aktivieren. Um das Audiosignal mehrerer Kameras gleichzeitig zu hören, aktivieren Sie den Mehrkanal-Audiomodus.

Sie können den Audiomodus im Dialogfeld **Optionen** umschalten (Menü **Extras**, Befehl **Optionen...**).

### **So aktivieren/deaktivieren Sie Audio:**

- 1. Wählen Sie ein [Bildfenster](#page-163-1) aus.
- 2. Klicken Sie auf  $\blacksquare$ ), um Audio zu deaktivieren, oder auf  $\blacktriangleleft$ , um Audio zu aktivieren.

#### **Siehe**

- *– [Bildfenster, Seite 154](#page-153-0)*
- *– [Dialogfeld Optionen, Seite 149](#page-148-0)*

T.

# **8.27 Verwenden der Intercom-Funktion**

Hauptfenster >

Sie können die [Intercom-Funktion](#page-164-1) nur im Live Modus verwenden. Stellen Sie sicher, dass das Mikrofon auf der Sound-Karte aktiv und die Lautstärke nicht auf 0 eingestellt ist. Diese Einstellung erfolgt in der Systemsteuerung des Arbeitsstation-Computers. Stellen Sie darüber hinaus sicher, dass in der Aufzeichnungssteuerung der Sound-Karte nur Mikrofon (nicht Stereo-Mix) ausgewählt ist. Für Windows 7: Deaktivieren Sie alle Eingabegeräte mit Ausnahme des Geräts, das Sie für die Intercom-Funktion verwenden möchten.

Im folgenden Screenshot ist ein Beispiel abgebildet:

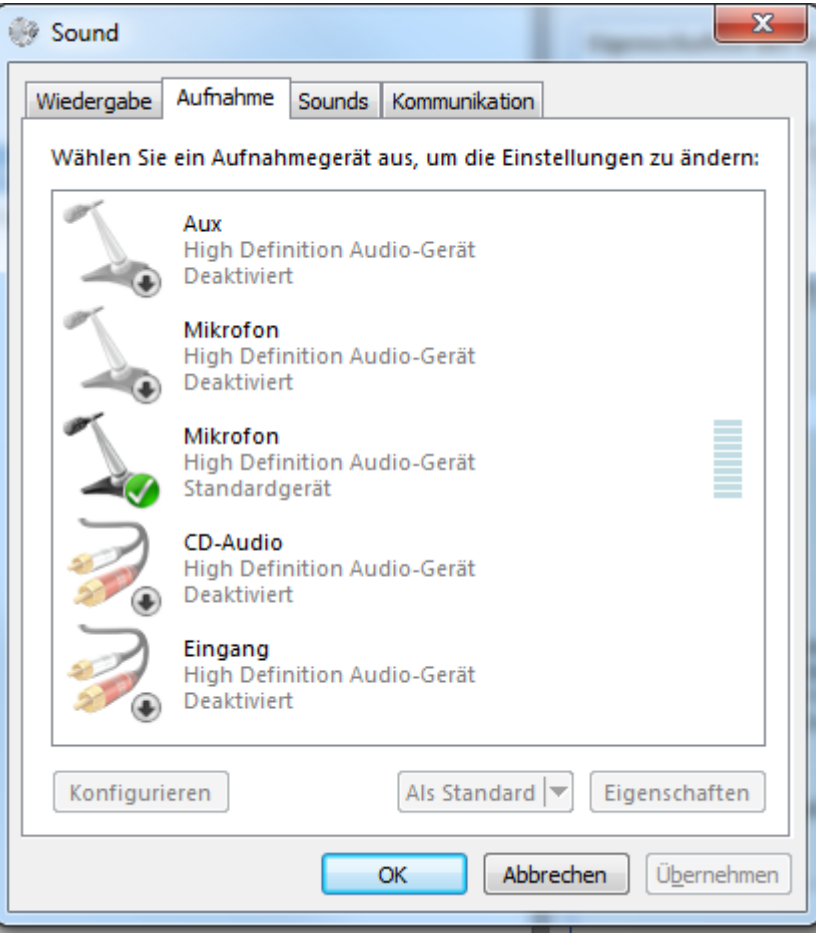

Wenn Sie erst nach dem ersten Start des Operator Client die Einstellung von Stereo-Mix in Mikrofon ändern, wird diese Einstellung beim nächsten Start des Operator Client wieder außer Kraft gesetzt.

Es wird empfohlen, eine Kopfsprechgarnitur statt einer Mikrofon/Lautsprecher-Kombination zu verwenden, um Rückkopplungen zu vermeiden.

Die Intercom-Funktion ist nur bei einem [Encoder](#page-163-5) verfügbar, der mit einem Audioeingang und -ausgang ausgestattet ist. Die Lautstärke für Mikrofon und Lautsprecher des Encoders darf nicht auf 0 eingestellt sein. Diese Einstellung erfolgt im Configuration Client.

Die Intercom-Funktion muss für Ihre Benutzergruppe freigegeben sein, um sie auf Ihrer Arbeitsstation verwenden zu können. Diese Einstellung erfolgt im Configuration Client. Im Dialogfeld **Optionen** können Sie den Halb[duplex-](#page-163-6) oder Vollduplex-Modus konfigurieren.

#### **So verwenden Sie die Intercom-Funktion:**

1. Wählen Sie ein Bildfenster mit einem Audio-Encoder aus.

2. Klicken Sie auf  $\blacktriangleright$ , und halten Sie die Maustaste gedrückt. Wenn Audio für dieses Bildfenster deaktiviert war, wird es automatisch aktiviert.

Das Symbol ändert sich in . Sie können nun sprechen. Bei entsprechender Konfiguration kann die Gegenseite ebenfalls mit Ihnen kommunizieren, unabhängig davon, ob auf das Symbol geklickt wurde.

3. Lassen Sie die Maustaste los. Die Sprachübertragung wird unterbrochen. Audio bleibt für dieses Bildfenster aktiviert.

# **Hinweis!**

Ein eingehender automatischer Popup-Alarm kann die Sprachübertragung unterbrechen.

#### **Siehe**

*– [Bildfensterbereich, Seite 153](#page-152-0)*

# **8.28 Sperren einer PTZ-Kamerasteuerung**

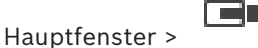

Sie können die Steuerung einer PTZ-Kamera für andere Benutzer sperren. Ein Benutzer mit höherer Priorität kann die Kamerasteuerung übernehmen und sperren. Für diese explizite Sperrung der PTZ-Kamerasteuerung kann ein Timeout konfiguriert werden. Wenn Sie die Steuerung übernehmen, ohne sie zuvor manuell zu sperren, wird die Steuerung für Benutzer mit niedrigerer Priorität 5 Sekunden lang gesperrt.

# **So sperren Sie eine PTZ-Kamerasteuerung:**

- 1. Wählen Sie eines der folgenden Elemente aus:
	- Bildfenster mit PTZ-Kamera
	- PTZ-Kamera im Logischen Baum
	- PTZ-Kamera im Favoritenbaum
	- PTZ-Kamera im Fenster "Karte"
- 2. Klicken Sie mit der rechten Maustaste auf das Bildfenster oder die PTZ-Kamera, und klicken Sie auf **Sperren**.

Benutzer mit niedrigerer Priorität können die PTZ-Kamerasteuerung nicht mehr verwenden. Auf ihrer Anzeige wird ein entsprechendes Meldungsfeld angezeigt. Um die Sperrung der PTZ-Kamerasteuerung aufzuheben, klicken Sie mit der rechten Maustaste auf das Bildfenster bzw. die PTZ-Kamera, und klicken Sie auf **Sperre aufheben**.

Die Sperrung wird automatisch nach einem konfigurierten Zeitraum oder bei Ihrer Abmeldung aufgehoben.

### **Siehe**

- *– [Bildfensterbereich, Seite 153](#page-152-0)*
- *– [Karte Fenster, Seite 156](#page-155-1)*
- *– [Logischer Baum Fenster, Seite 152](#page-151-0)*
- *– [Favoritenbaum Fenster, Seite 152](#page-151-1)*

**i**

# **8.29 Aktualisieren des Referenzbilds**

ran Hauptfenster >

Sie können das [Referenzbild](#page-166-1) aktualisieren.

# **So aktualisieren Sie das Referenzbild:**

1. Klicken Sie mit der rechten Maustaste auf ein Bildfenster und klicken Sie auf **Referenzbild...**.

Das Dialogfeld **Referenzbild** wird angezeigt.

2. Klicken Sie auf **Aktualisieren**.

Das beim Klick auf **Aktualisieren** aktuelle Bild wird angezeigt.

# **Dialogfeld "Referenzbild"**

### **Kamerabild:**

Zeigt die Live-Ansicht der ausgewählten Kamera an.

### **Referenzbild**

Zeigt das Referenzbild nach einem Klick auf **Aktualisieren** an.

### **Aktualisieren**

Klicken Sie hier, um das Referenzbild anzuzeigen. Das beim Klick auf **Aktualisieren** aktuelle Bild wird verwendet.

# **8.30 Anzeige einer Monitorgruppe**

 $H$ auptfenster >  $\begin{array}{c} H_1 \rightarrow \rightarrow \end{array}$ 

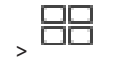

# **So weisen Sie einem Bildfenster eine Monitorgruppe zu:**

1. Ziehen Sie eine Monitorgruppe aus dem Fenster **Logischer Baum** in ein Bildfenster. Die ausgewählte Monitorgruppe wird im Bildfenster angezeigt. oder

Wählen Sie ein Bildfenster aus.

2. Doppelklicken Sie im Fenster **Logischer Baum** auf eine Monitorgruppe. Die ausgewählte Monitorgruppe wird im Bildfenster angezeigt.

### **So weisen Sie einem Monitor eine Kamera zu:**

1. Ziehen Sie eine Kamera aus dem Fenster **Logischer Baum** zu einem Monitor. Die ausgewählte Kamera wird auf dem Monitor angezeigt.

Jede zugeordnete Kamera einer Monitorgruppe zeigt einen Snapshot an. Mit diesem Snapshot können Sie beispielsweise feststellen, ob die richtige Kamera verwendet wird oder die Kamera erreichbar ist. Das Snapshot-Bild wird minütlich aktualisiert.

### **So ändern Sie die Anordnung einer Monitorgruppe:**

Klicken Sie auf  $\Box$ 

### **So stellen Sie die Standard-Anordnungseinstellungen einer Monitorgruppe wieder her:**

- 1. Klicken Sie mit der rechten Maustaste auf die entsprechende Monitorgruppe im **Logischer Baum**.
- 2. Wählen Sie **Auf Standardeinstellungen des Layouts zurücksetzen**.

**Hinweis:** Die Standard-Anordnungseinstellungen einer Monitorgruppe sind die Einstellungen, die im Configuration Client für diese Monitorgruppe konfiguriert sind.

# **8.31 Wählen von Live-Streams für die Anzeige**

#### <span id="page-54-0"></span>ran Hauptfenster >

Sie können den Stream einer Kamera für die Anzeige in einem [Bildfenstera](#page-163-1)uswählen. Dies kann hilfreich sein, wenn der Standarddatenstrom nicht verfügbar ist. In diesem Fall können Sie zu einem anderen Stream wechseln.

In dem [logischen Baum](#page-165-0) wählen Sie den gewünschten Stream, der verwendet werden soll, wenn die Kamera später angezeigt wird.

In einem [Bildfenster](#page-163-1) einer bereits angezeigten Kamera können Sie sofort den Stream wechseln.

Die Streamauswahl in einer Bildfenster-Anzeige einer Kamera wird nach dem Neustart von Operator Client beibehalten, ohne dass dieses Bildfenster vorher explizit geschlossen werden muss. Wenn der Standard-Stream in einem Bildfenster ausgewählt und der Standard-Stream durch Configuration Clientgeändert wurde, wird die Streamqualität für die Live-Anzeige automatisch nach dem Neustart geändert.

Sie können die Streamauswahl eines Bildfensters in eine Ansicht im [Favoritenbaums](#page-164-2)peichern.

Bei Verwendung von Operator Client mit einer Version älter als BVMS 5.5.5 zum Öffnen einer Ansicht, die zuvor mit Operator Client 5.5.5 gespeichert wurde, wird der Standard-Stream verwendet.

Bei der Verwendung von Operator Client mit Version 5.5.5, um eine Ansicht anzuzeigen, die mit Operator Client einer Version älter als 5.5.5 gespeichert wurde, wird der Standard-Stream verwendet.

# **Bevorzugten Stream vorab wählen:**

4 Klicken Sie im [Logischen Baum](#page-165-0) mit der rechten Maustaste auf eine Kamera, zeigen Sie auf **Bevorzugter Stream**, und klicken Sie dann auf einen der verfügbaren Menübefehle. Wenn Sie diese Kamera in ein Bildfenster ziehen, wird beim nächsten Mal der bevorzugte Stream für die Anzeige verwendet.

### **So wählen Sie einen Stream aus:**

4 Rechtsklick auf das Kamerabild in einem Bildfenster, zeigen Sie auf **Stream auswählen**, und klicken Sie dann auf einen der verfügbaren Menübefehle

Der ausgewählte Stream wird für die Anzeige verwendet.

Bei der Auswahl von **Bildfenstergröße optimiert** wird die Auflösung der angezeigten Kamera automatisch auf die Größe des [Bildfensters](#page-163-1) angepasst, abhängig von der Auflösung des verwendeten Monitors.

Der **Bildfenstergröße optimiert**-Befehl ist nicht für die folgenden Kameras verfügbar:

- Kameras mit SD-Auflösung
- Kameras mit identischer Auflösung auf Stream 1 und Stream 2

# **Siehe**

*– [Verwenden von Favoriten oder Lesezeichen, Seite 67](#page-66-0)*

# **8.32 Anzeigen von Videosignalen über geringe Bandbreite**

# Hauptfenster

Sie können mit dem Operator Client die Aufzeichnungen oder Livebilder einer Kamera wiedergeben, auch wenn zwischen dem BVMS und Ihrem Operator Client-Computer eine Verbindung mit geringer Bandbreite besteht.

Transcoder unterstützen keine intelligent tracking, [ROI,](#page-166-2) [Intelligent Video Analytics](#page-164-3) - Einblendungen und Textdaten.

Um Netzwerke mit einer geringen Bandbreite zu verwenden, stehen zwei Optionen zur Verfügung:

- Hardware-Transcodierung
- Transcodierung ist nur für Live Modus verfügbar.

#### **Hardware-Transcodierung**

Für die Hardware-Transcodierung muss der VRM mit mindestens einem Transcodiergerät ausgestattet sein. Dieses Transcodiergerät ist nicht im BVMS konfiguriert. Informationen zur Konfiguration eines Transcodiergeräts finden Sie in der VRM-Dokumentation.

Transcodierungsgeräte können mehrere Transcodierungsinstanzen aufweisen. DIVAR IP 3000 und DIVAR IP 7000 werden je mit einer vorkonfigurierten Transkodierungsinstanz geliefert.

Jeder Live-Stream oder jede Aufzeichnung benötigt eine eigene Transkodierungsinstanz. Die Hardware-Transcodierung ist nur für Video-IP-Geräte von Bosch möglich, die an einen VRM angeschlossen sind.

Sowohl die Kamera wie auch das Transcodiergerät müssen von derselben VRM verwaltet werden.

#### **Software-Transcodierung**

Für die Software-Transcodierung benötigen Sie einen Mobile Video Service der auf Ihrem Management Server oder auf Ihrem Enterprise Management Server konfiguriert ist. In einem Enterprise System werden nur die MVS-Services verwendet, die in der Enterprise Management Server Konfiguration konfiguriert sind.

Um den bevorzugten Transcoder auszuwählen, verwenden Sie das Dialogfeld **Optionen**.

#### **So aktivieren Sie die Transcodierung:**

- 1. Klicken Sie im [Logischen Baum](#page-165-0) mit der rechten Maustaste auf die gewünschte Kamera, zeigen Sie auf **Bevorzugter Stream**, und klicken Sie dann zur Aktivierung der **Transkodieren**.
- 2. Zeigen Sie die Kamera in einem [Bildfenster](#page-163-1) an.
- $\Rightarrow$  Diese Kamera zeigt transcodierte Videos.

In der Menüleiste dieses Bildfensters wird das Symbol für die Hardware-

Transcodierung oder das **Symbol für die Software-Transcodierung angezeigt.** Das Symbol wird ausgeblendet.Wenn die betroffene Kamera bereits in einem Bildfenster angezeigt wird, wird "Nicht transcodiertes Video" weiter angezeigt, bis Sie dieses Bildfenster schließen.

Wenn eine Transcodierungsanforderung nicht erfüllt werden kann, wird das entsprechende Bildfenster schwarz.

# **So deaktivieren Sie die Transcodierung im Live Modus:**

- 1. Klicken Sie im [Logischen Baum](#page-165-0) mit der rechten Maustaste auf die gewünschte Kamera, zeigen Sie auf **Bevorzugter Stream**, und wählen Sie dann einen anderen Stream.
- 2. Zeigen Sie die Kamera in einem [Bildfenster](#page-163-1) an.
- $\Rightarrow$  Diese Kamera zeigt nicht transcodierte Videos.

Das Transcodierungssymbol wird nicht angezeigt.

Wenn die betroffene Kamera bereits in einem Bildfenster angezeigt wird, wird "Transcodiertes Video" weiter angezeigt, bis Sie dieses Bildfenster schließen.

#### **So deaktivieren Sie die Transcodierung im Wiedergabe-Modus:**

1. Klicken Sie im Logischen Baum mit der rechten Maustaste auf die gewünschte Kamera, zeigen Sie auf **Bevorzugter Stream**, und klicken Sie dann zur Deaktivierung der **Transkodieren**.

- 2. Zeigen Sie die Kamera in einem Bildfenster an.
- ð Diese Kamera zeigt nicht transcodierte Videos. Das Transcodierungssymbol wird nicht angezeigt. Wenn die betroffene Kamera bereits in einem Bildfenster angezeigt wird, wird "Transcodiertes Video" weiter angezeigt, bis Sie dieses Bildfenster schließen.

#### **Hinweis!**

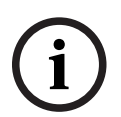

Sie können die Transcodierung auch in einem Bildfenster direkt aktivieren oder deaktivieren:

Klicken Sie mit der rechten Maustaste auf das Element, zeigen Sie auf **Stream auswählen**, und klicken Sie dann auf den gewünschten Menübefehl.

Diese Einstellung betrifft nur das gewählte Bildfenster.

Der Befehl wirkt sich nicht auf die Einstellung für den bevorzugten Stream im [Logischen](#page-165-0) [Baum](#page-165-0) aus.

### **Siehe**

- *– [Dialogfeld Optionen, Seite 149](#page-148-0)*
- *– [Bildfenster, Seite 154](#page-153-0)*

# **8.33 Nutzung von TCP für eine zuverlässige Verbindung**

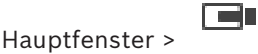

Für jedes Video-IP-Gerät von Bosch in Ihrem System können Sie eine zuverlässigere Verbindung einrichten, falls erforderlich. Dies kann nützlich sein, wenn Sie z. B. Verbindungsverluste durch hohe Netzwerklast haben. Aktivieren Sie [TCP](#page-166-3) für eine ausgewählte Kamera, um eine zuverlässigere Verbindung zu erhalten.

Der Systemadministrator kann alle Kameras einer ganzen Arbeitsstation so konfigurieren, dass das Standard-Protokoll TCP oder [UDP](#page-166-4) ist. Für eine einzelne Kamera können Sie das Standard-Protokoll überschreiben.

**Hinweis:** Ab Encoder-Firmware-Version 7.0 kann sicheres UDP für BVIP-Encoder angezeigt werden. Sie können zwischen TCP und UDP für Live-Video eines Encoders umschalten. Wenn Sie ältere Firmware-Versionen verwenden und der Administrator die Verschlüsselung für Live-Video eines Encoders in Configuration Client aktiviert hat, ist TCP standardmäßig ausgewählt kann nicht deaktiviert werden.

### **So aktivieren Sie TCP:**

- 4 Klicken Sie im [Logischen Baum](#page-165-0) mit der rechten Maustaste auf eine Kamera, und klicken Sie auf **TCP aktivieren**.
- $\Rightarrow$  Die Verbindung zur Kamera ist jetzt über TCP eingerichtet. Der Kontextmenü-Eintrag dieser Kamera ändert sich zu **TCP deaktivieren**.

# **So aktivieren Sie UDP:**

- 4 Klicken Sie im [Logischen Baum](#page-165-0) mit der rechten Maustaste auf eine Kamera, und klicken Sie auf **TCP deaktivieren**.
- ð Die Verbindung zur Kamera ist jetzt über UDP eingerichtet. Der Kontextmenü-Eintrag dieser Kamera ändert sich zu **TCP aktivieren**.

### **So verwenden Sie das konfigurierte Standard-Protokoll:**

4 Klicken Sie im [Logischen Baum](#page-165-0) mit der rechten Maustaste auf eine Kamera und klicken Sie auf **Standard-Protokoll verwenden (TCP)** oder **Standard-Protokoll verwenden (UDP)**. Es hängt von der aktuellen Konfiguration ab, welcher dieser beiden Menübefehle verfügbar ist.

# **8.34 Verbindungsaufbau mit einer Unmanaged Site**

#### Hauptfenster

Sie können mit einer [Unmanaged Site](#page-166-5) eine Verbindung aufbauen. Alle verfügbaren Geräte aller Videonetzwerkgeräte dieser Site werden dann im [Logischen Baum](#page-165-0) angezeigt. Sobald Sie sich abmelden oder den Operator Client beenden, wird diese Verbindung beendet.

#### **So bauen Sie eine Verbindung auf:**

- 1. Klicken Sie mit der rechten Maustaste auf
- 2. Klicken Sie auf **Verbinden zu einer Site**.

Solange der Verbindungsaufbau stattfindet, wird  $\mathbf{F}$  angezeigt.

Nachdem die Verbindung erfolgreich hergestellt wurde, wird **a**ngezeigt. Alle verfügbaren Geräte dieser Site werden im Logischen Baum angezeigt.

Wenn nicht alle Geräte dieser Site angeschlossen werden können, wird **A** angezeigt. Sie können später versuchen, die restlichen Geräte anzuschließen, die jetzt nicht angeschlossen wurden.

**Tipp:** Sie können auch **die Eiten** doppelklicken, um eine Verbindung herzustellen.

#### **So verbinden Sie die restlichen Geräte:**

- 1. Klicken Sie mit der rechten Maustaste auf
- 2. Klicken Sie auf **Erneuter Verbindungsversuch**.

# **So trennen Sie einen einzelnen Standort:**

- 1. Klicken Sie mit der rechten Maustaste auf
- 2. Klicken Sie auf **Verbindung zur Site beenden**.

Das Symbol ändert sich:

Alle [Bildfenster](#page-163-1) mit Geräten dieses Standortes werden automatisch geschlossen.

### **So trennen Sie alle Standorte:**

Klicken Sie auf

Alle Standorte werden getrennt. Teilweise verbundene Standorte sind nicht getrennt. Alle Bildfenster mit Geräten an diesem Standort werden automatisch geschlossen.

### **Siehe**

*– [Unmanaged Site, Seite 19](#page-18-0)*

# **8.35 Anzeigen eines Videoanalysealarms**

Sie können die Analytics-Viewer-Anwendung der konfigurierten [Video Analytics-](#page-167-3)Plattform anzeigen.

Die [Analytics-Viewer](#page-162-1)-Anwendung zeigt Ihre Analysealarmdetails.

#### **Voraussetzungen**

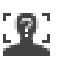

4 Ziehen Sie das Videoanalyse-Element auf ein [Bildfenster.](#page-163-1) Das Standardbild der Analytics-Viewer-Anwendung wird angezeigt.

Für die Anzeige der Analytics-Viewer-Anwendung muss ein Videoanalysealarm in der [Alarmliste](#page-162-2) zur Verfügung stehen.

# **So zeigen Sie die Alarm-Viewer-Anwendung an:**

4 Klicken Sie in die [Alarmliste](#page-162-2), um einen Videoanalysealarm auszuwählen. Die Analytics-Viewer-Anwendung wird in dem Bildfenster angezeigt, in das Sie das Videoanalyseelement gezogen haben.

# **8.36 Anzeigen von Intelligent Insights-Widgets**

# Hauptfenster

Sie können ein Intelligent Insights-Widget in einem [Bildfenster](#page-163-1)anzeigen. **So zeigen Sie ein** Intelligent Insights**-Widget in einem Bildfenster an:**

4 Ziehen Sie ein Intelligent Insights-Widget vom Fenster **Logischer Baum** in ein Bildfenster.

Das Intelligent Insights-Widget wird im Bildfenster angezeigt.

# **9 Verwenden von PTZ-Kameras**

#### **Hinweis!**

**i**

In diesem Dokument werden einige Funktionen beschrieben, die nicht für BVMS Viewer verfügbar sind.

Ausführliche Informationen zu den verschiedenen Versionen von BVMS finden Sie unter [www.boschsecurity.com](https://www.boschsecurity.com/xc/en/solutions/management-software/bvms/) und in der BVMS Schnellauswahlhilfe: [BVMS Schnellauswahlhilfe.](https://media.boschsecurity.com/fs/media/en/pb/images/products/management_software/bvms/bvms_quick-selection-guide.pdf)

Dieses Kapitel enthält Informationen zur Verwendung des Fensters **PTZ-Bedienfeld**. Einige der in diesem Kapitel beschriebenen Funktionen können für Ihre Benutzergruppe, Ihre [Enterprise User Group](#page-163-4) oder Ihr [Enterprise Account](#page-163-7) deaktiviert sein.

# **9.1 Steuern von PTZ-Kameras**

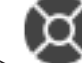

Hauptfenster > Registerkarte

Sie können Kameras im Fenster **PTZ-Bedienfeld** oder im [Bildfenster](#page-163-1) zoomen und steuern.

**i**

#### **Hinweis!**

Bei der Steuerung einer MIC 500 PTZ-Kamera sind die Optionen Fokus nah/weit vertauscht. Sie können das Verhalten direkt im Gerät ändern.

# **So steuern/zoomen Sie Kameras im Fenster PTZ-Bedienfeld:**

- 1. Wählen Sie das gewünschte Bildfenster aus.
- 2. Klicken Sie zur Steuerung der Kamera auf die verschiedenen Bedienelemente im Fenster **PTZ-Bedienfeld**.

### **So bewegen Sie die PTZ-Kamera auf eine voreingestellte-Position auf einer Karte:**

- 1. Zeigen Sie eine Karte mit einem [PTZ-K](#page-166-6)amera-[Hotspot](#page-164-4) in einem Bildfenster an.
- 2. Klicken Sie mit der rechten Maustaste auf eine PTZ-Kamera auf einer Karte, zeigen Sie auf **Vordefinierte Positionen**, und klicken Sie dann auf den gewünschten Befehl für die voreingestellte Position.

Die Kamera verschiebt den Fokus auf die gewählte voreingestellte Position.

### **So sperren Sie die Steuerung einer PTZ-Kamera auf einer Karte:**

- 1. Zeigen Sie eine Karte mit einem [PTZ-K](#page-166-6)amera-[Hotspot](#page-164-4) in einem Bildfenster an.
- 2. Klicken Sie mit der rechten Maustaste auf eine PTZ-Kamera auf einer Karte, und klicken Sie auf **Sperren**.

Die Steuerung dieser PTZ-Kamera ist für andere Benutzer gesperrt.

3. So heben Sie die Sperre auf: Klicken Sie mit der rechten Maustaste auf die gesperrte PTZ-Kamera, und klicken Sie auf **Sperre aufheben**.

### **Siehe**

*– [PTZ-Bedienfeld Fenster, Seite 156](#page-155-0)*

# **9.2 Steuern einer PTZ-Kamera im Fenster**

### <span id="page-59-0"></span>Hauptfenster

Nachdem Sie einem Bildfenster eine [PTZ-](#page-166-6)Kamera zugewiesen haben, können Sie die Kamerasteuerungsfunktionen direkt im Bildfenster verwenden.

### **So verwenden Sie die Schwenk‑ und Neigefunktion:**

1. Bewegen Sie den Mauszeiger auf das Bildfenster, das eine PTZ-Kamera anzeigt.

Der Mauszeiger verwandelt sich zu

- 2. Halten Sie die Maustaste gedrückt.
	- Der Mauszeiger verwandelt sich zu

Bewegen Sie den Mauszeiger zum langsamen Schwenken und Neigen des Bilds ein wenig in die gewünschte Richtung.

Zum schnellen Schwenken und Neigen bewegen Sie die Maus weiter.

#### **So verwenden Sie die optische Zoom-Funktion:**

- Bewegen Sie das Mausrad nach vorne, um den Bildschirmbereich zu vergrößern.
- Bewegen Sie das Mausrad nach hinten, um den Bildschirmbereich zu verkleinern.

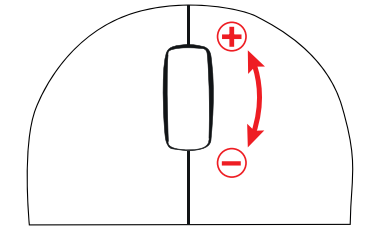

#### **Siehe**

*– [Bildfenster, Seite 154](#page-153-0)*

# **9.3 ROI-Funktion verwenden**

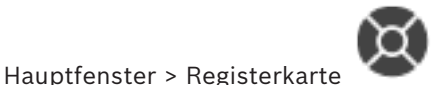

Sie können die [ROI](#page-166-2)-Funktion bei feststehenden HD-Kameras verwenden. Sie können Kameras im Fenster **PTZ-Bedienfeld** oder im [Bildfenster](#page-163-1) zoomen und steuern.

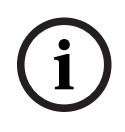

# **Hinweis!**

Der Systemadministrator muss die ROI-Funktion unter Configuration Client konfigurieren.

#### **So verwenden Sie die ROI-Funktion:**

1. Verwenden Sie die folgenden PTZ-Steuerungen:

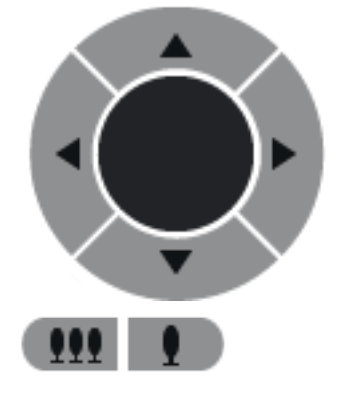

2. Darüber hinaus können Sie den digitalen Zoom nutzen ( ). Dadurch wird jedoch keine Netzwerkbandbreite eingespart. Oder

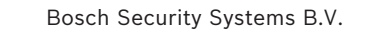

3. Verwenden Sie die Steuerfunktionen im Fenster.

# **9.4 Verwenden von Intelligent Tracking**

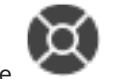

Hauptfenster > Registerkarte

#### **Vorgesehene Verwendung**

Bei Verwendung von [Intelligent Tracking](#page-164-5) kann die Kamera einem ausgewählten Objekt folgen. Sie können bei der Konfiguration wählen, ob die Auswahl eines Objektes automatisch oder manuell erfolgen soll. Dabei kann es sich um eine [PTZ-](#page-166-6)Kamera oder eine feststehende HD-Kamera (nur bei aktivierter [ROI-](#page-166-2)Funktion) handeln.

Die folgenden 3 Modi stehen zur Verfügung:

- **Aus**: Intelligent Tracking ist ausgeschaltet.
- **Auto**: Intelligent Tracking ist eingeschaltet, das größte Objekt wird automatisch für die Verfolgung ausgewählt. Empfohlene Verwendung: sich kaum bewegende Objekte im Bild.
- **Klicken**: Benutzer wählt das zu verfolgende Objekt aus.

Nach Auswahl des zu verfolgenden Objekts bewegt sich die PTZ-Kamera, um das Objekt so lange zu verfolgen, bis das Objekt das Sichtfeld der Kamera verlässt oder der Bediener die Verfolgung einstellt.

Eine feststehende HD-Kamera, bei der die Intelligent Tracking-Funktion aktiviert wurde, legt einen umliegenden Bereich nahe der Grenzen des ausgewählten Objekts fest und zoomt in das Bild, um nur diesen Bereich anzuzeigen. Der Bereich verschiebt sich entsprechend der Bewegung des Objekts.

#### **So verwenden Sie Intelligent Tracking:**

- 1. Klicken Sie mit der rechten Maustaste auf das Bildfenster der Kamera, und klicken Sie auf **Inhaltsanalyse einschalten**.
- 2. Klicken Sie auf **Auto** oder **Klicken**, um Intelligent Tracking zu aktivieren.
- $\Rightarrow$  Die Kamera folgt einem Objekt, das sich in das Kamerabild bewegt.

# **10 Verwenden von Karten, der globalen Karte und der Karten-Anzeigebereiche**

#### **Hinweis!**

In diesem Dokument werden einige Funktionen beschrieben, die nicht für BVMS Viewer verfügbar sind.

Ausführliche Informationen zu den verschiedenen Versionen von BVMS finden Sie unter [www.boschsecurity.com](https://www.boschsecurity.com/xc/en/solutions/management-software/bvms/) und in der BVMS Schnellauswahlhilfe: [BVMS Schnellauswahlhilfe](https://media.boschsecurity.com/fs/media/en/pb/images/products/management_software/bvms/bvms_quick-selection-guide.pdf).

Dieses Kapitel enthält Informationen zur Verwendung von Lageplänen, des Fensters **Karte**, der globalen Karte und der Karten-Anzeigebereiche.

#### **Lagepläne**

Bei der Anzeige eines Lageplans können Sie das Seitenverhältnis und den Zoom-Faktor einstellen. Somit sehen Sie alle Geräte und ihre Standorte auf einen Blick. Sie können festlegen, dass der Lageplan von der Kamera im ausgewählten [Bildfenster](#page-163-1) automatisch im Fokus ist. Dieser Lageplan wird im Fenster **Karte** des **Steuerung**-Monitors angezeigt.

### **Globale Karte**

Auf der globalen Karte können Sie alle Ihrer konfigurierten Kameras sehen. Sie können auch nach Kameras oder Standorten suchen. Sie können den Map-based tracking assistant verwenden, wenn die Funktion bei der jeweiligen Kamera aktiviert ist.

Der Map-based tracking assistant unterstützt Sie dabei, sich bewegende Objekte über mehrere Kameras hinweg zu verfolgen. Die entsprechenden Kameras müssen auf der globalen Karte konfiguriert werden. Wenn Benutzer ein sich bewegendes Objekt in einem Live-Video, in der Wiedergabe oder in einem Alarmfenster sehen, können Sie den Map-based tracking assistant starten, der automatisch alle Kameras in der Nähe des Objekts anzeigt.

#### **Karten-Anzeigebereiche**

Ein Karten-Anzeigebereich ist ein Bereich der globalen Karte mit festgelegter Mitte und Zoom-Stufe. Sie können bei der Karte heran‑ und herauszoomen und sich in eine beliebige Richtung bewegen, aber auch zur konfigurierten Ausgangsposition des Karten-Anzeigebereichs zurückkehren.

Einige der in diesem Kapitel beschriebenen Funktionen können für Ihre Benutzergruppe, Ihre [Enterprise User Group](#page-163-4) oder Ihr [Enterprise Account](#page-163-7) deaktiviert sein.

# **10.1 Anzeigen eines Lageplans**

#### Hauptfenster

Sie können einen Lageplan im **Karte** Fenster oder in einem [Bildfenster](#page-163-1) anzeigen.

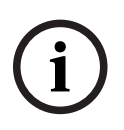

#### **Hinweis!**

Ein im Alarmfenster angezeigter Lageplan wird für die Anzeige optimiert und enthält nur die Ausgangsansicht der originalen Karten-Datei.

Je nach Konfiguration kann ein Lageplan blinkende und farbige [Hotspots](#page-164-4) anzeigen. Jeder Hotspot gibt an, dass eine bestimmte Statusänderung des entsprechenden Geräts aufgetreten ist**.**

**i**

#### So zeigen Sie einen Lageplan im Fenster "Karte" an:

- 
- 4 Ziehen Sie einen Lageplan vom [Logischen Baum](#page-165-0) in die Registerkarte . Warten Sie, bis das Fenster **Karte** angezeigt wird und legen Sie den Lageplan dann im Fenster **Karte** ab.

Der Lageplan wird angezeigt.

### **So zeigen Sie einen Lageplan in einem Bildfenster an:**

4 Ziehen Sie einen Lageplan vom Fenster **Logischer Baum** in ein Bildfenster. Der Lageplan wird im Bildfenster angezeigt.

#### **Siehe**

*– [Karte Fenster, Seite 156](#page-155-1)*

# **10.2 Anzeigen eines Karten-Anzeigebereichs**

#### Hauptfenster

Sie können einen Karten-Anzeigebereich in einem [Bildfenster](#page-163-1) anzeigen.

#### **So zeigen Sie einen Karten-Anzeigebereich in einem Bildfenster an:**

4 Ziehen Sie einen Karten-Anzeigebereich vom Fenster **Logischer Baum** in ein Bildfenster. Der Karten-Anzeigebereich wird im Bildfenster angezeigt.

#### **So wechseln Sie zur konfigurierten Ausgangsposition eines Karten-Anzeigebereichs:**

4 Klicken Sie nach dem Heran‑ oder Herauszoomen in einem Karten-Anzeigebereich auf ĦК

, um zur konfigurierten Ausgangsposition zurückzukehren.

### **So suchen Sie in einem Karten-Anzeigebereich nach Kameras oder Standorten:**

1. Geben Sie den Namen einer Kamera, eines Standorts oder einer Adresse in das Suchfeld ein.

Sobald Sie mit dem Tippen begonnen haben, wird ein Dropdown-Menü mit einer Liste relevanter Optionen angezeigt.

2. Wählen Sie die entsprechende Option aus der Liste aus.

Die Kamera, der Standort oder die Adresse wird angezeigt und einige Sekunden lang ÞК

mit einer Fahne markiert.

### **So zeigen Sie das Vorschaubild des Live-Videos einer Kamera an:**

4 Fahren Sie auf der globalen Karte mit dem Mauszeiger über die entsprechende Kamera.

### **So ändern Sie die Etagen in den Kartenansichten:**

1. Klicken Sie auf  $\sqrt{10}$ 

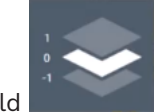

Das Feld wird geöffnet.

2. Wählen Sie die entsprechende Etage.

# **10.3 Verwenden des Map-based Tracking Assistant**

Der Map-based tracking assistant unterstützt Sie dabei, sich bewegende Objekte über mehrere Kameras hinweg zu verfolgen. Die entsprechenden Kameras müssen auf der globalen Karte konfiguriert werden. Wenn Benutzer ein sich bewegendes Objekt in einem Live-Video, in der Wiedergabe oder in einem Alarmfenster sehen, können Sie den Map-based tracking assistant starten, der automatisch alle Kameras in der Nähe des Objekts anzeigt.

Wenn eine Kamera im zeitversetzten Wiedergabe-Modus oder im Wiedergabe-Modus ist und Sie den Map-based tracking assistant starten, sind nur die Kameras in der Anzeige des Mapbased tracking assistant verfügbar, die die Wiedergabe unterstützen.

Die Anzeige des Map-based tracking assistant zeigt fünf Bildfenster an: ein Haupt-Bildfenster und maximal vier seitliche Bildfenster, die durch die Buchstaben A-D gekennzeichnet sind. Im Haupt-Bildfenster wird die ausgewählte Hauptkamera angezeigt. In den seitlichen Bildfenstern werden die benachbarten Kameras angezeigt, deren Blickfeld mit dem Blickfeld der Hauptkamera überlappt oder die sich in der Nähe der Hauptkamera befinden.

Auf der globalen Karte werden die benachbarten Kameras ebenfalls durch die Buchstaben A-D gekennzeichnet. Beim ersten Starten des Map-based tracking assistant werden die Buchstaben für einige Sekunden in den jeweiligen Bildfenstern angezeigt. Die Buchstaben werden auch in der Bildfensterleiste angezeigt (falls aktiviert).

**Hinweis:** Damit Sie die Kamerasteuerungsfunktionen verwenden können, müssen Sie das entsprechende Bildfenster auswählen.

### **So starten Sie den Map-based tracking assistant**

- 1. Wählen Sie das Bildfenster der entsprechenden Kamera aus.
	-
- 2. Klicken Sie auf  $L2$

Die Anzeige des **Map-based tracking assistant** wird eingeblendet.

Die ausgewählte Kamera wird im zentralen Bildfenster als Hauptkamera angezeigt. Die benachbarten Kameras werden in den seitlichen Bildfenstern angezeigt. Die Bildwinkel der benachbarten Kameras drehen sich automatisch in die Richtung des Bildwinkels der Hauptkamera.

**Hinweis:** Wenn eine benachbarte Kamera eine PTZ-Kamera ist, dreht sich der tatsächliche Bildwinkel der PTZ-Kamera automatisch in die Richtung des Bildwinkels der Hauptkamera.

### **So zeigen Sie das Vorschaubild des Live-Videos einer Kamera an:**

4 Fahren Sie auf der globalen Karte mit dem Mauszeiger über die entsprechende Kamera.

# **So weisen Sie eine Hauptkamera neu zu:**

- 1. Doppelklicken Sie auf den Hotspot der entsprechenden Kamera. Die ausgewählte Kamera wird im zentralen Bildfenster als Hauptkamera angezeigt. Die benachbarten Kameras werden entsprechend neu zugewiesen.
- 2. Doppelklicken Sie im seitlichen Bildfenster auf die entsprechende benachbarte Kamera. Diese ehemalige benachbarte Kamera wird nun als Hauptkamera im zentralen Bildfenster angezeigt. Die benachbarten Kameras werden entsprechend neu zugewiesen.
- 3. Doppelklicken Sie auf eine beliebige Stelle auf der globalen Karte, auf die Sie den Fokus legen möchten.

Die Position wird für einige Sekunden mit einem sekennzeichnet und die nächstgelegene Kamera wird als Hauptkamera im zentralen Bildfenster angezeigt. Die benachbarten Kameras werden entsprechend neu zugewiesen.

**Hinweis:** Wenn kein Kamerabildwinkel den ausgewählten Standort abdeckt, wird die nächste Kamera in einem Umkreis von 80 m automatisch als Hauptkamera angezeigt. Wenn kein Kamerabildwinkel den ausgewählten Standort abdeckt und keine Kamera in einem Umkreis von 80 m existiert, wird keine Kamera als Hauptkamera angezeigt.

#### **Starten oder Beenden der First person view:**

Klicken Sie auf

Wenn die First person view aktiviert ist, wird die globale Karte gedreht, damit der Bildwinkel der Hauptkamera nach Norden gerichtet ist. Wenn die Hauptkamera eine Domekamera ist, wird die globale Karte so gedreht, dass der tatsächliche Bildwinkel der Domekamera nach Norden gerichtet ist.

**Hinweis:** First person view ist standardmäßig aktiviert, wenn Sie den Map-based tracking assistant starten.

#### **So norden Sie die globale Karte standardmäßig ein:**

4 Klicken Sie auf . Die globale Karte wird eingenordet. **Hinweis:** Die First person view wird beendet.

# **Hinweis!**

**i**

Wenn das standardmäßige Einnorden aktiviert ist und Sie eine neue Hauptkamera auswählen, wird die globale Karte nicht gedreht, um sich an die Ausrichtung des Kamerabildwinkels anzupassen. Wenn die globale Karte automatisch am Bildwinkel der Hauptkamera ausgerichtet werden soll, müssen Sie die First person view starten.

#### **So beenden Sie den Map-based tracking assistant:**

1. Wenn die Anzeige des **Map-based tracking assistant** aktiviert ist, klicken Sie auf , um den Map-based tracking assistant zu beenden. Sie kehren zum vorherigen Modus (Live-Modus, Wiedergabe-Modus oder Alarmanzeige) zurück.

# **Siehe**

*– [Anzeige des Map-based Tracking Assistant, Seite 139](#page-138-0)*

# **11 Verwenden von Favoriten oder Lesezeichen**

<span id="page-66-0"></span>Dieses Kapitel enthält Informationen zur Verwendung des Favoritenbaums und des Lesezeichenbaums.

### **Favoritenbaum**

Sie können jedes Element des [Logischen Baum](#page-165-0) s zu einer [Ansicht](#page-162-3) dem Favoritenbaum hinzufügen, um Ihre eigene Teilmenge des Logischen Baums zu erzeugen. Jederzeit können Sie die Ansicht anzeigen, oder Geräte in einer Ansicht hinzufügen oder löschen. Wenn Sie eine Ansicht im Favoritenbaum speichern, speichern Sie die folgenden Einstellungen:

- Die Zuweisung von Kameras oder anderer Objekte zu [Bildfenstern](#page-163-1)
- Die [Anordnung der Bildfenster](#page-163-8)
- Die aktuellen Einstellungen des digitalen Zooms
- Der Bildausschnitt
- Der ausgewählte Stream (nur für Livemodus verfügbar)

### **Lesezeichen-Baum**

Sie können einen Zeitbereich von Live-Ansichten oder eine Aufzeichnung in einem [Lesezeichen](#page-164-6) speichern. Ein Lesezeichen speichert eine Start- und eine Endzeit, die Kameras, die dem [Bildfenster](#page-163-3) zu diesem Zeitpunkt zugewiesen sind, und die gesamte [Anordnung der](#page-163-8)

[Bildfenster](#page-163-8). Ein Zeitbereich von 0 Sekunden ist möglich. Lesezeichen werden im Fenster gespeichert. Das Löschen eines Lesezeichens hat keine Auswirkung auf die entsprechenden Aufzeichnungen. Sie können Kameras nicht zu einem Lesezeichen hinzufügen oder von einem Lesezeichen entfernen. Um ein Lesezeichen zu ändern, laden Sie es, nehmen Sie Ihre Änderungen vor, und speichern Sie es.

Wenn eine Aufzeichnung gelöscht wird, wird das entsprechende Lesezeichen nicht synchronisiert. Beim Laden wird ein schwarzes [Bildfenster](#page-163-1) angezeigt.

Wenn Sie auf einem Enterprise Management Server angemeldet sind, wird der Kameraname angezeigt mit dem Namen des Management Server dieser Kamera als Präfix.

**Hinweis:** Fügen Sie einem Lesezeichen nicht mehr als 4 Kameras hinzu, um

Leistungsprobleme beim Laden des Lesezeichens zu vermeiden.

**i Hinweis!** In diesem Dokument werden einige Funktionen beschrieben, die nicht für BVMS Viewer verfügbar sind. Ausführliche Informationen zu den verschiedenen Versionen von BVMS finden Sie unter [www.boschsecurity.com](https://www.boschsecurity.com/xc/en/solutions/management-software/bvms/) und in der BVMS Schnellauswahlhilfe: [BVMS Schnellauswahlhilfe](https://media.boschsecurity.com/fs/media/en/pb/images/products/management_software/bvms/bvms_quick-selection-guide.pdf).

### **Siehe**

- *– [Favoritenbaum Fenster, Seite 152](#page-151-1)*
- *– [Wählen von Live-Streams für die Anzeige, Seite 55](#page-54-0)*

# **11.1 Hinzufügen von Elementen zum Favoritenbaum**

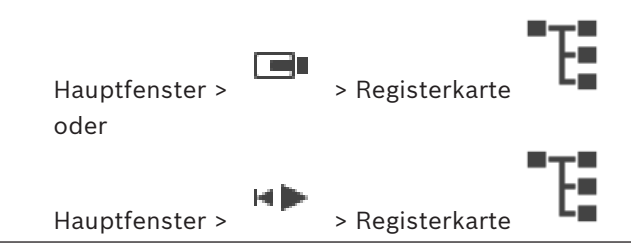

Sie können jedes Element des [Logischen Baums](#page-165-0) zum Favoritenbaum hinzufügen. Damit haben Sie die Möglichkeit, Ihre eigene Teilmenge des Logischen Baums zu definieren.

# **So fügen Sie ein Element hinzu:**

4 Klicken Sie mit der rechten Maustaste auf ein Element, und klicken Sie auf **Zu Favoriten hinzufügen**.

#### **Siehe**

- *– [Logischer Baum Fenster, Seite 152](#page-151-0)*
- *– [Favoritenbaum Fenster, Seite 152](#page-151-1)*

# **11.2 Erzeugen/Bearbeiten von Views**

Hauptfenster > > Registerkarte oder

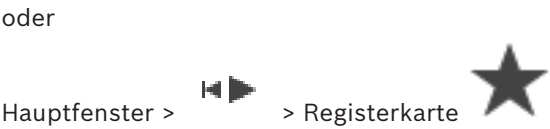

Nachdem Sie Kameras, Karten und HTML-Dateien zu [Bildfenster](#page-163-1)n zugeordnet haben, können Sie diese Zuordnung und die Anordnung der Bildfenster in einer [Ansicht](#page-162-3) im Favoritenbaum speichern.

### **So erzeugen Sie eine neue Ansicht:**

- 1. Ordnen Sie die Kameras im [Bildfensterbereich](#page-163-3) im Live-Modus und im Wiedergabe-Modus an.
- 2. Bei Bedarf nutzen Sie den digitalen Zoom und wählen Sie einen Bildausschnitt aus. Bei der Darstellung einer Ansicht wird das Live-Bild der Kamera im Live-Modus und das aufgezeichnete Video der Kamera im Wiedergabe-Modus angezeigt.
- 3. Klicken Sie in der Symbolleiste des Bildfensterbereichs auf  $\blacktriangleright$

Eine neue Ansicht **WEE** wird hinzugefügt. Geben Sie für die neue Ansicht einen Namen ein.

**Einschränkung für Unmanaged Sites:** Sie können eine Ansicht der Kameras von maximal 20 Unmanaged Sites erstellen.

### **So zeigen Sie eine Ansicht an:**

4 Doppelklicken Sie auf die Ansicht oder klicken Sie mit der rechten Maustaste auf die Ansicht und klicken Sie anschließend auf **Bildfenster-View laden**. Die in dieser Ansicht gespeicherte Zuordnung wird im Bildfensterbereich angezeigt.

### **Hinweis!**

**i**

Die Höchstzahl der im Bildfensterbereich angezeigten Bildfensterzeilen wird im BVMS Configuration Client konfiguriert. Wenn diese Anzahl seit der letzten Abmeldung beim Operator Client geändert wurde und die Anzahl der Bilderfensterzeilen in der gespeicherten Ansicht den vom Systemparameter festgelegten Maximalwert überschreitet, kann die gespeicherte Ansicht nicht angezeigt werden, und es wird eine Warnung angezeigt. Sie können die Ansicht ohne die überschüssigen Zeilen anzeigen.

#### **Anzeigen einer Ansicht für Unmanaged Sites**

Wenn Sie eine Ansicht für Kameras von Unmanaged Sites laden, wird die in dieser Ansicht gespeicherte Zuordnung im Bildfenster angezeigt, und die Unmanaged Sites werden automatisch verbunden.

Wenn der Verbindungsaufbau länger als 3 Sekunden dauert, wird das Dialogfeld **Verbinden** angezeigt, das den Verbindungsfortschritt anzeigt.

4 Klicken Sie auf **Abbrechen**, um den Verbindungsaufbau abzubrechen. Es werden keine weiteren Unmanaged Sites verbunden und keine weiteren Kamerabilder geladen.

Die bereits verbundenen Unmanaged Sites bleiben verbunden und die bereits geladenen Bilder bleiben geöffnet.

Bei Verbindungsproblemen werden die Unmanaged Sites, die nicht verbunden werden konnten, im Dialogfeld **Verbinden** angezeigt.

4 Klicken Sie nach Abschluss des Verbindungsaufbaus auf **OK**.

Wenn die Anzahl der bereits verbundenen Unmanaged Sites und der zur Favoritenansicht zugeordneten Unmanaged Sites die maximale Anzahl von 20 Unmanaged Sites übersteigt, wird eine Warnmeldung angezeigt.

4 Klicken Sie zum Abbrechen auf **Nein**. Oder

Klicken Sie zum Fortfahren auf **OK**.

Wenn Sie fortfahren, werden bereits verbundene, aber noch nicht der Favoritenansicht zugeordnete Unmanaged Sites getrennt, und nur der Favoritenansicht zugeordnete Unmanaged Sites bleiben verbunden.

# **So bearbeiten Sie eine Ansicht:**

- 1. Doppelklicken Sie auf die Ansicht **Deutschenden Siener auf die Ansichten**, die Sie bearbeiten möchten.
- 2. Nehmen Sie die erforderlichen Änderungen vor, z. B. Zuordnen von Kameras zu Bildfenstern.
- 3. Klicken Sie mit der rechten Maustaste auf die erforderliche Ansicht, und dann auf **Bildfenster-View aktualisieren**.

### **So benennen Sie eine Ansicht um:**

- 1. Klicken Sie mit der rechten Maustaste auf die erforderliche Ansicht , und dann klicken Sie auf **Umbenennen**.
- 2. Geben Sie den Namen für die Ansicht ein, und drücken Sie die Eingabetaste.

#### **So löschen Sie eine Ansicht:**

4 Klicken Sie mit der rechten Maustaste auf die Ansicht, und klicken Sie dann auf **Entfernen**.

Die Ansicht wird aus dem Favoritenbaum entfernt.

#### **Siehe**

*– [Favoritenbaum Fenster, Seite 152](#page-151-1)*

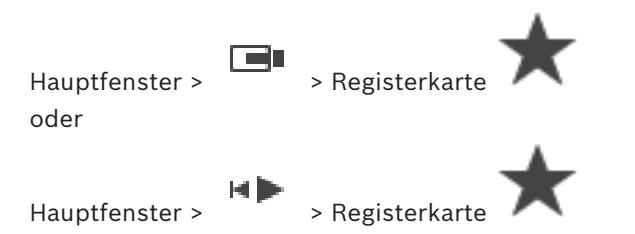

Sie können jedes einzelne Favoritenelement, einen Ordner oder den kompletten Favoritenbaum exportieren. Anschließend können Sie die exportierte Datei oder Dateien mit anderen Benutzern teilen.

# **So exportieren Sie die Favoriteneinstellungen:**

- 1. Klicken Sie mit der rechten Maustaste auf ein beliebiges Favoritenelement, einen Ordner oder das Stammelement des Favoritenbaums, und wählen Sie **Export** aus. Das Dialogfeld **Favoriten exportieren** wird angezeigt.
- 2. Geben Sie ein Passwort ein, das die Mindestkomplexitätsanforderungen erfüllt. Deaktivieren Sie alternativ das Kontrollkästchen **Datei mit Passwort schützen**, wenn der Schutz der Exportdatei nicht erforderlich ist.
- 3. Falls erforderlich, wählen Sie einen Ordner aus, und ändern Sie den Dateinamen.
- 4. Klicken Sie auf **Speichern**.

**Hinweis:** Die Funktion ist nur aktiv, wenn der Benutzer über die entsprechende Berechtigung verfügt.

# **11.4 Importieren von Favoriten-Einstellungen**

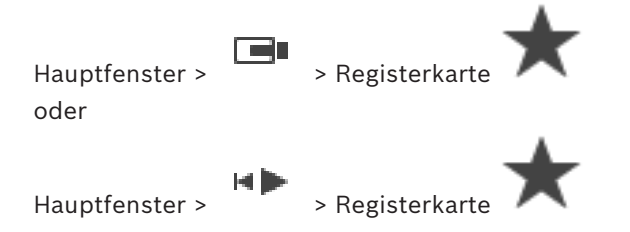

### **So importieren Sie die Favoriteneinstellungen**

1. Klicken Sie mit der rechten Maustaste auf eine beliebige Position im Favoritenbaum, an der Sie die Favoriteneinstellungen importieren möchten, und wählen Sie **Importieren** aus.

Das Dialogfeld **Favoriten importieren** wird angezeigt.

- 2. Wählen Sie die entsprechende Datei aus, und klicken Sie auf **Öffnen**.
- 3. Wenn die Datei geschützt ist, geben Sie das Passwort ein, und klicken Sie auf **OK**.

**Hinweis:** Die Funktion ist nur aktiv, wenn der Benutzer über die entsprechende Berechtigung verfügt.

# **11.5 Hinzufügen eines Lesezeichens**

oder

Hauptfenster > > den [Bildfenstern](#page-163-1) die gewünschten Kameras zuweisen

нÞ

Hauptfenster > > den [Bildfenstern](#page-163-1) die gewünschten Kameras zuweisen

#### **So fügen Sie ein Lesezeichen hinzu:**

- 1. Wählen Sie mithilfe der Haarlinie den Zeitbereich in der [Timeline](#page-166-7) aus.
- $\overline{\phantom{a}}$ 2. Klicken Sie in der Symbolleiste auf
	- Das Dialogfeld **Lesezeichen hinzufügen** wird angezeigt.

Wenn Sie auf einem Enterprise Management Server angemeldet sind, wird der Kameraname mit dem Namen des Management Server dieser Kamera als Präfix angezeigt.

- 3. Der ausgewählte Zeitbereich wird in die entsprechenden Felder kopiert.
- 4. Nehmen Sie bei Bedarf Änderungen vor.
- 5. Klicken Sie auf **OK**.
- $\Rightarrow$  Das [Lesezeichen](#page-164-6) wird im Lesezeichen-Baum gespeichert.

#### **Dialogfeld "Lesezeichen hinzufügen"**

#### **Name**

Bearbeiten Sie den Namen des Lesezeichens.

#### **Startzeit**

Wählen Sie in den Listen Datum und Uhrzeit aus.

#### **Endezeit**

Wählen Sie in den Listen Datum und Uhrzeit aus.

#### **Quellen**

Zeigt die Kameras an, die zu diesem Lesezeichen gehören.

# **11.6 Ein Lesezeichen bearbeiten**

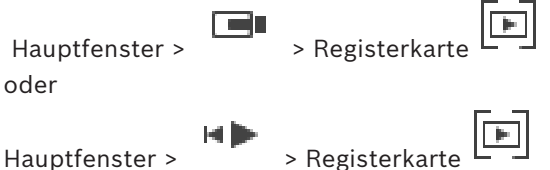

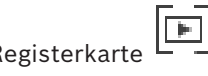

#### **So bearbeiten Sie ein Lesezeichen:**

1. Klicken Sie mit der rechten Maustaste auf ein [Lesezeichen](#page-164-6) und klicken Sie auf **Lesezeichen bearbeiten**.

Das Dialogfeld **Lesezeichen bearbeiten** wird angezeigt.

- 2. Nehmen Sie bei Bedarf Änderungen vor.
- 3. Klicken Sie auf **OK**.
- $\Rightarrow$  Das Lesezeichen wird im Lesezeichen-Baum gespeichert.

# **11.7 Laden eines Lesezeichens**

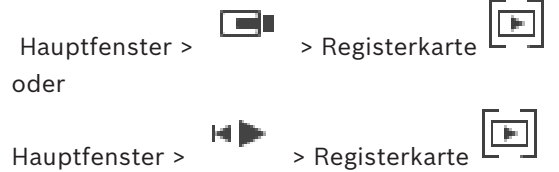

#### **So wird ein Lesezeichen angezeigt:**

- 4 Ziehen Sie ein [Lesezeichen](#page-164-6) auf das [Bildfenster.](#page-163-3) Die gesamte Anordnung der Bildfenster, die im Lesezeichen gespeichert ist, wird in der [Timeline](#page-166-7) angezeigt. Die Haarlinie ist an der Startzeit des Lesezeichens positioniert.
- $\Rightarrow$  Der vorherige Bildfensterbereich wird überschrieben.

#### **Hinweis!**

Die Höchstzahl der im Bildfensterbereich angezeigten Bildfensterzeilen wird im BVMS Configuration Client konfiguriert. Wenn diese Anzahl seit der letzten Abmeldung beim Operator Client geändert wurde und die Anzahl der Bilderfensterzeilen im gespeicherten Lesezeichen den vom Systemparameter festgelegten Maximalwert überschreitet, kann die gespeicherte Ansicht nicht angezeigt werden und es wird eine Warnung angezeigt. Sie können die Ansicht ohne die überschüssigen Zeilen anzeigen.

#### **Siehe**

*– [Lesezeichen-Fenster, Seite 153](#page-152-1)*

# **11.8 Exportieren von Videos von Lesezeichen**

**i**

Hauptfenster >

oder

Hauptfenster >

#### **So exportieren Sie Videos von Lesezeichen:**

- $\overline{r}$ 1. Klicken Sie auf die Registerkarte
- 2. Klicken Sie mit der rechten Maustaste auf ein Lesezeichen.
- 3. Klicken Sie zum Exportieren eines einzelnes Lesezeichens auf **Aufzeichnung von Lesezeichen exportieren**.

Das Dialogfeld **Aufzeichnung von Lesezeichen exportieren** wird angezeigt. oder

Klicken Sie zum Exportieren mehrerer Lesezeichen auf **Aufzeichnungen von mehreren Lesezeichen exportieren**.

Das Dialogfeld **Aufzeichnungen von mehreren Lesezeichen exportieren** wird angezeigt.

- 4. Nehmen Sie die erforderlichen Einstellungen vor. Wenn Sie die Exportdateien verschlüsseln möchten, geben Sie ein Passwort ein und bestätigen Sie dieses.
- 5. Klicken Sie auf **Export**.

Die Größe der zu exportierenden Aufzeichnungen wird geschätzt. Überlappungen in den Aufzeichnungen werden abgezogen. Wenn der freier Speicherplatz nicht ausreicht, wird eine Fehlermeldung angezeigt.

Die Authentizität des Exports wird automatisch überprüft.

Die Aufzeichnungen werden auf den ausgewählten Datenträger exportiert.

6. Soweit verfügbar, klicken Sie auf **Bestätigungsdetails**, um das Dialogfeld **Ergebnis der Echtheitsbestätigung** anzuzeigen. Wenn keine Authentifizierungsprobleme gefunden wurden, ist die Schaltfläche **Bestätigungsdetails** inaktiv.
#### **Hinweis!**

In diesem Dokument werden einige Funktionen beschrieben, die nicht für BVMS Viewer verfügbar sind.

Ausführliche Informationen zu den verschiedenen Versionen von BVMS finden Sie unter [www.boschsecurity.com](https://www.boschsecurity.com/xc/en/solutions/management-software/bvms/) und in der BVMS Schnellauswahlhilfe: [BVMS Schnellauswahlhilfe](https://media.boschsecurity.com/fs/media/en/pb/images/products/management_software/bvms/bvms_quick-selection-guide.pdf).

#### **Siehe**

- *– [Dialogfeld "Verifizierung des Ergebnisses der Authentizitätsprüfung", Seite 85](#page-84-0)*
- <span id="page-72-0"></span>*– [Timeline Fenster, Seite 157](#page-156-0)*

## **11.8.1 Dialogfeld Exportieren von Videos von Lesezeichen**

For discussion and words online of the Valentin Conclusion, discussion in the VAS Viewer Conclusion of the VAS Viewer Conclusion (State Since Since Since Since Since Since Since Since Since Since Since Since Since Since Si Hauptfenster > > Rechtsklick auf ein Lesezeichen > **Aufzeichnung von Lesezeichen exportieren** Befehl > **Aufzeichnung von Lesezeichen exportieren** Dialogfeld Dient zum Exportieren von Videodaten eines Lesezeichens im nativen (BVMS Export Player), MP4‑ oder [MOV‑](#page-165-0)Format. Sie können den Zeitbereich für den Export ändern. Im Zielordner wird für jede Kamera ein Unterordner erstellt. Detaillierte Informationen zu verschiedenen Speicherorten für den Export finden Sie unter *[Exportieren von Videodaten, Seite 86](#page-85-0)*.

#### **Name**

Geben Sie bei Bedarf einen Namen für die exportierte Datei ein oder behalten Sie den Standardnamen bei.

#### **Start:**

Zeigt die ausgewählte Startzeit für den Export an.

#### **Ende:**

Zeigt die ausgewählte Endzeit für den Export an.

#### **Zeit vor der aktuellen Wiedergabezeit / Zeit nach der aktuellen Wiedergabezeit**

Zeigt an, wenn mindestens ein nicht synchronisiertes Bildfenster im Lesezeichen steht und Sie keinen Zeitbereich ausgewählt haben. Geben Sie die entsprechenden Werte ein. Die Werte gelten für alle Kameras im exportierten Lesezeichen.

#### **Nativ**

Klicken Sie, um das BVMS Export Player‑Format auszuwählen. Wählen Sie das **Export Player inkludieren** Dialogfeld, wenn Sie das Video zusammen mit dem BVMS Export Player exportieren wollen.

#### **Export Player inkludieren**

Wenn Sie ein Video im nativen Format exportieren, können Sie den BVMS Export Player als Viewer hinzufügen. Wählen Sie mit einem Klick aus, ob Sie den BVMS Export Player hinzufügen möchten.

#### **MOV (Schnell und kompatibel mit Media Player)**

Klicken Sie darauf, um das MOV-Format (kompatibel zum Beispiel mit QuickTime für Apple) auszuwählen.

#### **MP4 (Am häufigsten verwendet, um Video und Audio zu speichern)**

Klicken Sie, um das MP4-Format auszuwählen (kompatibel mit VLC Media Player, Windows Media Player uvm.).

#### **Audio einschließen**

Wählen Sie mit einem Klick aus, ob Sie Audio hinzufügen möchten.

#### **Zeitstempel als Untertitel hinzufügen**

Wählen Sie, um den Zeitstempel als Untertitel hinzuzufügen.

Klicken Sie zum Hinzufügen von Privacy overlay zum exportierten Video für Kameras, die Privacy overlay nicht aktiviert haben.

**Hinweis:** Nativer und Remote-Export sind nicht unterstützt für Kameras mit Privacy overlay.

#### **Export verschlüsseln**

Klicken Sie, um die Verschlüsselung für diesen Export auszuwählen.

#### **Passwort**

Geben Sie ein Passwort für Ihren verschlüsselten Export ein. Bestätigen Sie dieses Passwort in dem **Passwort bestätigen** Feld.

#### **Als einzelne ZIP-Datei exportieren**

Wählen Sie die entsprechende Option aus, um die exportierten Dateien in einer einzelnen ZIP-Datei zu speichern. Verwenden Sie das ZIP-Dateiformat, um alle exportierten Dateien in einer einzelnen Datei zu speichern. Komprimierung der Daten ist nicht verfügbar. Die maximale Dateigröße der ZIP-Datei auf einer FAT32-Partition ist 4 GB.

#### **Remote Export**

Klicken Sie zur Aktivierung des Remote-Exports. Sie können einen Management Server Ihres Enterprise System auswählen. Der Exportvorgang wird auf diesem Management Server ausgeführt.

Stellen Sie sicher, dass das gewünschte Speichermedium verfügbar ist.

#### **Datenträger**

Klicken Sie auf **Durchsuchen**, um eine Festplattenpartition für den Export auszuwählen.

#### **CD/DVD/Blu-Ray**

Wählen Sie in der Liste einen CD/DVD/Blu-ray-Brenner für den Export aus. Nicht aktiv, wenn die Option **Remote Export** ausgewählt ist.

#### **Disk finalisieren**

Klicken Sie, um auszuwählen, dass der Datenträger nach dem erfolgreichen Schreibvorgang finalisiert wird. Nach dem Finalisieren können keine weiteren Daten auf den Datenträger geschrieben werden.

#### **Kommentar:**

Geben Sie einen Kommentar für den Export ein.

#### **Siehe**

- *– [Exportieren von Videos von Lesezeichen, Seite 72](#page-71-0)*
- <span id="page-73-0"></span>*– [Passwort für den Export angeben, Seite 90](#page-89-0)*

## **11.8.2 Dialogfeld Expert von Videos mehrerer Lesezeichen**

Hauptfenster > Registerkarte > Rechtsklick auf ein Lesezeichen > **Aufzeichnungen von mehreren Lesezeichen exportieren** Befehl > **Aufzeichnungen von mehreren Lesezeichen exportieren** Dialogfeld

Dient zum Exportieren von Videodaten mehrerer Lesezeichen im nativen (BVMS Export Player), MP4‑ oder [MOV‑](#page-165-0)Format. Auf diese Weise können unterschiedliche Zeitbereiche der gleichen oder verschiedener Kameras in einem Durchlauf exportiert werden. Im Zielordner wird für jede Kamera ein Unterordner erstellt. Detaillierte Informationen zu verschiedenen Speicherorten für den Export finden Sie unter *[Exportieren von Videodaten, Seite 86](#page-85-0)*.

#### **Name**

Geben Sie bei Bedarf einen Namen für die exportierte Datei ein oder behalten Sie den Standardnamen bei.

#### **Start:**

Zeigt die ausgewählte Startzeit für den Export an.

#### **Ende:**

Zeigt die ausgewählte Endzeit für den Export an.

#### **Zeit vor der aktuellen Wiedergabezeit / Zeit nach der aktuellen Wiedergabezeit**

Zeigt an, wenn mindestens ein nicht synchronisiertes Bildfenster im Lesezeichen steht und Sie keinen Zeitbereich ausgewählt haben. Geben Sie die entsprechenden Werte ein. Die Werte gelten für alle Kameras im exportierten Lesezeichen.

#### **Nativ**

Klicken Sie, um das BVMS Export Player‑Format auszuwählen.

Wählen Sie das **Export Player inkludieren** Dialogfeld, wenn Sie das Video zusammen mit dem BVMS Export Player exportieren wollen.

#### **Export Player inkludieren**

Wenn Sie ein Video im nativen Format exportieren, können Sie den BVMS Export Player als Viewer hinzufügen. Wählen Sie mit einem Klick aus, ob Sie den BVMS Export Player hinzufügen möchten.

#### **MOV (Schnell und kompatibel mit Media Player)**

Klicken Sie darauf, um das MOV-Format (kompatibel zum Beispiel mit QuickTime für Apple) auszuwählen.

#### **MP4 (Am häufigsten verwendet, um Video und Audio zu speichern)**

Klicken Sie, um das MP4-Format auszuwählen (kompatibel mit VLC Media Player, Windows Media Player uvm.).

#### **Audio einschließen**

Wählen Sie mit einem Klick aus, ob Sie Audio hinzufügen möchten.

#### **Export verschlüsseln**

Klicken Sie, um die Verschlüsselung für diesen Export auszuwählen.

#### **Passwort**

Geben Sie ein Passwort für Ihren verschlüsselten Export ein. Bestätigen Sie dieses Passwort in dem **Passwort bestätigen** Feld.

#### **Festplatte**

Klicken Sie, um einen Ordner auf einer Festplattenpartition für den Export auszuwählen.

#### **CD/DVD/Blu-Ray**

Wählen Sie in der Liste ein Brennergerät für den Export aus.

Aktivieren Sie **Disk finalisieren**, wenn Sie keine weiteren Daten auf den Datenträger brennen möchten.

#### **Lesezeichen**

Wählen Sie in der Liste die Lesezeichen aus, die exportiert werden sollen.

#### **Disk finalisieren**

Klicken Sie, um auszuwählen, dass der Datenträger nach dem erfolgreichen Schreibvorgang finalisiert wird. Nach dem Finalisieren können keine weiteren Daten auf den Datenträger geschrieben werden.

#### **Kommentar:**

Geben Sie einen Kommentar für den Export ein.

#### **Als einzelne ZIP-Datei exportieren**

Wählen Sie die entsprechende Option aus, um die exportierten Dateien in einer einzelnen ZIP-Datei zu speichern. Verwenden Sie das ZIP-Dateiformat, um alle exportierten Dateien in einer einzelnen Datei zu speichern. Komprimierung der Daten ist nicht verfügbar. Die maximale Dateigröße der ZIP-Datei auf einer FAT32-Partition ist 4 GB.

#### **Zeitstempel als Untertitel hinzufügen**

Wählen Sie, um den Zeitstempel als Untertitel hinzuzufügen.

#### **Privacy overlay**

Klicken Sie zum Hinzufügen von Privacy overlay zum exportierten Video für Kameras, die Privacy overlay nicht aktiviert haben.

**Hinweis:** Nativer und Remote-Export sind nicht unterstützt für Kameras mit Privacy overlay.

#### **Siehe**

- *– [Exportieren von Videos von Lesezeichen, Seite 72](#page-71-0)*
- *– [Passwort für den Export angeben, Seite 90](#page-89-0)*

## **11.9 Lesezeicheneinstellungen exportieren**

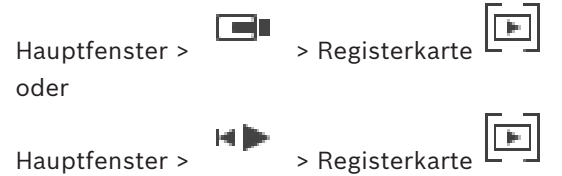

Sie können beliebige Lesezeichen, Ordner oder den kompletten Lesezeichenbaum exportieren und die exportierte Datei oder verschiedene Dateien für andere Benutzer freigeben.

#### **Zum Exportieren von Lesezeicheneinstellungen:**

1. Klicken Sie mit der rechten Maustaste auf ein beliebiges Lesezeichenelement, einen Ordner oder das Stammelement des Lesezeichenbaums, und wählen Sie **Lesezeichen-Einstellungen exportieren** aus.

Das Dialogfeld **Lesezeichen-Einstellungen exportieren** wird angezeigt.

- 2. Geben Sie ein Passwort ein, das die Mindestkomplexitätsanforderungen erfüllt. Deaktivieren Sie alternativ das Kontrollkästchen **Datei mit Passwort schützen**, wenn der Schutz der Exportdatei nicht erforderlich ist.
- 3. Falls erforderlich, wählen Sie einen Ordner aus, und ändern Sie den Dateinamen.
- 4. Klicken Sie auf **Speichern**.

**Hinweis:** Die Funktion ist nur aktiv, wenn der Benutzer über die entsprechende Berechtigung verfügt.

## **11.10 Lesezeicheneinstellungen importieren**

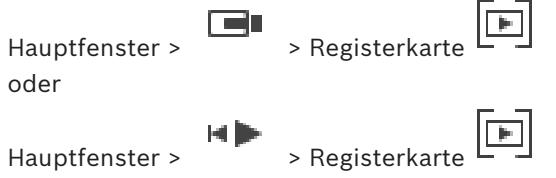

#### **So importieren Sie einen Lesezeichenbaum**

1. Klicken Sie mit der rechten Maustaste auf eine beliebige Position im Lesezeichenbaum, an der Sie die Lesezeicheneinstellungen importieren möchten, und wählen Sie **Lesezeichen-Einstellungen importieren** aus.

Das Dialogfeld **Lesezeichen-Einstellungen importieren** wird angezeigt.

- 2. Wählen Sie die entsprechende Datei aus, und klicken Sie auf **Öffnen**.
- 3. Wenn die Datei geschützt ist, geben Sie das Passwort ein, und klicken Sie auf **OK**.

**Hinweis:** Die Funktion ist nur aktiv, wenn der Benutzer über die entsprechende Berechtigung verfügt.

# **12 Verwalten von aufgezeichneten Videos**

Dieses Kapitel enthält Informationen zur Verwaltung von Aufzeichnungen. Einige der in diesem Kapitel beschriebenen Funktionen können für Ihre Benutzergruppe deaktiviert werden.

## **Hinweis!**

In diesem Dokument werden einige Funktionen beschrieben, die nicht für BVMS Viewer verfügbar sind.

Ausführliche Informationen zu den verschiedenen Versionen von BVMS finden Sie unter [www.boschsecurity.com](https://www.boschsecurity.com/xc/en/solutions/management-software/bvms/) und in der BVMS Schnellauswahlhilfe: [BVMS Schnellauswahlhilfe.](https://media.boschsecurity.com/fs/media/en/pb/images/products/management_software/bvms/bvms_quick-selection-guide.pdf)

## **12.1 Auswahl einer Zeitzone**

Hauptfenster

**i**

**i**

#### **Hinweis!**

Stellen Sie sicher, dass die Systemzeit auf allen Computern des Systems korrekt eingestellt ist, je nach Zeitzone, in der sich die Computer befinden.

Management Server oder unmanaged site und alle angeschlossenen Geräte einschließlich Encoder, Decoder, VRM-Server-Computer und DVR-Geräte müssen in derselben Zeitzone sein. Operator Client-Computer (einschließlich Client SDK und Cameo SDK) und Configuration Client-Computer können in anderen Zeitzonen als Management Server oder unmanaged site sein.

Wenn Ihr Operator Client sich in einer anderen Zeitzone befindet als ein oder mehrere verbundene Management Server oder unmanaged site, können Sie eine der folgenden Zeitanzeigen auswählen:

- Ihre lokale Zeit
- [UTC](#page-167-0)

– Zeitzone des Management Server oder der unmanaged site, mit der Sie verbunden sind Das Bildfenster, das eine Kamera anzeigt (Live-Ansicht und Wiedergabe), zeigt immer die Zeit des entsprechenden Management Server oder unmanaged site.

Im [Logischen Baum](#page-165-1) wird am Gerätesymbol bei allen Servern oder unmanaged site angezeigt, die sich nicht in der Zeitzone befinden, die derzeit für den Operator Client ausgewählt ist:

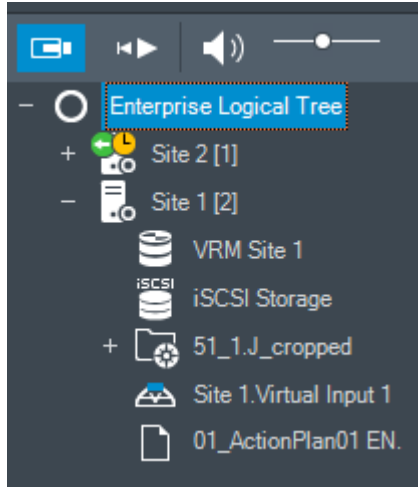

Sie können die Zeitzone für einen Server oder unmanaged site auswählen, damit diese Zeitzone im Operator Client angezeigt wird.

#### **So wählen Sie die Zeitzone aus:**

- 1. Klicken Sie im [Logischen Baum](#page-165-1) mit der rechten Maustaste auf ein Server-Symbol, um die Zeitzone des Servers auszuwählen.
- 2. Wählen Sie in der Zeitzonenauswahlliste den erforderlichen Eintrag aus.
	- **Operator Client Zeit**: Operator Client
	- **UTC**
	- **UTC-x**: Zeitzone jedes verfügbaren Management Server.

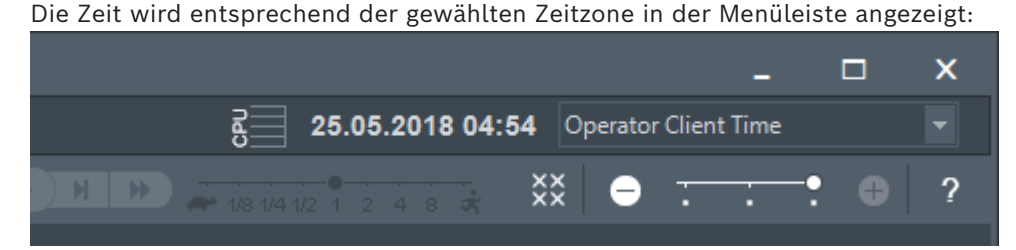

#### **Siehe**

<span id="page-78-0"></span>*– [Logischer Baum Fenster, Seite 152](#page-151-0)*

## **12.2 Suchen nach aufgezeichneten Videos**

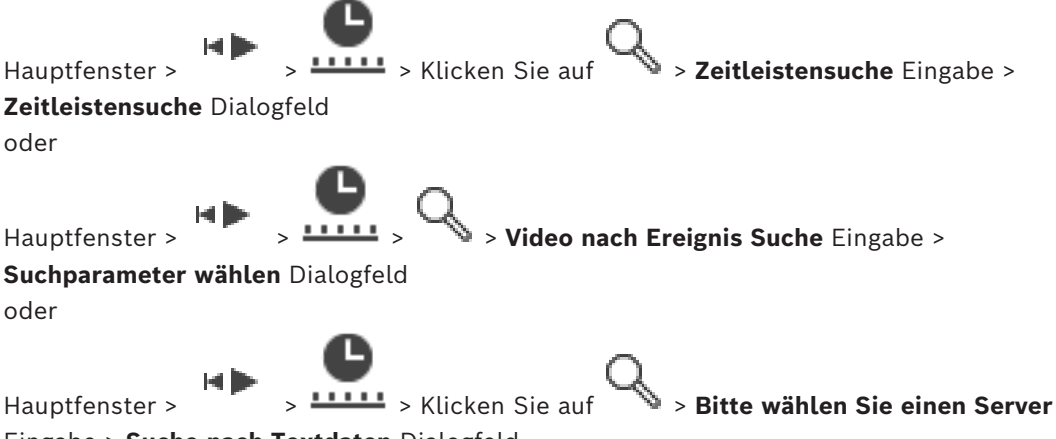

Eingabe > **Suche nach Textdaten** Dialogfeld

#### **So suchen Sie nach Videodaten:**

- 1. Klicken Sie auf eine beliebige Stelle in der Timeline.
- 2. Ziehen Sie, um das Zeitleistenfenster nach rechts oder links zu verschieben und einen Zeitraum auszuwählen.
- 3. Klicken Sie auf \, um den entsprechenden Eintrag für die Suchart auszuwählen.
- 4. Geben Sie die erforderlichen Suchkriterien ein, oder wählen Sie sie aus.
- 5. Klicken Sie auf **Suchen**.

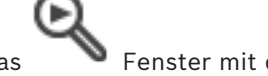

Das Fenster mit den übereinstimmenden Einträgen wird angezeigt.

6. Doppelklicken Sie zur Wiedergabe des entsprechenden Videos auf den Eintrag. Das entsprechende Video wird angezeigt.

Wenn Sie nach Textdaten gesucht haben, öffnet sich das Textdatenfenster automatisch im [Bildfenster](#page-163-0).

#### **Siehe**

- *– [Dialogfeld Suchparameter wählen, Seite 98](#page-97-0)*
- *– [Dialogfeld Logbuchergebnisse:, Seite 101](#page-100-0)*
- *– [Timeline Fenster, Seite 157](#page-156-0)*
- *– [Arbeiten mit der Timeline, Seite 80](#page-79-0)*
- *– [Anzeige von Textdaten, Seite 101](#page-100-1)*
- *– [Suchen nach Textdaten, Seite 102](#page-101-0)*

## **12.2.1 Ergebnisse der Videosuche Fenster**

<span id="page-79-2"></span>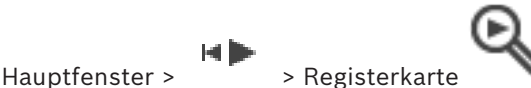

Zeigt Videodateneinträge an, die verschiedenen Suchkriterien entsprechen. Sie können einen Eintrag auswählen, um ihn wiederzugeben, zu schützen, zu archivieren, zu exportieren oder seine Authentizität zu prüfen.

<span id="page-79-1"></span>Dient zum Wiedergeben der Aufzeichnungen, die den Suchkriterien entsprechen.

## **12.3 Wiedergeben aufgezeichneter Videos**

Hauptfenster > > Registerkarte

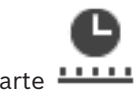

#### **Hinweis:**

Bosch Allegiant Kameras werden im BVMS nicht aufgezeichnet.

#### **So geben Sie aufgezeichnete Videos wieder:**

- 1. Ordnen Sie einem [Bildfenster](#page-163-0) eine Kamera zu.
- 2. Wechseln Sie zur gewünschten Aufzeichnungsquelle, falls diese verfügbar ist.
- 3. Verwenden Sie ein Bedienelement der [Timeline](#page-166-0) für die gewünschte Wiedergabeoption.

#### **Siehe**

- *– [Timeline Fenster, Seite 157](#page-156-0)*
- *– [Arbeiten mit der Timeline, Seite 80](#page-79-0)*
- <span id="page-79-0"></span>*– [Wechsel der Aufzeichnungsquelle, Seite 106](#page-105-0)*

## **12.4 Arbeiten mit der Timeline**

Hauptfenster > 7 > Registerkarte **11111** 

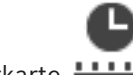

Über die Haarlinie zur Positionsanzeige können Sie zu einem bestimmten Zeitpunkt in der [Timeline](#page-166-0) gelangen.

**So navigieren Sie in der Timeline:**

1. Klicken Sie auf eine beliebige Stelle in der Timeline.

Die Bilder des ausgewählten Zeitpunkts werden im [Bildfensterbereich](#page-163-1) angezeigt.

- 2. Verwenden Sie das Mausrad zum Heran‑ und Herauszoomen.
- 3. Verschieben Sie das Timeline-Fenster durch Klicken und Ziehen nach rechts oder links.
- 4. Klicken Sie zum Bearbeiten der Werte auf die Zeitbezeichnung auf der Haarlinie.
- 5. Klicken Sie auf

Die Haarlinie springt an den entsprechenden Zeitpunkt. Die Bilder des eingegebenen Zeitpunkts werden im Bildfensterbereich angezeigt. Verwenden Sie ein Bedienelement der Timeline für die gewünschte Wiedergabeoption.

Über die Positionsanzeige können Sie einen Zeitbereich in der Timeline auswählen. Sie können diese Auswahl für spätere Aufgaben verwenden, z. B. für das Exportieren von Videodaten.

4 Ziehen Sie die unteren Ziehpunkte der Haarlinie, um einen Zeitbereich auszuwählen oder die Auswahl zu ändern.

Ziehen Sie die oberen Ziehpunkte, um die Haarlinie oder die Auswahl zu verschieben.

#### **Siehe**

- *– [Timeline Fenster, Seite 157](#page-156-0)*
- *– [Wiedergeben aufgezeichneter Videos, Seite 80](#page-79-1)*

## **12.5 Ändern der Wiedergabegeschwindigkeit**

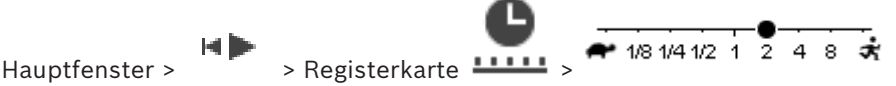

## **So ändern Sie die Wiedergabegeschwindigkeit für die Vorwärts- oder Rückwärtswiedergabe eines Videos:**

4 Verschieben Sie den Schieberegler zur Verringerung der Wiedergabegeschwindigkeit nach links bzw. zur Erhöhung der Wiedergabegeschwindigkeit nach rechts.

**Hinweis:** Wenn Sie die Wiedergabegeschwindigkeit auf 4x oder höher stellen, werden nicht alle Einzelbilder angezeigt.

#### **Siehe**

*– [Timeline Fenster, Seite 157](#page-156-0)*

## **12.6 Einschränken oder Freigeben von Videos**

#### e b Hauptfenster >

Sie können die Aufzeichnungen der angeschlossenen Kameras einschränken (oder die Einschränkung rückgängig machen).

Wenn Kameras eingeschränkt sind, kann ein unberechtigter Benutzer die Aufzeichnungen dieser Kameras nicht anzeigen.

Zum Festlegen und Aufheben einer Beschränkung benötigen Sie die entsprechende Berechtigung.

# **i**

**Hinweis!**

Aufheben der Beschränkung / des Schutzes eines ausgewählten Zeitraums kann möglicherweise die Beschränkung / den Schutz des gesamten zusammenhängenden eingeschränkten / geschützten Zeitraums dieser Kamera aufheben, auch außerhalb der ausgewählten Zeitbereichs.

#### **Zum Öffnen des Dialogfelds Zeitbereich sperren / Sperrung aufheben aus dem Logischen Baum:**

- 1. Klicken Sie im Logischen Baum mit der rechten Maustaste auf die jeweilige Kamera.
- 2. Klicken Sie auf **Aufzeichnungen**.
- 3. Klicken Sie auf **Sperren / Sperren aufheben**. Das Dialogfeld **Zeitbereich sperren / Sperrung aufheben** wird angezeigt.
- 4. Wählen Sie bei Bedarf den Aufzeichnungstyp (primäre oder sekundäre Aufzeichnung) aus.

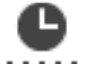

- 1. Wählen Sie aus der Registerkarte **LELLE** den Zeitbereich einer oder mehrerer Kameras auf der [Timeline.](#page-166-0)
- 2. Klicken Sie zum Bearbeiten der Werte auf die Zeitbezeichnung auf der Haarlinie.
- 3. Klicken Sie mit der rechten Maustaste auf diesen Zeitbereich, und dann klicken Sie auf **Sperren / Sperren aufheben**.

Das **Zeitbereich sperren / Sperrung aufheben** Dialogfeld wird angezeigt.

#### **Zeitbereich sperren / Sperrung aufheben Dialog:**

- 1. Stellen Sie bei Bedarf die Start- und Endzeit ein.
- 2. Wählen Sie die Kameras aus, oder deaktivieren Sie die Auswahl der nicht benötigten Kameras.
- 3. Klicken Sie auf **Sperren / Sperren aufheben**, um das Video einzuschränken oder die Einschränkung aufzuheben.
- 4. Klicken Sie zum Unterbrechen des Vorgangs auf **Abbrechen** oder die Schaltfläche .
- 5. Wenn der Vorgang abgeschlossen ist, wird die Aktion in der Spalte "Betriebsstatus" angezeigt.
- 6. Klicken Sie auf die Schaltfläche  $X$ . Die Aktion wird in der Timeline angezeigt.

In der Timeline wird ein beschränktes Video mit dunkelgrauen diagonalen Streifen

angezeigt:

## **12.7 Schützen oder Aufheben des Schutzes von Videos**

HÞ Hauptfenster >

Sie können die Bilder der angezeigten Kameras vor Überschreiben oder Löschen schützen.

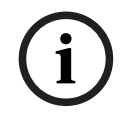

#### **Hinweis!**

Sie können nicht die Daten eines lokalen Speichergeräts schützen.

**i**

**i**

#### **Hinweis!**

Aufheben der Beschränkung / des Schutzes eines ausgewählten Zeitraums kann möglicherweise die Beschränkung / den Schutz des gesamten zusammenhängenden eingeschränkten / geschützten Zeitraums dieser Kamera aufheben, auch außerhalb der ausgewählten Zeitbereichs.

#### **Hinweis!**

Wenn Sie die Alarmaufzeichnung einer Kamera schützen, werden die geschützten Videodaten niemals automatisch von VRM gelöscht. Berücksichtigen Sie, dass zu viele geschützte Blöcke den Speicher füllen können und die Kamera dadurch ggf. nicht mehr aufzeichnet. Sie müssen den Schutz der Videodaten manuell im Operator Client aufheben.

**Zum Öffnen des Dialogfelds Zeitbereich schützen / Schutz aufheben aus dem Logischen Baum:**

1. Klicken Sie im Logischen Baum mit der rechten Maustaste auf die jeweilige Kamera.

- 2. Klicken Sie auf **Aufzeichnung**.
- 3. Klicken Sie auf **Schützen / Schutz aufheben**. Das Dialogfeld **Zeitbereich schützen / Schutz aufheben** wird angezeigt.
- 4. Wählen Sie bei Bedarf den Aufzeichnungstyp (primäre oder sekundäre Aufzeichnung) aus.

#### **So öffnen Sie das Zeitbereich schützen / Schutz aufheben Dialogfeld mithilfe der Haarlinie:**

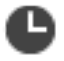

- 1. Wählen Sie aus der Registerkarte **LUILE** den Zeitbereich auf der [Timeline.](#page-166-0)
- 2. Klicken Sie zum Bearbeiten der Werte auf die Zeitbezeichnung auf der Haarlinie.
- 3. Klicken Sie mit der rechten Maustaste auf diesen Zeitbereich, und dann klicken Sie auf **Schützen / Schutz aufheben**. **Zeitbereich schützen / Schutz aufheben** Dialogfeld erscheint.

#### **Zeitbereich schützen / Schutz aufheben Dialog:**

- 1. Stellen Sie bei Bedarf die Start- und Endzeit ein.
- 2. Wählen Sie die Kameras aus, oder deaktivieren Sie die Auswahl der nicht benötigten Kameras.
- 3. Klicken Sie auf **Schützen**, um das Video zu schützen oder **Schutz aufheben**, um den Schutz des Videos aufzuheben.
- 4. Klicken Sie zum Unterbrechen des Vorgangs auf **Abbrechen** oder die Schaltfläche .
- 5. Wenn der Vorgang abgeschlossen ist, wird die Aktion in der Spalte "Betriebsstatus" angezeigt.
- 6. Klicken Sie auf die Schaltfläche  $X$ .

Die Aktion wird in der Timeline angezeigt.

In der Timeline wird ein geschütztes Video mit dunkelgrauen diagonalen Streifen angezeigt:

#### **Siehe**

*– [Timeline Fenster, Seite 157](#page-156-0)*

## **12.8 Löschen von Videodaten**

Hauptfenster >

#### нÞ

Sie können Videodaten von Beginn der Aufzeichnung bis zur Position der Haarlinie löschen. Die Videodaten aller in der Timeline verfügbaren Kameras werden gelöscht. **VRM-Aufzeichnungen:** Geschützte Aufzeichnungen werden nicht gelöscht.

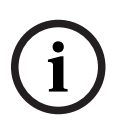

#### **Hinweis!**

Sie können gelöschte Videodaten nicht wiederherstellen.

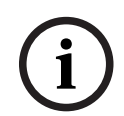

#### **Hinweis!**

Die Daten eines lokalen Speichergeräts können Sie nicht löschen.

#### **Zum Öffnen des Dialogfelds Zeitbereich löschen aus dem Logischen Baum:**

1. Klicken Sie im Logischen Baum mit der rechten Maustaste auf die jeweilige Kamera.

- 2. Klicken Sie auf **Recordings**
- 3. Klicken Sie auf **Löschen**.
- 4. Bestätigen Sie die Warnmeldung. Das **Zeitbereich löschen** Dialogfeld wird angezeigt.
- 5. Wählen Sie bei Bedarf den Aufzeichnungstyp (primäre oder sekundäre Aufzeichnung) aus.

#### **So öffnen Sie das Zeitbereich löschen Dialogfeld mithilfe der Haarlinie:**

- 1. Wählen Sie aus der Registerkarte **LUILE** den Zeitbereich auf der [Timeline.](#page-166-0)
- 2. Klicken Sie zum Bearbeiten der Werte auf die Zeitbezeichnung auf der Haarlinie.
- 3. Klicken Sie mit der rechten Maustaste auf diesen Zeitbereich, und klicken Sie auf **Löschen**
- 4. Bestätigen Sie die Warnmeldung. Das **Zeitbereich löschen** Dialogfeld wird angezeigt.

#### **Zeitbereich löschen Dialog:**

- 1. Stellen Sie bei Bedarf die Start- und Endzeit ein.
- 2. Wählen Sie die Kameras aus, oder deaktivieren Sie die Auswahl der nicht benötigten Kameras.
- 3. Klicken Sie auf **Löschen**.
- 4. Klicken Sie zum Unterbrechen des Vorgangs auf **Abbrechen** oder die Schaltfläche .
- 5. Wenn der Vorgang abgeschlossen ist, wird die Aktion in der Spalte "Betriebsstatus" angezeigt.
- 6. Klicken Sie auf die Schaltfläche  $X$ . Die Aktion wird in der Timeline angezeigt.

#### **Siehe**

*– [Timeline Fenster, Seite 157](#page-156-0)*

## **12.9 Überprüfen der Authentizität von Videodaten**

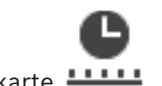

Hauptfenster > Pegisterkarte

oder

Sie können die Echtheit der Aufzeichnungen aller Kameras überprüfen, die im [Bildfensterbereich](#page-163-1) angezeigt werden.

#### **So führen Sie eine Authentifizierung durch:**

- 1. Wählen Sie mithilfe der Haarlinie den Zeitbereich in der [Timeline](#page-166-0) aus.
- 2. Klicken Sie zum Bearbeiten der Werte auf die Zeitbezeichnung auf der Haarlinie.
- 3. Klicken Sie mit der rechten Maustaste auf diesen Zeitbereich und klicken Sie auf **Echtheit bestätigen...**

Das Dialogfeld **Echtheit bestätigen** mit einem Fortschrittsbalken wird angezeigt.

- 4. Klicken Sie zum Unterbrechen des Vorgangs auf **Abbrechen** oder die Schaltfläche .
- 5. Wenn die Authentifizierung abgeschlossen ist, wird das Dialogfeld **Ergebnis der Echtheitsbestätigung** mit dem Ergebnis der Überprüfung angezeigt.

<span id="page-84-0"></span>**Echtheit bestätigen** > Schaltfläche **Bestätigen** > Dialogfeld **Ergebnis der Echtheitsbestätigung**

oder

Hauptfenster >  $\overline{\phantom{a}}$  > Menü **Videosperrung aufheben...** > Befehl **Video exportieren...** > Dialogfeld **Exportieren** > Schaltfläche **Bestätigungsdetails** > Dialogfeld **Ergebnis der Echtheitsbestätigung**

oder

Hauptfenster > > Menü **Videosperrung aufheben...** > Befehl **Echtheit bestätigen...** > Dialogfeld **Echtheit bestätigen** > Schaltfläche **Bestätigen** > Dialogfeld **Ergebnis der Echtheitsbestätigung**

oder

Hauptfenster > Menü **Videosperrung aufheben...** > Befehl **Video exportieren...** > Dialogfeld **Exportieren** > Schaltfläche **Bestätigungsdetails** > Dialogfeld **Ergebnis der**

**Echtheitsbestätigung**

oder

IE Hauptfenster > > mit der rechten Maustaste auf ein Lesezeichen klicken > Befehl **Aufzeichnung von Lesezeichen exportieren** > Dialogfeld **Aufzeichnung von Lesezeichen exportieren** > Schaltfläche **Bestätigungsdetails** > Dialogfeld **Ergebnis der Echtheitsbestätigung** oder

Hauptfenster > Registerkarte > mit der rechten Maustaste auf ein Lesezeichen klicken > Befehl **Aufzeichnungen von mehreren Lesezeichen exportieren** > Dialogfeld **Exportieren** > Schaltfläche **Bestätigungsdetails** > Dialogfeld **Ergebnis der**

## **Echtheitsbestätigung**

Dient zur Anzeige der Ergebnisse einer Authentizitätsprüfung von aufgezeichneten Videos eines ausgewählten Zeitbereichs. Sie können die Ergebnisse in einer CSV-Datei speichern.

#### **Erzeugt am**

Zeigt das Datum an, wann die Authentizitätsprüfung durchgeführt wurde.

#### **Von**

Zeigt den Namen des Benutzers an, der die Authentizitätsprüfung gestartet hat.

#### **Zeitbereich**

Zeigt den vom Benutzer ausgewählten, zu überprüfenden Zeitraum an.

#### **Zusammenfassung**

Zeigt die Anzahl der Kameras an, deren Aufzeichnungen überprüft wurden, sowie die Ergebnisse.

#### **Details**

Klicken Sie hier, um detaillierte Informationen über die Authentizitätsprüfung anzuzeigen.

#### **Echt**

Zeigt ein authentisches Ergebnis an. Das Symbol wird in der Übersicht erläutert.

#### **Kamera**

Zeigt die überprüfte Kamera.

#### **Datum / Zeit**

Zeigt den authentischen Zeitraum an.

#### **Mehr Information**

Zeigt detaillierte Informationen über das Zertifikat.

#### **CSV-Export**

Zeigt ein Dialogfeld zur Eingabe von Pfad und den Dateinamen für die Auswertung zur Authentizitätsprüfung.

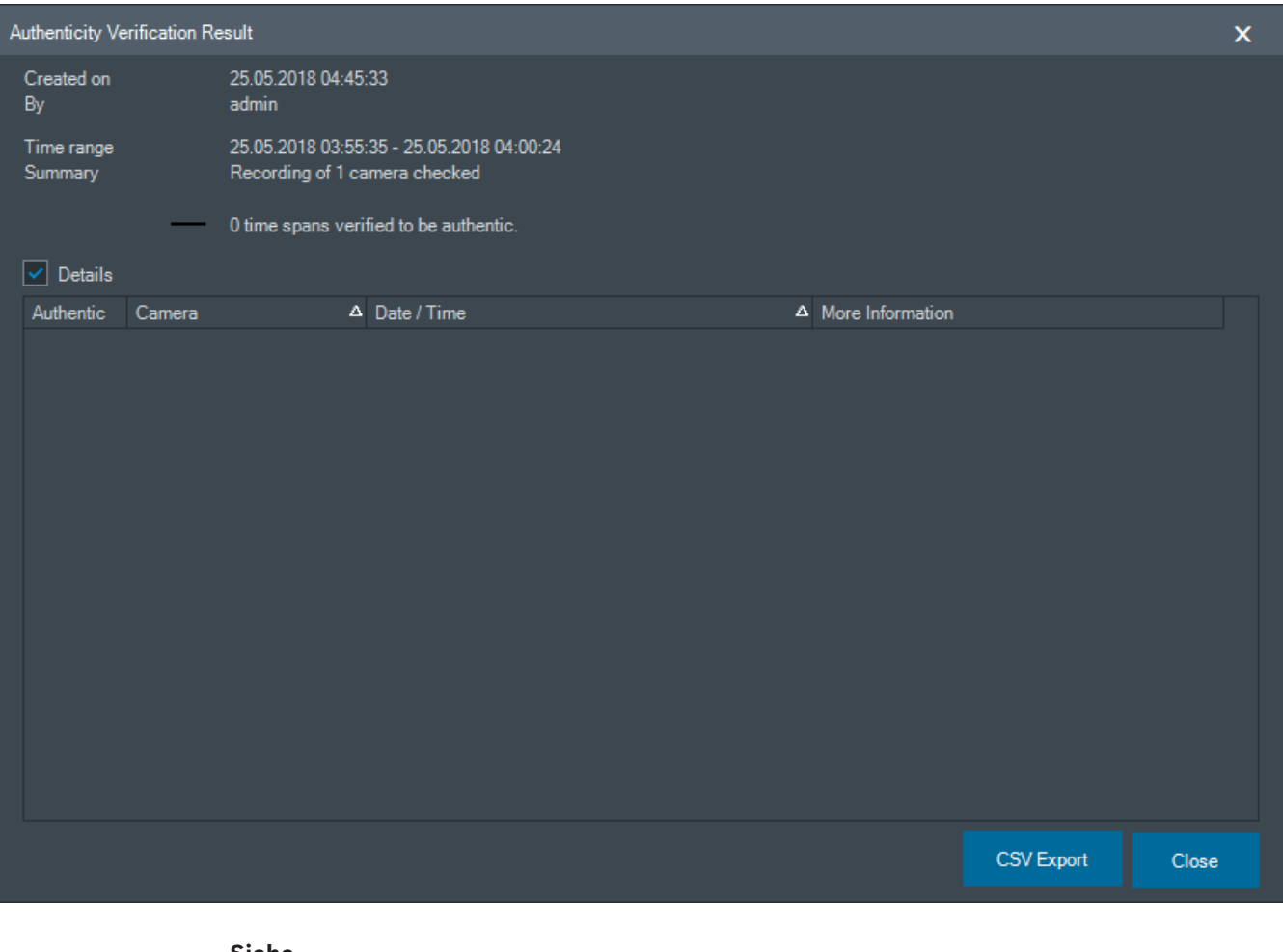

#### **Siehe**

- *– [Exportieren von Videos von Lesezeichen, Seite 72](#page-71-0)*
- <span id="page-85-0"></span>*– [Exportieren von Videodaten, Seite 86](#page-85-0)*

## **12.10 Exportieren von Videodaten**

```
HD
Hauptfenster >
```
**i**

#### **Hinweis!**

Die Daten eines lokalen Speichergeräts können Sie nicht exportieren.

Sie können Video‑ und Audiodaten im nativen (BVMS Export Player), [MP4‑](#page-165-2) oder [MOV](#page-165-0)-Format exportieren.

Im Zielordner wird für jede exportierte Kamera ein Unterordner erstellt. Die Daten können auf die folgenden Datenträgerarten exportiert werden:

- lokales Laufwerk
- CD/DVD oder Blu-ray Disc
- Netzwerklaufwerk
- USB-Laufwerk

**Hinweis:** Verwenden Sie ein schnelles USB-Laufwerk, um Fehler zu vermeiden. In einem Enterprise System: Sie können einen entfernten Management Server auswählen, um dort den Export vorzunehmen. Sie können nur die Aufzeichnungen der Kameras exportieren, die vom ausgewählten Management Server verwaltet werden. Es kann immer nur ein Export auf einer Arbeitsstation ausgeführt werden.

**Hinweis:** Sie benötigen eine Berechtigung für jede Kamera, deren Bilder Sie exportieren möchten.

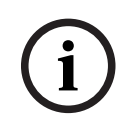

#### **Hinweis!**

Remote-Exporte können nur auf USB-Laufwerke, CDs, DVDs oder Blu-ray Discs durchgeführt werden.

#### **Exportieren im nativen Format**

In der Tabelle werden die Unterschiede zwischen einem unverschlüsselten und einem verschlüsselten Export von Videodaten im nativen Format beschrieben.

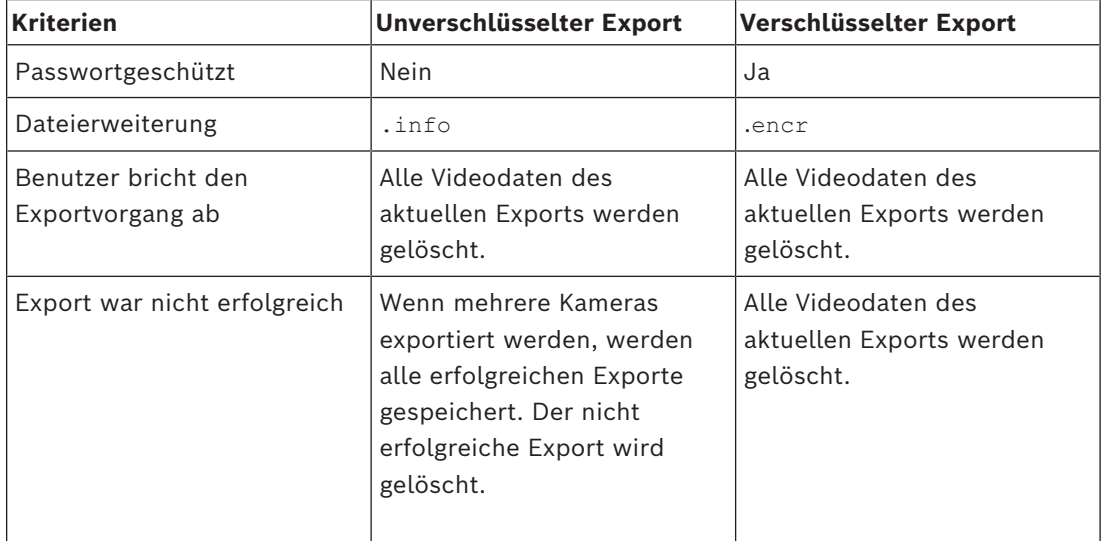

#### **Export auf mehrere Discs**

Verschlüsselte Exporte und Exporte in eine einzelne ZIP-Datei sind auf mehreren CDs/DVDs/ Blu-ray Discs nicht möglich. Wenn die Exportdatei auf eine einzelne CD/DVD/Blu‑ray Disc passt, ist der verschlüsselte Export auf eine CD/DVD/Blu-ray Disc möglich.

Aufzeichnungen, die zum Exportieren ausgewählt wurden und auf CDs/DVDs/Blu‑ray Discs exportiert werden sollen, werden zuerst auf die lokale Festplatte geschrieben und dann auf eine oder mehrere beschreibbare Discs gespeichert.

Das unverschlüsselte Exportieren auf mehrere Discs wir nur für das native Format unterstützt. Ein Export im MP4‑ oder MOV‑Format kann nur vorgenommen werden, wenn die Dateien auf eine Disc passen.

Die erste eingelegte Disc bestimmt den Medientyp für alle nachfolgenden Discs.

Wenn Aufzeichnungen auf mehrere CDs/DVDs/Blu‑ray Discs exportiert wurden und Sie alle exportierten Kameras in allen exportierten Zeitbereichen ansehen möchten, müssen Sie den Inhalt aller Discs auf Ihre Festplatte kopieren. Sie können alle auftretenden Überschreibungswarnungen ignorieren.

Sie können die auf eine einzelne Disc von einer Gruppe von Discs exportieren Aufzeichnungen ansehen, die bei einem Exportvorgang erstellt wurden.

Falls das Exportieren von Videodaten auf eine CD/DVD/Blu-ray Disc nicht erfolgreich war oder der Benutzer den Exportvorgang abbricht, bleiben die bereits exportierten Videodaten dieses Exportvorgangs erhalten.

Wenn die Überprüfung der Authentizität in Configuration Client aktiviert ist, wird jeder Exportvorgang automatisch kontrolliert.

#### **Export einer Panoramakamera**

Wenn Sie die Aufzeichnungen einer Panoramakamera exportieren, wird dabei immer das ganze Kreisbild exportiert. Wenn Sie mehrere zugeschnittene Bildfenster derselben Panoramakamera exportieren, wird das ganze Kreisbild dieser Kamera nur einmal exportiert. Dies gilt auch für den Export von Aufzeichnungen von Nicht-Panoramakameras.

#### **Siehe**

- *– [Dialogfeld Exportieren von Videos von Lesezeichen, Seite 73](#page-72-0)*
- *– [Dialogfeld Expert von Videos mehrerer Lesezeichen, Seite 74](#page-73-0)*
- *– [Dialogfeld Video exportieren, Seite 90](#page-89-1)*
- *– [Timeline Fenster, Seite 157](#page-156-0)*
- *– [Ergebnisse der Videosuche Fenster, Seite 80](#page-79-2)*
- *– [Dialogfeld "Verifizierung des Ergebnisses der Authentizitätsprüfung", Seite 85](#page-84-0)*

## **12.10.1 Exportieren eines Zeitbereichs**

Hauptfenster >

**So exportieren Sie einen Zeitbereich:**

ta bu

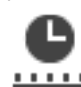

- 1. Klicken Sie auf die Registerkarte **......**
- 2. Wählen Sie mithilfe der Haarlinie den Zeitbereich in der [Timeline](#page-166-0) aus.
- 3. Klicken Sie zum Bearbeiten der Werte auf die Zeitbezeichnung auf der Haarlinie.
- 4. Klicken Sie auf  $\begin{array}{c} \uparrow \\ \hline \end{array}$

Das Dialogfeld **Exportieren** wird angezeigt.

- 5. Nehmen Sie die erforderlichen Einstellungen vor. Wenn Sie die Exportdateien verschlüsseln möchten, geben Sie ein Passwort ein und bestätigen Sie dieses.
- 6. Klicken Sie auf **Export**.

Die Größe der zu exportierenden Aufzeichnungen wird geschätzt. Überlappungen in den Aufzeichnungen werden abgezogen. Wenn nicht genug freier Speicherplatz vorhanden ist, wird eine Fehlermeldung angezeigt.

Die Authentizität des Exports wird automatisch überprüft.

Die Dateien werden auf den ausgewählten Datenträger exportiert.

7. Soweit verfügbar, klicken Sie auf **Bestätigungsdetails**, um das Dialogfeld **Ergebnis der Echtheitsbestätigung** anzuzeigen.

#### **Hinweis:**

- Wenn ein Operator keine Erlaubnis hat, eingeschränkte Videos zu sehen und einen eingeschränkten Zeitraum exportiert:
- Die Datei exportiert mit leeren Zeitbereichen.
- Es werden mehrere Dateien erstellt.

#### **12.10.2 Exportieren eines einzelnen Sucheintrags**

Hauptfenster >

#### **So exportieren Sie einen einzelnen Sucheintrag:**

1. Führen Sie eine Suche nach Videodaten durch.

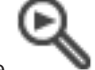

- 2. Klicken Sie auf die Registerkarte
- 3. Klicken Sie in der Liste mit den Suchergebnissen auf einen Eintrag.
- 4. Klicken Sie auf die Registerkarte
- 5. Klicken Sie auf  $\overline{L}$ Das Dialogfeld **Exportieren** wird angezeigt.
- 6. Nehmen Sie die erforderlichen Einstellungen vor. Wenn Sie die Exportdateien verschlüsseln möchten, geben Sie ein Passwort ein und bestätigen Sie dieses.
- 7. Klicken Sie auf **Export**. Die Authentizität des Exports wird automatisch überprüft. Der Eintrag wird auf den ausgewählten Datenträger exportiert.
- 8. Soweit verfügbar, klicken Sie auf **Bestätigungsdetails**, um das Dialogfeld **Ergebnis der Echtheitsbestätigung** anzuzeigen.

#### **12.10.3 Exportieren in eine einzelne Datei**

#### нÞ

<span id="page-88-0"></span>Hauptfenster >

Sie können Videoaufzeichnungen in eine einzelne ZIP-Datei exportieren.

#### **So exportieren Sie eine einzelne Datei:**

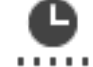

- 1. Klicken Sie auf die Registerkarte **......**
- 2. Wählen Sie mithilfe der Haarlinie den Zeitbereich in der [Timeline](#page-166-0) aus.
- 3. Klicken Sie zum Bearbeiten der Werte auf die Zeitbezeichnung auf der Haarlinie.
- 4. Wählen Sie mit einem Klick **Als einzelne ZIP-Datei exportieren** aus.
- 5. Nehmen Sie die erforderlichen Einstellungen vor. Wenn Sie die Exportdateien verschlüsseln möchten, geben Sie ein Passwort ein und bestätigen Sie dieses.
- 6. Klicken Sie auf **Export**.

Die Größe der zu exportierenden Aufzeichnungen wird geschätzt. Wenn nicht genug freier Speicherplatz vorhanden ist, wird eine Fehlermeldung angezeigt.

Die Authentizität des Exports wird automatisch überprüft.

Die Aufzeichnungen werden exportiert und der Export wird zu einer einzigen ZIP-Datei zusammengefasst.

7. Falls verfügbar, klicken Sie auf **Bestätigungsdetails**, um das Dialogfeld **Ergebnis der Echtheitsbestätigung** anzuzeigen.

#### **Hinweis!**

Sie können keine ZIP-Exportdatei im Operator Client laden.

#### **Siehe**

<span id="page-89-0"></span>*– [Dialogfeld Video exportieren, Seite 90](#page-89-1)*

#### **12.10.4 Passwort für den Export angeben**

Hauptfenster > > Menü **Zeitleiste** > Befehl **Video exportieren...** > Dialogfeld **Exportieren**

oder

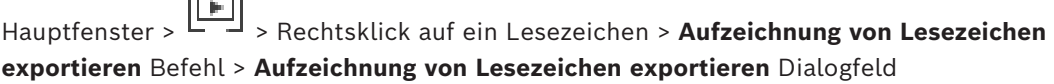

oder

2022<br>
2022-11 10.4<br>
2022-11 | Webside the Context System Systems Bosch Security Systems<br>
2023-11 | Operator Client Bosch Security Systems Bosch Security Systems B. Political Security Systems<br>
2021-0.4<br>
2022-10 | Political Hauptfenster > Registerkarte > Rechtsklick auf ein Lesezeichen > **Aufzeichnungen von mehreren Lesezeichen exportieren** Befehl > **Aufzeichnungen von mehreren Lesezeichen exportieren** Dialogfeld

Sie können ein Passwort für jeden nativen Exportvorgang festlegen, den Sie mit Operator Client vornehmen.

#### **So legen Sie ein Passwort fest:**

- 1. Klicken Sie hier, um **Natives Format** auszuwählen.
- 2. Wählen Sie mit einem Klick **Export verschlüsseln** aus.
- 3. Geben Sie das Passwort ein und bestätigen Sie es.
- 4. Nehmen Sie die erforderlichen Einstellungen vor.
- 5. Klicken Sie auf **Export**. Der verschlüsselte Exportvorgang wird durchgeführt. Wenn der Export geladen wird, muss der Bediener das Passwort eingeben.

#### **Siehe**

- *– [Dialogfeld Exportieren von Videos von Lesezeichen, Seite 73](#page-72-0)*
- *– [Dialogfeld Expert von Videos mehrerer Lesezeichen, Seite 74](#page-73-0)*
- <span id="page-89-1"></span>*– [Dialogfeld Video exportieren, Seite 90](#page-89-1)*

## **12.10.5 Dialogfeld Video exportieren**

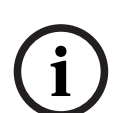

#### **Hinweis!**

In diesem Dokument werden einige Funktionen beschrieben, die nicht für BVMS Viewer verfügbar sind.

Ausführliche Informationen zu den verschiedenen Versionen von BVMS finden Sie unter [www.boschsecurity.com](https://www.boschsecurity.com/xc/en/solutions/management-software/bvms/) und in der BVMS Schnellauswahlhilfe: [BVMS Schnellauswahlhilfe.](https://media.boschsecurity.com/fs/media/en/pb/images/products/management_software/bvms/bvms_quick-selection-guide.pdf)

**Exportieren** oder

Hauptfenster > > Menü **Zeitleiste** > Befehl **Video exportieren...** > Dialogfeld

Hauptfenster > > Fenster **Zeitleiste** > Kontextmenü **Exportieren** oder

Schaltfläche **Video exportieren**

#### **Name**

Geben Sie bei Bedarf einen Namen für die exportierte Datei ein oder behalten Sie den Standardnamen bei.

#### **Start:**

Zeigt die ausgewählte Startzeit für den Export an.

#### **Ende:**

Zeigt die ausgewählte Endzeit für den Export an.

#### **Nativ**

Klicken Sie, um das BVMS Export Player‑Format auszuwählen. Wählen Sie das **Export Player inkludieren** Dialogfeld, wenn Sie das Video zusammen mit dem BVMS Export Player exportieren wollen.

#### **Export Player inkludieren**

Wenn Sie ein Video im nativen Format exportieren, können Sie den BVMS Export Player als Viewer hinzufügen. Wählen Sie mit einem Klick aus, ob Sie den BVMS Export Player hinzufügen möchten.

#### **Export verschlüsseln**

Klicken Sie, um die Verschlüsselung für diesen Export auszuwählen.

#### **Passwort**

Geben Sie ein Passwort für Ihren verschlüsselten Export ein. Bestätigen Sie dieses Passwort in dem **Passwort bestätigen** Feld.

#### **MOV (Schnell und kompatibel mit Media Player)**

Klicken Sie darauf, um das MOV-Format (kompatibel zum Beispiel mit QuickTime für Apple) auszuwählen.

#### **MP4 (Am häufigsten verwendet, um Video und Audio zu speichern)**

Klicken Sie, um das MP4-Format auszuwählen (kompatibel mit VLC Media Player, Windows Media Player uvm.).

#### **Audio einschließen**

Wählen Sie mit einem Klick aus, ob Sie Audio hinzufügen möchten.

#### **Zeitstempel als Untertitel hinzufügen**

Wählen Sie, um den Zeitstempel als Untertitel hinzuzufügen.

#### **Privacy overlay**

Klicken Sie zum Hinzufügen von Privacy overlay zum exportierten Video für Kameras, die Privacy overlay nicht aktiviert haben.

**Hinweis:** Nativer und Remote-Export sind nicht unterstützt für Kameras mit Privacy overlay.

#### **Als einzelne ZIP-Datei exportieren**

Wählen Sie die entsprechende Option aus, um die exportierten Dateien in einer einzelnen ZIP-Datei zu speichern. Verwenden Sie das ZIP-Dateiformat, um alle exportierten Dateien in einer einzelnen Datei zu speichern. Komprimierung der Daten ist nicht verfügbar. Die maximale Dateigröße der ZIP-Datei auf einer FAT32-Partition ist 4 GB.

#### **Remote Export**

Klicken Sie zur Aktivierung des Remote-Exports. Sie können einen Management Server Ihres Enterprise System auswählen. Der Exportvorgang wird auf diesem Management Server ausgeführt.

Stellen Sie sicher, dass das gewünschte Speichermedium verfügbar ist.

#### **Datenträger**

Klicken Sie auf **Durchsuchen**, um eine Festplattenpartition für den Export auszuwählen.

#### **Split Größe**

Hier können Sie die Teilungsgröße der exportierten Videodateien festlegen, um die aufgeteilten Blöcke an Ihre Speichermedien anzupassen. Diese Konfiguration ist nur für nicht native Formate verfügbar.

**Hinweis:** Der Wert ist ein ungefährer Wert. Das exportierte Video wird z. B. in vollständige Frames oder Blöcke aufgeteilt. Deswegen entspricht die Größe der exportierten Blöcke nicht genau dem von Ihnen konfigurierten Wert.

#### **CD/DVD/Blu-Ray**

Wählen Sie in der Liste einen CD/DVD/Blu-ray-Brenner für den Export aus. Nicht aktiv, wenn die Option **Remote Export** ausgewählt ist.

#### **Disk finalisieren**

Klicken Sie, um auszuwählen, dass der Datenträger nach dem erfolgreichen Schreibvorgang finalisiert wird. Nach dem Finalisieren können keine weiteren Daten auf den Datenträger geschrieben werden.

#### **Kommentar:**

Geben Sie einen Kommentar für den Export ein.

#### **Abbrechen**

Klicken Sie hier, um die Dialogfeld-Einstellungen zu speichern, bis Sie Operator Client das nächste Mal starten.

#### **Siehe**

- *– [Exportieren von Videodaten, Seite 86](#page-85-0)*
- *– [Passwort für den Export angeben, Seite 90](#page-89-0)*
- *– [Exportieren in eine einzelne Datei, Seite 89](#page-88-0)*

## **12.10.6 Dialogfeld "Export"**

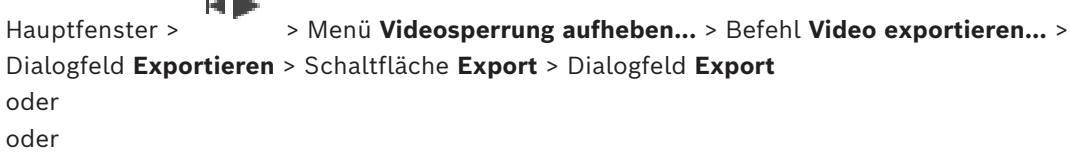

Hauptfenster > Registerkarte > mit der rechten Maustaste auf ein Lesezeichen klicken > **Aufzeichnungen von mehreren Lesezeichen exportieren** Befehl > **Exportieren** Dialogfeld > **Export** Schaltfläche > **Export** Dialogfeld

oder

Hauptfenster > > Mit der rechten Maustaste auf ein Lesezeichen klicken > **Aufzeichnung von Lesezeichen exportieren** Befehl > **Exportieren** Dialogfeld > **Export** Schaltfläche > **Export** Dialogfeld

Ermöglicht Ihnen, die Informationen zu dem ausgeführten Export zu betrachten und die Ergebnisse der [Authentizität](#page-162-0) Überprüfung anzuzeigen, die automatisch bei jedem Export durchgeführt wird.

#### **Bestätigungsdetails**

Klicken Sie hier, um das Dialogfeld **Ergebnis der Echtheitsbestätigung** anzuzeigen. Diese Schaltfläche ist nur verfügbar, wenn Authentifizierungsprobleme gefunden wurden.

#### **Siehe**

- *– [Exportieren von Videodaten, Seite 86](#page-85-0)*
- *– [Exportieren in eine einzelne Datei, Seite 89](#page-88-0)*

## **12.11 Exportierte Videodaten laden**

мÞ Hauptfenster >

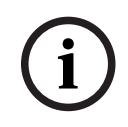

#### **Hinweis!**

Sie können keine ZIP-Exportdatei im Operator Client laden.

#### **Exportformate**

- Block-Exporte (info), mit dem VRM eXport Wizard erstellt
- Unverschlüsselte Exportdateien (\*.info), mit BVMS Operator Client erstellt
- Verschlüsselte Exportdateien (\*.encr), mit BVMS Operator Client erstellt
- Exportdateien (\*.mp4), mit BVC erstellt

#### **Zusatzinformationen**

Videoexporte, die mit dem VRM eXport Wizard erstellt wurden, werden als info -Datei angezeigt.

Mit dem VRM eXport Wizard können Sie große Datenmengen exportieren. Der VRM eXport Wizard ist Teil der BVMS ZIP-Datei und befindet sich im Ordner "Bonus". Weitere Informationen finden Sie im VRM eXport Wizard Softwarehandbuch.

Exportierte Aufzeichnungen können zur Anzeige geladen werden. Bevor Sie einen Export laden können, der in eine einzelne ZIP-Datei exportiert wurde, extrahieren Sie diese ZIP-Datei.

1. Klicken Sie im Menü **Videosperrung aufheben...** auf den Befehl **Exportierte Videodaten laden...**.

Das Dialogfeld zum Öffnen von Exportdateien wird angezeigt.

2. Wählen Sie die gewünschte Datei aus und klicken Sie auf **Öffnen**. Verschlüsselte Exportdateien haben die Erweiterung .encr, unverschlüsselte Dateien haben die Erweiterung .info und Block-Exporte werden als info-Datei angezeigt. Wenn Sie eine Datei mit der Erweiterung .encr auswählen, geben Sie das entsprechende Export-Passwort ein.

Das geladene Video wird im Fenster angezeigt. Erweitern Sie zur Wiedergabe des geladenen Videos den Eintrag und ziehen Sie eine Kamera in ein [Bildfenster.](#page-163-0)

Wenn die Kamera auf einen Computer exportiert wurde, auf dem Operator Client auf

einem Enterprise Management Server angemeldet war, wird der Kameraname mit dem Namen des Management Server der Kamera als Präfix angezeigt. Die Exportbaum-Einträge werden entfernt, wenn Sie den Operator Client verlassen.

3. Zum Entfernen der exportierten Videos klicken Sie mit der rechten Maustaste auf <sup>l</sup> und klicken Sie danach auf **Export entfernen**.

#### **Siehe**

- *– [Exportfenster, Seite 156](#page-155-0)*
	- *– [Timeline Fenster, Seite 157](#page-156-0)*

## **12.12 Videoinhaltsanalyse-System (VCA) aktivieren**

Hauptfenster oder [Alarmfensterbereich](#page-162-1)

#### **Zum Aktivieren:**

4 Klicken Sie mit der rechten Maustaste auf ein [Bildfenster](#page-163-0) oder Alarmfenster mit einer zugeordneten Kamera, und klicken Sie auf **Inhaltsanalyse einschalten**. Die VCA-Einblendungen werden angezeigt.

#### **Zum Deaktivieren:**

4 Klicken Sie mit der rechten Maustaste auf ein [Bildfenster](#page-163-0) oder Alarmfenster mit einer zugeordneten Kamera, und klicken Sie auf **Inhaltsanalyse abschalten**. Die VCA-Einblendungen verschwinden.

Diese Einstellung bleibt auch nach dem nächsten Neustart bzw. der erneuten Anmeldung von Operator Client beibehalten, nachdem die Kamera geschlossen und in einem [Bildfenster](#page-163-0) wieder angezeigt wird, oder nachdem ein Alarm mit der zugewiesenen Kamera erneut ausgelöst wurde.

## **12.13 Durchführen einer Forensic Search**

<span id="page-93-0"></span>Hauptfenster > Film > Bildfenster auswählen > Registerkarte Mit der Forensic Search können Sie im Video des ausgewählten Bildfensters nach bestimmten Eigenschaften suchen. IVA-basiertes Forensic Search ist nur für VRM, lokale Aufzeichnungen, Blockexporte und Bosch Video Client Aufzeichnungen verfügbar.

#### **So führen Sie eine Forensic Search durch:**

- 1. Wählen Sie das Bildfenster aus, in dem Sie Bewegungen suchen möchten und wo Forensic Search konfiguriert ist.
- 2. Wählen Sie mithilfe der Haarlinie den Zeitbereich in der Timeline aus.

- 3. Wählen Sie die Registerkarte  $\sum$  aus.
- 4. Wählen Sie in der **Suchmodus**-Liste den gewünschten Eintrag aus.
- 5. Wählen Sie in der Liste **Typ** den entsprechenden Eintrag.
- 6. Konfigurieren Sie Ihren Forensic Search.

7. Klicken Sie auf **Suchen**, um die Forensic Search zu starten.

Das Symbol zeigt an, dass die Forensic Search erfolgreich durchgeführt wurde.

- 8. Wählen Sie die Registerkarte **aus, um eine Liste übereinstimmender Einträge zu** finden.
- 9. Doppelklicken Sie zur Wiedergabe des entsprechenden Videos auf den Eintrag. Das entsprechende Video wird angezeigt.

#### **So konfigurieren Sie eine Forensic Search:**

- 1. Wählen Sie den entsprechenden Bildfenster.
- 2. Wählen Sie die Registerkarte  $\sum$  aus.
- 3. Wählen Sie in der Liste **Suchmodus** einen Modus aus, zum Beispiel **Individuelle Kamerasuche**.
- 4. Wählen Sie gegebenenfalls eine Voreinstellung. Hinweis: Die Voreinstellung <automatisch gespeichert> lädt die zuvor konfigurierten Aufgaben.
- 5. Wählen Sie einen Typ aus der Liste **Typ** , zum Beispiel **Video Analytics**.
- 6. Öffnen Sie die Registerkarte **Aufgaben**.
- 7. Klicken Sie auf , um eine neue Aufgabe hinzuzufügen.
- 8. Wählen Sie z. B. eine Aufgabe aus **Objekt in Feld**.
- 9. Klicken Sie auf
- 10. Definieren Sie die Aufgabe und klicken auf , um sie zu beenden.

zeigt an, dass eine Forensic Search jetzt konfiguriert ist.

#### **So konfigurieren Sie Motion+:**

1. Ziehen Sie einen Bereich, um die Zellen auszuwählen, die Sie auf Bewegung überprüfen möchten.

Der ausgewählte Bereich wird in transparentem Gelb angezeigt.

2. Um einen ausgewählten Bereich zu löschen, klicken Sie mit der rechten Maustaste auf den ausgewählten Bereich und klicken Sie dann auf **Alle löschen**.

#### **So bearbeiten Sie eine vorhandene Aufgabe:**

- 1. Wählen Sie die Aufgabe aus, die Sie bearbeiten möchten.
- 2. Klicken Sie auf
- 3. Nehmen Sie die erforderlichen Änderungen vor.
- 4. Klicken Sie auf

Ermöglicht Ihnen die Suche nach Videodaten durch Auswahl eines Forensic Search Typs, zum Beispiel MOTION+.

#### **Suchmodus**

Wählen Sie den gewünschten Suchmodus.

#### **Individuelle Kamerasuche**

Führen Sie eine Forensic Search einzeln für ein ausgewähltes Bildfenster durch. **Hinweis:** Wenn mehr als ein geöffnetes Bildfenster Forensic Search konfiguriert ist, gilt die Suche für alle entsprechend ihrer individuellen Suchkonfiguration.

#### **Allgemeine Kamerasuche**

Führen Sie eine Forensic Search durch, indem Sie die Suchkonfiguration eines ausgewählten Bildfensters auf alle anderen geöffneten Bildfenster anwenden.

#### **Voreinstellungen**

Wählen Sie einen Eintrag aus, um gespeicherte Einstellungen der zu laden. **Hinweis:** Die zuletzt konfigurierten Einstellungen werden immer automatisch gespeichert. Sie können sie laden, wenn Sie den Eintrag **<automatisch gespeichert>** auswählen.

Klicken Sie auf , um Ihre konfigurierten Voreinstellungen zu speichern. Sie können einen aussagekräftigen Namen eingeben.

**Hinweis:** Die nicht gespeicherten voreingestellten Einstellungen sind nur verfügbar, solange die Kamera geöffnet ist. Wenn Sie es schließen und erneut öffnen, wird die Konfiguration als **<automatisch gespeichert>** gespeichert.

#### **Typ**

Wählen Sie den erforderlichen Analysetyp aus, z. B.:

- Intelligent Video Analytics
- MOTION+

**Hinweis:** Wenn Sie einen dieser Algorithmen auswählen, können Sie die jeweiligen Parameter direkt einstellen.

#### **Aufgaben**

Konfigurieren Sie Ihre Forensic Search. Weitere Informationen finden Sie in der Benutzerdokumentation Ihrer jeweiligen Version von Intelligent Video Analytics.

#### **Metadaten-Überprüfung**

Objekteigenschaften ausgewählter Objekte können Sie im Bildfenster ansehen und diese Eigenschaften verwenden, um Ihre Kriterien der Forensic Search zu verfeinern und bessere Ergebnisse zu erzielen.

#### **Suchen**

Klicken Sie hier, um die Forensic Search zu starten. Detaillierte Informationen zur Videoanalyse finden Sie in der Dokumentation der Video-Content-Analyse (VCA).

#### **Siehe**

*– [Timeline Fenster, Seite 157](#page-156-0)*

## **12.14 Fenster "Ergebnisse der Forensic Search"**

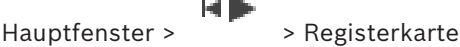

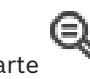

Zeigt für die Kamera, die im ausgewählten [Bildfenster](#page-163-0) angezeigt wird, Videodateneinträge mit Bewegung an. Sie können einen Eintrag auswählen, um ihn wiederzugeben, zu schützen, zu archivieren, zu exportieren oder seine Authentizität zu prüfen.

Zeigt die Aufzeichnungen an, die den Suchkriterien entsprechen.

#### **Siehe**

- *– [Durchführen einer Forensic Search, Seite 94](#page-93-0)*
- <span id="page-96-0"></span>*– [Exportieren von Videodaten, Seite 86](#page-85-0)*

## **12.15 Suchen nach Logbucheinträgen**

Hauptfenster > Menü **Werkzeuge** > Befehl **Im Logbuch finden...** > Dialogfeld **Bitte wählen Sie einen Server** (bei Bedarf) > Dialogfeld **Suchparameter wählen**

Im [Logbuch](#page-165-3) können Sie nach bestimmten Ereignissen, Alarmen, Geräten und Zeichenfolgen von Ereignissen suchen. Sie können die Suchkriterien als Filter speichern. Wenn Sie eine andere Zeitzone auswählen, ändert sich die Anzeige von Datum und Uhrzeit der Logbuch-Suchergebnisse entsprechend.

#### **So suchen Sie nach Logbucheinträgen:**

- 1. In einem [Enterprise System](#page-163-2) wählen Sie den gewünschten [Management-Server](#page-165-4) für die Suche.
- 2. Wählen Sie in der Liste **Filter** einen verfügbaren vordefinierten Filter aus. Ein Filter enthält alle Einstellungen, die Sie in diesem Dialogfeld vornehmen. Sie können den ausgewählten Filter speichern, laden und löschen. Sie können die Einstellungen des ausgewählten Filters zurücksetzen.
- 3. Geben Sie das Startdatum und die Startzeit sowie das Enddatum und die Endzeit für den Suchprozess in das Feld **Datum und Zeit** ein.
- 4. Begrenzen Sie in der Liste **Suchergebnisse** die Anzahl der Treffer, die sich aus dieser Suche ergeben.
- 5. Klicken Sie auf **Hinzufügen**, um die Suche auf spezifische Ereignisse zu begrenzen.
- 6. Klicken Sie auf **Hinzufügen/bearbeiten**, um Suchkriterien für Textdaten anzugeben.
- 7. Wählen Sie im Feld **Alarme** die Kriterien aus, um die Suche auf spezifische Alarme zu begrenzen.
- 8. Klicken Sie auf **Hinzufügen**, um die Suche auf spezifische Geräte zu begrenzen.
- 9. Geben Sie im Feld **Details** eine Suchzeichenfolge ein. Sie können \* als Platzhalter verwenden.
- 10. Geben Sie im Feld **Benutzername** einen Benutzernamen ein, nach dem gesucht werden soll.
- 11. Klicken Sie auf **Suchen**.

Das Dialogfeld **Logbuchergebnisse:** mit den übereinstimmenden Einträgen wird angezeigt.

#### **Siehe**

- *– [Dialogfeld Suchparameter wählen, Seite 98](#page-97-0)*
- *– [Dialogfeld Logbuchergebnisse:, Seite 101](#page-100-0)*
- *– [Dialogfeld "Suchbedingungen", Seite 100](#page-99-0)*
- *– [Dialogfeld Geräteauswahl, Seite 100](#page-99-1)*
- *– [Dialogfeld Ereignisauswahl, Seite 100](#page-99-2)*

#### **12.15.1 Suchen nach Anmeldungen bei einer Unmanaged Site**

Hauptfenster > Menü **Werkzeuge** > Befehl **Im Logbuch finden...** > Dialogfeld **Bitte wählen Sie einen Server** (bei Bedarf) > Dialogfeld **Suchparameter wählen** Sie können ein Anmeldeereignis an einer [Arbeitsstation](#page-165-5) suchen, die in einem anderen BVMS als unmanaged site konfiguriert ist. Wenn ein Benutzer des Operator Client auf diese Arbeitsstation über eine Unmanaged Site zugreift, wird dieses Ereignis als ein **Benutzeranmeldung**-Ereignis protokolliert.

#### **So suchen Sie eine Anmeldung:**

- 1. Klicken Sie auf **Hinzufügen**, um die Suche auf spezifische Ereignisse zu begrenzen.
- 2. Erweitern Sie im Dialogfeld **Ereignisauswahl Ereignisse und Alarme**, **Systemgeräte** und **Benutzeraktionen**.
- 3. Wählen Sie mit einem Klick **Benutzeranmeldung** und **Benutzerabmeldung** aus.
- 4. Klicken Sie auf **Suchen**. Das Dialogfeld **Logbuchergebnisse:** mit den übereinstimmenden Einträgen wird angezeigt.

#### **12.15.2 Bitte wählen Sie einen Server**

Hauptfenster > **Werkzeuge** Menü > **Bitte wählen Sie einen Server** Befehl Dieses Dialogfeld wird nur angezeigt, wenn Sie sich als Benutzer einer [Enterprise User](#page-163-3) [Group](#page-163-3) angemeldet haben.

Dient zum Auswählen eines [Management-Servers,](#page-165-4) wo die [Logbuch](#page-165-3) Suche erfolgt.

#### **Management Server:**

Wählen Sie die IP-Adresse des gewünschten Management Server.

#### **12.15.3 Dialogfeld Suchparameter wählen**

<span id="page-97-0"></span>Hauptfenster > Menü **Werkzeuge** > Befehl **Im Logbuch finden...** > Dialogfeld **Bitte wählen Sie einen Server** (bei Bedarf)

oder

## HÞ Hauptfenster > > > **Video nach Ereignis Suche** Eingabe

Ermöglicht es Ihnen, Suchkriterien für das Auffinden von Einträgen im [Logbuch](#page-165-3) zu definieren und zu speichern. Wenn Sie dieses Dialogfeld aus dem Wiedergabemodus heraus über das **Werkzeuge** Menü aufrufen, wird der im Fenster **Zeitleiste** ausgewählte Zeitraum in die **Datum und Zeit** Felder kopiert.

Wenn Sie dieses Dialogfeld über **Video nach Ereignis Suche** starten, wird die Suche nach Textdaten nicht unterstützt. Wenn Sie es mit dem Befehl **Im Logbuch finden...** aufrufen, ist die Suche nach Textdaten möglich.

Wenn Sie dieses Dialogfeld über **Video nach Ereignis Suche** starten, werden die Kameras des aktuellen [Bildfensters](#page-163-1) für die Suche vorausgewählt und die Management Server der Kamera, die im ausgewählten [Bildfenster](#page-163-0) angezeigt wird, vorausgewählt. Wenn im Bildfenster keine Kamera angezeigt wird, wird der erste Management Server des [logischen](#page-165-1) [Baums](#page-165-1) vorausgewählt.

Wenn Sie eine andere Zeitzone auswählen, ändert sich die Anzeige von Datum und Uhrzeit der Logbuch-Suchergebnisse entsprechend.

#### **Filter**

Wählen Sie einen Filternamen mit vordefinierten Suchkriterien aus, oder geben Sie einen Namen für einen neuen Filter ein.

#### **Löschen**

Klicken Sie hier, um den in der Liste **Filter** ausgewählten Eintrag zu entfernen.

#### **Laden**

Klicken Sie darauf, um die Suchkriterien des ausgewählten Filternamens zu laden.

#### **Speichern**

Klicken Sie darauf, um die Suchkriterien mit dem ausgewählten Filternamen zu speichern.

#### **Zurücksetzen**

Klicken Sie darauf, um alle Suchkriterien des ausgewählten Filternamens zu löschen.

#### **Datum und Zeit**

Geben Sie Datum und Uhrzeit ein, um den zu durchsuchenden Zeitbereich zu definieren.

#### **Suchergebnisse**

Wählen Sie einen Eintrag in der Liste aus, um die Anzahl der Treffer zu begrenzen, die sich aus der Suche ergeben.

#### **Hinzufügen**

Klicken Sie hier, um das Dialogfeld **Ereignisauswahl** anzuzeigen.

#### **Entfernen**

Klicken Sie hier, um einen ausgewählten Ereigniseintrag zu entfernen.

#### **Alles entfernen**

Klicken Sie hier, um alle Ereigniseinträge zu entfernen.

#### **Hinzufügen/bearbeiten**

Klicken Sie hier, um das Dialogfeld **Suchbedingungen** anzuzeigen.

#### **Entfernen**

Klicken Sie hier, um den ausgewählten Eintrag für eine Bedingung zu entfernen.

#### **Alles entfernen**

Klicken Sie darauf, um alle Einträge zu Bedingungen zu entfernen.

#### **Alarmpriorität**

Wählen Sie eine Alarmpriorität aus, die gesucht werden soll.

#### **Alarmstatus**

Wählen Sie einen Alarmstatus aus, nach dem gesucht werden soll.

#### **Nur aufzeichnen**

Klicken Sie darauf, um für den Suchvorgang nur aufgezeichnete Alarme auszuwählen.

#### **Workflow erforderlich**

Klicken Sie darauf, um für den Suchvorgang Alarme mit erforderlichem Workflow auszuwählen.

#### **Automatisch löschen**

Klicken Sie darauf, um für den Suchvorgang automatisch gelöschte Alarme auszuwählen.

#### **Hinzufügen**

Klicken Sie hier, um das Dialogfeld **Geräteauswahl** anzuzeigen.

#### **Entfernen**

Klicken Sie hier, um einen ausgewählten Geräteeintrag zu entfernen.

#### **Alles entfernen**

Klicken Sie hier, um alle Geräteeinträge zu entfernen.

#### **Details**

Geben Sie eine Zeichenfolge ein, nach der gesucht werden soll. Einige wichtige Ereignisse enthalten Zeichenfolgen, die den Suchvorgang vereinfachen. Ein bestimmtes SystemErrorEvent enthält beispielsweise die Zeichenfolge **Kapazität der Server-Alarmliste** **erreicht!**. Sie können \* als Platzhalter verwenden. Geben Sie beispielsweise \*triggered\* um die Zeichenfolge zu suchen An alarm was triggered by a network failure.\*triggered oder triggered\* findet die Zeichenfolge nicht.

#### **Benutzername**

Geben Sie einen Benutzernamen ein, nach dem gesucht werden soll.

#### **Suchen**

Klicken Sie hier, um den Suchvorgang zu starten. Das Dialogfeld **Logbuchergebnisse:** wird angezeigt.

#### **Schließen**

Klicken Sie hier, um das Dialogfeld zu schließen. Es erfolgt kein Suchvorgang. Wenn Sie Ihre Suchkriterien nicht mit einem Filternamen gespeichert haben, gehen sie verloren.

#### **Siehe**

*– [Suchen nach aufgezeichneten Videos, Seite 79](#page-78-0)*

#### **12.15.4 Dialogfeld Ereignisauswahl**

<span id="page-99-2"></span>Hauptfenster > Menü **Werkzeuge** > Befehl **Im Logbuch finden...** > Dialogfeld **Suchparameter wählen** > Schaltfläche **Hinzufügen**

Dient zum Hinzufügen von [Ereigniss](#page-163-4)en, um Informationen zu filtern.

#### **Siehe**

*– [Suchen nach aufgezeichneten Videos, Seite 79](#page-78-0)*

#### **12.15.5 Dialogfeld Geräteauswahl**

<span id="page-99-1"></span>Hauptfenster > Menü **Werkzeuge** > Befehl **Im Logbuch finden...** > Dialogfeld **Suchparameter wählen** > Schaltfläche **Hinzufügen**

Dient zum Auswählen der entsprechenden Geräte, um nach [Logbuche](#page-165-3)inträgen und aufgezeichneten Videos zu suchen.

#### **Siehe**

- *– [Suchen nach aufgezeichneten Videos, Seite 79](#page-78-0)*
- *– [Suchen nach Logbucheinträgen, Seite 97](#page-96-0)*
- *– [Dialogfeld Suchparameter wählen, Seite 98](#page-97-0)*

#### 12.15.6 **Dialogfeld "Suchbedingungen"**

<span id="page-99-0"></span>Hauptfenster > Menü **Werkzeuge** > Befehl **Im Logbuch finden...** > Dialogfeld **Suchparameter wählen** > Schaltfläche **Hinzufügen/bearbeiten**

Sie können mehrere Werte unterschiedlicher oder verschiedene Textdateneinträge kombinieren, um den gewünschten [Logbuch](#page-165-3)-Eintrag zu finden. Beispielsweise können Sie eine Bankleitzahl mit einem Datum kombinieren, um die entsprechenden Einträge im Logbuch zu finden.

#### **Bedingung hinzufügen**

Klicken Sie darauf, um einen neuen Eintrag in der Spalte **Datenfeldname** hinzuzufügen. Wählen Sie aus der Liste der verfügbaren Datenwerte den gewünschten Eintrag aus. Geben Sie in der Spalte **Vergleichswert** eine Suchzeichenfolge ein. Wiederholen Sie diese Schritte für weitere Datenwerte.

#### **Bedingung entfernen**

Klicken Sie hier, um den ausgewählten Eintrag zu entfernen.

#### **Alles entfernen**

Klicken Sie hier, um alle Einträge zu entfernen.

#### **Siehe**

- *– [Dialogfeld Suchparameter wählen, Seite 98](#page-97-0)*
- *– [Suchen nach Logbucheinträgen, Seite 97](#page-96-0)*

#### **12.15.7 Dialogfeld Logbuchergebnisse:**

#### <span id="page-100-0"></span>Hauptfenster > Menü **Werkzeuge** > Befehl **Im Logbuch finden...** > Dialogfeld **Suchparameter wählen** > Schaltfläche **Suchen**

Zeigt die Ergebnisse eines Suchvorgangs im [Logbuch](#page-165-3) an. Wenn Sie eine andere Zeitzone auswählen, ändert sich die Anzeige von Datum und Uhrzeit der Logbuch-Suchergebnisse entsprechend.

#### **Zurück zum Filter**

Klicken Sie hier, um das Dialogfeld **Suchparameter wählen** anzuzeigen.

#### **Ergebnisse sichern**

Klicken Sie darauf, um ein Dialogfeld zum Speichern einer Textdatei mit Logbucheinträgen als CSV-Datei anzuzeigen.

#### **Hinweis!**

**i**

Wenn Sie solch eine exportierte CSV-Datei in Microsoft Excel öffnen, kann es passieren, dass die zeitbezogenen Zellen keine Sekunden anzeigen.

Um dieses Verhalten zu ändern, ändern Sie die Formatierung dieser Zellen von m/d/yyyy h:mm in m/d/yyyy h:mm:ss.

## **12.16 Anzeige von Textdaten**

<span id="page-100-1"></span>Hauptfenster > > Rechtsklick auf ein Bildfenster > **Textdaten unten anzeigen** oder **Textdaten rechts anzeigen**

oder

Hauptfenster > Rechtsklick auf ein Bildfenster > **Textdaten unten anzeigen** oder **Textdaten rechts anzeigen**

# **i**

#### **Hinweis!**

Der Systemadministrator muss die Aufzeichnung von Textdaten unter Configuration Client konfigurieren.

Sie können aufgezeichnete Textdaten im Textdatenbereich anzeigen. Die Textwerte werden in der linken Spalte angegeben, die Namen der Textfelder werden in der rechten Spalte angezeigt.

#### **So finden Sie Aufzeichnungen mit Textdaten:**

- 1. Wählen Sie einen Zeitraum.
	-
- 2. Klicken Sie auf
- 3. Wählen Sie **Bitte wählen Sie einen Server**.
- 4. Geben Sie die erforderlichen Suchkriterien ein, oder wählen Sie sie aus.
- 5. Klicken Sie auf **Suchen**.
- 1. Verschieben Sie die Haarlinie zu einer Zeitposition, an der ein Ereignis mit Textdaten aufgezeichnet wurde.
- 2. Starten Sie in der [Timeline](#page-166-0) die Wiedergabe.
	- Die Testdaten werden im Textdatenbereich angezeigt.

Der nachfolgende Screenshot zeigt ein Beispiel:

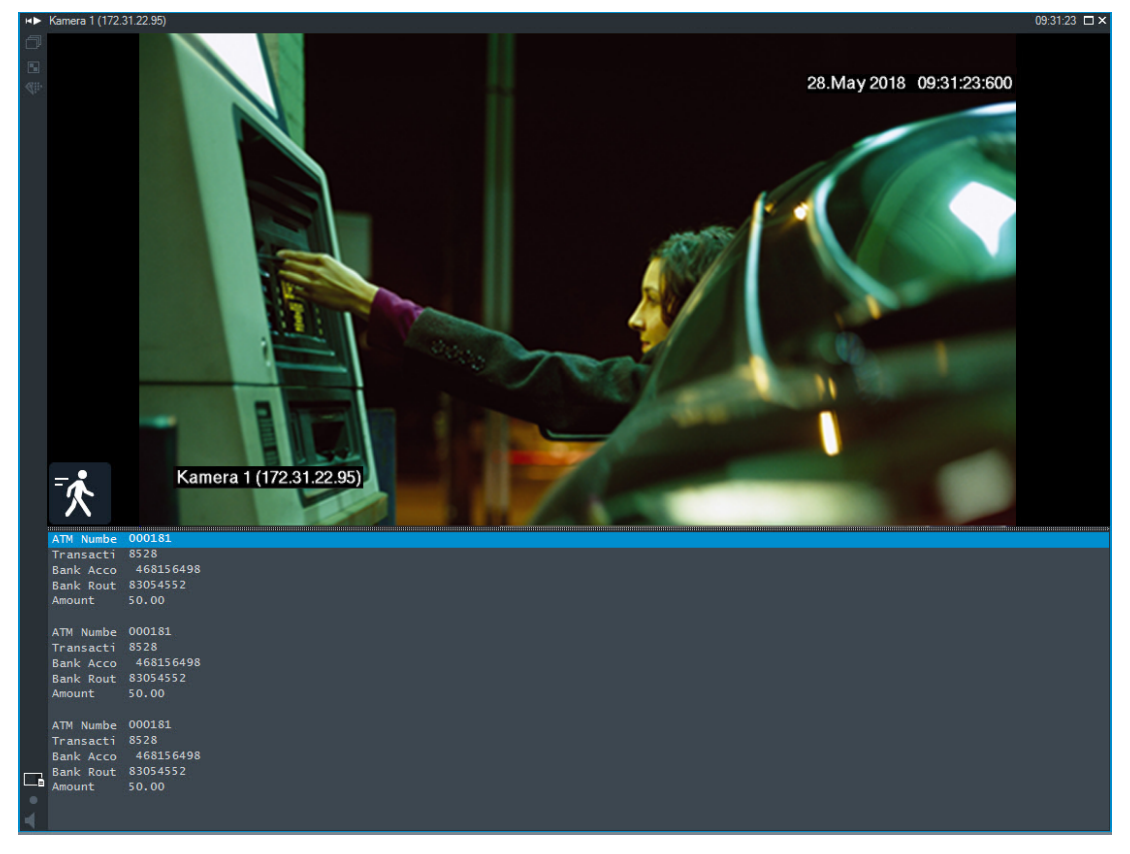

#### **Siehe**

<span id="page-101-0"></span>*– [Suchen nach aufgezeichneten Videos, Seite 79](#page-78-0)*

## **12.17 Suchen nach Textdaten**

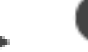

Hauptfenster > > > Klicken Sie auf > **Bitte wählen Sie einen Server**

#### Eingabe > **Suche nach Textdaten** Dialogfeld

Der Bediener kann nach Textdaten für die entsprechenden Aufzeichnungen suchen. Die Textdaten müssen im Logbuch gespeichert werden.

Die Textdaten werden von Systemen wie Foyerkartenlesern, kundenbedienten Geldausgabeautomaten, virtuellen Eingängen, LPR-Geräten und Person Identification Devices bereitgestellt. Die Textdaten enthalten textbasierte Transaktionsdaten wie Kontonummern, Bankleitzahlen, Klarnamen von Personen oder Kennzeichenländer. Die Textdaten eines Geräts werden zusammen mit den entsprechenden Videodaten aufgezeichnet.

#### **Einschränkungen**

Um nach Aufzeichnungen mit Textdaten zu suchen, müssen die Textdaten für eine Speicherung im Logbuch konfiguriert werden.

Der Encoder, bei dem Sie die Funktion der Aufzeichnung von Textdaten konfigurieren, muss die Firmware-Version 5.92 oder höher besitzen.

Für eine Kamera können Textdaten von maximal 32 unterschiedlichen Geräten gleichzeitig aufgezeichnet werden.

Auf einem Encoder können pro Ereignis maximal 3.000 Byte an Textdaten gespeichert werden.

Probleme mit Logbuch-Suchen, der Anzeige von Zusatzdaten oder CSV-Exporten von Logbuch-Suchergebnissen können darauf zurückgeführt werden, dass die zusätzlichen Textdaten nicht druckbare Zeichen enthalten, z. B. x00-x1F.

#### **Dialogfeld "Nach Textdaten suchen"**

Sie können in Aufzeichnungen nach Textdaten suchen. Sie können Ihre Suche verfeinern, indem Sie bestimmte Textdaten mit einem bestimmten Wert hinzufügen.

Eingaben im Feld **Datenfeldname** und Feld **Vergleichswert** werden nach dem nächsten Start oder erneuten Anmelden beim Operator Client beibehalten.

#### **Quellen**

Klicken Sie in der Liste auf die entsprechende Option, um die für die Suche gewünschten Kameras auszuwählen.

#### **Datum und Zeit**

Zeigt den Zeitraum an, in dem Sie suchen möchten.

#### **Bedingungen suchen**

Fügen Sie eine Suchbedingung hinzu, um Ihre Suche zu verfeinern.

## **12.18 Suchen nach Textdaten in Logbucheinträgen**

<span id="page-102-0"></span>Hauptfenster > Menü **Werkzeuge** > Befehl **Im Logbuch finden...** > Dialogfeld **Bitte wählen Sie einen Server** (bei Bedarf) > Dialogfeld **Suchparameter wählen**

#### **Person Identification-Anwendungsbeispiel**

Es ist möglich, in allen Person Identification-Ereignissen und ‑Alarmen nach einer bestimmten Person zu suchen, um vergangene Aufzeichnungen der jeweiligen identifizierten Person zu finden.

Sie können nach den folgenden Textdaten in Logbucheinträgen suchen, um eine bestimmte Person zu finden:

- Personenname
- Personengruppe
- Personenkennung

#### **So suchen Sie in Logbucheinträgen nach Textdaten:**

- 1. Klicken Sie im Feld **Textdaten** auf **Hinzufügen/bearbeiten**, um die Suche auf bestimmte Textdaten zu begrenzen.
- 2. Klicken Sie auf **Bedingung hinzufügen**.
- 3. Wählen Sie den gewünschten **Datenfeldname**.
- 4. Geben Sie den **Vergleichswert** ein.
- 5. Klicken Sie auf **OK**.
- 6. Klicken Sie auf **Suchen**. Das Dialogfeld **Logbuchergebnisse:** mit den übereinstimmenden Einträgen wird angezeigt.

#### **Siehe**

- *– [Suchen nach Logbucheinträgen, Seite 97](#page-96-0)*
- <span id="page-103-0"></span>*– [Löschen von Textdaten aus Logbucheinträgen, Seite 104](#page-103-0)*

## **12.19 Löschen von Textdaten aus Logbucheinträgen**

#### **Werkzeuge** > **Textdaten aus Logbuch entfernen...**

Um personenbezogene Daten bei Bedarf zu [löschen,](#page-165-6) können Sie Textdaten aus Logbucheinträgen löschen.

**Hinweis:** Es ist nur möglich, alle personenbezogenen Textdaten gleichzeitig aus einem Logbucheintrag zu löschen.

#### **So löschen Sie Textdaten aus Logbucheinträgen:**

- 1. Klicken Sie auf **Textdaten aus Logbuch entfernen...**. Das Dialogfeld **Suchparameter auswählen, um Textdaten zu entfernen** wird angezeigt.
- 2. Klicken Sie auf **Hinzufügen/bearbeiten**, um Suchkriterien für Textdaten anzugeben.
- 3. Wählen Sie in der Spalte **Datenfeldname** den gewünschten Eintrag aus.
- 4. Geben Sie in der Spalte **Vergleichswert** eine Suchzeichenfolge ein. Sie können \* als Platzhalter verwenden.
- 5. Klicken Sie auf **OK**.
- 6. Geben Sie das Startdatum und die Startzeit sowie das Enddatum und die Endzeit für den Suchprozess in das Feld **Datum und Zeit** ein.
- 7. Begrenzen Sie in der Liste **Suchergebnisse** die Anzahl der Treffer, die sich aus dieser Suche ergeben.
- 8. Klicken Sie auf **Suchen**. Das Dialogfeld **Logbucheinträge, aus denen Textdaten gelöscht werden sollen** mit den übereinstimmenden Einträgen wird angezeigt.
- 9. Wählen Sie die entsprechenden Logbucheinträge aus. Sie können mehrere Einträge auswählen, indem Sie die STRG‑ oder die UMSCHALT-Taste drücken.
- 10. Klicken Sie auf **Textdaten aus den ausgewählten Einträgen löschen**.
- 11. Klicken Sie auf **OK**.

Die Textdaten der ausgewählten Einträge werden gelöscht.

#### **Dialogfeld Suchparameter auswählen, um Textdaten zu entfernen**

#### **Hinzufügen/bearbeiten**

Klicken Sie hier, um das Dialogfeld **Suchbedingungen** anzuzeigen.

#### **Entfernen**

Klicken Sie hier, um den ausgewählten Eintrag für eine Bedingung zu entfernen.

#### **Alles entfernen**

Klicken Sie darauf, um alle Einträge zu Bedingungen zu entfernen.

#### **Suchen**

Klicken Sie darauf, um den Suchvorgang zu starten. Das Dialogfeld **Logbucheinträge, aus denen Textdaten gelöscht werden sollen** wird angezeigt.

#### **Siehe**

- *– [Suchen nach Logbucheinträgen, Seite 97](#page-96-0)*
- *– [Suchen nach Textdaten in Logbucheinträgen, Seite 103](#page-102-0)*

## **12.20 Anzeigen von Videosignalen über geringe Bandbreite**

#### Hauptfenster

Sie können mit dem Operator Client die Aufzeichnungen oder Livebilder einer Kamera wiedergeben, auch wenn zwischen dem BVMS und Ihrem Operator Client-Computer eine Verbindung mit geringer Bandbreite besteht.

Transcoder unterstützen keine intelligent tracking, [ROI,](#page-166-1) [Intelligent Video Analytics](#page-164-0) - Einblendungen und Textdaten.

Um Netzwerke mit einer geringen Bandbreite zu verwenden, stehen zwei Optionen zur Verfügung:

- Hardware-Transcodierung
- Transcodierung ist nur für Live Modus verfügbar.

#### **Hardware-Transcodierung**

Für die Hardware-Transcodierung muss der VRM mit mindestens einem Transcodiergerät ausgestattet sein. Dieses Transcodiergerät ist nicht im BVMS konfiguriert. Informationen zur Konfiguration eines Transcodiergeräts finden Sie in der VRM-Dokumentation.

Transcodierungsgeräte können mehrere Transcodierungsinstanzen aufweisen.

DIVAR IP 3000 und DIVAR IP 7000 werden je mit einer vorkonfigurierten Transkodierungsinstanz geliefert.

Jeder Live-Stream oder jede Aufzeichnung benötigt eine eigene Transkodierungsinstanz. Die Hardware-Transcodierung ist nur für Video-IP-Geräte von Bosch möglich, die an einen VRM angeschlossen sind.

Sowohl die Kamera wie auch das Transcodiergerät müssen von derselben VRM verwaltet werden.

#### **Software-Transcodierung**

Für die Software-Transcodierung benötigen Sie einen Mobile Video Service der auf Ihrem Management Server oder auf Ihrem Enterprise Management Server konfiguriert ist. In einem Enterprise System werden nur die MVS-Services verwendet, die in der Enterprise Management Server Konfiguration konfiguriert sind.

Um den bevorzugten Transcoder auszuwählen, verwenden Sie das Dialogfeld **Optionen**.

#### **So aktivieren Sie die Transcodierung:**

- 1. Klicken Sie im [Logischen Baum](#page-165-1) mit der rechten Maustaste auf die gewünschte Kamera, zeigen Sie auf **Bevorzugter Stream**, und klicken Sie dann zur Aktivierung der **Transkodieren**.
- 2. Zeigen Sie die Kamera in einem [Bildfenster](#page-163-0) an.
- $\Rightarrow$  Diese Kamera zeigt transcodierte Videos.

In der Menüleiste dieses Bildfensters wird das Symbol für die Hardware-

Transcodierung oder das Symbol für die Software-Transcodierung angezeigt. Das Symbol wird ausgeblendet.Wenn die betroffene Kamera bereits in einem Bildfenster angezeigt wird, wird "Nicht transcodiertes Video" weiter angezeigt, bis Sie dieses Bildfenster schließen.

Wenn eine Transcodierungsanforderung nicht erfüllt werden kann, wird das entsprechende Bildfenster schwarz.

#### **So deaktivieren Sie die Transcodierung im Live Modus:**

- 1. Klicken Sie im [Logischen Baum](#page-165-1) mit der rechten Maustaste auf die gewünschte Kamera, zeigen Sie auf **Bevorzugter Stream**, und wählen Sie dann einen anderen Stream.
- 2. Zeigen Sie die Kamera in einem [Bildfenster](#page-163-0) an.

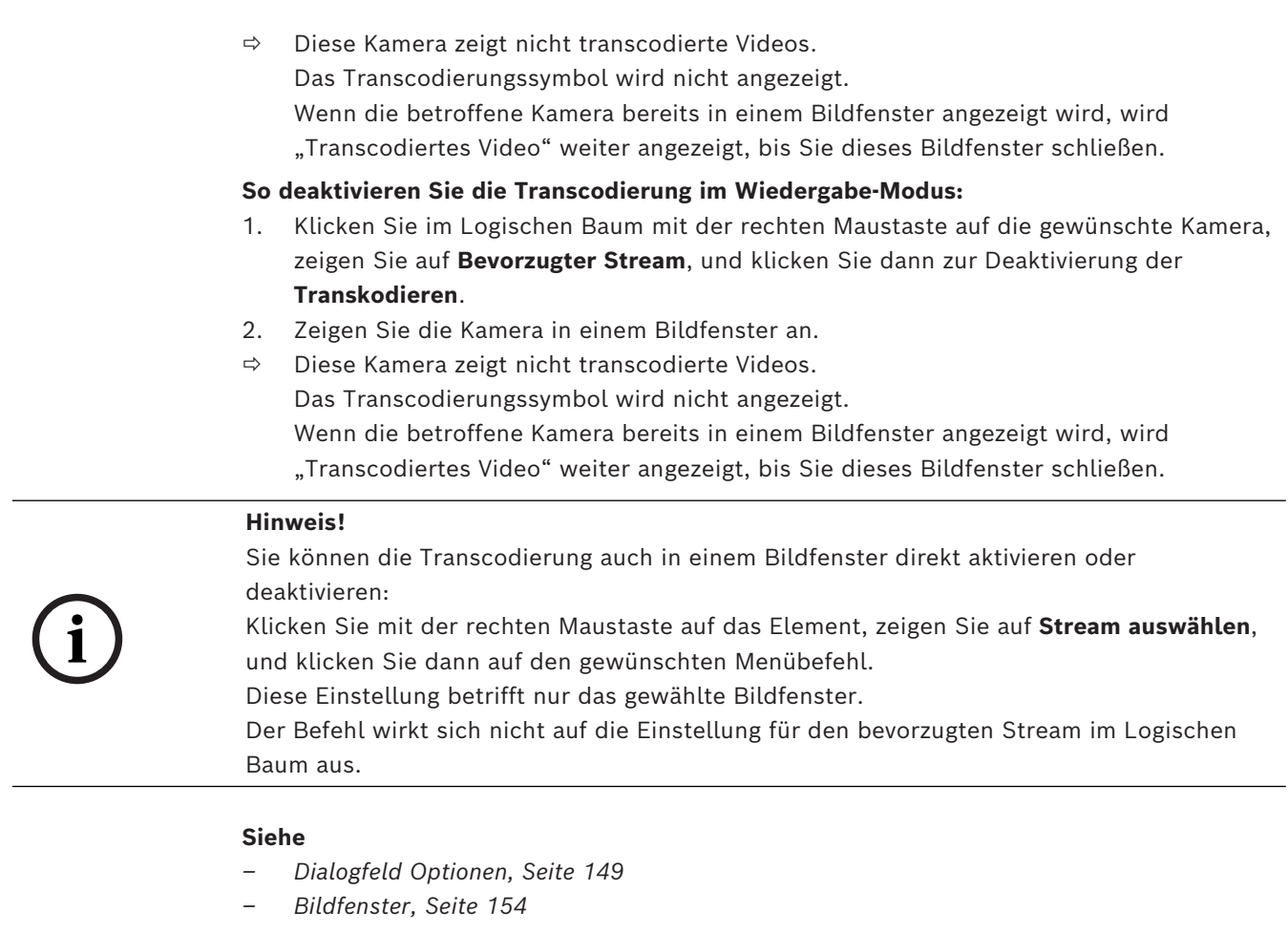

## **12.21 Wechsel der Aufzeichnungsquelle**

<span id="page-105-0"></span>HÞ Hauptfenster >

Bei entsprechender Konfiguration können Sie die Aufzeichnungsquelle wechseln. Ein Symbol zum Wechseln der Aufzeichnungsquelle zeigt den aktuellen Status an.

Beispiel: gibt an, dass eine sekundäre VRM-Aufzeichnung angezeigt wird.

#### **So schalten Sie um:**

Klicken Sie auf ein Symbol zum Wechseln der Aufzeichnungsquelle. Beispiel:  $\boxed{2}$ 

Das Symbol wird beispielsweise in **1** geändert.

Die Timeline zeigt die Aufzeichnung der ausgewählten Quelle an.

#### **Siehe**

- *– [Verwendete Symbole, Seite 141](#page-140-0)*
- *– [Wiedergeben aufgezeichneter Videos, Seite 80](#page-79-1)*
- *– [Starten der zeitversetzten Wiedergabe, Seite 50](#page-49-0)*

## **12.22 Synchronisierung von Bildfenstern aufheben**

HD Hauptfenster >

Sie können die Synchronisierung der Wiedergabe eines bestimmten Bildfensters aufheben und es unabhängig von den eingebetteten Wiedergabesteuerungen steuern. So können Sie z.B. eine Person über verschiedene Kameras hinweg effektiver tracken.

#### **So heben Sie die Synchronisierung der Wiedergabe eines Bildfensters auf:**

- 1. Klicken Sie auf  $\frac{||| ||}{||}$ . Das Symbol ändert sich in Die Timeline zeigt eine Markierung an, bei der das Bild unsynchronisiert ist. Eine Kontrollleiste für die Wiedergabe erscheint im Bildfenster.
- 2. Verwenden Sie die Schaltflächen zur Wiedergabesteuerung, um die Zeitleistenposition zu ändern.
- 3. Klicken Sie auf , um wieder zur synchronisierten Wiedergabe zu wechseln.
- $K$ licken Sie auf  $\equiv$ . um alle unsynchronisierten Bildfenster zu synchronisieren.

# **12.23 Verbindungsaufbau mit einer Unmanaged Site**

#### Hauptfenster

Sie können mit einer [Unmanaged Site](#page-166-2) eine Verbindung aufbauen. Alle verfügbaren Geräte aller Videonetzwerkgeräte dieser Site werden dann im [Logischen Baum](#page-165-1) angezeigt. Sobald Sie sich abmelden oder den Operator Client beenden, wird diese Verbindung beendet.

#### **So bauen Sie eine Verbindung auf:**

- 1. Klicken Sie mit der rechten Maustaste auf
- 2. Klicken Sie auf **Verbinden zu einer Site**.

Solange der Verbindungsaufbau stattfindet, wird WE angezeigt.

Nachdem die Verbindung erfolgreich hergestellt wurde, wird angezeigt. Alle verfügbaren Geräte dieser Site werden im Logischen Baum angezeigt.

Wenn nicht alle Geräte dieser Site angeschlossen werden können, wird **A** angezeigt. Sie können später versuchen, die restlichen Geräte anzuschließen, die jetzt nicht angeschlossen wurden.

**Tipp:** Sie können auch doppelklicken, um eine Verbindung herzustellen.

#### **So verbinden Sie die restlichen Geräte:**

- 1. Klicken Sie mit der rechten Maustaste auf
- 2. Klicken Sie auf **Erneuter Verbindungsversuch**.

#### **So trennen Sie einen einzelnen Standort:**

- 1. Klicken Sie mit der rechten Maustaste auf **Wooder**
- 2. Klicken Sie auf **Verbindung zur Site beenden**.

#### Das Symbol ändert sich:

Alle [Bildfenster](#page-163-0) mit Geräten dieses Standortes werden automatisch geschlossen.

#### **So trennen Sie alle Standorte:**

4 Klicken Sie auf .

Alle Standorte werden getrennt. Teilweise verbundene Standorte sind nicht getrennt. Alle Bildfenster mit Geräten an diesem Standort werden automatisch geschlossen.

#### **Siehe**

*– [Unmanaged Site, Seite 19](#page-18-0)*
## **13 Verarbeitung von Ereignissen und Alarmen**

<span id="page-108-0"></span>Dieses Kapitel enthält Informationen zur Alarmbearbeitung. Einige der in diesem Kapitel beschriebenen Funktionen können für Ihre Benutzergruppe deaktiviert werden.

#### **Hinweis!**

Ein im Alarmfenster angezeigter Lageplan wird für die Anzeige optimiert und enthält nur die Ausgangsansicht der originalen Karten-Datei.

#### **Siehe**

- *– [Verwalten von Person Identification-Alarmen, Seite 115](#page-114-0)*
- *– [Steuern von Zutrittskontrollfunktionen, Seite 119](#page-118-0)*

**13.1 Annehmen eines Alarms**

Hauptfenster > > Registerkarte

oder

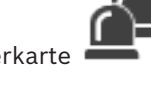

Hauptfenster > Filth > Registerkarte

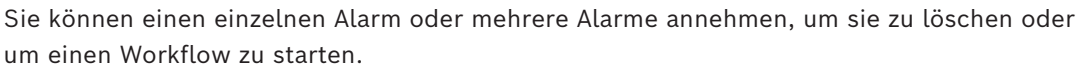

#### **So nehmen Sie einen Alarm an:**

1. Wählen Sie den gewünschten Alarmeintrag aus und klicken Sie auf

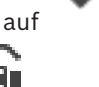

2. Um zum [Bildfensterbereich](#page-163-0) zurückzukehren, klicken Sie auf .

Bei der Annahme eines Alarms geschehen mehrere Dinge gleichzeitig:

- Der Alarm wird aus den Alarmlisten aller anderer Benutzer entfernt.
- Sofern der [Alarmfensterbereich](#page-162-0) nicht bereits angezeigt wird, ersetzt er auf dem für Alarme aktivierten Monitor den Live-Bildfensterbereich.
- Der Alarminhalt (Live-Video, Video mit [zeitversetzter Wiedergabe](#page-167-0) oder Lagepläne) wird in den Alarmfensterreihen des Alarmfensterbereichs angezeigt.
- Ist ein Workflow mit dem Alarm verknüpft, ist die Workflow-Schaltfläche aktiviert.

Sie können den Alarm nun löschen oder einen Workflow starten. Wenn für den Alarm das Attribut "Workflow erforderlich" konfiguriert wurde, müssen Sie den Workflow zuerst bearbeiten, bevor Sie den Alarm löschen können.

#### **So zeigen Sie eine Alarmkamera auf einem Monitor an:**

4 Ziehen Sie das Kamerabild aus dem Alarmfenster zu einer Monitorgruppe.

#### **So akzeptieren Sie alle Alarme auf einer Karte:**

- 1. Zeigen Sie eine Karte mit einem Kamera-[Hotspot](#page-164-0) in einem Bildfenster an.
- 2. Klicken Sie mit der rechten Maustaste auf eine Kamera auf einer Karte und klicken Sie auf **Alle Alarme dieses Gerätes annehmen**.

Alle Alarme für dieses Gerät sind angenommen. Die [Alarmliste](#page-162-1) zeigt die angenommenen Alarme an.

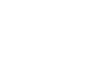

**i**

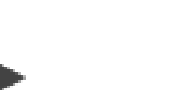

#### **Siehe**

*– [Alarmliste Fenster, Seite 113](#page-112-0)*

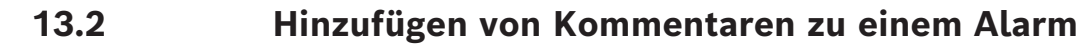

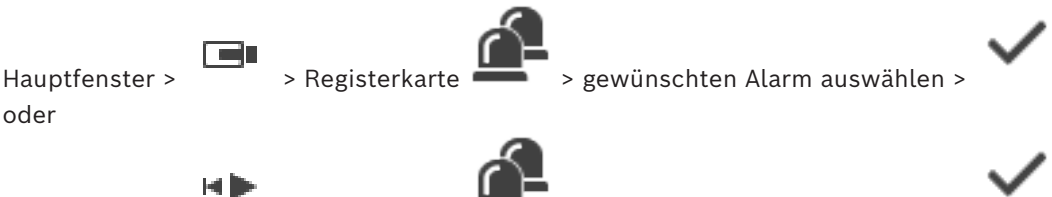

Hauptfenster > > Registerkarte > > gewünschten Alarm auswählen > Sie können erst nach der Annahme eines Alarms einen Kommentar für diesen Alarm eingeben.

#### **So fügen Sie einen Kommentar zu einem Alarm hinzu:**

- 1. Klicken Sie auf
	- Das Workflow-Dialogfeld wird zum Eingeben eines Kommentars und Anzeigen eines Aktionsplans für diesen Alarm angezeigt. Wenn dem Alarm kein Aktionsplan zugeordnet ist, zeigt das Dialogfeld nur das Feld **Kommentar:** an.
- 2. Geben Sie im Feld **Kommentar:** Ihren Kommentar ein.
- 3. Klicken Sie auf **Schließen**.
- 4. Löschen Sie den Alarm. Der Kommentar wird als separater Eintrag in das [Logbuch](#page-165-0) eingefügt sowie dem Alarmeintrag im Logbuch hinzugefügt.

#### **Siehe**

*– [Alarmliste Fenster, Seite 113](#page-112-0)*

**13.3 Löschen eines Alarms**

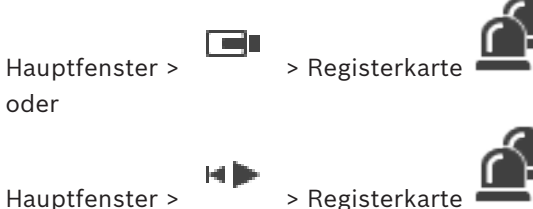

**So löschen Sie einen Alarm:**

Wählen Sie die gewünschten Alarmeinträge aus, und klicken Sie auf

Wenn ein Alarm das Attribut "Kommentar" oder "Workflow erforderlich" besitzt, können Sie ihn nicht direkt löschen. In diesem Fall müssen Sie zuerst den Aktionsplan anzeigen und einen Kommentar eingeben.

Der Alarm wird gelöscht und aus Ihrer Alarmliste entfernt. Werden zurzeit keine weiteren Alarme angezeigt, wird der [Alarmfensterbereich](#page-162-0) geschlossen und das [Bildfenster](#page-163-1) angezeigt.

#### **So löschen Sie alle Alarme auf einer Karte:**

- 1. Zeigen Sie eine Karte mit einem Kamera[-Hotspot](#page-164-0) in einem Bildfenster an.
- 2. Klicken Sie mit der rechten Maustaste auf eine Kamera auf einer Karte, und klicken Sie auf **Alle Alarme dieses Gerätes löschen**.

Alle Alarme für dieses Gerät sind gelöscht. Die [Alarmliste](#page-162-1) zeigt die gelöschten Alarme an.

#### **Siehe**

*– [Alarmliste Fenster, Seite 113](#page-112-0)*

### **13.4 Anpassen des Fensters Alarmliste**

Hauptfenster > > Registerkarte oder

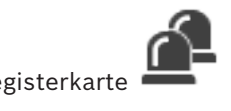

 $H$ auptfenster >  $\overline{F}$  > Registerkar

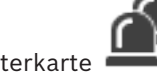

#### **So sortieren Sie die Tabelle:**

- 1. Klicken Sie auf eine Spaltenüberschrift. Der Pfeil in der Spaltenüberschrift zeigt an, ob die Tabelle in aufsteigender oder absteigender Reihenfolge sortiert ist.
- 2. Klicken Sie zum Ändern der Sortierreihenfolge erneut auf die Spaltenüberschrift.

#### **So fügen Sie Spalten hinzu oder entfernen sie:**

4 Klicken Sie mit der rechten Maustaste auf eine Spaltenüberschrift, und klicken Sie zum Entfernen der Spalte auf einen markierten Eintrag und zum Hinzufügen einer Spalte auf einen unmarkierten Eintrag.

#### **So ändern Sie die Reihenfolge der Spalten:**

4 Ziehen Sie eine Spaltenüberschrift an die gewünschte Position.

#### **So ändern Sie die Spaltenbreite:**

- 1. Zeigen Sie auf den rechten Rand der Spaltenüberschrift. Der Mauszeiger nimmt die Form eines Doppelpfeils  $\biguparrow$  an. Ziehen Sie den Spaltenrand nach links oder rechts. oder
- 2. Um den gesamten Spalteninhalt anzuzeigen, doppelklicken Sie auf den rechten Rand der Spaltenüberschrift.

#### **Siehe**

*– [Alarmliste Fenster, Seite 113](#page-112-0)*

### **13.5 Anzeigen des Live-Bildfensterbereichs**

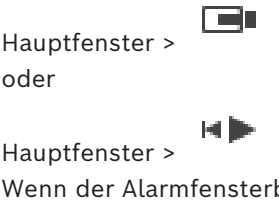

> Alarmfensterbereich

> Alarmfensterbereich

bereich angezeigt wird, können Sie zum Live‑ oder Wiedergabe‐ [Bildfensterbereich](#page-163-0) wechseln.

#### **So zeigen Sie den Bildfensterbereich an:**

4 Klicken Sie in einem Alarmfensterbereich auf . Der Bildfensterbereich wird angezeigt.

- **So starten/stoppen Sie die Loop-Wiedergabe:**
- $\overline{\phantom{a}}$  Klicken Sie auf  $\overline{\phantom{a}}$

#### **Siehe**

- *– [Alarmliste Fenster, Seite 113](#page-112-0)*
- <span id="page-111-0"></span>*– [Bildfensterbereich, Seite 153](#page-152-0)*

### **13.6 Umschaltung der Alarmanzeigen des Alarmfensterbereichs**

Im Alarmfensterbereich können Sie die Alarmanzeige umschalten. Die folgenden Anzeigen stehen zur Auswahl:

- Mehrzeilige Alarmanzeige
- Einfach-Alarmanzeige

#### **So wechseln Sie zur mehrzeiligen Alarmanzeige:**

4 Klicken Sie auf .

**So wechseln Sie zur Einfach-Alarmanzeige:**

4 Klicken Sie auf .

#### **So schalten Sie zwischen den beiden Alarmanzeigen um:**

4 Doppelklicken Sie auf eine beliebige Stelle im Alarmfensterbereich. oder

Doppelklicken Sie auf ein bestimmtes Alarmfenster.

#### **Hinweis!**

**i**

Wenn Sie in einer mehrzeiligen Alarmanzeige sind und im Alarmfensterbereich auf eine beliebige Stelle doppelklicken, wechselt das erste Bildfenster in der Alarmfensterbereich-Zeile in das Haupt-Bildfenster der Einfach-Alarmanzeige. Wenn Sie auf ein bestimmtes Alarmfenster im Alarmfensterbereich doppelklicken, wechselt dieses Alarmfenster in das Haupt-Bildfenster der Einfach-Alarmanzeige.

#### **Siehe**

*– [Alarmanzeige, Seite 137](#page-136-0)*

### **13.7 Starten eines Workflows**

Hauptfenster > > Registerkarte oder

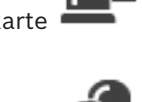

Hauptfenster > > Registerkarte **So starten Sie einen Workflow:**

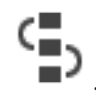

1. Wählen Sie den Alarmeintrag aus, und klicken Sie auf

Wenn für diesen Alarm das Attribut "Workflow erforderlich" konfiguriert wurde, wird der Aktionsplan angezeigt (sofern für diesen Alarm konfiguriert). Darüber hinaus können Sie bei entsprechender Konfiguration einen Kommentar eingeben.

- 2. Führen Sie die erforderlichen Aktionen durch.
- 3. Löschen Sie den Alarm.

#### **Siehe**

*– [Alarmliste Fenster, Seite 113](#page-112-0)*

### **13.8 Zurückgeben eines Alarms**

Hauptfenster > > Registerkarte oder

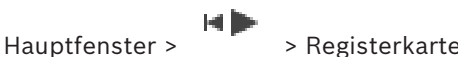

Wenn Sie die Abnahme eines Alarms zurücknehmen, wird er in Ihrer Alarmliste wieder auf den Status "Aktiv" gesetzt und erneut in den Alarmlisten aller Benutzer angezeigt, die diesen Alarm ursprünglich empfangen haben.

**So geben Sie einen Alarm zurück:**

4 Wählen Sie den angenommenen Alarmeintrag aus, und klicken Sie auf . Der Alarm wird wieder als aktiv angezeigt.

#### **Siehe**

*– [Alarmliste Fenster, Seite 113](#page-112-0)*

### **13.9 Auslösen eines Benutzerereignisses**

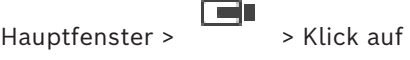

Sie können ein Benutzer[ereignis](#page-163-2) für einen ausgewählten Management Server eines in Configuration Client konfigurierten Enterprise System auslösen.

- ▶ Klicken Sie mit der rechten Maustaste auf das gewünschte **LEO** und klicken Sie auf den gewünschten Benutzerereignis-Befehl.
- <span id="page-112-0"></span> $\Rightarrow$  Das Ereignis wird ausgelöst.

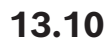

### **13.10 Alarmliste Fenster**

entfernt.

Klicken Sie hier, um ein Dialogfeld mit einem Aktionsplan anzuzeigen. Bei entsprechender Konfiguration können Sie einen Kommentar eingeben.

Der Alarm wird aus allen Alarmlisten und Alarmvideoanzeigen der anderen Bediener

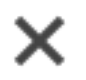

Klicken Sie hier, um einen Alarm zu löschen.

Klicken Sie hier, um einen Alarm anzunehmen.

Sie können einen Alarm mit dem Attribut "Kommentar" oder "Workflow erforderlich" erst löschen, wenn Sie den Aktionsplan angezeigt und einen Kommentar eingegeben haben. Wenn ein Alarm als Auto-Löschen-Alarm konfiguriert ist, wird er nach Ablauf der im Configuration Client festgelegten Zeit für die automatische Löschung aus der Alarmliste entfernt.

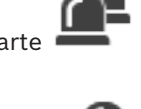

# Ō

Klicken Sie hier, um die Annahme eines Alarms rückgängig zu machen.

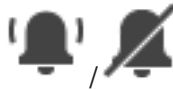

Klicken Sie hier, um Alarmaudio ein-/auszuschalten. Der neueste eingehende Alarm löst einen Alarmton aus.

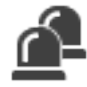

Klicken Sie hier, um die Alarmliste anzuzeigen.

#### **Siehe**

*– [Alarmbearbeitung, Seite 23](#page-22-0)*

## **14 Verwalten von Person Identification-Alarmen**

<span id="page-114-0"></span>Wenn Sie einen Person Identification-Alarm annehmen, werden im Bildfenster Informationen zur identifizierten Person angezeigt.

#### **Person Identification-Informationen**

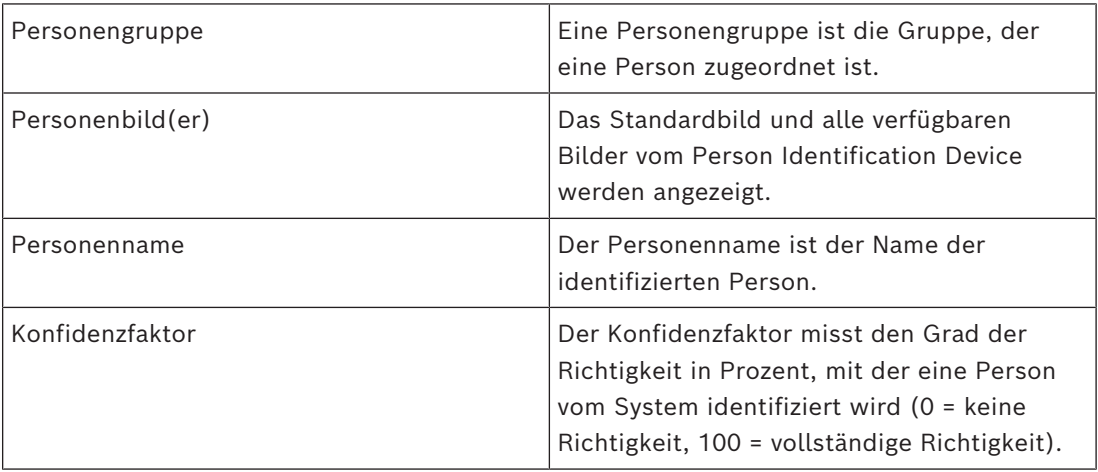

#### **Siehe**

*– [Verarbeitung von Ereignissen und Alarmen, Seite 109](#page-108-0)*

### **14.1 Verwalten von Personen für einen Person Identification-Alarm**

**Werkzeuge** > **Personen verwalten...** > **Personen verwalten** Dialogfeld Im Dialogfeld **Personen verwalten** können Sie Personen hinzufügen, Personengruppen zuweisen, Bilder zu vorhandenen Personen hinzufügen und Personen exportieren.

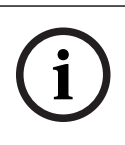

#### **Hinweis!**

Person Identification unterstützt nur JPEG-Dateien.

#### **So importieren/fügen Sie eine Person hinzu:**

- 1. Wählen Sie eine Person aus.
- 2. Klicken Sie auf  $\frac{1}{2}$ , um ein Bild einer Person hinzuzufügen. oder

Ziehen Sie ein Bild einer Person aus dem Datei-Explorer in eine Personengruppe oder auf die Registerkarte **Alle**.

 $\Rightarrow$  Dieses Bild wird der Person als Standardbild zugewiesen.

#### **So fügen Sie Bilder zu einer vorhandenen Person hinzu:**

- 1. Wählen Sie eine Person aus. Das Standardbild und alle verfügbaren Bilder der Person werden angezeigt.
- 2. Klicken Sie auf  $\frac{1}{\pi}$  im Bildfenster, um weitere Bilder zur Person hinzuzufügen.

#### **So weisen Sie ein neues Standardbild zu:**

1. Bewegen Sie den Mauszeiger über das entsprechende Bild. Der Befehl **Als Standardwert setzen** wird angezeigt.

2. Klicken Sie auf den Befehl **Als Standardwert setzen**. Das Bild wird als Standardbild zugewiesen.

#### **So ordnen Sie einer Person eine Personengruppe zu:**

- 1. Wählen Sie eine Person aus. Für jede neue Person ist der Wert **Standard-Personengruppe** bereits ausgewählt.
- 2. Klicken Sie in das Feld **Standard-Personengruppe**.
- 3. Wählen Sie die entsprechende Personengruppe aus, die Sie der Person zuweisen möchten.

#### **So exportieren Sie Personen:**

- 1. Wählen Sie eine Person aus.
- 2. Klicken Sie auf  $\Box$ , um die Person in den Datei-Explorer zu exportieren.

### **Hinweis!**

**i**

 ist deaktiviert, wenn die Registerkarte **Alle** ausgewählt ist. Wählen Sie die Registerkarte **Standard-Personengruppe** oder eine andere verfügbare Personengruppen-Registerkarte für den Export von Personen aus.

#### **So löschen Sie eine Person:**

- 1. Wählen Sie eine Person aus.
- 2. Klicken Sie auf

#### **So löschen Sie mehrere Personen:**

- 1. Wählen Sie eine Person aus.
- 2. Drücken Sie die STRG-Taste und wählen Sie mehrere Personen aus.
- 3. Klicken Sie auf

#### **So löschen Sie Bilder von Einzelpersonen:**

- 1. Wählen Sie das gewünschte Bild.
- 2. Klicken Sie auf \*

**Hinweis:** Wenn Sie das Standardbild löschen, wird automatisch das nächste Bild als Standardbild zugewiesen.

#### **So suchen Sie nach Personennamen:**

1. Geben Sie im Suchfeld den Namen der gesuchten Person ein.

**Hinweis:** Sobald Sie mit dem Tippen begonnen haben, werden die Ergebnisse gefiltert und angezeigt.

Sie können auch schon mit der Namenssuche beginnen, wenn Operator Client noch die Liste mit Personen und ihre entsprechenden Bilder importiert.

2. Um die Suche zu verwerfen, klicken Sie auf <a>
oder drücken Sie die Esc-Taste.

## **15 Steuern der Einbruchmeldezentralen-Funktionen**

Sie können im Operator Client mehrere Einbruchmeldezentralen-Funktionen steuern.

### **15.1 Ausschalten von Alarmsirenen**

#### Hauptfenster

Sie können Alarmsirenen eines [Einbruchmeldezentralen-](#page-163-3)[Bereichs](#page-163-4) ausschalten, wenn Sie die entsprechende Berechtigung haben.

#### **So schalten Sie eine Alarmsirene aus:**

Im [Logischen Baum](#page-165-1) oder auf einer Karte klicken Sie mit der rechten Maustaste in den

gewünschten Bereich , und klicken Sie auf **Signalgeber stummschalten**. Die Alarmsirene ertönt nicht mehr.

### **15.2 Bedienen von Türen**

#### Hauptfenster

Sie können die folgenden [Einbruchmeldezentralen](#page-163-3)-Status einer Tür im Operator Client steuern:

- Sichern einer Tür.
- Entsichern einer Tür. Die Statusänderungen sind gesperrt.
- Sperren einer Tür.
- Entsperren einer Tür. Sie können eine entsperrte Tür sperren oder sichern.
- Betätigen des Türöffners.

Der Systemadministrator kann für bestimmte Benutzergruppen die Berechtigung für jede Funktion einschränken.

Wenn eine Tür gesperrt ist, kann ein autorisierter Karteninhaber die Tür mithilfe der Karte öffnen.

Wenn eine Tür entsperrt ist, kann die Tür von jedem geöffnet werden.

Wenn eine Tür gesichert ist, kann niemand, auch nicht ein autorisierter Karteninhaber, die Tür öffnen.

Einen Türöffner zu betätigen bedeutet, eine gesperrte Tür einige Sekunden lang zu entsperren und sie dann erneut zu sperren.

#### **So erfolgt die Bedienung:**

4 Klicken Sie im Logischen Baum oder auf einer Karte mit der rechten Maustaste auf eine Tür, und klicken Sie auf den erforderlichen Befehl.

Folgende Befehle stehen zur Auswahl:

- **Sperren** / **Sperre aufheben**
- **Gesichert** / **Entsichern**
- **Tür kurzzeitig entsperren**

**Hinweis:** Die Kontextmenüs für das Bedienen einer Tür sind nicht verfügbar, wenn der Status dieser Tür unbekannt ist.

#### **Siehe**

*– [Verwendete Symbole, Seite 141](#page-140-0)*

### **15.3 Umgehen eines Melders**

#### Hauptfenster

Sie können den Status eines Melders in den **Umgangen** -Status im Operator Client ändern. Der Systemadministrator kann für bestimmte Benutzergruppen die Berechtigung für diese Funktion einschränken.

Einen Melder zu [umgehen](#page-166-0) bedeutet, dass dieser Melder keinen Alarm senden kann. Eine Umgehung aufzuheben bedeutet, dass dieser Melder Alarme senden kann. Anstehende Alarme können auch gesendet werden, sofern verfügbar.

#### **So umgehen Sie einen Melder oder heben die Umgehung auf:**

4 Klicken Sie im Logischen Baum oder auf einer Karte mit der rechten Maustaste auf einen Melder, und klicken Sie auf den erforderlichen Befehl.

**Hinweis:** Die Kontextmenüs für das Umgehen und Aufheben der Umgehung sind nicht verfügbar, wenn der Status des Geräts unbekannt ist.

#### **Siehe**

*– [Verwendete Symbole, Seite 141](#page-140-0)*

#### **15.3.1 Scharfschalten eines Bereichs**

Hauptfenster

Sie können die folgenden [Einbruchmeldezentralez](#page-163-3)ustände innerhalb eines Bereichs mit Operator Client steuern:

- Einen [Bereich](#page-163-4) scharfschalten.
- Einen Bereich unscharfschalten.
- Das Scharfschalten eines Bereichs erzwingen, der für das Scharfschalten nicht bereit ist.

Der Systemadministrator kann die Berechtigung für jede dieser Funktionen für spezifische Benutzergruppen einschränken.

#### **Um einen Bereich scharfzustellen:**

4 Klicken Sie im [Logischen Baum](#page-165-1) mit der rechten Maustaste auf den gewünschten

Bereich, und klicken Sie auf **Scharfschalten** Das Symbol für einen

scharfgestellten Bereich ( $\blacksquare$ ) wird angezeigt.

#### **So schalten Sie einen Bereich unscharf:**

4 Klicken Sie im [Logischen Baum](#page-165-1) oder in einer Karte mit der rechten Maustaste auf den

gewünschten scharfgeschalteten Bereich ( ), und klicken Sie auf **Unscharfschalten**.

Das Symbol für einen unscharfgeschalteten Bereich ( $\blacksquare$ ) wird angezeigt.

#### **So erzwingen Sie das Scharfschalten eines Bereichs:**

4 Klicken Sie im [Logischen Baum](#page-165-1) oder in einer Karte mit der rechten Maustaste auf den

gewünschten unscharfgeschalteten Bereich ( ), und klicken Sie auf **Scharfschalten**

**erzwingen**. Das Symbol für einen scharfgeschalteten Bereich ( $\blacksquare$ ) wird angezeigt. **Hinweis:** Die Kontextmenüs für das Scharfschalten und Unscharfschalten sind nicht verfügbar, wenn der Status des Geräts nicht bekannt ist.

### **16 Steuern von Zutrittskontrollfunktionen**

<span id="page-118-0"></span>Sie können mehrere Zutrittskontrollfunktionen aus dem Operator Client steuern.

#### **Siehe**

*– [Verarbeitung von Ereignissen und Alarmen, Seite 109](#page-108-0)*

**16.1 Gewähren und Verweigern von Zutritt**

Hauptfenster

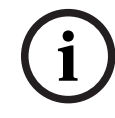

**i**

#### **Hinweis!**

Nur **Zutritt angefordert**-Alarme mit hoher Priorität werden automatisch im Bildfenster eingeblendet.

#### **So gewähren oder verweigern Sie Zutritt:**

Klicken Sie auf , um den **Zutritt angefordert**-Alarm zu akzeptieren. Jetzt läuft ein Alarm-Timer, der anzeigt, wie viel Zeit noch bleibt.

Klicken Sie auf  $\widehat{F}$ , um den Zutritt zu gewähren. oder

Klicken Sie auf  $\bigcup$ , um den Zutritt zu verweigern.

#### **Hinweis!**

Nachdem der Timer abgelaufen ist, verweigert das System automatisch den Zutritt für diese spezifische Anforderung.

### **16.2 Bedienen von Türen**

#### Hauptfenster

Sie können die folgenden Zustände von Zugangstüren aus dem Operator Client steuern:

- Sichern einer Tür.
- Sperren einer Tür.
- Entsperren einer Tür.

Der Systemadministrator kann die Berechtigung für diese Funktionen für bestimmte Benutzergruppen einschränken.

Wenn eine Tür gesichert ist, kann eine autorisierte Person die Tür öffnen, z. B. mit einem Ausweis.

Wenn eine Tür verriegelt ist, kann niemand die Tür öffnen – auch keine autorisierte Person. Wenn eine Tür entriegelt ist, kann die Tür von jedem geöffnet werden. Sie können eine entsperrte Tür sperren oder sichern.

#### **So erfolgt die Bedienung:**

4 Klicken Sie im Logischen Baum oder auf einer Karte mit der rechten Maustaste auf eine Tür, und klicken Sie auf den erforderlichen Befehl.

Folgende Befehle stehen zur Auswahl:

- **Tür sperren / Tür entsperren**
- **Tür sichern**

**Hinweis:** Die Kontextmenüs für das Bedienen einer Tür sind nicht verfügbar, wenn der Zustand dieser Tür unbekannt ist.

## **17 Verwenden eines CCTV-Keyboards**

Dieses Kapitel enthält Informationen zur Verwendung des BVMS Operator Client mit einem Bosch IntuiKey Keyboard oder einem KBD Universal XF Keyboard.

### **17.1 Verwenden eines KBD Universal XF Keyboards**

#### **Hinweis!**

Weitere Informationen finden Sie im Handbuch, das mit Ihrer KBD-Universal XF Tastatur im Online-Produktkatalog zur Verfügung steht.

Sie können das KBD-Universal XF Keyboard als USB-Tastatur für BVMS verwenden. Verbinden Sie die Tastaturschablone für BVMS vor der Verwendung mit dem Keyboard. Sie können das Keyboard auch für Linkshänder konfigurieren. Beachten Sie das Handbuch, das zum Lieferumfang des KBD Universal XF Keyboards gehört.

#### **17.1.1 Benutzeroberfläche des KBD Universal XF Keyboards**

Die folgende Tabelle enthält die Symbole auf der Tastaturschablone und ihre Funktionen.

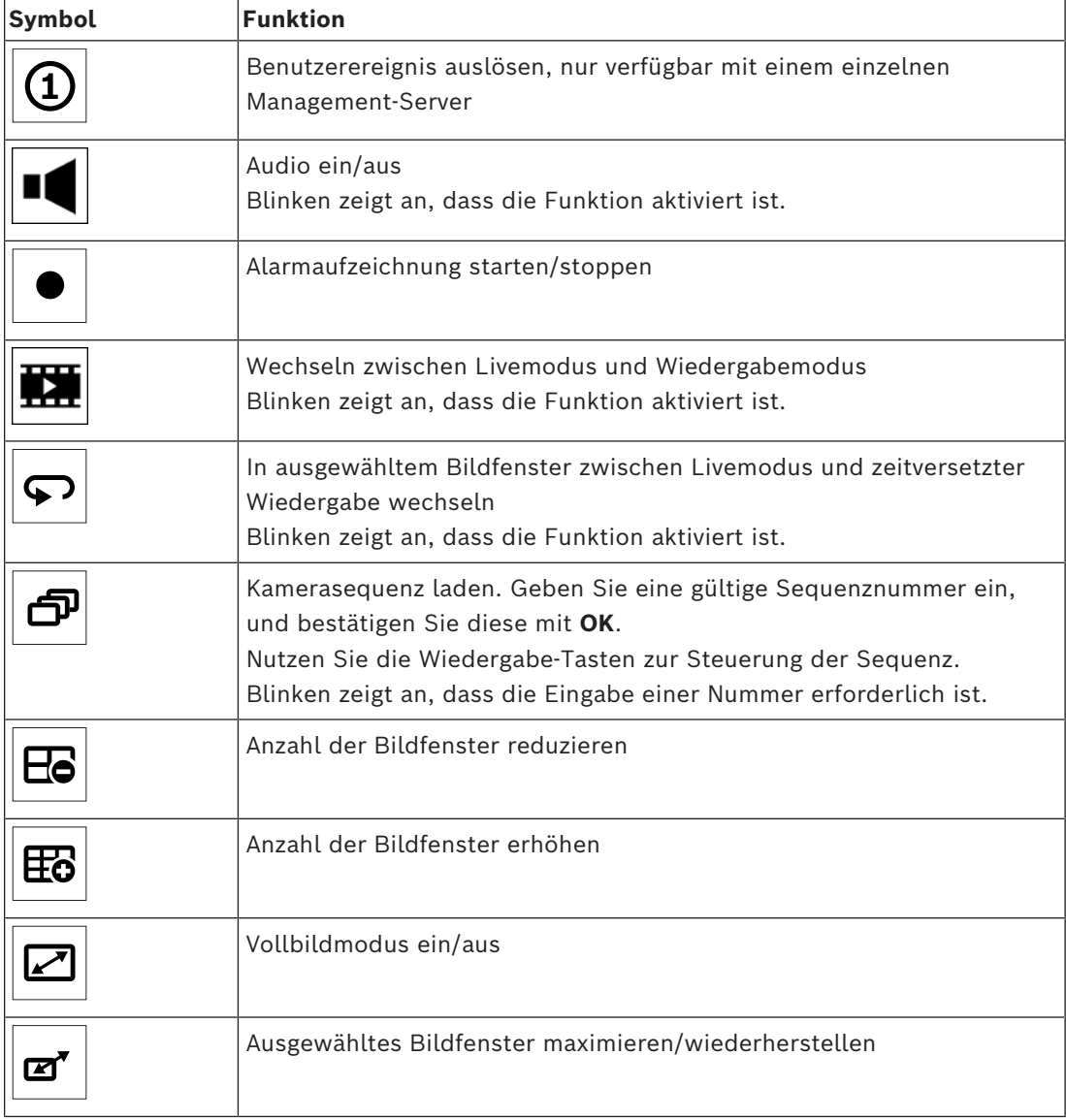

**i**

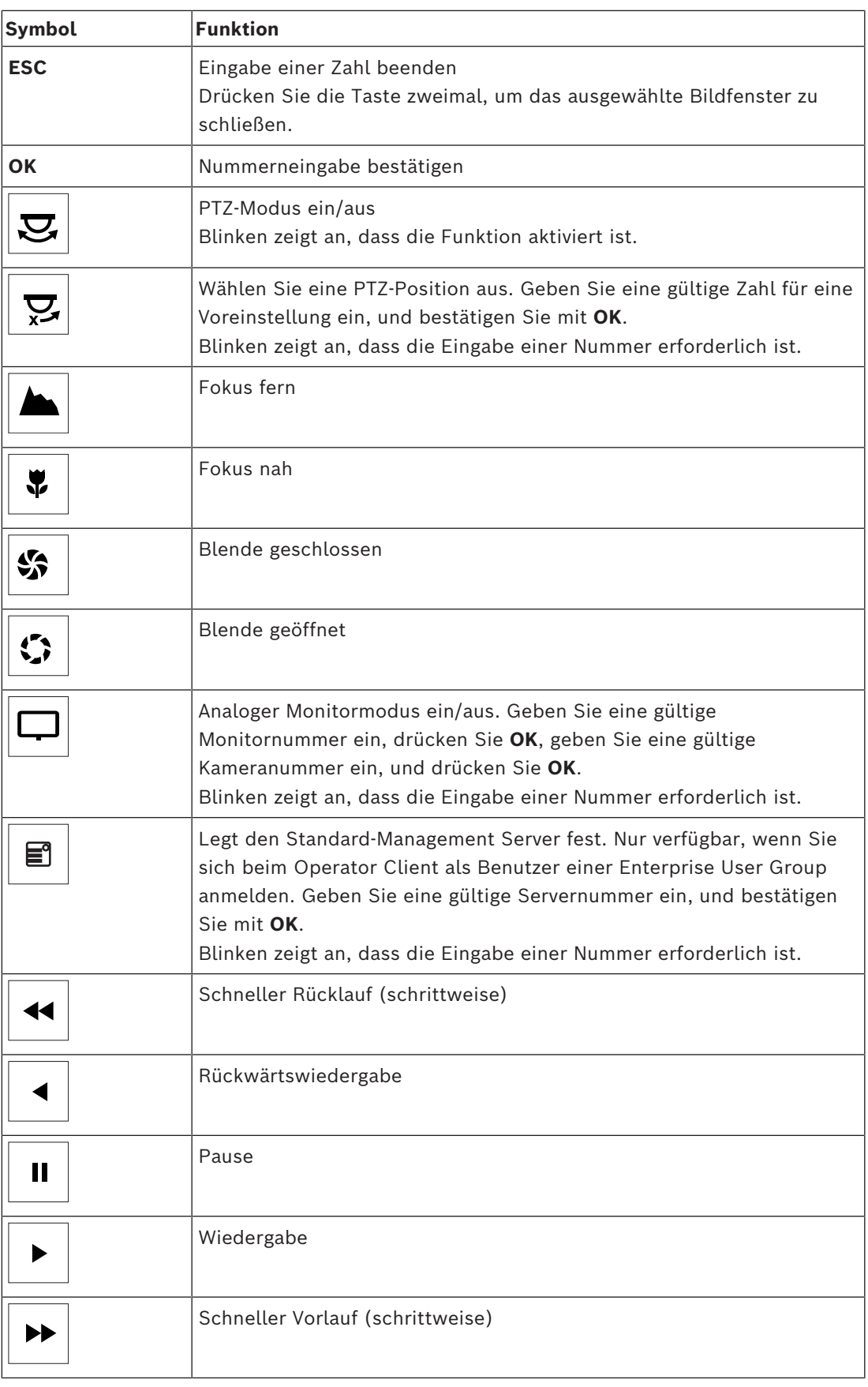

Wenn eine Taste nicht leuchtet, hat sie keine Funktion. Alle beleuchteten Tasten haben eine Funktion.

Wenn eine Taste blinkt, bedeutet das, dass die Funktion aktiv ist. Wenn die Wiedergabetaste blinkt, heißt das z. B., dass der Wiedergabemodus aktiv ist. Drücken Sie die Tasten, um zwischen den Zuständen zu wechseln. Durch Drücken der blinkenden Wiedergabe-Taste wird z. B. der Livemodus aufgerufen.

Geben Sie eine Zahl ein, und bestätigen Sie mit OK, um die jeweilige Kamera im ausgewählten Bildfenster anzuzeigen.

### **17.2 Benutzeroberfläche des Bosch IntuiKey Keyboards**

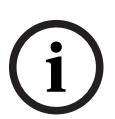

#### <span id="page-122-0"></span>**Hinweis!**

Jede Keyboard-Eingabe wird nach einigen Sekunden gelöscht, sofern keine weitere Eingabe erfolgt.

Dieses Kapitel enthält Informationen zur Benutzeroberfläche des Bosch IntuiKey Keyboards. In der folgenden Abbildung sind die verschiedenen Oberflächenelemente des Keyboards dargestellt:

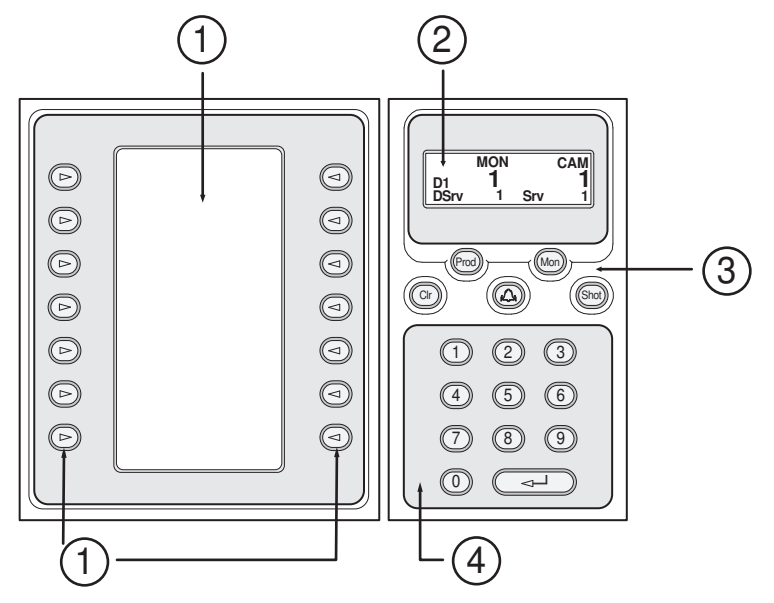

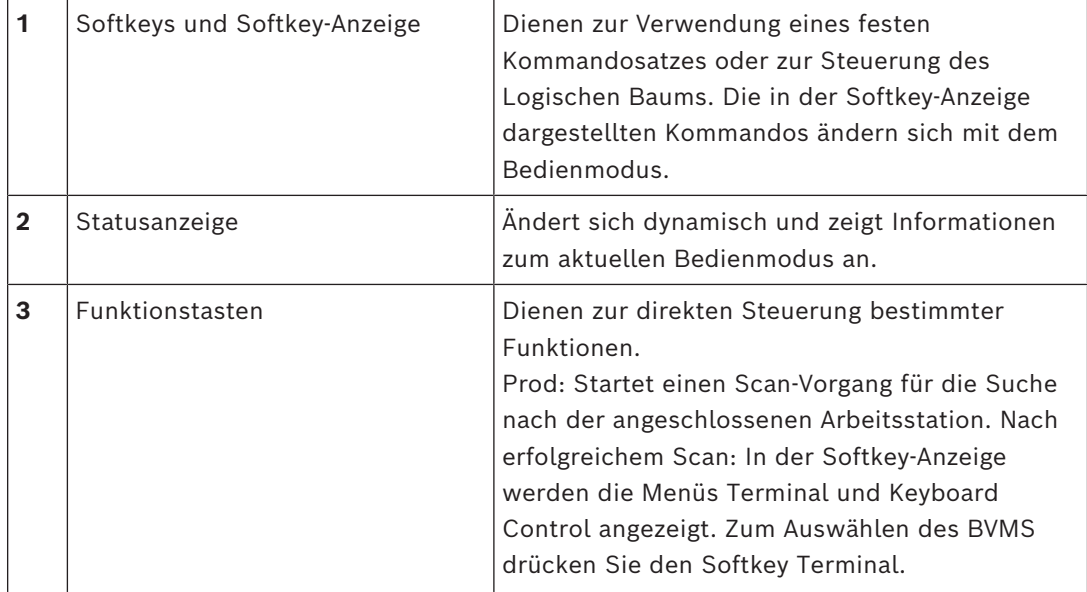

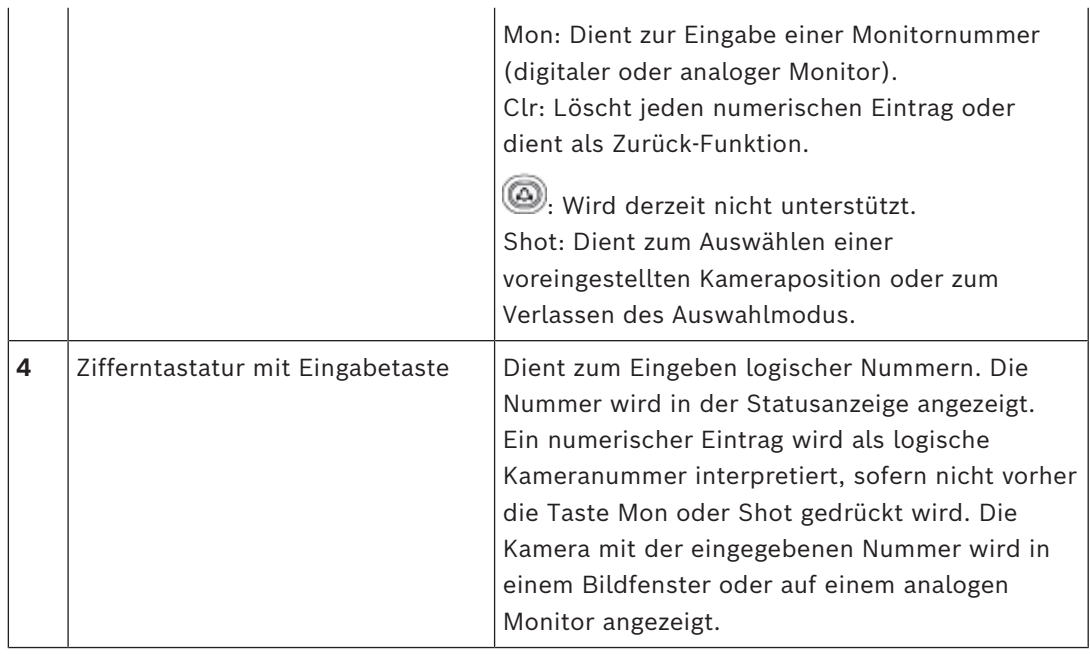

### **17.2.1 Statusanzeige**

Die Statusanzeige ändert sich dynamisch, um Informationen zum aktuellen Bedienmodus des Keyboards anzuzeigen.

In der folgenden Abbildung sind die verschiedenen Elemente der Statusanzeige dargestellt:

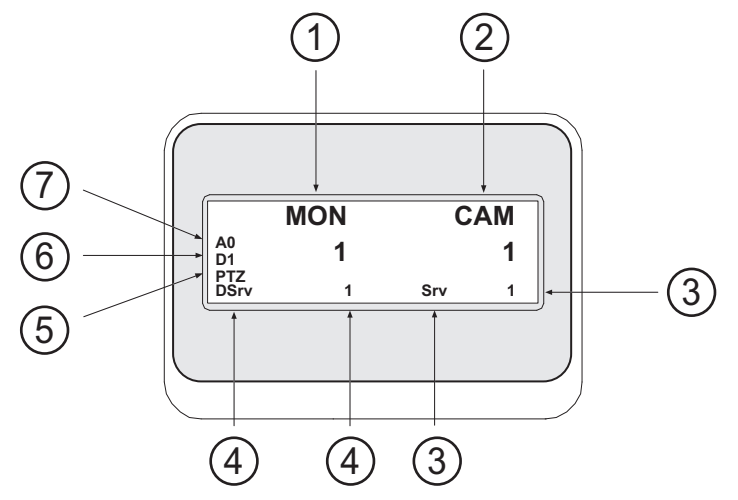

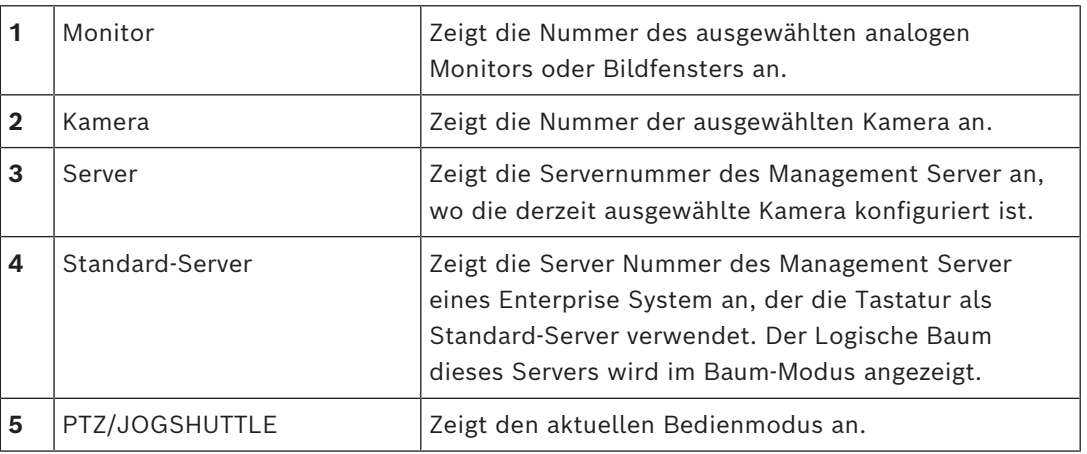

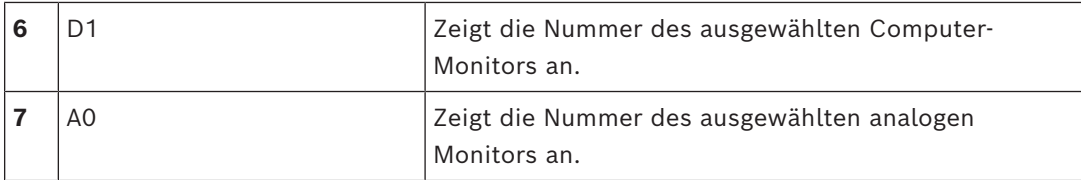

### **17.3 Verwenden eines an eine Arbeitsstation angeschlossenen Bosch IntuiKey Keyboards**

Ein Keyboard, das an eine BVMS Arbeitsstation angeschlossen ist, bietet eine Vielzahl an Funktionen. Sowohl der analoge als auch der digitale Modus sind verfügbar. Wenn das Keyboard an einen Decoder angeschlossen ist, verfügt es über weniger Funktionen. Nur der analoge Modus ist verfügbar.

Beim Anschluss an eine Arbeitsstation, die ein [Enterprise System](#page-163-6) verwendet, müssen Sie zunächst den gewünschten [Management-Server](#page-165-2) und anschließend die auf diesem Management Server konfigurierte Kamera auswählen.

#### **Siehe**

*– [Benutzeroberfläche des Bosch IntuiKey Keyboards, Seite 123](#page-122-0)*

### **17.3.1 Starten der IntuiKey-Tastatur**

Das Keyboard muss an einen COM-Port einer Arbeitsstation angeschlossen sein.

- 1. Starten Sie den Operator Client auf der Arbeitsstation.
- 2. Drücken Sie die Taste Prod.

Das Keyboard scannt nach angeschlossenen Geräten.

3. Drücken Sie den Softkey Terminal. Der Auswahlmodus wird angezeigt.

#### **17.3.2 Wechseln zwischen den Bedienmodi**

Das Keyboard kann in den folgenden Modi verwendet werden:

– Auswahlmodus

Dieser Modus dient zum Auswählen eines Bildfensters. Bewegen Sie den Joystick dafür in die gewünschte Richtung.

– [PTZ-](#page-166-1)Modus

Dieser Modus dient zum Steuern von Fest- und PTZ-Kameras, Karten sowie Dokumenten im Live-Modus.

– Jogshuttle-Modus Dieser Modus dient zum Steuern von Kameras in zeitversetzter Wiedergabe oder im Wiedergabemodus.

#### **So wechseln Sie in den Auswahlmodus:**

- 1. Starten Sie den Operator Client und das Keyboard. oder
- 2. Drücken Sie die Eingabetaste, um den PTZ- oder Jogshuttle-Modus zu verlassen und in den Auswahlmodus zurückzukehren.

#### **So wechseln Sie in den PTZ-Modus:**

- 1. Wählen Sie eine PTZ-Kamera aus.
- 2. Drücken Sie Shot.

Zum Starten einer voreingestellten Position drücken Sie erneut Shot. Drücken Sie dann die Nummer der voreingestellten Position und die Eingabetaste.

#### **So wechseln Sie in den Jogshuttle-Modus:**

1. Starten Sie den Wiedergabemodus.

2. Drücken Sie Shot.

#### **So verlassen Sie den PTZ- oder Jogshuttle-Modus:**

4 Drücken Sie die Eingabetaste, um den PTZ- oder Jogshuttle-Modus zu verlassen und wieder den Auswahlmodus zu starten.

#### **17.3.3 Anzeigen von Kameras**

Geben Sie einen numerischen Befehl ein, um die Kamera mit dieser logischen Nummer im aktiven [Bildfenster](#page-163-1) oder auf dem analogen Monitor anzuzeigen.

Um Kameras eines Enterprise System anzuzeigen, wählen Sie den Management Server auf dem diese Kameras konfiguriert sind.

#### **Wechseln zwischen analogem Modus und Arbeitsstationsmodus**

Drücken Sie zweimal Mon.

#### **Anzeigen einer Kamera auf einem Computer-Monitor**

- 1. Wechseln Sie in einen digitalen Modus.
- 2. Drücken Sie Mon, 1 4 zum Auswählen des gewünschten Arbeitsstationsmonitors, die Nummer des gewünschten Bildfensters und die Eingabetaste. Die Nummerierung der Bildfenster erfolgt von links nach rechts und von oben nach unten.
- 3. Drücken Sie die Nummer der gewünschten Kamera und die Eingabetaste. Die gewünschte Kamera wird angezeigt.

Beispiel: Drücken Sie Mon, 412 und die Eingabetaste. Drücken Sie dann 7 und die Eingabetaste. Kamera 7 wird im 12. Bildfenster auf dem Arbeitsstationsmonitor 4 angezeigt.

#### **Auswählen einer Management Server eines Enterprise System:**

- 1. Drücken Sie NEXT.
- 2. Drücken Sie den Softkey **Rugben Sie die Servernummer ein.**

Die Servernummer wird im Configuration Client in der **Server-Nummer**-Liste konfiguriert.

Wenn Sie nun die logische Nummer einer Kamera eingeben, wird eine auf diesem Management Server konfigurierte Kamera angezeigt.

#### **Anzeigen einer Kamera auf einem analogen Monitor**

- 1. Wechseln Sie in den analogen Modus.
- 2. Drücken Sie Mon, die Nummer des gewünschten Monitors und die Eingabetaste. Monitornummern werden im Configuration Client konfiguriert.
- 3. Drücken Sie die Nummer der gewünschten Kamera und die Eingabetaste. Die gewünschte Kamera wird angezeigt. Beispiel: Drücken Sie Mon, 3 und die Eingabetaste. Drücken Sie dann 4 und die Eingabetaste. Kamera 4 wird auf dem dritten analogen Monitor angezeigt.

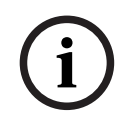

#### **Hinweis!**

Wenn Sie eine [PTZ-](#page-166-1)Kamera mit einem numerischen Kommando aufrufen, wechselt das System automatisch in den PTZ-Modus.

#### **17.3.4 Verwendung des Joysticks der IntuiKey-Tastatur**

Im Auswahlmodus stehen Ihnen mit dem Joystick folgende Funktionen zur Verfügung: – Auswählen eines Bildfensters durch Bewegen des Joysticks.

Im PTZ-Modus stehen Ihnen mit dem Joystick folgende Funktionen zur Verfügung:

- Ein- und Auszoomen durch Drehen des Joysticks
- Schwenken und Neigen einer PTZ-Kamera durch Bewegen des Joysticks.
- Verwenden der Tasten Focus und Iris für eine PTZ-Kamera

Im Jogshuttle-Modus stehen Ihnen durch Drehen des Joysticks folgende Funktionen zur Verfügung:

- Vorwärts-/Rückwärtswiedergabe durch dauerhaftes Drehen.
- Ändern der Wiedergabegeschwindigkeit: Geschwindigkeit ist vom Rotationsgrad abhängig.
- Stoppen eines Videos während der Wiedergabe.

Im Jogshuttle-Modus stehen Ihnen durch Bewegen des Joysticks folgende Funktionen zur Verfügung:

- Nach oben/unten bei angehaltenem Video: Vorwärts-/Rückwärtswiedergabe.
- Nach oben/unten bei Wiedergabe des Videos: Einstellen der Wiedergabegeschwindigkeit.
- Nach rechts/links: Pause und Einzelbild vorwärts/rückwärts.

Im Jogshuttle-Modus stehen Ihnen mit den Tasten Focus und Iris folgende Funktionen zur Verfügung:

- Drücken Sie auf Focus oder Iris, um die Haarlinie in der Timeline nach vorne oder hinten zu verschieben. Focus verschiebt die Haarlinie für eine größere Zeit nach vorne oder hinten, Iris verschiebt die Haarlinie für eine kürzere Zeit nach vorne oder hinten.
- [Wiedergabemodus](#page-166-2) :
	- Zum Sperren des Systems in der aktuellen Wiedergabegeschwindigkeit drücken Sie die Taste Shot bei gleichzeitigem Drehen des Joysticks.

#### **17.3.5 Softkeys der IntuiKey-Tastatur verwenden**

Die folgenden Bedienmodi stehen zur Verfügung:

– Baummodus

Dieser Bedienmodus dient zum Steuern von Geräten, die im Logischen Baum des Operator Client verfügbar sind.

– Kommandomodus Dieser Bedienmodus dient zum Senden von Kommandos, beispielsweise Wechseln in den Playback Modus.

#### **So wechseln Sie zwischen Baummodus und Kommandomodus:**

1. Im Baummodus: Drücken Sie den linken Softkey Level Upso oft wie nötig, um die Hauptebene anzuzeigen. Drücken Sie dann den Softkey Exit, um den Kommandomodus anzuzeigen.

oder

2. Im Kommandomodus: Drücken Sie den Softkey Tree Mode.

#### **So verwenden Sie den Logischen Baummodus:**

4 Wechseln Sie in den Baummodus.

Rechte Seite der Softkey-Anzeige:

4 Drücken Sie einen Softkey zur Steuerung des Elements (z. B. Anzeigen einer Kamera oder Schalten eines Relais).

Wenn Sie auf eine Karte oder einen Ordner (schwarzer Hintergrund) drücken, werden die Karte bzw. der Ordner nach links verschoben. Auf der rechten Seite wird der jeweilige Inhalt angezeigt.

Linke Seite der Softkey-Anzeige:

1. Drücken Sie einen Softkey auf der linken Seite, um einen Ordner oder eine Karte auszuwählen und den jeweiligen Inhalt auf der rechten Seite der Softkey-Anzeige anzuzeigen.

Um eine Karte anzuzeigen, drücken Sie den Softkey einmal zur Markierung der Karte (mit einem Rechteck). Drücken Sie den Softkey erneut, um die Karte im ausgewählten Bildfenster anzuzeigen.

- 2. Drücken Sie Level Up, um zur nächsthöheren Ebene des Logischen Baums zu gelangen.
- 3. Drücken Sie UP, um die Auswahl nach oben zu verschieben, und drücken Sie DOWN, um sie nach unten zu verschieben.

In den folgenden Abbildungen wird ein Beispiel für einen Logischen Baum und seine Darstellung in der Softkey-Anzeige des Keyboards gezeigt.

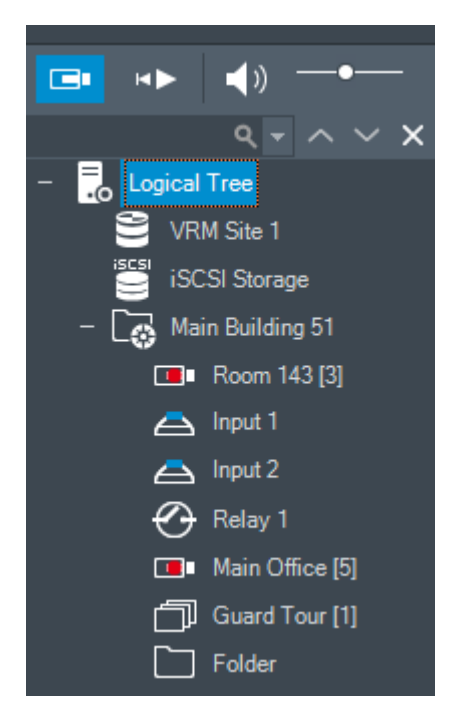

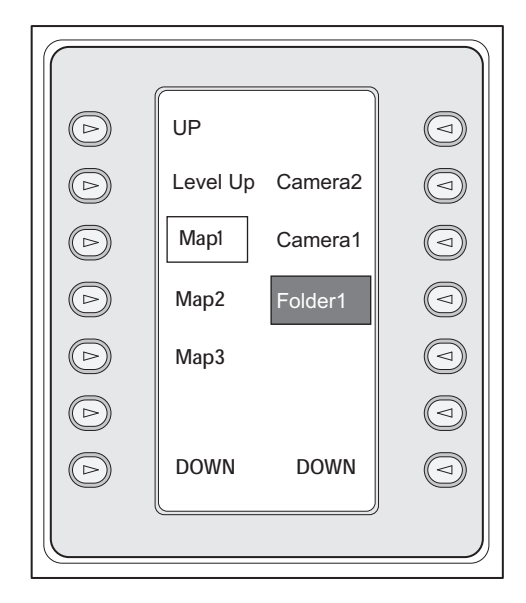

#### **So verwenden Sie den Kommandomodus:**

- 1. Wechseln Sie in den Kommandomodus.
- 2. Drücken Sie einen Softkey, um das gewünschte Kommando auszuführen.

Folgende Befehle stehen zur Auswahl:

- : Kamerasequenz laden. Geben Sie in der **Statusanzeige** die Sequenznummer ein.
- kamerasequenz wiedergeben/anhalten
- $\textsf{H}$  /  $\textsf{H}$  : Nächster/vorheriger Sequenzschritt
- $\Box$ : Ausgewähltes Bildfenster maximieren/wiederherstellen
- $\bm{X}_{:}$  Ausgewähltes Bildfenster schließen
- : Zwischen Live Modus und Playback Modus wechseln
- : In ausgewähltem Bildfenster zwischen Live Modus und zeitversetzter Wiedergabe wechseln

– / : Mehr Bildfensterzeilen anzeigen/Weniger Bildfensterzeilen anzeigen **Hinweis:** Sie können nicht mehr Bildfensterzeilen als das konfigurierte Maximum anzeigen, das von einem Parameter im BVMS Configuration Client festgelegt wird.

- / $R\overline{E}C$ : Alarmaufzeichnung starten/stoppen
- $\mathbf{q}$  . Audio ein/aus
- WEITER: Zur nächsten Seite wechseln
- $\mathcal{L}(\mathbf{2})\mathbf{1}/\mathbf{3}$   $\mathbf{4})$  . Ein Benutzerereignis (1-4) auslösen, nur verfügbar mit einem einzelnen Management Server
- : Den Standard-Management Server festlegen. Nur verfügbar, wenn Sie sich beim Operator Client als Benutzer einer [Enterprise User Group](#page-163-5) anmelden.
- $\boxed{5}$ : Bildfensterleisten ein/aus
	- Vollbildmodus ein/aus

Sie können nicht mehr Bildfensterzeilen als das konfigurierte Maximum anzeigen, das von einem Parameter festgelegt wird.

### **17.4 Verwenden eines an einen Decoder angeschlossenen Bosch IntuiKey Keyboards**

Ein Keyboard, das an einen Decoder angeschlossen ist, ermöglicht Ihnen den Zugriff auf den Management Server ohne die Operator Client-Software. Daher müssen Sie sich anmelden. Nur der analoge Modus ist verfügbar.

#### **17.4.1 Starten des Keyboards**

Nach dem Starten des Keyboards müssen Sie sich beim Management Server anmelden.

#### **Hinweis!**

Nur BVMS Benutzer mit Benutzernamen und Passwörtern, die ausschließlich aus Ziffern bestehen, können den analogen Modus eines Bosch IntuiKey Keyboard verwenden. Der Benutzer muss über Zugriffsrechte für den Decoder verfügen, an den das Bosch IntuiKey Keyboard angeschlossen ist.

#### **So starten Sie das Keyboard:**

Drücken Sie den Softkey Terminal. Für die Anmeldung erscheint die folgende Anzeige:

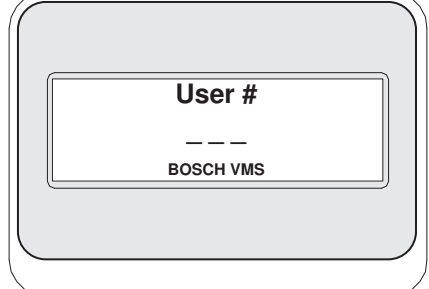

4 Geben Sie den Benutzernamen ein.

**i**

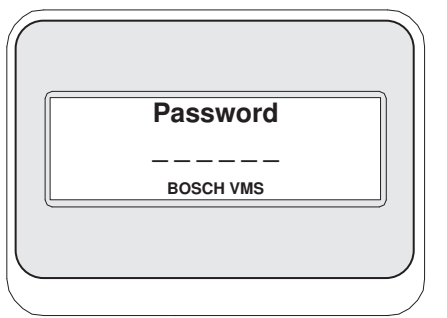

Nach der erfolgreichen Anmeldung werden die Softkeys Terminal und Keyboard Control in der Softkey-Anzeige angezeigt.

#### **17.4.2 Anzeigen von Kameras**

- 1. Drücken Sie Mon, die Nummer des gewünschten Monitors und die Eingabetaste. Monitornummern werden im Configuration Client konfiguriert.
- 2. Drücken Sie die Nummer der gewünschten Kamera und die Eingabetaste. Die gewünschte Kamera wird angezeigt.

Beispiel: Drücken Sie Mon, 3 und die Eingabetaste. Drücken Sie dann 4 und die Eingabetaste. Kamera 4 wird auf dem dritten analogen Monitor angezeigt. Wenn der ausgewählte Monitor eine [PTZ-](#page-166-1)Kamera anzeigt, wechselt das Keyboard automatisch in den PTZ-Modus.

#### **17.4.3 Verwenden des Joysticks**

Mit dem Joystick stehen Ihnen folgende Funktionen zur Verfügung:

- Ein- und Auszoomen durch Drehen des Joysticks
- Schwenken und Neigen einer [PTZ](#page-166-1)-Kamera durch Bewegen des Joysticks
- Verwenden der Tasten Focus und Iris für eine PTZ-Kamera

#### **17.4.4 Verwenden der Softkeys**

Der folgende Bedienmodus steht zur Verfügung:

– Kommandomodus

#### **So verwenden Sie den Kommandomodus:**

4 Drücken Sie einen Softkey, um das gewünschte Kommando auszuführen.

- Folgende Kommandos stehen zur Auswahl:
- Starten/Stoppen der Alarmaufzeichnung
- Abmelden

### **18 Benutzeroberfläche**

Dieses Kapitel enthält Informationen über sämtliche Fenster, die in Operator Client von BVMS verfügbar sind.

#### **Hinweis!**

In diesem Dokument werden einige Funktionen beschrieben, die nicht für BVMS Viewer verfügbar sind.

Ausführliche Informationen zu den verschiedenen Versionen von BVMS finden Sie unter [www.boschsecurity.com](https://www.boschsecurity.com/xc/en/solutions/management-software/bvms/) und in der BVMS Schnellauswahlhilfe: [BVMS Schnellauswahlhilfe](https://media.boschsecurity.com/fs/media/en/pb/images/products/management_software/bvms/bvms_quick-selection-guide.pdf).

#### **Siehe**

- *– [Live Modus, Seite 131](#page-130-0)*
- *– [Playback Modus, Seite 133](#page-132-0)*

ra d

<span id="page-130-0"></span>*– [Alarmanzeige, Seite 137](#page-136-0)*

### **18.1 Live Modus**

Hauptfenster >

Bei jeder Anmeldung wird automatisch der Live Modus angezeigt.

Dient dazu, nach Bedarf alle Bedienelemente zu verschieben, zu verbergen oder ihre Größe zu ändern.

Sie können mit der rechten Maustaste das Kontextmenü anzeigen.

Wenn ein eingehender Alarm eine niedrigere Priorität als der derzeit angezeigte

[Bildfensterbereich](#page-163-0) hat, beginnt die Registerkarte **2008** zu blinken und zeigt einen Alarm an.

Wenn ein eingehender Alarm eine höhere Priorität als der derzeit angezeigte

Bildfensterbereich hat, wird der eingehende Alarm automatisch angezeigt (automatischer Popup-Alarm).

**i**

#### 132 de | Benutzeroberfläche BVMS

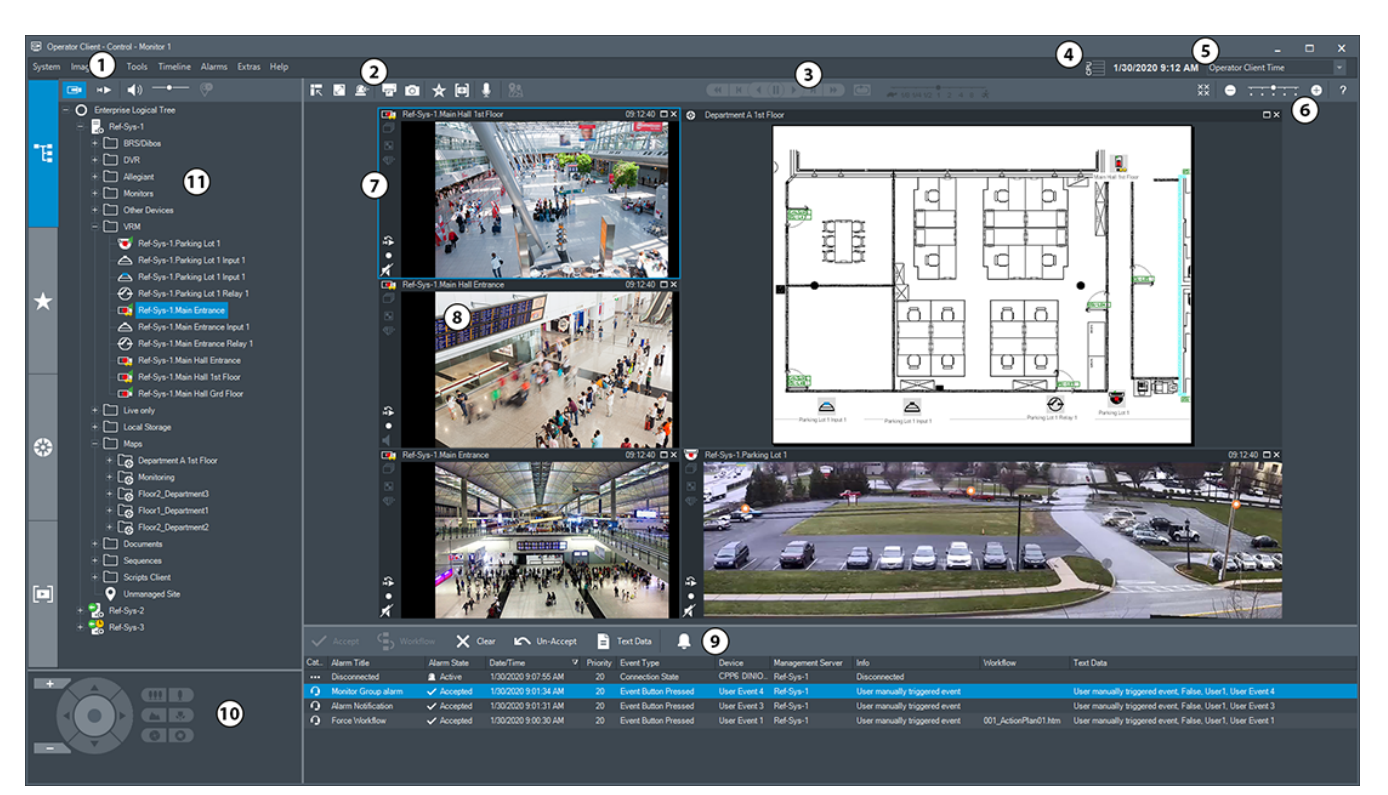

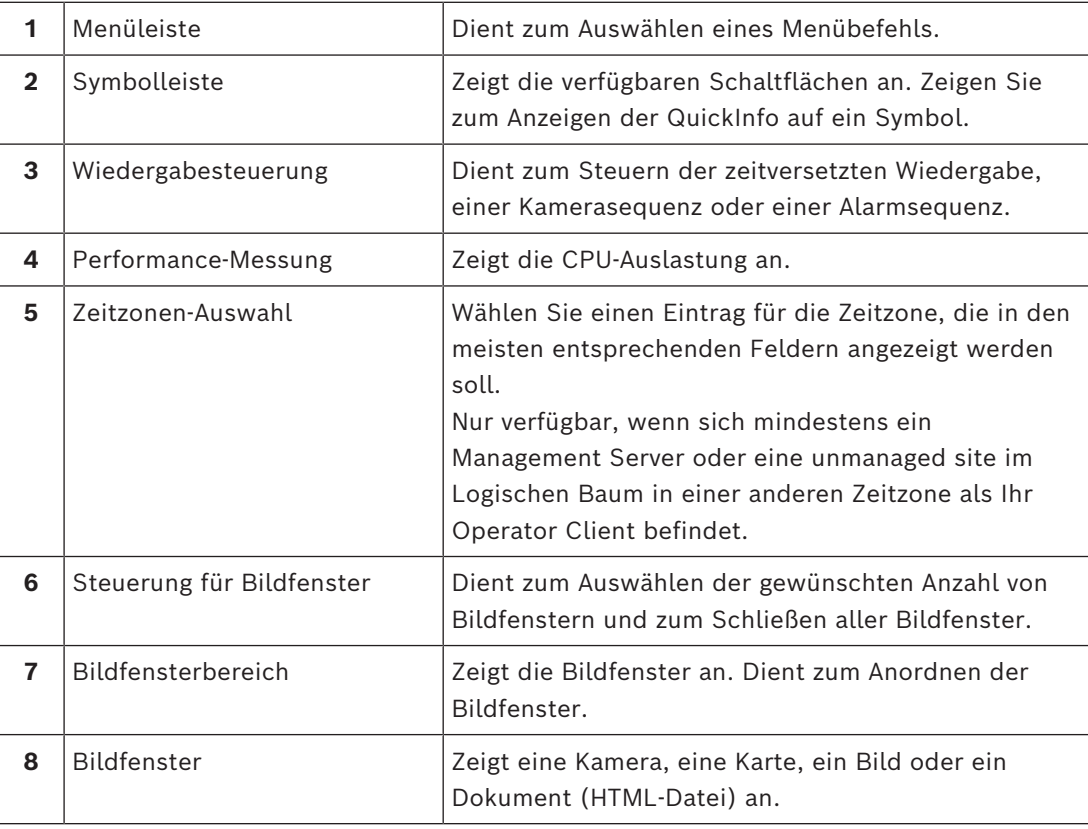

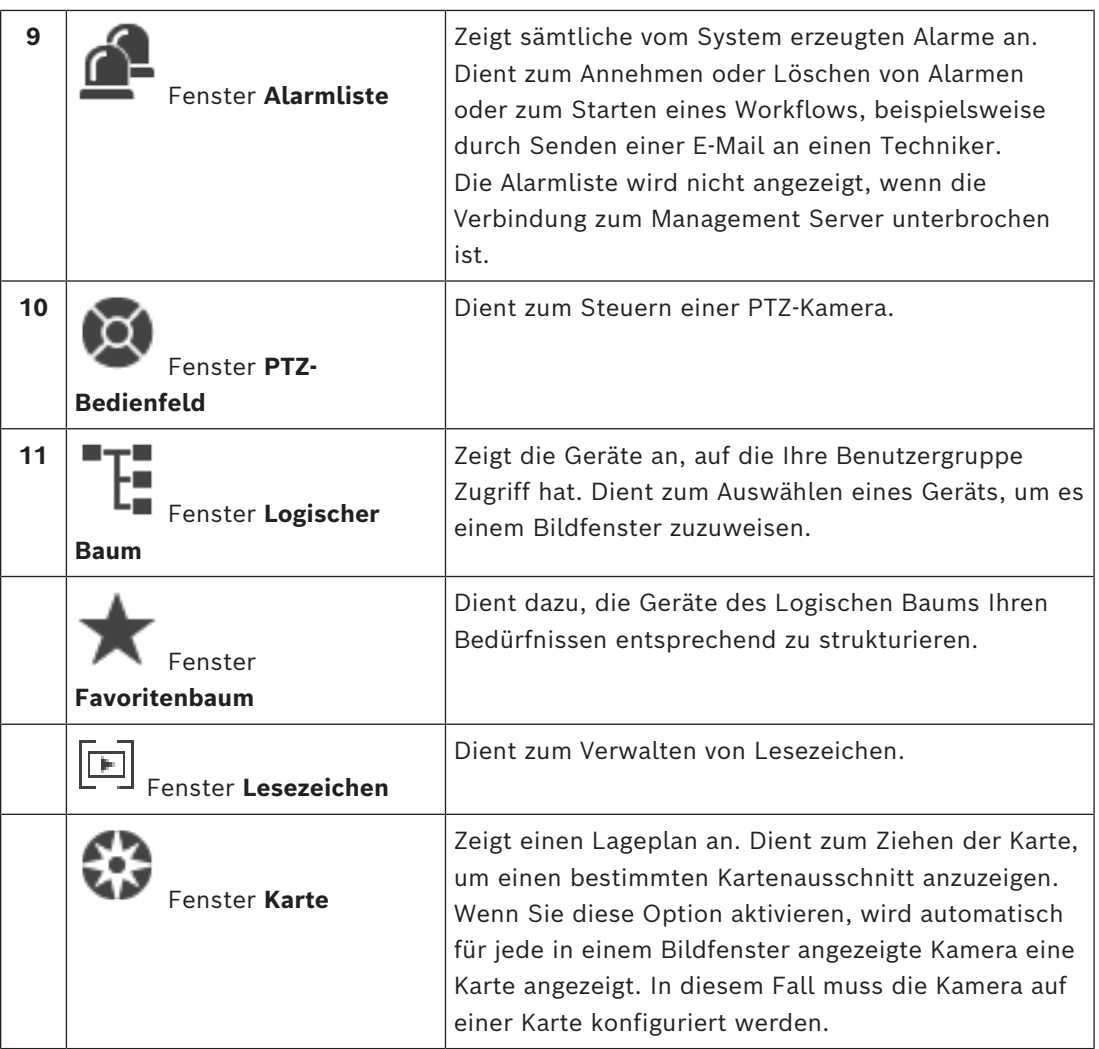

#### **Siehe**

- *– [Menübefehle, Seite 146](#page-145-0)*
- *– [Logischer Baum Fenster, Seite 152](#page-151-0)*
- *– [Favoritenbaum Fenster, Seite 152](#page-151-1)*
- *– [PTZ-Bedienfeld Fenster, Seite 156](#page-155-0)*
- *– [Bildfensterbereich, Seite 153](#page-152-0)*
- *– [Bildfenster, Seite 154](#page-153-0)*
- <span id="page-132-0"></span>*– [Alarmliste Fenster, Seite 113](#page-112-0)*

### **18.2 Playback Modus**

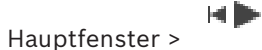

Sie können mit der rechten Maustaste das Kontextmenü anzeigen.

Wenn ein eingehender Alarm eine niedrigere Priorität hat als das aktuell angezeigte

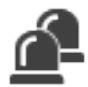

[Bildfenster](#page-163-0), beginnt die Registerkarte zu blinken und zeigt einen Alarm an. Wenn der eingehende Alarm eine höhere Priorität hat als das Live- oder [Wiedergabebildfenster](#page-163-0), wird das Alarmbildfenster automatisch angezeigt. Die Prioritäten werden im Configuration Client konfiguriert.

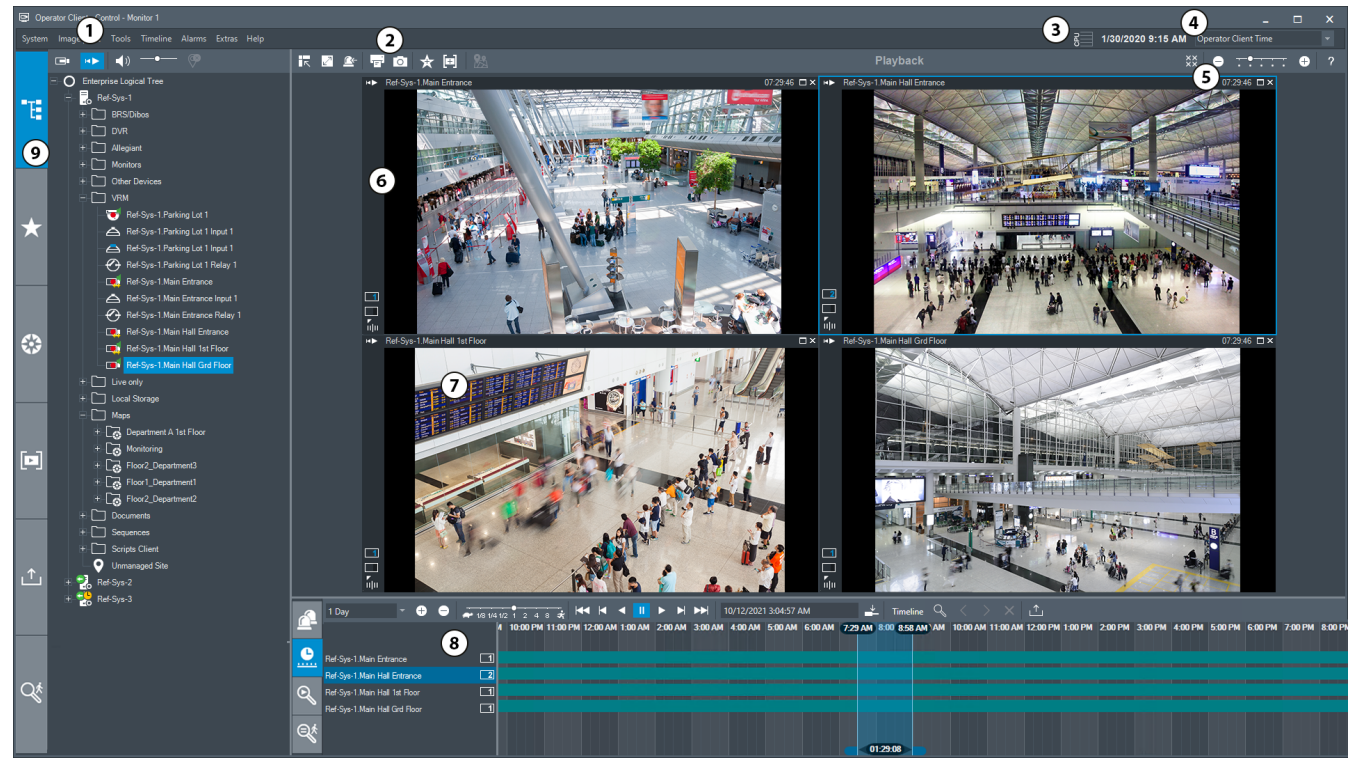

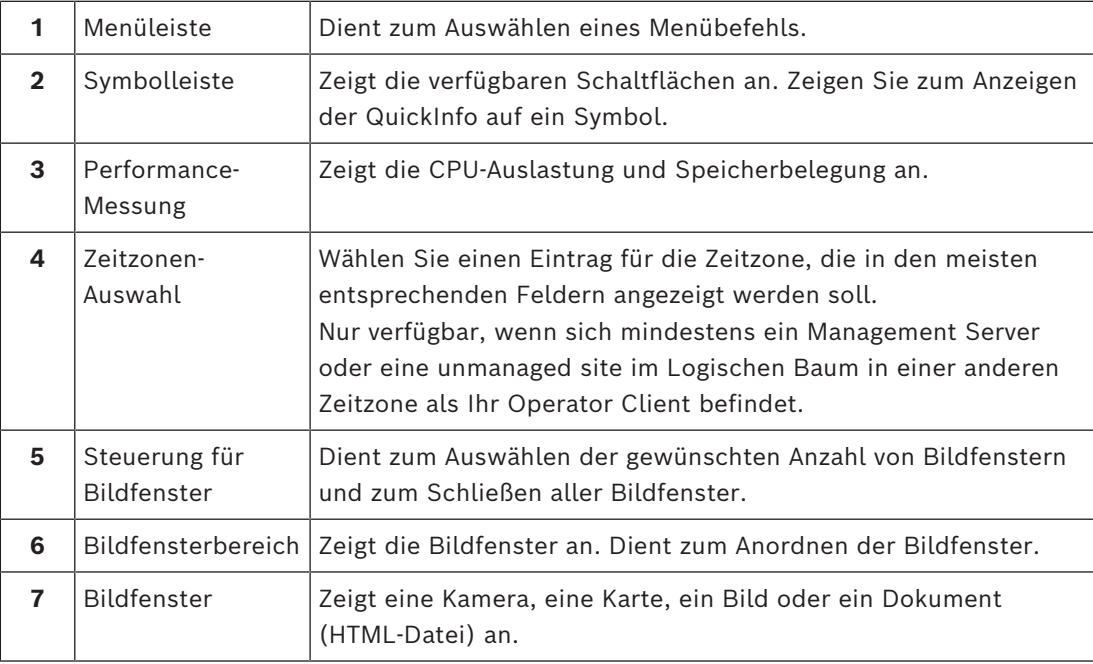

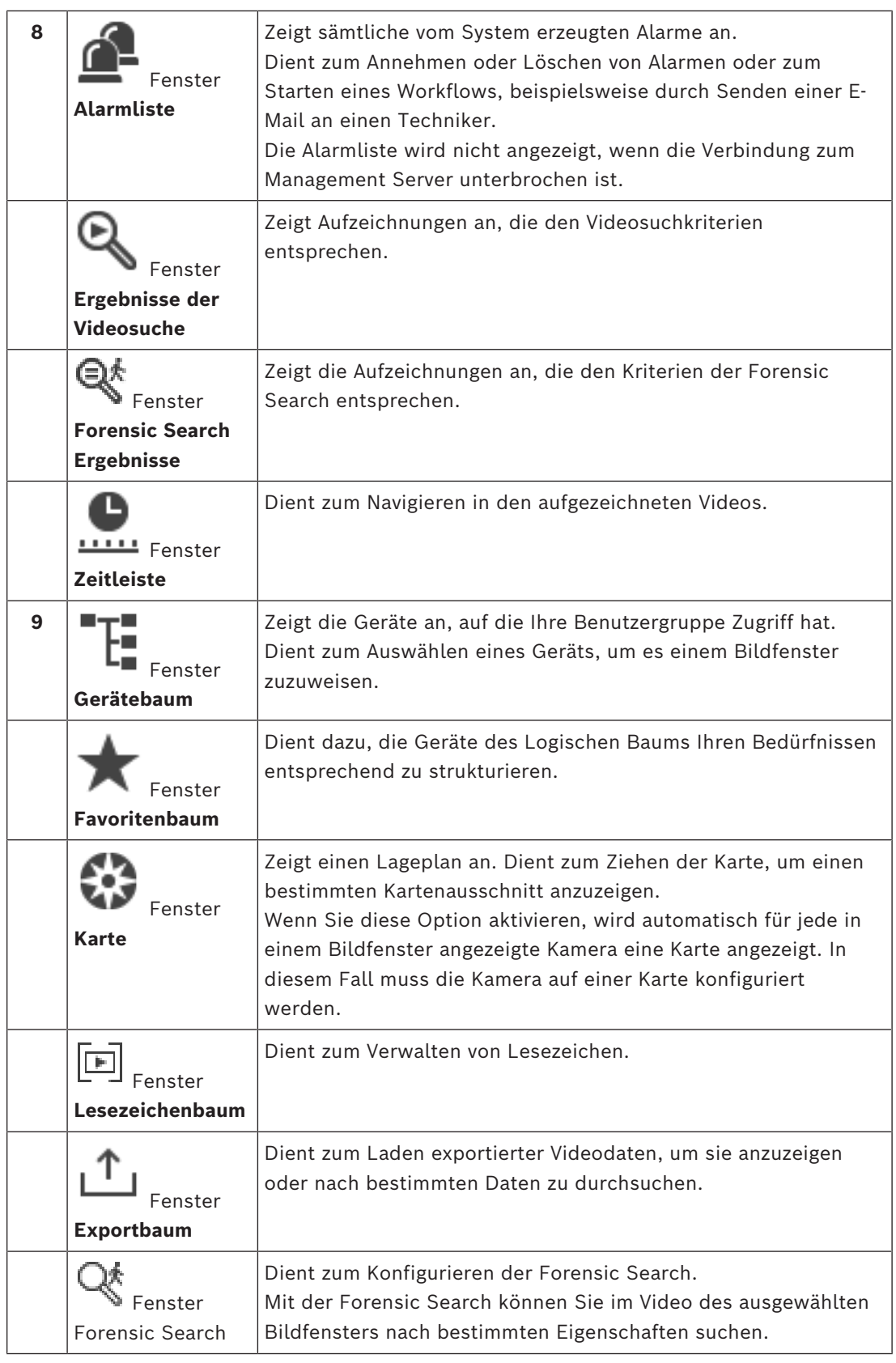

#### **Siehe**

- *– [Menübefehle, Seite 146](#page-145-0)*
- *– [Logischer Baum Fenster, Seite 152](#page-151-0)*
- *– [Favoritenbaum Fenster, Seite 152](#page-151-1)*
- *– [Exportfenster, Seite 156](#page-155-1)*
- *– [Karte Fenster, Seite 156](#page-155-2)*
- *– [PTZ-Bedienfeld Fenster, Seite 156](#page-155-0)*
- *– [Bildfensterbereich, Seite 153](#page-152-0)*
- *– [Bildfenster, Seite 154](#page-153-0)*
- *– [Timeline Fenster, Seite 157](#page-156-0)*
- *– [Fenster "Ergebnisse der Forensic Search", Seite 97](#page-96-0)*
- *– [Ergebnisse der Videosuche Fenster, Seite 80](#page-79-0)*
- *– [Alarmliste Fenster, Seite 113](#page-112-0)*

na

### **18.3 Bedrohungsmodus**

Hauptfenster >

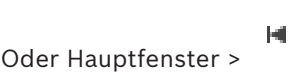

Wenn sich der Benutzer im Bedrohungsmodus befindet, kann er abhängig von der Benutzergruppe über eingeschränkte Berechtigungen verfügen.

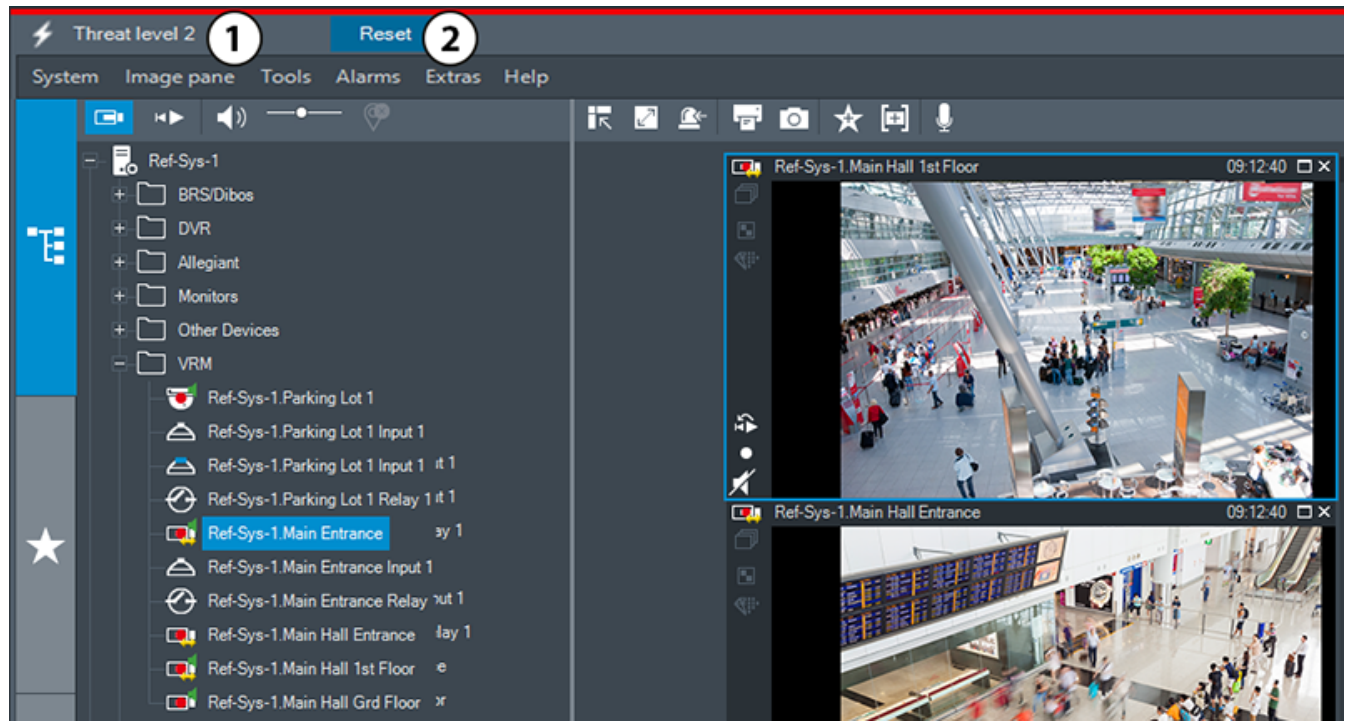

**Abbildung 18.1:**

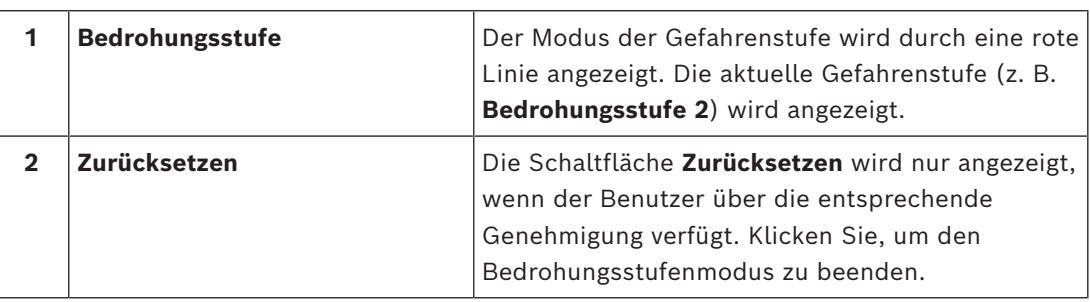

### **18.4 Alarmanzeige**

<span id="page-136-0"></span>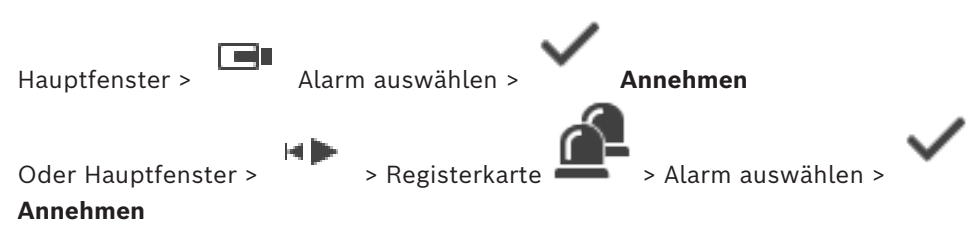

Im [Alarmfensterbereich](#page-162-0) wird Live-Video oder Video mit [zeitversetzter Wiedergabe](#page-167-0) von einer Kamera, Karten, Dokumenten oder Karten-Anzeigebereichen angezeigt, die bei Alarm angezeigt werden soll(en). Der Alarmfensterbereich wird automatisch angezeigt, wenn der eingehende Alarm eine höhere Priorität als der Live‑ oder Wiedergabe-[Bildfensterbereich](#page-163-0) haben. Die Prioritäten werden im Configuration Client konfiguriert.

Wenn ein eingehender Alarm eine niedrigere Priorität als der derzeit angezeigte

Bildfensterbereich hat, beginnt die Registerkarte zu blinken und zeigt einen Alarm an.

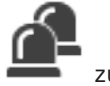

Wenn mehrzeiliger Alarm konfiguriert ist und mehr Alarme angezeigt werden als Reihen im Alarmfensterbereich verfügbar sind, erfolgt die Anzeige in der letzten Reihe sequenziert. Sie können die Alarmsequenz mithilfe der Bedienelemente für die Wiedergabe steuern, die sich in der Symbolleiste des Alarmfensterbereichs befinden. Eine zeitversetzte Wiedergabe ist in der letzten Reihe nicht möglich.

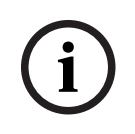

#### **Hinweis!**

Ein im Alarmfenster angezeigter Lageplan wird für die Anzeige optimiert und enthält nur die Ausgangsansicht der originalen Karten-Datei.

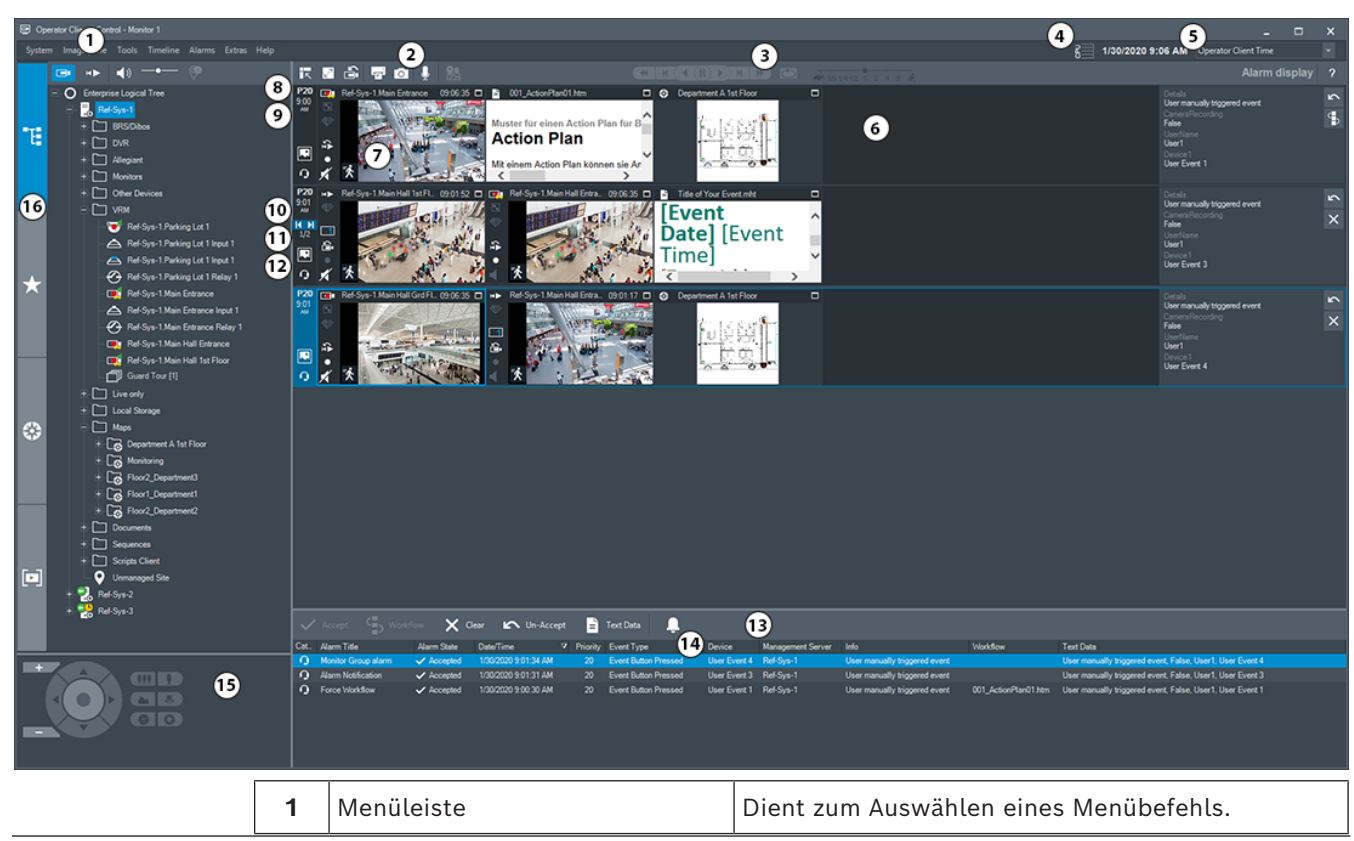

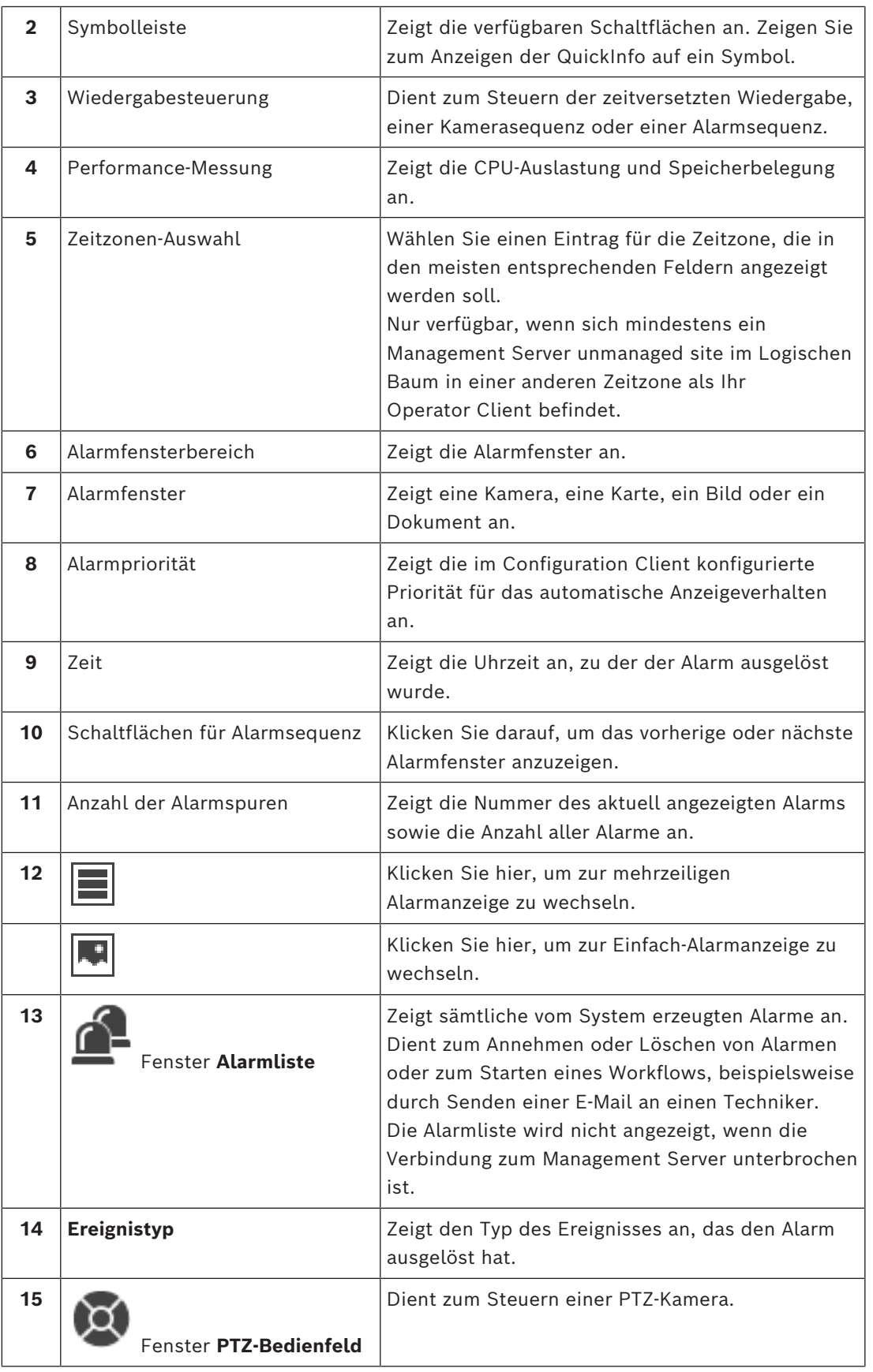

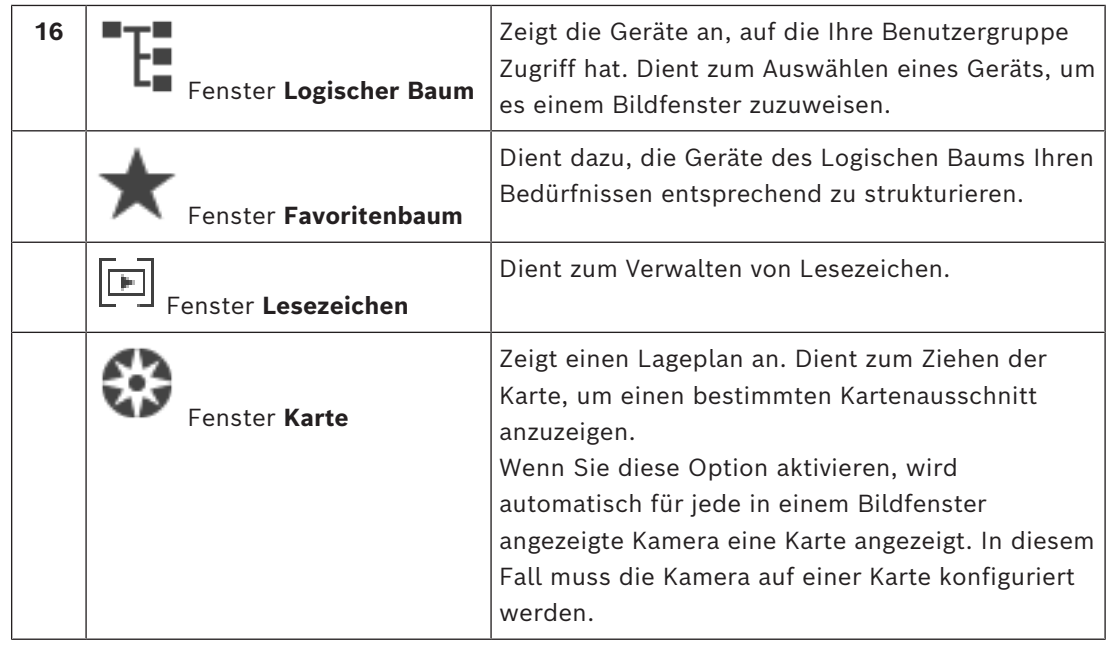

#### **Siehe**

- *– [Umschaltung der Alarmanzeigen des Alarmfensterbereichs, Seite 112](#page-111-0)*
- *– [Menübefehle, Seite 146](#page-145-0)*
- *– [Logischer Baum Fenster, Seite 152](#page-151-0)*
- *– [Favoritenbaum Fenster, Seite 152](#page-151-1)*
- *– [Karte Fenster, Seite 156](#page-155-2)*
- *– [PTZ-Bedienfeld Fenster, Seite 156](#page-155-0)*
- *– [Bildfensterbereich, Seite 153](#page-152-0)*
- *– [Bildfenster, Seite 154](#page-153-0)*
- *– [Alarmliste Fenster, Seite 113](#page-112-0)*

### **18.5 Anzeige des Map-based Tracking Assistant**

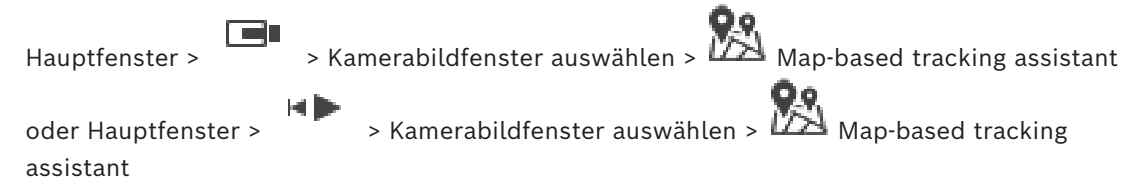

Der Map-based tracking assistant unterstützt Sie dabei, sich bewegende Objekte über mehrere Kameras hinweg zu verfolgen. Die entsprechenden Kameras müssen auf der globalen Karte konfiguriert werden. Wenn Benutzer ein sich bewegendes Objekt in einem Live-Video, in der Wiedergabe oder in einem Alarmfenster sehen, können Sie den Map-based tracking assistant starten, der automatisch alle Kameras in der Nähe des Objekts anzeigt. Wenn eine Kamera im zeitversetzten Wiedergabe-Modus oder im Wiedergabe-Modus ist und Sie den Map-based tracking assistant starten, sind nur die Kameras in der Anzeige des Mapbased tracking assistant verfügbar, die die Wiedergabe unterstützen.

Wenn ein eingehender Alarm eine niedrigere Priorität als der derzeit angezeigte

[Bildfensterbereich](#page-163-0) hat, beginnt die Registerkarte **2008** zu blinken und zeigt einen Alarm an.

Wenn ein eingehender Alarm eine höhere Priorität als der derzeit angezeigte Bildfensterbereich hat, wird der eingehende Alarm automatisch angezeigt (automatischer Popup-Alarm).

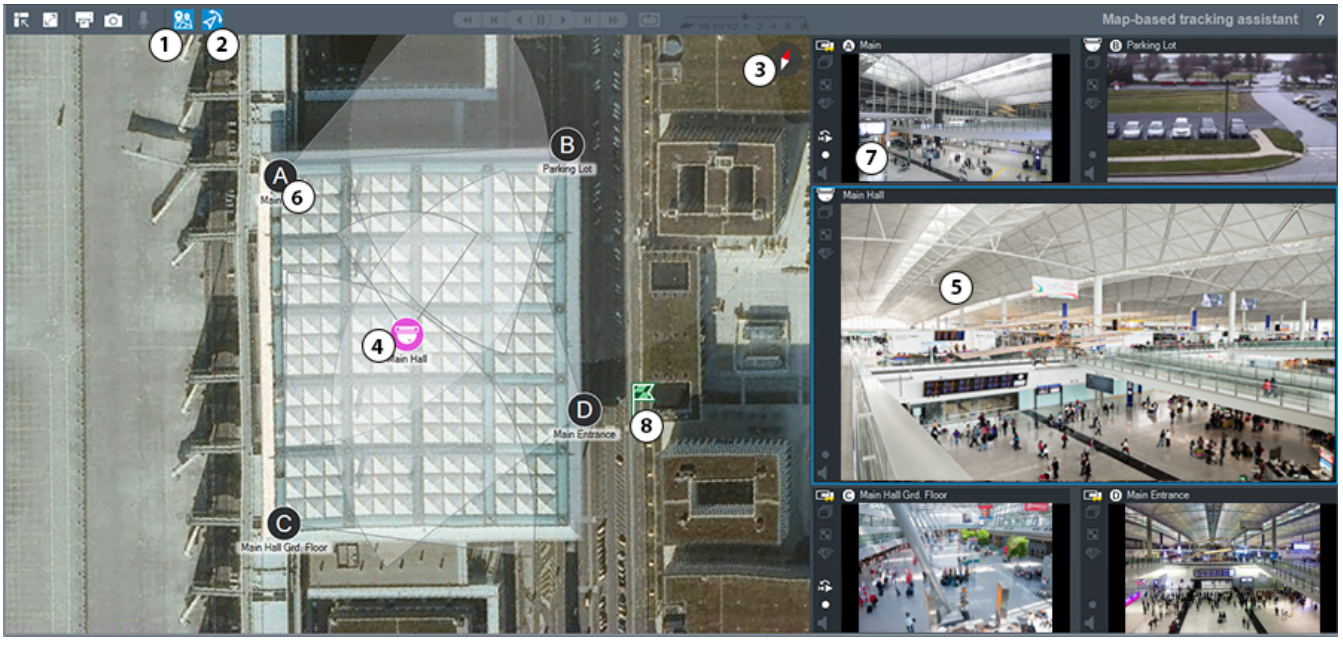

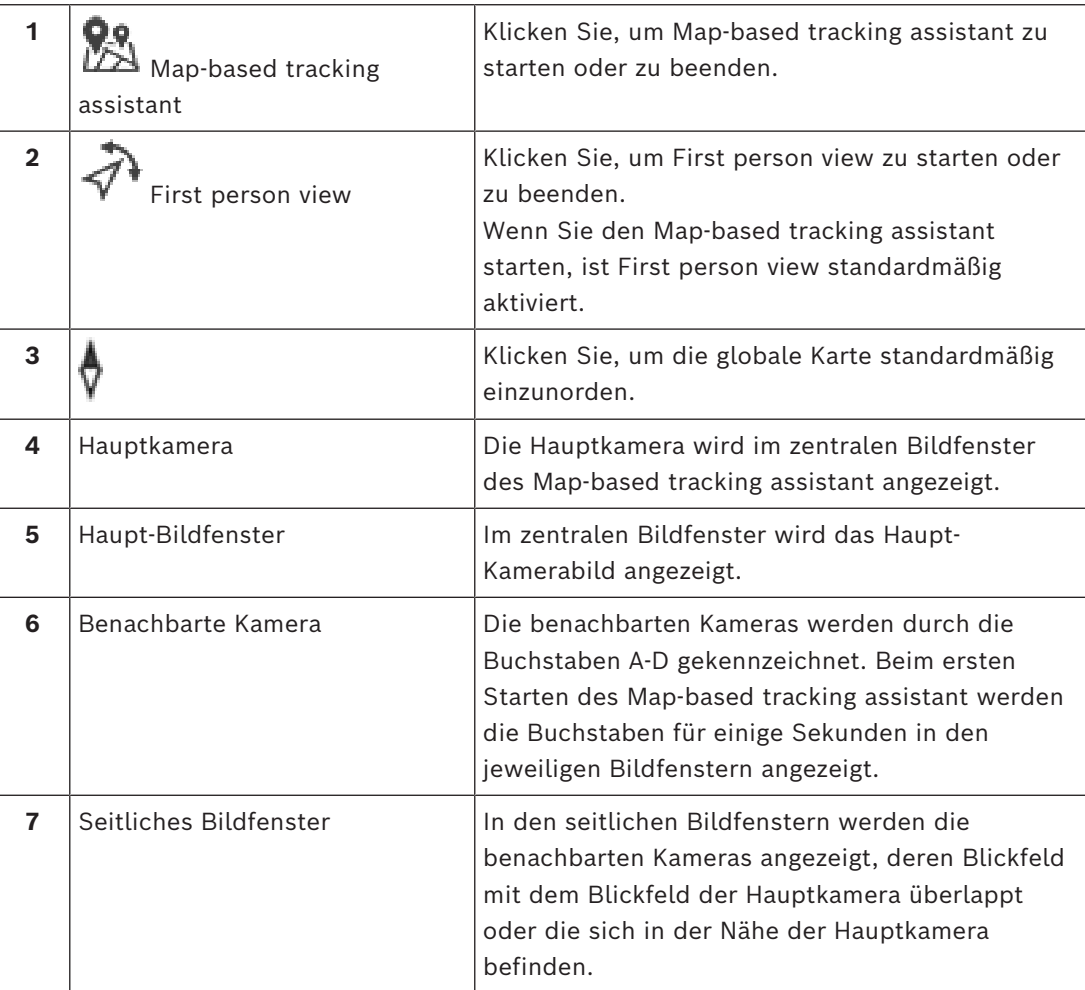

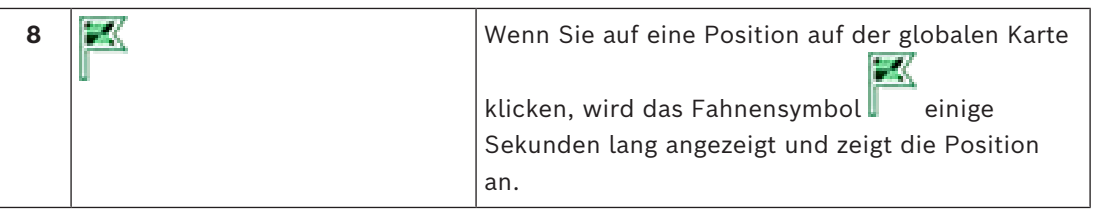

#### **Siehe**

<span id="page-140-0"></span>*– [Verwenden des Map-based Tracking Assistant, Seite 64](#page-63-0)*

### **18.6 Verwendete Symbole**

Die folgende Tabelle enthält die im Operator Client verwendeten Symbole. Informationen zu den in der Timeline verwendeten Symbolen finden Sie im Kapitel *[Timeline Fenster, Seite 157](#page-156-0)*. Einige der folgenden Symbole sind nicht in BVMS Export Player verfügbar.

#### **Symbole der Symbolleiste**

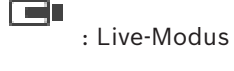

: Playback Modus

Audio ein/aus

: Schieberegler zum Einstellen der Lautstärke für alle Bildfenster

: Klicken Sie, um alle angeschlossenen Unmanaged Sites zu trennen. Teilweise verbundene Sites werden nicht getrennt.

: Anklicken, um die Symbolleiste der einzelnen Bildfenster ein- oder auszublenden.

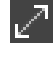

: Anklicken, um das Bildfenster im Vollbildmodus anzuzeigen.

: Anklicken, um den [Alarmfensterbereich](#page-162-0) anzuzeigen (nur verfügbar, wenn Alarme noch anstehen).

: Anklicken, um aus dem Alarmfensterbereich wieder in den Live- oder Playback Modus zu wechseln.

: Anklicken, um ein Bild des ausgewählten Bildfensters zu drucken.

: Anklicken, um eine Bilddatei des ausgewählten [Bildfensters](#page-163-1) zu speichern.

: Anklicken, um eine Favoriten-[Ansicht](#page-162-3) hinzuzufügen.

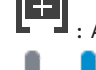

: Anklicken, um ein [Lesezeichen](#page-164-1) zu setzen.

: Anklicken und die Maustaste gedrückt halten, um über die Lautsprecher eines [Encoders](#page-163-8) mit konfigurierter Audiofunktion zu sprechen. Die Schaltfläche ist verfügbar, wenn in einem Bildfenster ein Encoder mit Audiofunktion ausgewählt wurde.

: Anklicken, um Map-based tracking assistant zu starten/beenden.

: Anklicken, um First person view zu starten/beenden.

: Klicken Sie darauf, um alle offenen [Bildfenster](#page-163-1) zu schließen. Das Symbol hat die gleiche Funktion wie der Shortcut zum Schließen aller Bildfenster.

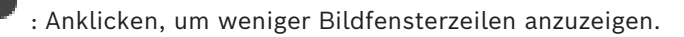

: Schieberegler zum Ändern der Anzahl der Bildfensterzeilen.

: Anklicken, um mehr Bildfensterzeilen anzuzeigen.

: Anklicken, um auf die Hilfe zuzugreifen.

#### **Symbole des Logischen Baums**

: Operator Client ist mit einem [Management Server](#page-165-2) verbunden.

: Neue Konfiguration verfügbar. Melden Sie sich ab und anschließend wieder an, um sie zu akzeptieren.

 $\cdot$  D<sub>:</sub> Dieses Statussymbol wird angezeigt, wenn nicht alle Kommunikationsdienste durch den Operator Client verbunden werden können oder wenn es Änderungen innerhalb der Kommunikationsschnittstelle zwischen Operator Client und Management Server gibt.

: Weitere Informationen finden Sie in der QuickInfo.

: Mehrfache Anmeldung mit demselben Benutzernamen wird verweigert

- $\mathsf{D}_\mathsf{i}$ : Zustand ist unbekannt
- : Lizenz nicht verfügbar

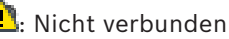

 $\overline{10}$ : Management Server befindet sich in einer anderen Zeitzone.

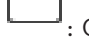

د ک

: Ordner mit verschiedenen Elementen

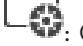

: Ordner mit verschiedenen Elementen und zugewiesener Karte

: Karten-Anzeigebereich

: Festkamera, DVR-Kamera, Kamera mit lokaler Aufzeichnung

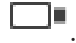

: ONVIF-Festkamera

: Panoramakamera

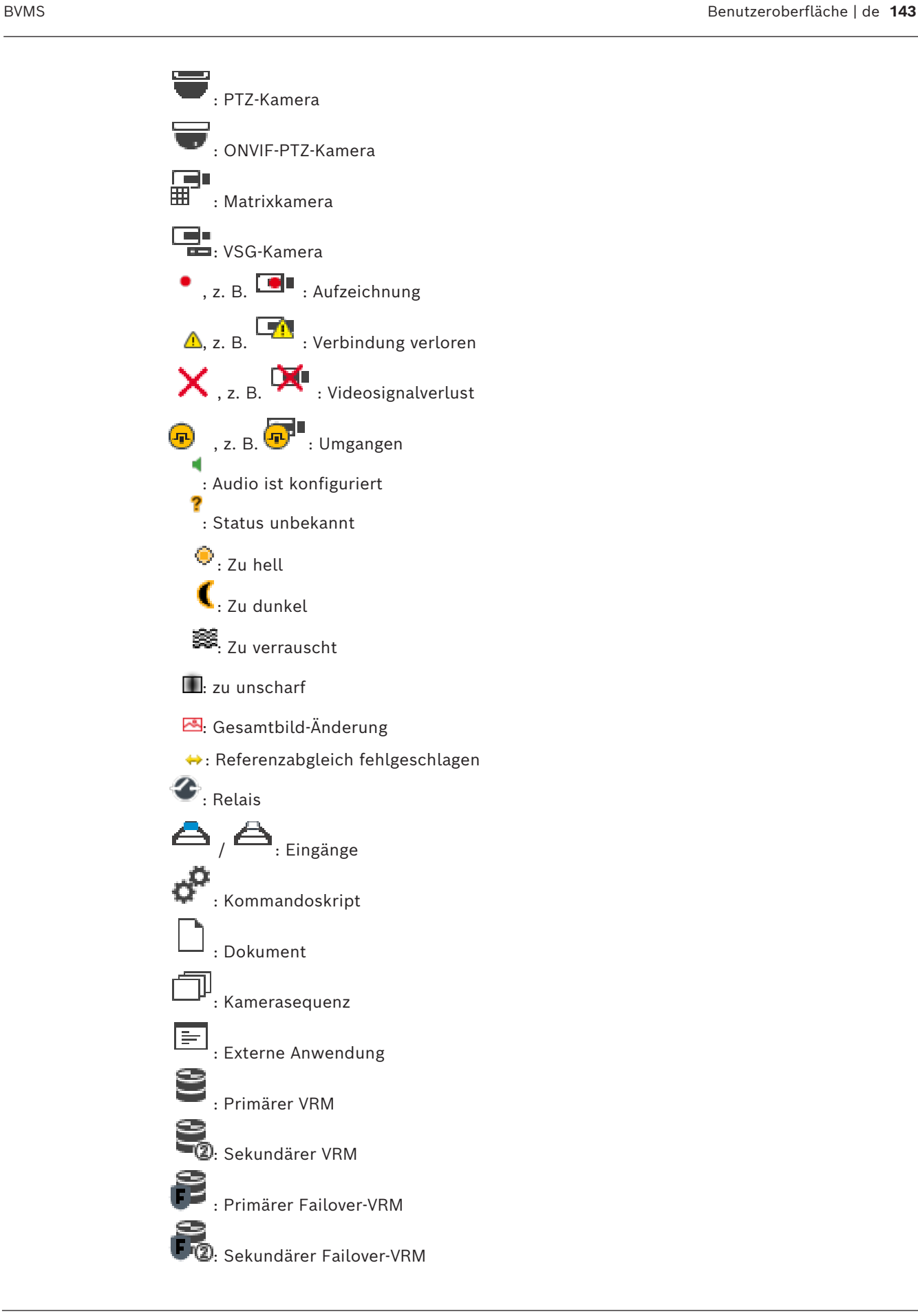

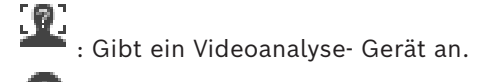

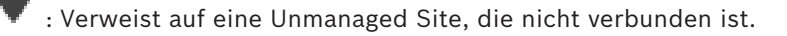

: Zeigt eine Unmanaged Site in einer anderen Zeitzone an als den Operator Client-Computer.

C]<br>【星: Verweist auf eine unmanaged site, zu der eine Verbindung aufgebaut wird.

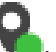

: Verweist auf eine Unmanaged Site, die vollständig verbunden ist. Dies bedeutet, dass alle Geräte dieser Site verbunden sind.

: Verweist auf eine Unmanaged Site, die teilweise verbunden ist. Dies bedeutet, dass nicht alle Geräte dieser Site verbunden sind.

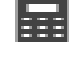

: Einbruchmeldezentrale.

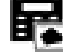

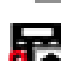

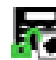

: Bereich ist scharfgeschaltet.

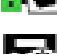

: Bereich ist unscharfgeschaltet.

 $\blacksquare$ : [Melder](#page-166-5) ist in einer Einbruchmeldezentrale konfiguriert und befindet sich im Status [Umgehung aufgehoben.](#page-166-0)

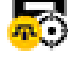

: Melder befindet sich im Status [Umgehung aufgehoben](#page-166-0).

: [Bereich](#page-163-4) in einer Einbruchmeldezentrale konfiguriert.

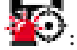

: Melder ist im Alarmstatus.

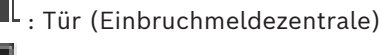

: Tür (Einbruchmeldezentrale) ist gesichert.

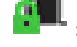

: Tür (Einbruchmeldezentrale) ist gesperrt.

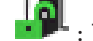

: Tür (Einbruchmeldezentrale) ist entsperrt.

- Leser (Zutrittskontrolle)
	- : Tür (Zutrittskontrolle) ist gesperrt.
		-
	- : Tür (Zutrittskontrolle) ist entsperrt.
	- Tür (Zutrittskontrolle) ist gesichert.

: Tür (Zutrittskontrolle) mit unbekanntem Türzustand.
### **Symbole der Bildfenster-Symbolleiste**

: Forensic Search ist konfiguriert.

: Forensic Search war erfolgreich.

: Forensic Search wurde abgebrochen.

: Forensic Search ist fehlgeschlagen.

 $\Box$ : Bildfenster maximieren

: Kamerasequenz

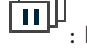

 $\fbox{\textbf{m}}\xspace$ : Kamerasequenz ist unterbrochen.

靣 : Kamerasequenz wird wiedergegeben.

 $\blacksquare$ : Digitaler Zoom

**(The** Transcodierung ist aktiviert)

 $\mathbb{F}$ : Gibt die Quelle der angezeigten Aufzeichnung an: Aufzeichnung des Primären [VRM](#page-167-0). Klicken Sie in der Symbolleiste des Bildfensters, um die Aufzeichnungsquelle zu wechseln (nur verfügbar, wenn [Sekundärer VRM](#page-166-0) oder [ANR](#page-162-0) konfiguriert ist).

 $\boxed{2}$ : Gibt die Quelle der angezeigten Aufzeichnung an: Symbolleiste des [Sekundären VRM](#page-166-0). Klicken Sie in der Symbolleiste des Bildfensters, um die Aufzeichnungsquelle zu wechseln.

 $\blacktriangle\!\!\!\triangleq$  : Gibt an, dass [ANR](#page-162-0) eine Wiedergabe bereitstellt. Klicken Sie in der Symbolleiste des Bildfensters, um die Aufzeichnungsquelle zu wechseln.

iilii : Zeigt an, dass sich das Bildfenster im synchronisierten Wiedergabemodus befindet. пĮп

: Zeigt an, dass sich das Bildfenster im unsynchronisierten Wiedergabemodus befindet.

 $\left[\frac{1}{2}\right]$ : Gibt an, dass der Primäre [Failover-VRM](#page-164-0) eine Wiedergabe bereitstellt. Klicken Sie in der Symbolleiste des Bildfensters, um die Aufzeichnungsquelle zu wechseln (nur verfügbar, wenn [Sekundärer VRM](#page-166-0) oder [ANR](#page-162-0) konfiguriert ist).

 $\left[\frac{1}{2}\right]$ : Gibt an, dass der Sekundäre [Failover-VRM](#page-164-0) eine Wiedergabe bereitstellt. Klicken Sie in der Symbolleiste des Bildfensters, um die Aufzeichnungsquelle zu wechseln.

E $\vert$  : Gibt an, dass der [Encoder](#page-163-0) eine Wiedergabe bereitstellt. Klicken Sie in der Symbolleiste des Bildfensters, um die Aufzeichnungsquelle zu wechseln (nur verfügbar, wenn [Sekundärer VRM](#page-166-0) oder [ANR](#page-162-0) konfiguriert ist).

E $\boxed{\bullet}$  : Gibt an, dass der [Encoder](#page-163-0) eine Wiedergabe bereitstellt. Klicken Sie in der Symbolleiste des Bildfensters, um die Aufzeichnungsquelle zu wechseln.

: Textdaten verfügbar

: Textdaten sind nicht verfügbar

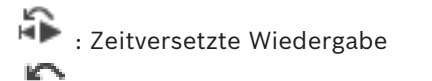

: Anklicken, um wieder den Live-Modus anzuzeigen.

: Manuelle Alarmaufzeichnung

### **Symbole des Bildfensters**

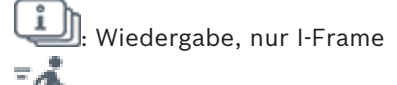

: aktivierte Content-Analyse

### **Siehe**

*– [Timeline Fenster, Seite 157](#page-156-0)*

## **18.7 Menübefehle**

Einige der folgenden Befehle sind nicht im BVMS Export Player verfügbar.

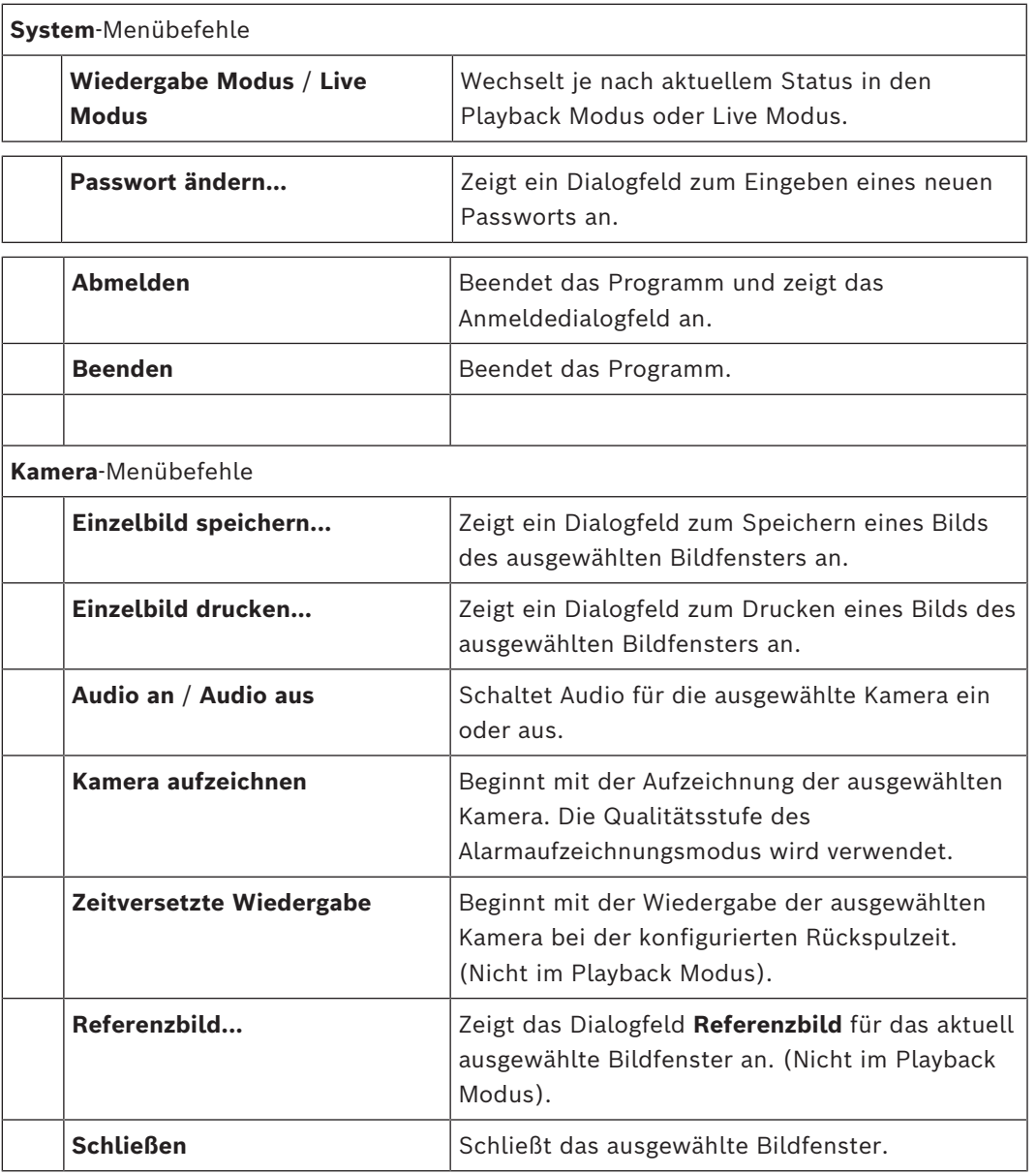

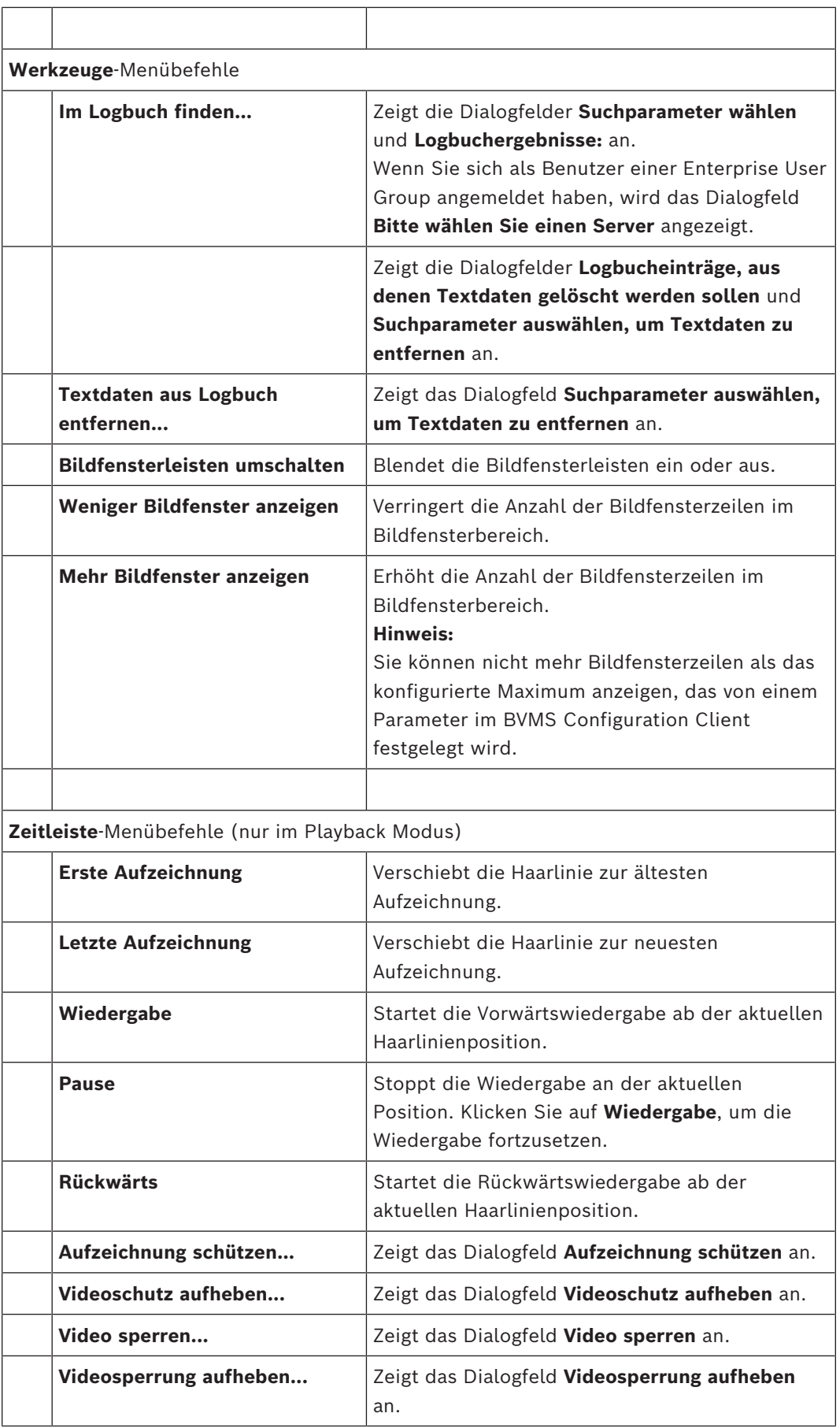

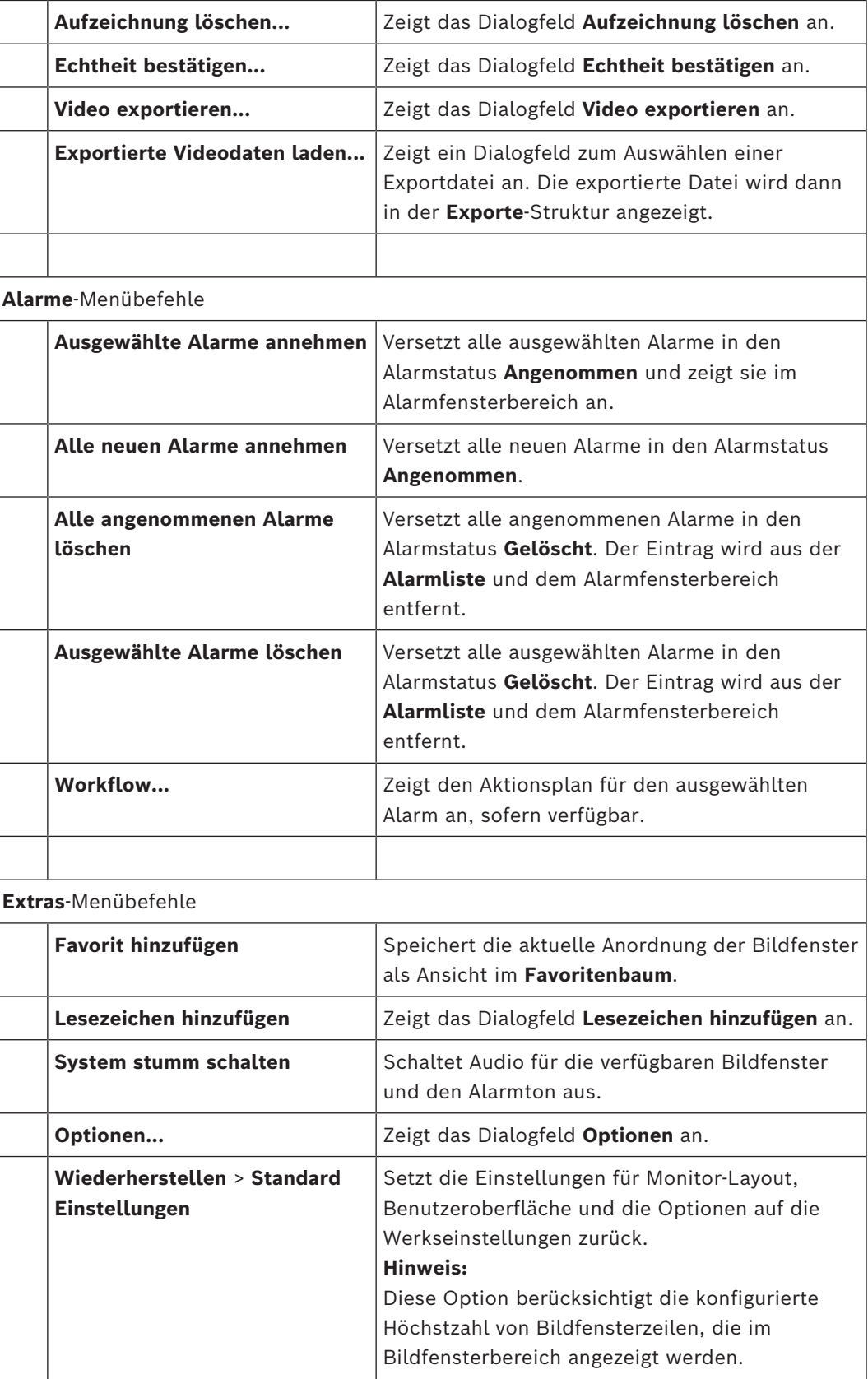

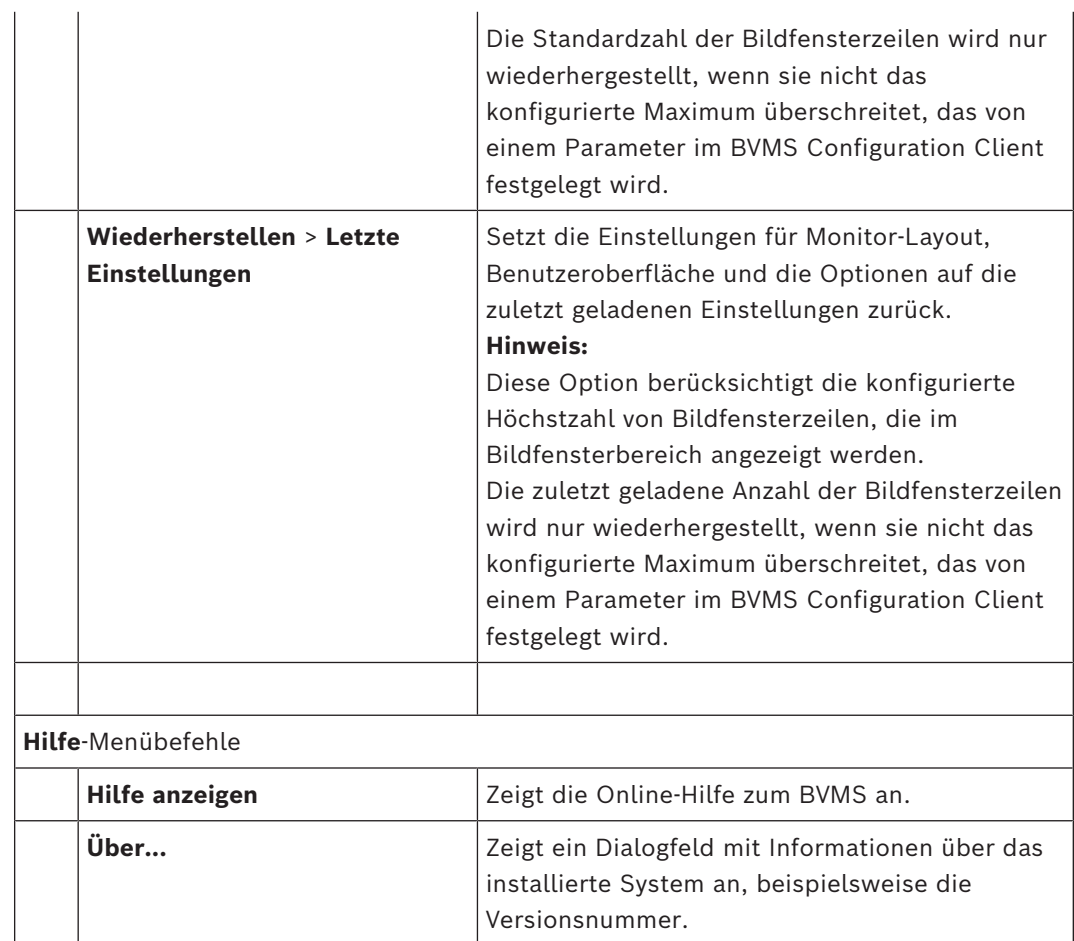

## **18.8 Dialogfeld Optionen**

<span id="page-148-0"></span>Hauptfenster > Menü **Extras** > Befehl **Optionen...** Dient zum Konfigurieren von Parametern für den Operator Client.

### **Siehe**

*– [Anzeigen von Videosignalen über geringe Bandbreite, Seite 105](#page-104-0)*

## **18.8.1 Registerkarte "Steuerung"**

### **Registerkarte Steuerung**

### **Verweilzeit für automatische Kamerasequenzen [s]**

Geben Sie die Zeit in Sekunden ein, die eine Kamera in einem Bildfenster angezeigt werden soll. Diese Zeit gilt auch für Alarmsequenzen.

### **Geschwindigkeit der PTZ-Steuerung**

Verschieben Sie den Schieberegler, um die Geschwindigkeit für die Steuerung von [PTZ-](#page-166-1)Kameras einzustellen.

### **Rückspulzeit für zeitversetzte Wiedergabe [s]**

Geben Sie die Anzahl von Sekunden für die [Rückspulzeit](#page-166-2) der [zeitversetzten Wiedergabe](#page-167-1) ein.

### **Karte anzeigen, die die Kamera des ausgewählten Bildfensters enthält**

Sie können festlegen, dass die Karte von der Kamera im ausgewählten [Bildfenster](#page-163-2) automatisch den Fokus erhält. Diese Karte wird im **Karte**-Fenster des **Steuerung**-Monitors angezeigt. Wenn die ausgewählte Kamera auf keiner Karte konfiguriert ist, wird das Fenster **Karte** gelöscht.

Die angezeigte Karte ist die erste gefundene Karte im [Logischen Baum,](#page-165-0) begonnen beim Root-Element, das die ausgewählte Kamera enthält.

Wenn eine [Kamerasequenz](#page-164-1) im ausgewählten Bildfenster wiedergegeben wird, wird die Karte nach jedem Sequenzschritt im Fenster **Karte** entsprechend aktualisiert.

### **PTZ-Modus starten, wenn PTZ-Bildfenster mit der Maus ausgewählt wird**

Wählen Sie diese Option, um den PTZ-Modus für Bosch IntuiKey-Tastaturen für die folgenden Fälle automatisch zu aktivieren:

- Wenn der Benutzer auf ein [Bildfenster](#page-163-2) klickt, das eine PTZ-Kamera anzeigt.
- Wenn der Benutzer eine PTZ-Kamera in ein Bildfenster zieht.

### **18.8.2 Registerkarte "Anzeige"**

### <span id="page-149-0"></span>**Registerkarte Anzeige**

### **Seitenverhältnis der Bildfenster**

<span id="page-149-1"></span>Wählen Sie für jeden angeschlossenen Monitor in Operator Client das erforderliche Bildformat für die Bildfenster aus. Verwenden Sie 16:9 für HD Kameras. Diese Einstellung setzt die Einstellung außer Kraft, die im Configuration Client für den ersten Start des Operator Client vorgenommen wurde.

### **Logische Nummer anzeigen**

Wählen Sie diese Option aus, um die [logische Nummer](#page-165-1) einer Kamera im Logischen Baum anzuzeigen.

### **IP-Adresse sichtbar beim Drucken und Speichern**

Wählen Sie diese Option, damit die IP-Adressen des Geräts im Logischen Baum in gedruckten oder gespeicherten Bildern verfügbar sind.

### **Textdatenposition**

Wählen Sie die gewünschte Option für die Position des Textdatenbereichs aus, wenn Sie auf

**klicken.** 

### **Hardwarebeschleunigung bevorzugen**

Nach der Anmeldung beim Operator Client ist die Hardwarebeschleunigung standardmäßig aktiviert.

Deaktivieren Sie das Kontrollkästchen, um die Hardwarebeschleunigung zu deaktivieren. Diese Einstellung wird beim nächsten Neustart oder einer Neuanmeldung beim Operator Client beibehalten.

### **Diagnostikinformationen in Bildfenstern anzeigen (gilt bis zum Ausloggen)**

Wählen Sie aus, dass die Decodierungsmethode im Bildfenster angezeigt wird. Die Decodierungsmethode wird in der Titelleiste aller geöffneten Bildfenster angezeigt. Diese Einstellung wird nicht beim nächsten Neustart oder einer Neuanmeldung beim Operator Client beibehalten.

### **Farbige Timeline aktivieren**

Hiermit können Sie eine farbige Timeline für Aufzeichnungen aktivieren. Wenn die Timeline aktiviert ist, werden Alarmaufzeichnung, Voralarmaufzeichnung und Bewegungsaufzeichnung in verschiedenen Farben angezeigt.

### **Siehe**

*– [Timeline Fenster, Seite 157](#page-156-0)*

### 18.8.3 **Registerkarte "Audio**"

### **Registerkarte Audio**

### **Audio-Playback des ausgewählten Bildfensters**

Aktivieren Sie mit dieser Option die Audiowiedergabe für das Video im ausgewählten [Bildfenster](#page-163-2).

### **Playback von Mehrkanal-Audio**

Aktivieren Sie mit dieser Option die gleichzeitige Audiowiedergabe für alle Videos in den Bildfenstern.

### **Soundlautstärke:**

Verschieben Sie den Schieberegler, um die Lautstärke von Alarmtönen einzustellen.

### **Halbduplex**

<span id="page-150-0"></span>Wählen Sie diese Option aus, um den Hal[bduplex](#page-163-3)-Modus für die [Intercom-Funktion](#page-164-2) zu aktivieren.

### **Vollduplex**

Wählen Sie diese Option aus, um den Voll[duplex](#page-163-3)-Modus für die [Intercom-Funktion](#page-164-2) zu aktivieren.

### 18.8.4 **Registerkarte "Transcodierung**"

### **Registerkarte Transkodieren**

Sie können mit dem Operator Client die Aufzeichnungen oder Livebilder einer Kamera wiedergeben, auch wenn zwischen dem BVMS und Ihrem Operator Client-Computer eine Verbindung mit geringer Bandbreite besteht.

Transcoder unterstützen keine intelligent tracking, [ROI,](#page-166-3) [Intelligent Video Analytics](#page-164-3) - Einblendungen und Textdaten.

Um Netzwerke mit einer geringen Bandbreite zu verwenden, stehen zwei Optionen zur Verfügung:

- Hardware-Transcodierung
- Transcodierung ist nur für Live Modus verfügbar.

### **Hardware-Transcodierung**

Für die Hardware-Transcodierung muss der VRM mit mindestens einem Transcodiergerät ausgestattet sein. Dieses Transcodiergerät ist nicht im BVMS konfiguriert. Informationen zur Konfiguration eines Transcodiergeräts finden Sie in der VRM-Dokumentation.

Transcodierungsgeräte können mehrere Transcodierungsinstanzen aufweisen.

DIVAR IP 3000 und DIVAR IP 7000 werden je mit einer vorkonfigurierten Transkodierungsinstanz geliefert.

Jeder Live-Stream oder jede Aufzeichnung benötigt eine eigene Transkodierungsinstanz. Die Hardware-Transcodierung ist nur für Video-IP-Geräte von Bosch möglich, die an einen VRM angeschlossen sind.

Sowohl die Kamera wie auch das Transcodiergerät müssen von derselben VRM verwaltet werden.

### **Software-Transcodierung**

Für die Software-Transcodierung benötigen Sie einen Mobile Video Service der auf Ihrem Management Server oder auf Ihrem Enterprise Management Server konfiguriert ist. In einem Enterprise System werden nur die MVS-Services verwendet, die in der Enterprise Management Server Konfiguration konfiguriert sind.

### **Hardware (Standard)**

Wählen Sie die entsprechende Option aus, um den Hardware-Transcoder zu aktivieren. Hierbei handelt es sich um die Grundeinstellung.

### **Software**

Wählen Sie die entsprechende Option aus, um den Software-Transcoder zu aktivieren.

## **18.9 Logischer Baum Fenster**

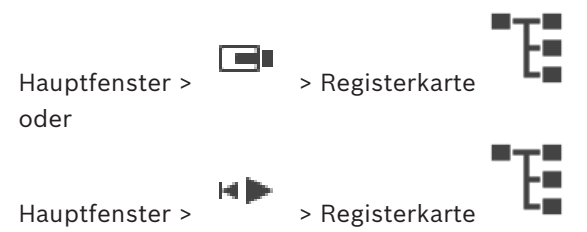

Zeigt die hierarchische Struktur aller Geräte an, auf die Ihre [Benutzergruppe](#page-162-1) Zugriff hat. Wenn Sie an einem Enterprise Management Server angemeldet sind, wird der Servername als Präfix des Kameranamens angezeigt.

Nur ein Administrator kann den [Logischen Baum](#page-165-0) im Configuration Client erzeugen oder ändern.

Sie können ein Element in die folgenden Bereiche der Benutzeroberfläche ziehen:

- Kamera, Karte, Dokument in ein [Bildfenster](#page-163-2)
- Jedes Element in das Fenster **Favoritenbaum**
- Karte in das Fenster **Karte**
- Kamera in das Fenster **Monitore**

### **Siehe**

- *– [Anordnen und Größenanpassung von Bildfenstern, Seite 43](#page-42-0)*
- *– [Anzeigen einer Kamera in einem Bildfenster, Seite 40](#page-39-0)*
- *– [Hinzufügen von Elementen zum Favoritenbaum, Seite 67](#page-66-0)*
- *– [Starten einer vorkonfigurierten Kamerasequenz, Seite 45](#page-44-0)*
- *– [Anzeigen von Videosignalen über geringe Bandbreite, Seite 105](#page-104-0)*

## **18.10 Favoritenbaum Fenster**

Hauptfenster > > Registerkarte oder

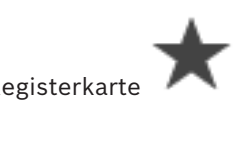

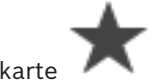

Hauptfenster > > Registerkarte

Sie können jedes Element des [Logischen Baum](#page-165-0) s zu einer [Ansicht](#page-162-2) dem Favoritenbaum hinzufügen, um Ihre eigene Teilmenge des Logischen Baums zu erzeugen. Jederzeit können Sie die Ansicht anzeigen, oder Geräte in einer Ansicht hinzufügen oder löschen. Wenn Sie eine Ansicht im Favoritenbaum speichern, speichern Sie die folgenden Einstellungen:

- Die Zuweisung von Kameras oder anderer Objekte zu [Bildfenstern](#page-163-2)
- Die [Anordnung der Bildfenster](#page-163-4)
- Die aktuellen Einstellungen des digitalen Zooms
- Der Bildausschnitt
- Der ausgewählte Stream (nur für Livemodus verfügbar)

 $\overline{F}$ 

### **Siehe**

- *– [Hinzufügen von Elementen zum Favoritenbaum, Seite 67](#page-66-0)*
- *– [Erzeugen/Bearbeiten von Views, Seite 68](#page-67-0)*

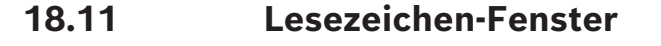

Hauptfenster > Bullet > Registerkarte oder

回 Hauptfenster > > Registerkarte

<span id="page-152-1"></span>Sie können einen Zeitbereich von Live-Ansichten oder eine Aufzeichnung in einem [Lesezeichen](#page-164-4) speichern. Ein Lesezeichen speichert eine Start- und eine Endzeit, die Kameras, die dem [Bildfenster](#page-163-5) zu diesem Zeitpunkt zugewiesen sind, und die gesamte [Anordnung der](#page-163-4)

[Bildfenster](#page-163-4). Ein Zeitbereich von 0 Sekunden ist möglich. Lesezeichen werden im Fenster gespeichert. Das Löschen eines Lesezeichens hat keine Auswirkung auf die entsprechenden Aufzeichnungen. Sie können Kameras nicht zu einem Lesezeichen hinzufügen oder von einem Lesezeichen entfernen. Um ein Lesezeichen zu ändern, laden Sie es, nehmen Sie Ihre Änderungen vor, und speichern Sie es. Wenn eine Aufzeichnung gelöscht wird, wird das entsprechende Lesezeichen nicht synchronisiert. Beim Laden wird ein schwarzes [Bildfenster](#page-163-2) angezeigt. Wenn Sie auf einem Enterprise Management Server angemeldet sind, wird der Kameraname angezeigt mit dem Namen des Management Server dieser Kamera als Präfix. **Hinweis:** Fügen Sie einem Lesezeichen nicht mehr als 4 Kameras hinzu, um Leistungsprobleme beim Laden des Lesezeichens zu vermeiden.

### **Siehe**

- *– [Ein Lesezeichen bearbeiten, Seite 71](#page-70-0)*
- *– [Laden eines Lesezeichens, Seite 71](#page-70-1)*

## **18.12 Bildfensterbereich**

<span id="page-152-0"></span>Hauptfenster

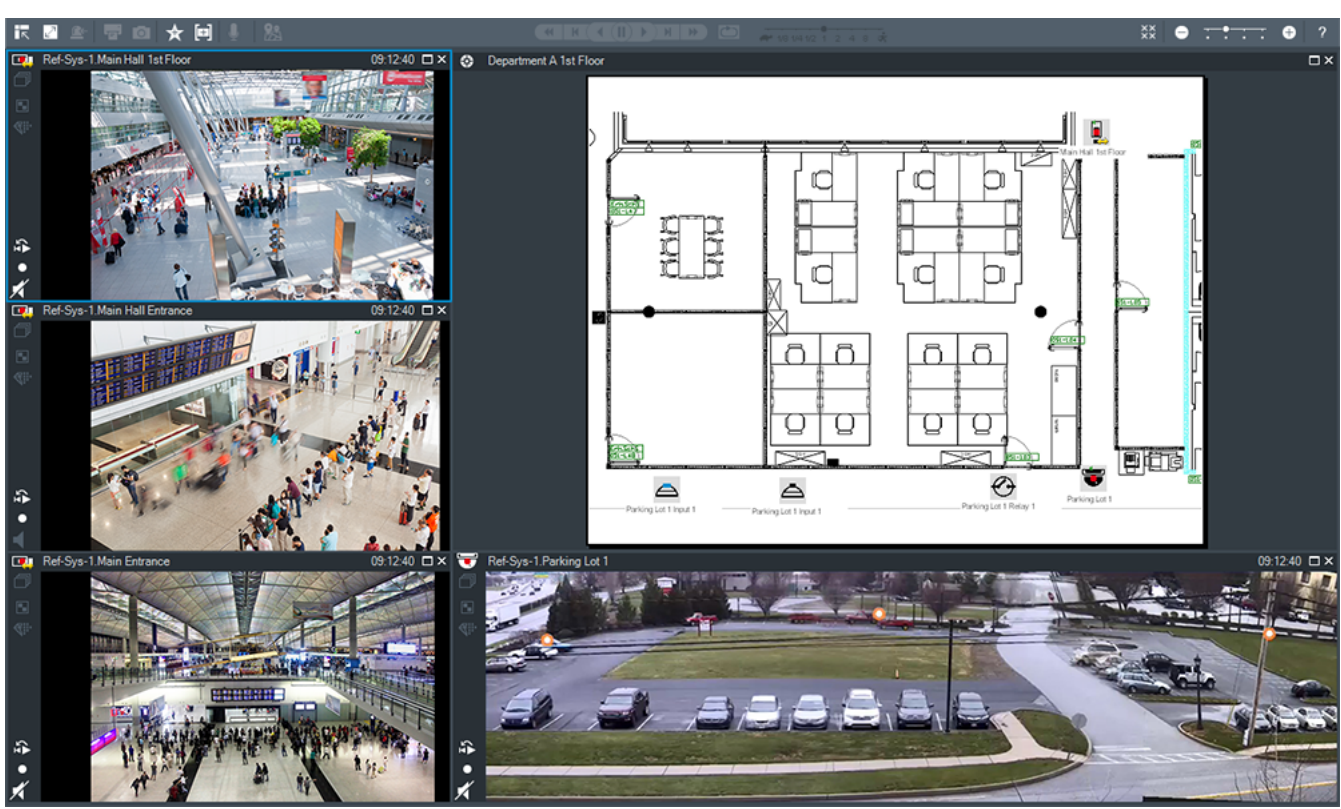

Zeigt eine variable Anzahl von [Bildfenster](#page-163-2)n an. Die Mindestanzahl ist 1 Bildfenster. Sie können eine Kamera in mehreren Bildfenstern gleichzeitig anzeigen. Ermöglicht es Ihnen, die folgenden Aufgaben auszuführen (nicht alle Aufgaben sind in BVMS

Export Player verfügbar):

- Ändern der Anzahl der angezeigten Bildfenster.
- Anordnen der Bildfenster mit hoher Flexibilität, Ändern der Anordnung der Bildfenster und Speichern dieser Anordnung als [Ansicht](#page-162-2) im **Favoritenbaum**.
- Wechseln zwischen Live Modus und Playback Modus (und Alarmanzeige, sofern Alarme vorhanden sind).
- Ein‑/Ausschalten aller Audioquellen (die Anwendung muss für Mehrkanalbetrieb konfiguriert sein).
- Starten einer Sequenz.
- Ein‑/Ausblenden der Symbolleisten der Bildfenster.
- Durchführen der [zeitversetzten Wiedergabe.](#page-167-1)
- Verwenden der [Gegensprechanlagen-Funktion](#page-164-2).

### **Siehe**

- *– [Ändern der Anzahl von Bildfensterzeilen, Seite 43](#page-42-1)*
- *– [Anordnen und Größenanpassung von Bildfenstern, Seite 43](#page-42-0)*

## **18.13 Bildfenster**

### <span id="page-153-1"></span>Hauptfenster

<span id="page-153-0"></span>BVMS Export Player bietet nur einen eingeschränkten Funktionsumfang. Dient zum Anzeigen von:

- Live-Videos aus beliebiger Videoquelle (nur Live Modus)
- Videos mit [zeitversetzter Wiedergabe](#page-167-1)
- Aufgezeichneten Videos (nur im Playback Modus)
- Karten
- Dokumenten (HTML-Dateien)
- Textdaten
- Aufzeichnungsquelle

Ein ausgewähltes [Bildfenster](#page-163-2) (z. B. für die Anzeige eines Kamerabilds) wird durch einen blauen Rand gekennzeichnet.

**Hinweis:** Die Symbolleiste eines Bildfensters wird nur angezeigt, wenn das Bildfenster ausgewählt ist.

Wenn Sie sich an einem Enterprise Management Server anmelden, wird der Kameraname mit dem Namen des Management Server dieser Kamera als Präfix in der Symbolleiste des Bildfensters angezeigt, falls das Bildfenster ausgewählt ist.

Kameras werden in der Karte als [Hotspots](#page-164-5) angezeigt. Sie können eine Kamera in der Karte durch Doppelklicken, über das Kontextmenü oder per Drag & Drop in ein Bildfenster aktivieren.

<span id="page-154-0"></span>Wenn eine [PTZ](#page-166-1)-Kamera angezeigt wird, können Sie die Steuerungsfunktion im Fenster verwenden.

Doppelklicken Sie im [Logischen Baum](#page-165-0) auf eine Kamera, um sie im nächsten freien Bildfenster anzuzeigen.

Klicken Sie mit der rechten Maustaste in das Bildfenster und klicken Sie auf **Eigenschaften**, um das Fenster **Eigenschaften:** anzuzeigen. Dieses Fenster zeigt Informationen zur Kamera. Die Zeitanzeige in der Symbolleiste eines Live-Bildfensters zeigt immer die lokale Zeit der angezeigten Kamera. Die Zeitanzeige in der Symbolleiste eines Wiedergabe-Bildfensters zeigt immer die Zeit des aufgezeichneten Videos.

### **Siehe**

- *– [Verwendete Symbole, Seite 141](#page-140-0)*
- *– [Anzeige von Textdaten, Seite 101](#page-100-0)*

## **18.14 Suchfeld**

Mit dem Suchfeld können Sie nach Elementen im logischen Baum, im Favoritenbaum und in den Lesezeichen suchen.

1. Hauptfenster >  $\begin{bmatrix} \blacksquare \blacksquare \end{bmatrix}$  > Registerkarte  $\begin{bmatrix} \blacksquare \end{bmatrix}$  oder  $\begin{bmatrix} \blacksquare \end{bmatrix}$  > mit der rechten

Maustaste auf den gewünschten Hauptknoten oder das gewünschte Element klicken > auf **Suche im Baum** klicken, oder:

Drücken Sie im Fenster mit dem logischen Baum, Favoritenbaum oder den Lesezeichen die Tastenkombination STRG+F.

Das Suchfeld wird angezeigt:

2. Geben Sie eine Suchzeichenfolge für den Anzeigenamen eines Elements ein. Die Suche wird bereits während der Eingabe gestartet und das erste Element, das mit der Suchzeichenfolge übereinstimmt, wird markiert.

Wenn die Suchzeichenfolge nicht gefunden wird, ändert sich die Hintergrundfarbe des Suchfelds.

3. Klicken Sie auf  $\sim$  oder  $\vee$ , um das vorherige oder nächste übereinstimmende Element zu markieren.

Die Suche schließt alle Elemente in der Baumstruktur ein, die mit der Suchzeichenfolge übereinstimmen, und nicht nur die Elemente im ausgewählten Baumknoten.

4. Klicken Sie auf  $\mathsf{X}$ , um das Suchfeld zu schließen.

## **18.15 Exportfenster**

Hauptfenster > > Registerkarte

Sie können exportierte Videodaten importieren, in einem Bildfenster anzeigen, nach bestimmten Daten durchsuchen und wieder entfernen.

### **Siehe**

- *– [Exportieren von Videodaten, Seite 86](#page-85-0)*
- *– [Exportierte Videodaten laden, Seite 93](#page-92-0)*

## **18.16 Karte Fenster**

<span id="page-155-0"></span>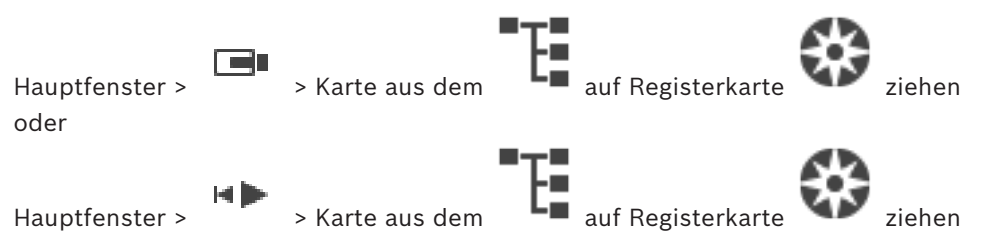

Zeigt einen [Lage](#page-166-4)plan an. Videoinhalt kann nicht angezeigt werden. Dieses Fenster ist nicht auf das Seitenverhältnis 4:3 beschränkt.

Wenn eine Karte nicht vollständig im Fenster **Karte** angezeigt werden kann, können Sie die Karte ziehen. Es wird ein besonderer Cursor angezeigt.

### **Klicken Sie auf den Link, um detaillierte Anweisungen zu erhalten:**

– *[Anzeigen eines Lageplans, Seite 63](#page-62-0)*

╋

## **18.17 PTZ-Bedienfeld Fenster**

<span id="page-155-1"></span>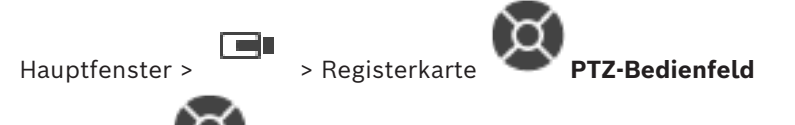

Das Fenster wird aktiviert, wenn eine PTZ-Kamera oder eine Kamera mit Schwenk-/ Neigevorrichtung im ausgewählten [Bildfenster](#page-163-2) angezeigt wird.

Dient zum Steuern einer Kamera mit Hilfe der Funktionen, die den im ausgewählten Bildfenster angezeigten Funktionen entsprechen.

Klicken Sie darauf, um digital ein- oder auszuzoomen. Diese

Bedienelemente sind auch dann aktiviert, wenn eine andere als eine PTZ-Kamera ausgewählt ist.

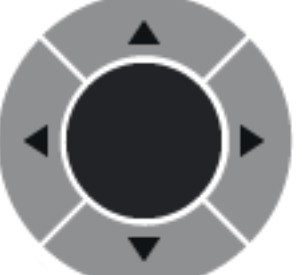

Klicken Sie auf einen Pfeil, oder bewegen Sie den Joystick in der Mitte, um die Kamera in alle Richtungen zu schwenken.

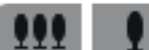

Klicken Sie darauf, um den Bildwinkel einzuzoomen (Telewinkel) bzw. auszuzoomen (Weitwinkel).

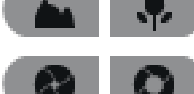

Klicken Sie darauf, um den Fokus nah/weit einzustellen.

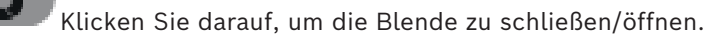

### **Voreingestellte Positionen:**

Wählen Sie einen Eintrag aus, um die PTZ-Steuerung auf die voreingestellte Position zu bewegen.

щ

Klicken Sie darauf, um die aktuelle Position der PTZ-Kamera unter dem ausgewählten Eintrag als voreingestellte Position zu speichern.

### **AUX-Befehle:**

<span id="page-156-0"></span>Wählen Sie zur Ausführung eines Kommandos den jeweiligen Eintrag aus.

## **18.18 Timeline Fenster**

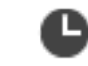

Hauptfenster > 7 > Registerkarte

<span id="page-156-1"></span>Ermöglicht Ihnen die Steuerung der Wiedergabe von aufgenommenen Videos. Sie können mehrere Kameras gleichzeitig anzeigen.

Die Audiowiedergabe ist nur möglich, wenn das Video mit normaler Geschwindigkeit wiedergegeben wird.

Wenn Sie über eine Berechtigung für die Anzeige aufgezeichneter Videos verfügen, können Sie auch die zugehörige Audioaufzeichnung wiedergeben.

Wenn Sie eine andere Zeitzone auswählen, wird die Zeitleiste entsprechend geändert. Dient zum Navigieren in aufgezeichneten Videos. Die Wiedergabe aller angezeigten [Bildausschnittew](#page-163-2)ird synchronisiert.

Es stehen zahlreiche Funktionen zur Verfügung, die eine präzise Suche nach bestimmten Szenen ermöglichen.

Die [Zeitleiste](#page-166-5) für Aufzeichnungen in Operator Client und BVMS Export Player zeigt die folgenden Informationen an, die durch eine Farbe oder eine Schraffur gekennzeichnet sind:

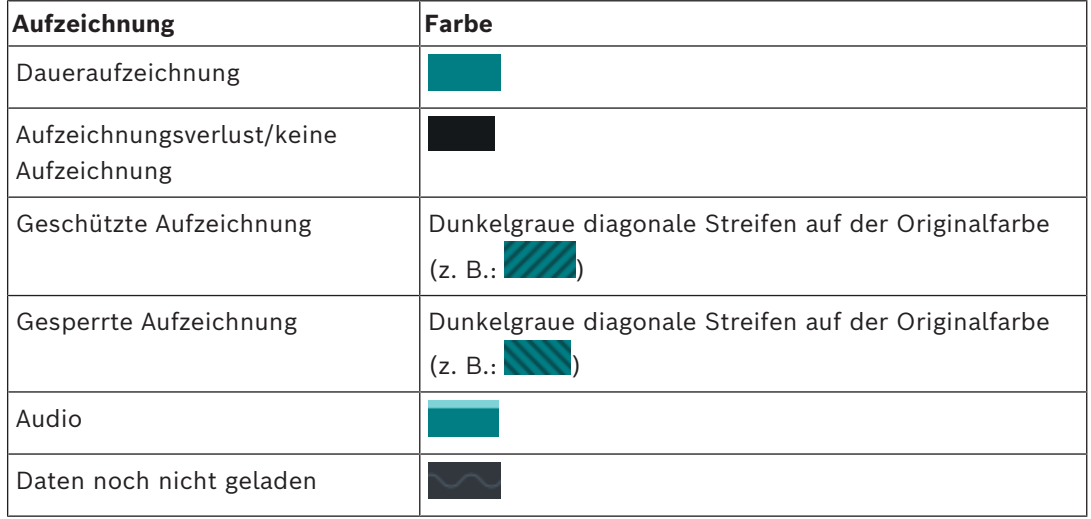

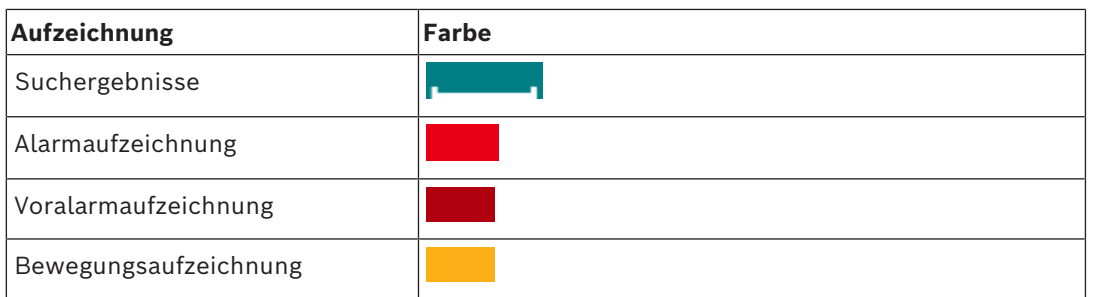

<span id="page-157-0"></span>Um einen farbigen Zeitstrahl für Alarm-, Voralarm- und Bewegungsaufzeichnung anzuzeigen, aktivieren Sie auf der Registerkarte **Anzeige** die farbige Timeline. Siehe Kapitel *[Registerkarte](#page-149-0) ["Anzeige", Seite 150](#page-149-0)*.

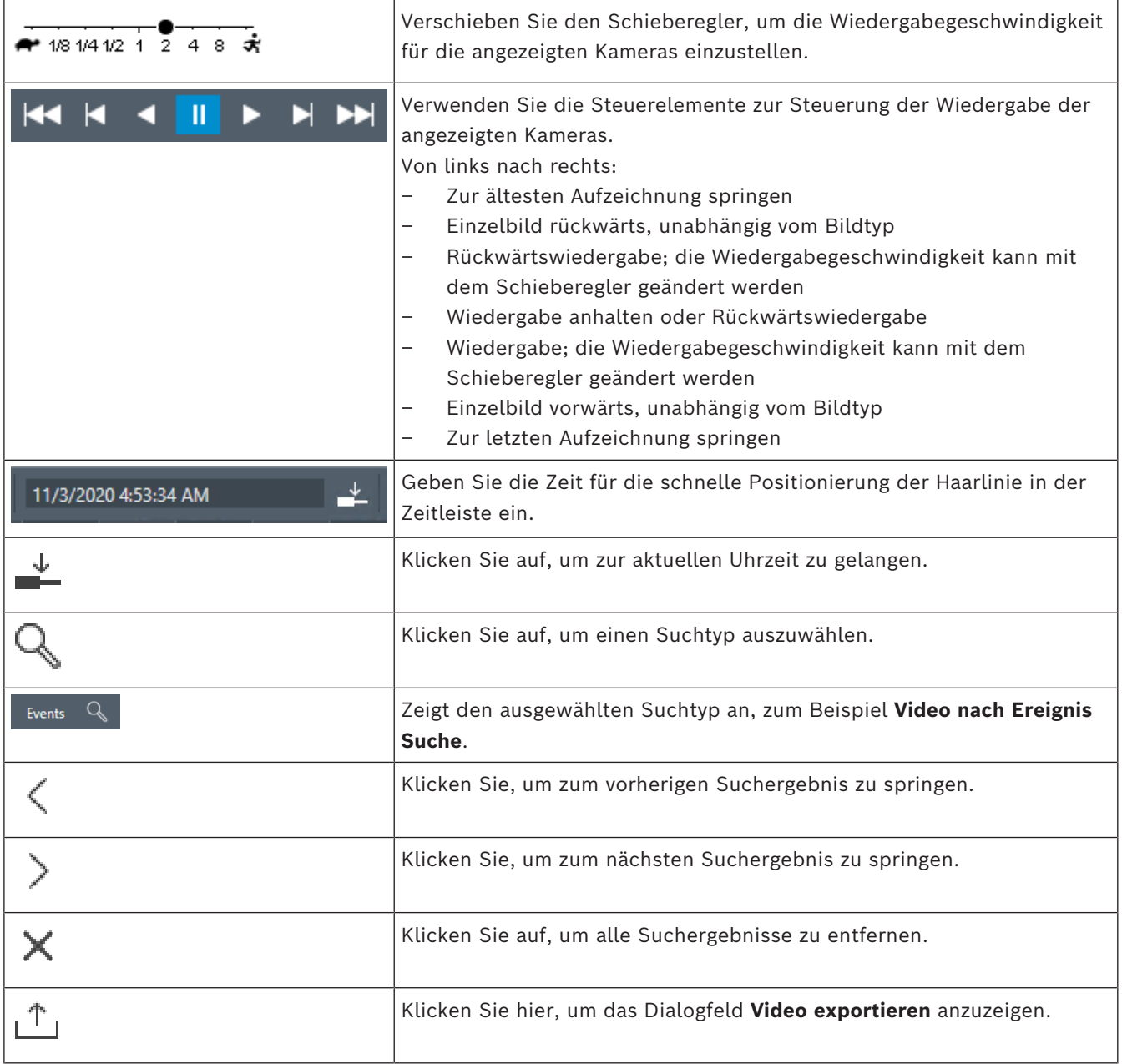

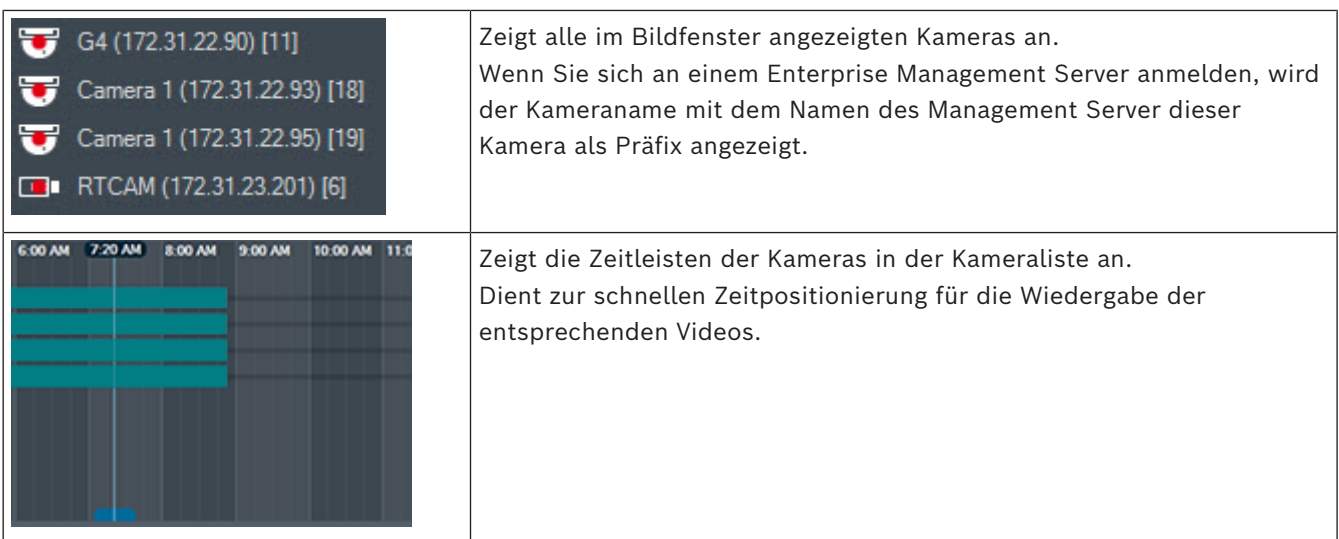

### **Siehe**

- *– [Ändern der Wiedergabegeschwindigkeit, Seite 81](#page-80-0)*
- *– [Arbeiten mit der Timeline, Seite 80](#page-79-0)*
- *– [Suchen nach Logbucheinträgen, Seite 97](#page-96-0)*
- *– [Exportieren von Videodaten, Seite 86](#page-85-0)*
- *– [Überprüfen der Authentizität von Videodaten, Seite 84](#page-83-0)*
- *– [Schützen oder Aufheben des Schutzes von Videos, Seite 82](#page-81-0)*
- *– [Einschränken oder Freigeben von Videos, Seite 81](#page-80-1)*
- *– [Löschen von Videodaten, Seite 83](#page-82-0)*
- *– [Exportierte Videodaten laden, Seite 93](#page-92-0)*

# **19 Tastaturbefehle**

<span id="page-159-0"></span>Dieser Abschnitt enthält eine Liste der verfügbaren Tastaturbefehle für eine Tastatur mit amerikanischer Tastenbelegung.

+ bedeutet, dass die einzelnen Tasten gleichzeitig gedrückt werden müssen. (Beispiel: Steuerung+Z bedeutet, dass die Strg-Taste und die Z-Taste gleichzeitig gedrückt werden müssen.)

Auf der Setup-CD befindet sich eine PDF-Datei, die Sie mit Adobe Acrobat ausdrucken können. Der Dateiname lautet keyboard layout en.pdf.

## **19.1 Allgemeine Steuerung**

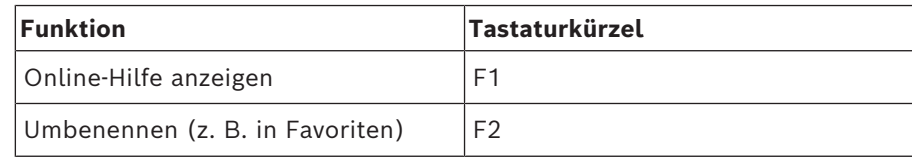

## **19.2 Wiedergabesteuerung**

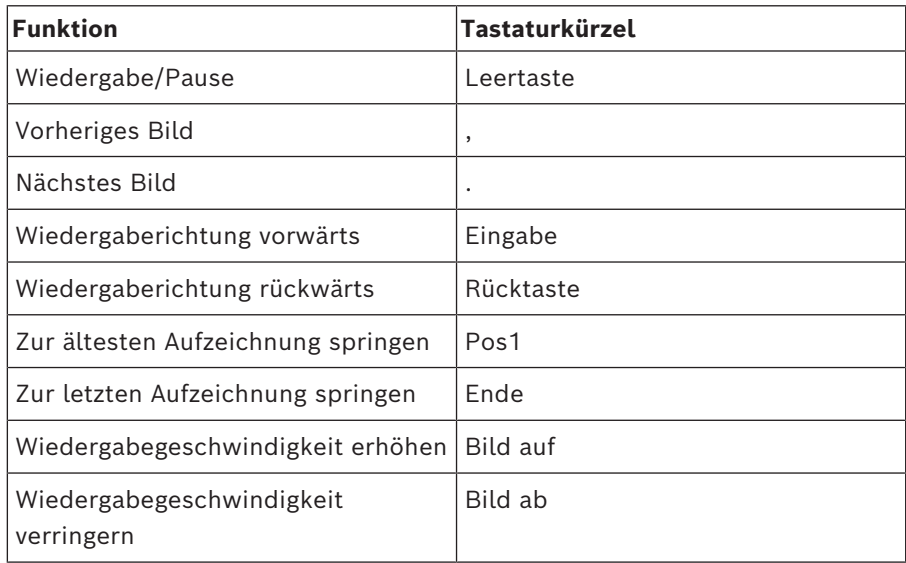

## **19.3 Steuerung des Bildfensterbereichs**

Die folgenden Tastaturbefehle funktionieren nur, wenn der Bildfensterbereich aktiv ist.

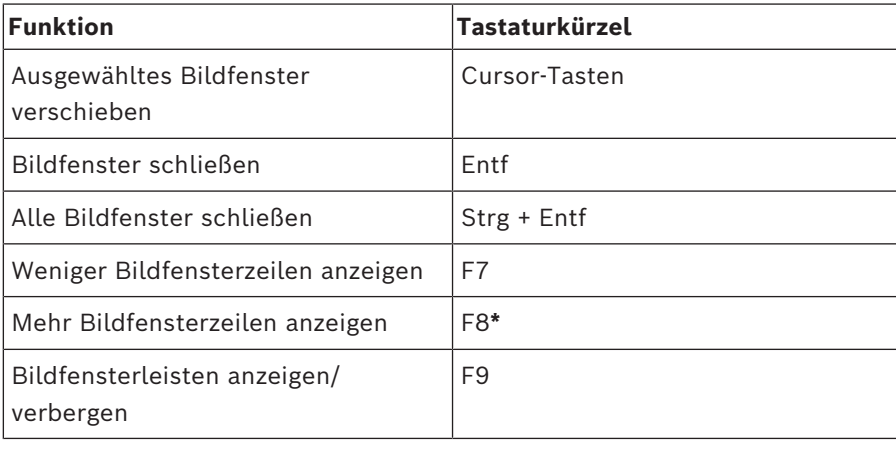

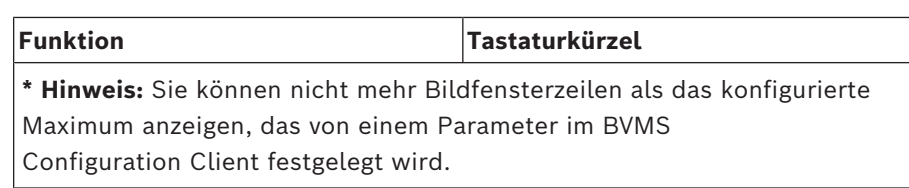

# **20 Problembehandlung**

Dieses Kapitel enthält Informationen zur Behebung bekannter Probleme mithilfe von BVMSOperator ClientBVMS Export Player.

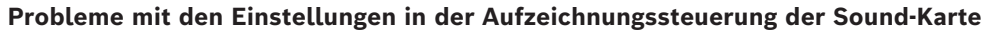

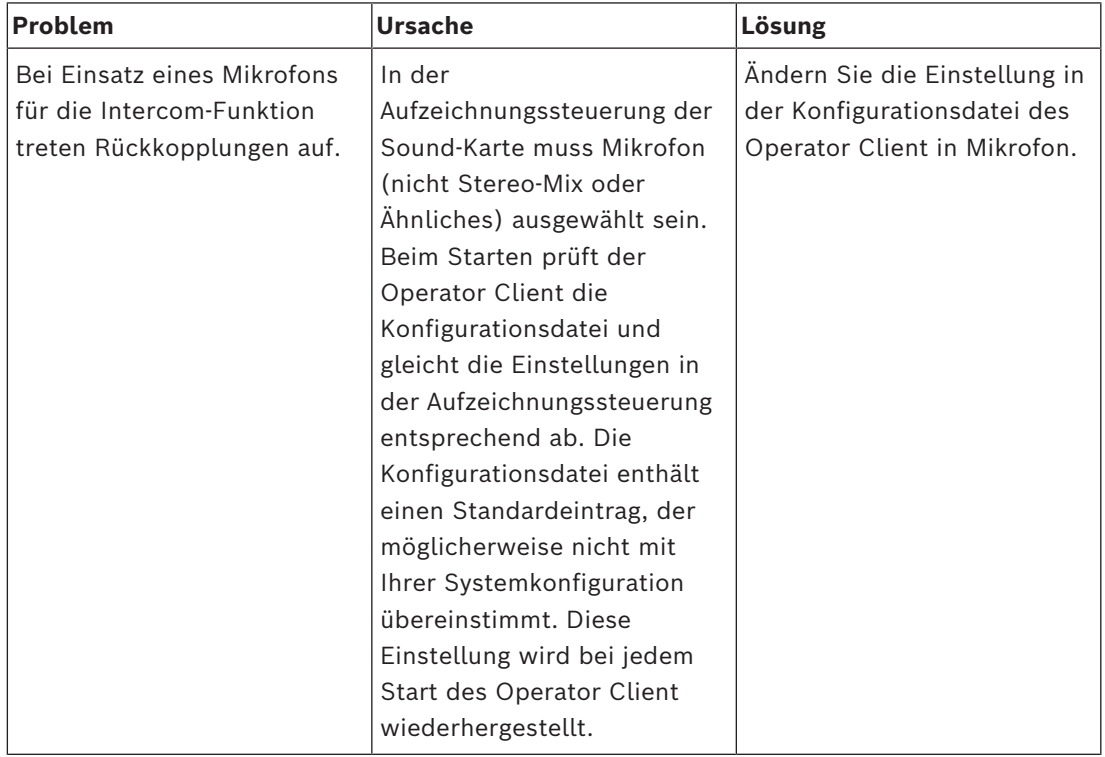

## **20.1 Wiederherstellen der Verbindung mit einem Bosch IntuiKey Keyboard**

- 1. Schließen Sie das Kabel wieder an, oder warten Sie, bis die Arbeitsstation online ist. Die Meldung Off Line wird nicht mehr angezeigt.
- 2. Drücken Sie den Softkey Terminal, um das BVMS aufzurufen.

# **Glossar**

### **4-Augen-Prinzip**

Sicherheitsrichtlinie, die zwei verschiedene Benutzer für die Anmeldung am Operator Client erfordert. Beide Benutzer müssen Mitglied einer normalen Bosch Video Management System Benutzergruppe sein. Diese Benutzergruppe (oder diese Benutzergruppen, wenn die Benutzer Mitglieder verschiedener Benutzergruppen sind) muss zu einer 4-Augen-Gruppe gehören. Eine 4- Augen-Gruppe verfügt über eigene Zugriffsrechte im Bosch Video Management System. Diese 4- Augen-Gruppe sollte über mehr Zugriffsrechte verfügen als die normale Benutzergruppe, zu der die Benutzer gehören. Beispiel: Benutzer A ist Mitglied einer Benutzergruppe namens Gruppe A. Benutzer B ist Mitglied der Gruppe B. Zusätzlich wird eine 4-Augen-Gruppe konfiguriert, deren Mitglieder Gruppe A und Gruppe B sind. Für die Benutzer von Gruppe A ist das 4-Augen-Prinzip optional, für Benutzer von Gruppe B ist es obligatorisch. Wenn sich Benutzer A anmeldet, wird ein zweites Dialogfeld zur Anmeldebestätigung angezeigt. In diesem Dialogfeld kann sich ein zweiter Benutzer anmelden, wenn er verfügbar ist. Andernfalls kann Benutzer A fortfahren und den Operator Client starten. Er verfügt dann nur über die Zugriffsrechte von Gruppe A. Wenn sich Benutzer B anmeldet, wird ebenfalls ein zweites Anmeldedialogfeld angezeigt. In diesem Dialogfeld muss sich ein zweiter Benutzer anmelden. Andernfalls kann Benutzer B den Operator Client nicht starten.

### **Alarmfensterbereich**

Bildfensterbereich zum Anzeigen eines oder mehrerer Alarmfenster.

### **Alarmliste**

Fenster im Bosch Video Management System, in dem eine Liste aktiver Alarme angezeigt wird.

### **Alarmpriorität**

Jedem Alarm wird eine Priorität zugeordnet. Alarme können so konfiguriert werden, dass sie je nach Alarmpriorität automatisch im Alarmfensterbereich angezeigt werden (Popup). Der Live-/Wiedergabeanzeige der einzelnen Benutzer wird ebenfalls eine Priorität

zugeordnet. Wenn Alarme mit einer höheren Priorität als die der Benutzeranzeige eingehen, wird die Alarmreihe des Alarms automatisch im Alarmfensterbereich angezeigt. Wird der Alarmfensterbereich zurzeit nicht angezeigt, ersetzt er bei einem für den Alarm aktivierten Monitor automatisch den Live- oder Wiedergabe-Bildfensterbereich.

### **Analytics viewer**

Externe Anwendung, die für die Anzeige von Videoanalysealarmen im Operator Client verwendet wird.

### <span id="page-162-0"></span>**ANR**

Automated Network Replenishment. Ein integrierter Prozess, bei dem fehlende Videodaten nach einem Netzwerkfehler von einem Video-Transceiver auf den Netzwerk-Videorekorder kopiert werden. Die kopierten Videodaten füllen genau die nach dem Netzwerkfehler entstandene Lücke auf. Daher muss der Transceiver mit lokalen Speichermedien ausgestattet sein. Die Aufzeichnungskapazität der lokalen Speichermedien lässt sich mit folgender Formel berechnen: (Netzwerkbandbreite x geschätzte Netzwerkausfallzeit + Sicherheitspuffer) x (1 + 1/ Sicherungsgeschwindigkeit). Die resultierende Aufzeichnungskapazität ist erforderlich, da die Daueraufzeichnung während des Kopiervorgangs weiterläuft.

### <span id="page-162-2"></span>**Ansicht**

Zusammenstellung von Bildfenstern, die Sie zur sofortigen Live-Anzeige abrufen können. Sequenzen können nicht Bestandteil einer Ansicht sein.

### **Authentizität**

Status eines aufgezeichneten Videos, der seine Echtheit anzeigt. Bedeutet, dass das aufgezeichnete Video nicht manipuliert wurde.

### <span id="page-162-1"></span>**Benutzergruppe**

Mit Benutzergruppen lassen sich gemeinsame Benutzerattribute definieren, wie Berechtigungen, Rechte und Prioritäten für die PTZ-Kamerasteuerung. Durch die Mitgliedschaft in einer Gruppe erbt ein Benutzer automatisch alle Attribute dieser Gruppe.

### **Bereich**

Eine Gruppe von Erkennungsgeräten verbunden mit dem Sicherheitssystem

### <span id="page-163-2"></span>**Bildfenster**

Wird zum Anzeigen von Live‑ oder aufgezeichneten Videobildern einer einzelnen Kamera, eines Lageplans, eines Dokuments, einer Sequenz, einer Monitorgruppe, einer externen Anwendung oder eines Karten-Anzeigebereichs verwendet.

### <span id="page-163-4"></span>**Bildfensteranordnung**

Strukturierte Positionierung der Bildfenster im Bildfensterbereich.

### <span id="page-163-5"></span>**Bildfensterbereich**

Container für Bildfenster, strukturiert durch eine Bildfensteranordnung.

### **DNS**

Domain Name System. Ein DNS-Server konvertiert eine URL (z. B. www.myDevice.com) in eine IP-Adresse für Netzwerke, die das TCP/IP-Protokoll verwenden.

### **Dokument**

BVMS unterstützt die folgenden Dokumenten-Dateiformate: HTM, URL, MHT, HTML und TXT.

### <span id="page-163-3"></span>**Duplex**

Begriff zur Definition der Richtung bei der Datenübertragung zwischen zwei Kommunikationspartnern. Halbduplex ermöglicht die Datenübertragung in beide Richtungen, jedoch nicht gleichzeitig. Vollduplex ermöglicht die gleichzeitige Datenübertragung in beide Richtungen.

### **Einbruchmeldezentrale**

Generischer Name für das zentrale Gerät eines Einbruchsicherheitssystems von Bosch. Bedienteile, Module, Detektoren und weitere Geräte stellen eine Verbindung zur Systemsteuerung her.

### <span id="page-163-0"></span>**Encoder**

Wandelt einen analogen Stream in einen digitalen Stream um, beispielsweise zur Integration analoger Kameras in ein digitales System wie das Bosch Video Management System. Einige Encoder verfügen über lokale Archivierung (z. B. Flash-Karte oder USB-

Festplatte) oder archivieren die Videodaten auf iSCSI-Geräten. IP-Kameras verfügen über einen integrierten Encoder.

### **Enterprise Account**

Enterprise Account ist eine Autorisierung, mit der ein Enterprise Operator-Benutzer eine Verbindung mit den Geräten eines Management-Servers aufbaut, der Teil eines Enterprise Systems ist. In einem Enterprise Account werden alle Berechtigungen für die Geräte dieses Management-Servers konfiguriert. Operator Client kann gleichzeitig eine Verbindung mit allen Management-Server-Computern in einem Enterprise System herstellen. Dieser Zugriff wird entweder durch Mitgliedschaft in einer Enterprise User Group gesteuert oder durch die Gerätefreigaben, die im Enterprise Account für diesen Management-Server konfiguriert sind.

### **Enterprise System**

Enterprise System ist eine Funktion des Bosch Video Management Systems, die es dem Benutzer des Operator Client ermöglicht, auf mehrere Management-Server-Computer gleichzeitig zuzugreifen.

### <span id="page-163-1"></span>**Enterprise User Group**

Enterprise User Group ist eine Benutzergruppe, die auf einem Enterprise Management Server konfiguriert ist. Enterprise User Group definiert die Benutzer, die Berechtigung zum gleichzeitigen Zugriff auf mehrere Management-Server Computer haben. Definiert die Bedienberechtigungen die für diese Benutzer verfügbar sind.

### **Entzerren**

Mit der Software wird das kreisförmige Bild eines Fischaugenobjektivs mit strahlenförmiger Verzerrung zu einem rechteckigen Bild für die normale Ansicht konvertiert (beim Entzerren wird ein verzerrtes Bild korrigiert).

### **Entzerren in der Kamera (Edge Dewarping)**

Das in der Kamera vorgenommene Entzerren.

### **Ereignis**

Zustand oder Status, der mit einem Alarm und/ oder einer Aktion verknüpft ist. Ereignisse können durch zahlreiche Quellen entstehen, beispielsweise durch Kameras, Archivierungsgeräte, Verzeichnisse, digitale

Eingänge usw. Zu Ereignissen zählen die Zustände "Aufzeichnungsstart" und "Signalverlust", die Meldung "Festplatte voll", Benutzeranmeldungen, Auslöser für digitale Eingangssignale usw.

### <span id="page-164-0"></span>**Failover-VRM**

Software in der BVMS Umgebung. Übernimmt bei Ausfall die Aufgaben des zugewiesenen Primären oder Sekundären VRM.

### **Favoritenbaum**

### <span id="page-164-5"></span>**Hotspot**

Maussensibles Symbol auf einer Karte. Hotspots werden im Configuration Client konfiguriert. Hotspots können z. B. Kameras, Relais oder Eingänge sein. Der Bediener kann mithilfe eines Hotspots ein Gerät in einem Gebäude suchen und wählen. Konfigurierte Hotspots können eine blinkende Hintergrundfarbe anzeigen, wenn ein bestimmtes Statusereignis oder ein Alarm eintritt.

### **Intelligent Tracking**

Intelligent Tracking ist ein Software-Prozess, der auf einer Kamera läuft, und es ihr ermöglicht, einem ausgewählten Objekt zu folgen.

### <span id="page-164-3"></span>**Intelligent Video Analytics**

Algorithmus, der bestimmte Eigenschaften und Verhaltensmuster von Objekten in einer von einer Videokamera überwachten Szene erkennt und daraus Alarmereignisse generiert, die wiederum in einem Videosystem verarbeitet werden können. Die Aufzeichnung mit aktivierten IVA-Einstellungen ist eine Voraussetzung zum späteren, selektiven und schnellen Durchsuchen des Videomaterials. Intelligent Video Analytics ermöglicht es, direktionale Bewegungen von Objekten so zu erfassen und zu bewerten, dass Fehlalarme weitgehend vermieden werden können. Intelligent Video Analytics passt sich selbstständig an sich ändernde Umgebungsbedingungen an und ist dadurch weitgehend unempfindlich gegen Störeinflüsse wie Regen und Baumbewegungen. Besonders bei der Forensischen Suche ermöglicht IVA das Filtern sich bewegender Objekte nach deren Farbspezifikationen. Mithilfe des IVA-Algorithmus

kann umfangreiches Videomaterial nach Objekten mit bestimmten Farbeigenschaften selektiv durchsucht werden.

### <span id="page-164-2"></span>**Intercom-Funktion**

Dient zum Sprechen über die Lautsprecher eines Encoders. Dieser Encoder muss über einen Audioeingang und -ausgang verfügen. Die Intercom-Funktion kann pro Benutzergruppe freigegeben werden.

### **iSCSI**

Internet Small Computer System Interface. Protokoll, das Speicher über ein TCP/IP-Netzwerk verwaltet. iSCSI ermöglicht den Zugriff auf gespeicherte Daten von jeder beliebigen Stelle im Netzwerk. Besonders seit der Einführung des Gigabit-Ethernet bietet es sich als kostengünstige Möglichkeit an, iSCSI-Speicher-Server einfach als entfernte Festplatten an ein Computer-Netzwerk anzuschließen. In der iSCSI-Terminologie wird der Server, der die Speicherressourcen bereitstellt, als iSCSI-Target (Ziel) und der Client, der die Verbindung zum Server herstellt und auf die Ressourcen des Servers zugreift, als iSCSI-Initiator bezeichnet.

### <span id="page-164-1"></span>**Kamerasequenz**

Liste mit Kameras, die nacheinander angezeigt werden. Jede Kamera wird für eine bestimmte Zeit angezeigt (Verweilzeit). Es gibt zwei Arten von Kamerasequenzen: vordefiniert und automatisch. Vordefinierte Kamerasequenzen werden vom Administrator definiert. Die Symbole für diese Kamerasequenzen befinden sich im Logischen Baum. Automatische Kamerasequenzen werden erzeugt, wenn Sie eine Mehrfachauswahl oder einen Ordner vom Logischen Baum in ein Bildfenster oder zu einem Decoder ziehen. Alle Kameras in diesem Ordner oder der Auswahl werden im Bildfenster sequenziert. Durch Anlegen eines Ordners im Favoritenbaum können Sie Ihre eigenen Kamerasequenzen erzeugen.

### <span id="page-164-4"></span>**Lesezeichen**

Wird für die Speicherung eines Zeitbereichs von Live- oder aufgezeichnetem Video verwendet. Dadurch wird das Kennzeichnen von bestimmten Szenen zur späteren Untersuchung ermöglicht.

Darüber hinaus können Sie Ihre Untersuchungsergebnisse durch Exportieren eines Lesezeichens mit anderen Nutzern teilen.

### **Logbuch**

Container zum Protokollieren aller Ereignisse im Bosch Video Management System.

### <span id="page-165-1"></span>**Logische Nummer**

Logische Nummern sind eindeutige IDs, die zur einfachen Referenzierung jedem Gerät im System zugeordnet werden. Logische Nummern sind nur innerhalb eines bestimmten Gerätetyps eindeutig. Ein typischer Einsatzbereich für logische Nummern sind Kommandoskripte.

### <span id="page-165-0"></span>**Logischer Baum**

Baum mit einer angepassten Struktur aller Geräte. Der Logische Baum dient im Operator Client zur Auswahl von Kameras und anderen Geräten. Im Configuration Client wird der "Vollständige Logische Baum" konfiguriert (Seite "Karten und Struktur") und auf die einzelnen Benutzergruppen zugeschnitten (Seite "Benutzergruppen").

### **löschen**

Das Recht auf Löschung in der DSGVO (Datenschutz-Grundverordnung) sieht vor, dass eine betroffene Person das Recht hat, die Löschung eigener personenbezogener Daten innerhalb von 30 Tagen aus verschiedenen Gründen zu beantragen.

### **Management-Server**

BVMS Server, der Geräte verwaltet.

### **Monitorgruppe**

Gruppe von Monitoren, die an Decoder angeschlossen sind. Die Monitorgruppe kann zur Alarmverarbeitung in einem bestimmten physischen Bereich verwendet werden. Eine Installation mit drei physisch getrennten Kontrollräumen könnte beispielsweise über drei Monitorgruppen verfügen. Die Monitore einer Monitorgruppe sind logisch in Reihen und Spalten konfiguriert und können in verschiedenen Anordnungen angezeigt werden, z. B. Vollbildansicht oder Vierfachteilung.

### **MOV**

Dateierweiterung des Standard-Videoformats, das vom QuickTime Player von Apple verwendet wird.

### **MP4**

MP4 ist ein digitales Multimedia-Containerformat, das besonders häufig zum Speichern von Video und Audio verwendet wird, aber auch zum Speichern anderer Daten wie Untertitel und Standbilder verwendet werden kann. MP4-Dateien werden von den meisten Mediaplayer-Programmen unterstützt.

### **NoTouchDeployment**

Methode für das automatische Herunterladen, Installieren und Ausführen von .NET-Anwendungen ohne Änderung der Registrierung oder gemeinsamer Systemkomponenten. Im Bosch Video Management System wird No-Touch Deployment zur Aktualisierung der Operator-Clients vom Management-Server eingesetzt. Die Aktualisierung erfolgt, wenn eine neue Version auf dem Management-Server abgelegt wird und jeder Benutzer sich beim Operator Client anmeldet. Wenn Sie mit einem Operator Client gegen mehrere Management-Server-Computer arbeiten, verwendet das No-Touch Deployment nur die Software-Version, die auf dem Management-Server gespeichert ist, an dem der Operator Client sich zuletzt erfolgreich angemeldet hatte. Sobald Sie versuchen, sich bei einem anderen Management-Server mit einer anderen Anwendungsversion anzumelden, zeigt diese den Management-Server als nicht online an, da die Software-Versionen nicht übereinstimmen.

### **Operator Client**

Bestandteil des Bosch Video Management Systems, das die Benutzeroberfläche für Systemüberwachung und -betrieb bereitstellt.

### **Operator Client-Workstation**

Computer in der Bosch Video Management System-Umgebung zur Videoanzeige im Live- und Wiedergabemodus sowie für verschiedene Konfigurationsaufgaben. Operator Client ist auf diesem Computer installiert.

### **Panoramakamera**

Kamera mit 360°‑ oder 180°‑Blickwinkel.

### **Playback Modus**

Funktion des Operator Clients. Dient zum Wiedergeben und Durchsuchen archivierter Videos.

### <span id="page-166-1"></span>**PTZ-Kamera**

Kamera mit Schwenk-, Neige- und Zoom-Funktion.

### **Punkt**

Ein mit dem Sicherheitssystem verbundenes Erkennungsgerät. Individuelle Melder auf dem Bedienteil und mit benutzerdefiniertem Text. Der Text kann eine einzelne Tür, einen Bewegungssensor, einen Rauchmelder oder einen geschützten Bereich wie OBEN oder GARAGE beschreiben.

### **Referenzbild**

Ein Referenzbild wird kontinuierlich mit dem aktuellen Videobild verglichen. Wenn das aktuelle Videobild in den markierten Bereichen vom Referenzbild abweicht, wird ein Alarm ausgelöst. Auf diese Weise können Sie Manipulationen erkennen, die anderenfalls unerkannt blieben, wie z. B. das Drehen der Kamera.

### <span id="page-166-3"></span>**ROI**

Region of Interest, Zielbereich. Die ROI-Funktion dient zum Einsparen von Bandbreite beim Zoomen in einen Ausschnitt des Kamerabildes bei einer feststehenden HD-Kamera. Dieser Ausschnitt verhält sich wie bei einer PTZ-Kamera.

### <span id="page-166-2"></span>**Rückspulzeit**

Anzahl der Sekunden für die Umschaltung eines Bildfensters in die zeitversetzte Wiedergabe.

### <span id="page-166-0"></span>**Sekundärer VRM**

Software in der BVMS Umgebung. Stellt sicher, dass die von einem oder mehreren primären VRMs ausgeführte Aufzeichnung zusätzlich und gleichzeitig von einem anderen iSCSI-Ziel ausgeführt wird. Die Aufzeichnungseinstellungen können sich von den Einstellungen des Primären VRM unterscheiden.

### **Server Lookup**

Zugriffsmethode für den Benutzer eines Configuration Client oder Operator Client zur sequenziellen Verbindung mit verschiedenen System-Access Points. Bei einem System-Access Point kann es sich um einen Management-Server oder einen Enterprise Management Server handeln.

### <span id="page-166-4"></span>**Standort**

Vom Benutzer erzeugte Einheit, um gleichartige Systemressourcen zur leichteren Anzeige und Verwaltung zusammenzufassen. In der Regel entspricht ein Standort einem physischen Ort (z. B. einem Gebäude oder Stockwerk), er kann aber auch zur Darstellung eines beliebigen Konzepts verwendet werden. Es besteht aus einem Management-Server, gewöhnlich einem Configuration Client und mehreren Operator Client-Installationen.

### **TCP**

Transmission Control Protocol. Verbindungsorientiertes Kommunikationsprotokoll zum Übertragen von Daten über ein IP-Netzwerk. Bietet eine zuverlässige und geordnete Datenübertragung.

### <span id="page-166-5"></span>**Timeline**

Teil der Benutzeroberfläche des Bosch Video Management-Systems. Zeigt Linien als grafische Darstellung der Aufzeichnungen ausgewählter Kameras an. Mithilfe der Timeline können Sie durch aufgezeichnete Videos navigieren.

### **UDP**

User Datagram Protocol. Verbindungsloses Protokoll für den Datenaustausch über ein IP-Netzwerk. Für die Videoübertragung ist UDP aufgrund seines geringeren Overheads effizienter als TCP.

### **Umgehen**

Selektiv Melder aus dem Sicherheitssystem entfernen. Ein Melder kann umgangen werden, um die Umgebung mit einem geöffneten Fenster scharfzuschalten.

### **Unmanaged Site**

Element des Gerätebaums in BVMS, das Videonetzwerkgeräte wie digitale Videorekorder enthalten kann. Diese Geräte werden nicht vom Management Server Ihres Systems verwaltet. Der Benutzer des Operator Client kann bei Bedarf eine Verbindung zu den Geräten einer Unmanaged Site herstellen.

### **UTC**

Universal Time Coordinated

### **Verweilzeit**

Voreingestellte Zeitdauer, für die eine Kamera während einer Kamerasequenz bis zur Anzeige der nächsten Kamera in einem Bildfensterbereich angezeigt wird.

### **Video Analytics**

Die Videoanalyse ist ein Softwareprozess, bei dem ein Kamerabild mit den gespeicherten Bildern bestimmter Personen oder Objekte verglichen werden. Bei einer Übereinstimmung löst die Software einen Alarm aus.

### **Video Streaming Gateway (VSG)**

Virtuelles Gerät, mit dem die Integration von Bosch Kameras, ONVIF-Kameras, JPEG-Kameras und RTSP-Encodern ermöglicht wird.

### <span id="page-167-0"></span>**VRM**

Video Recording Manager. Software-Paket im Bosch Video Management System, das das Archivieren von Videodaten (MPEG-4 SH++, H.264 und H.265) mit Audio‑ und Metadaten auf iSCSI-Geräten im Netzwerk verwaltet. VRM verwaltet eine Datenbank, die Informationen zur Aufzeichnungsquelle und eine Liste mit den zugehörigen iSCSI-Laufwerken enthält. VRM wird als Dienst auf einem Computer des Bosch Video Management System Netzwerks ausgeführt. VRM speichert Videodaten nicht selbst, sondern weist den Encodern Speicherkapazitäten auf iSCSI-Geräten zu und regelt die Lastverteilung auf mehrere iSCSI-Geräte. VRM streamt die Wiedergabe von iSCSI zu Operator Clients.

### <span id="page-167-1"></span>**Zeitversetzte Wiedergabe**

Gibt das aufgezeichnete Bild der ausgewählten Kamera in einem Bildfenster am Live-Bildschirm wieder. Die Startzeit (Anzahl der Sekunden in der Vergangenheit oder Rückspulzeit) kann konfiguriert werden.

# **Index Symbole**

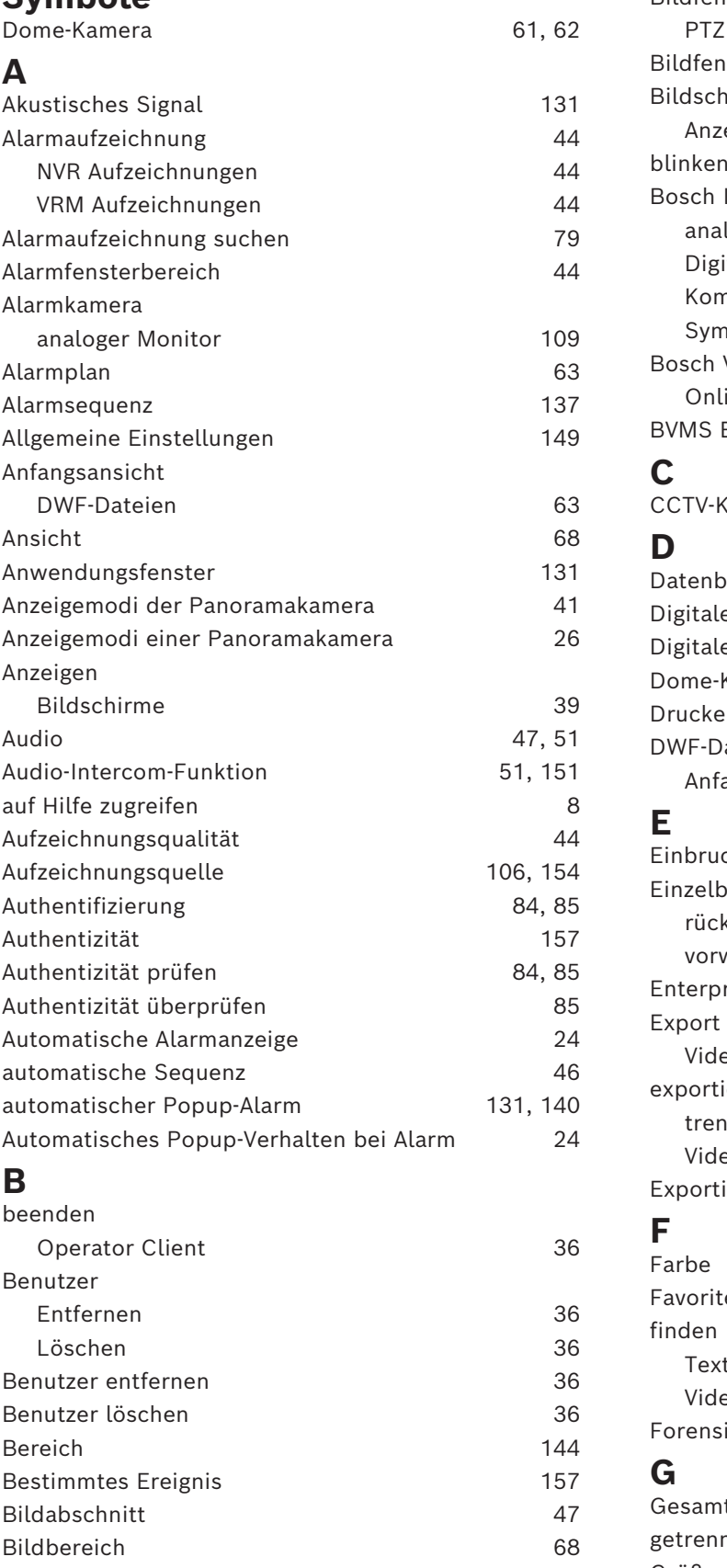

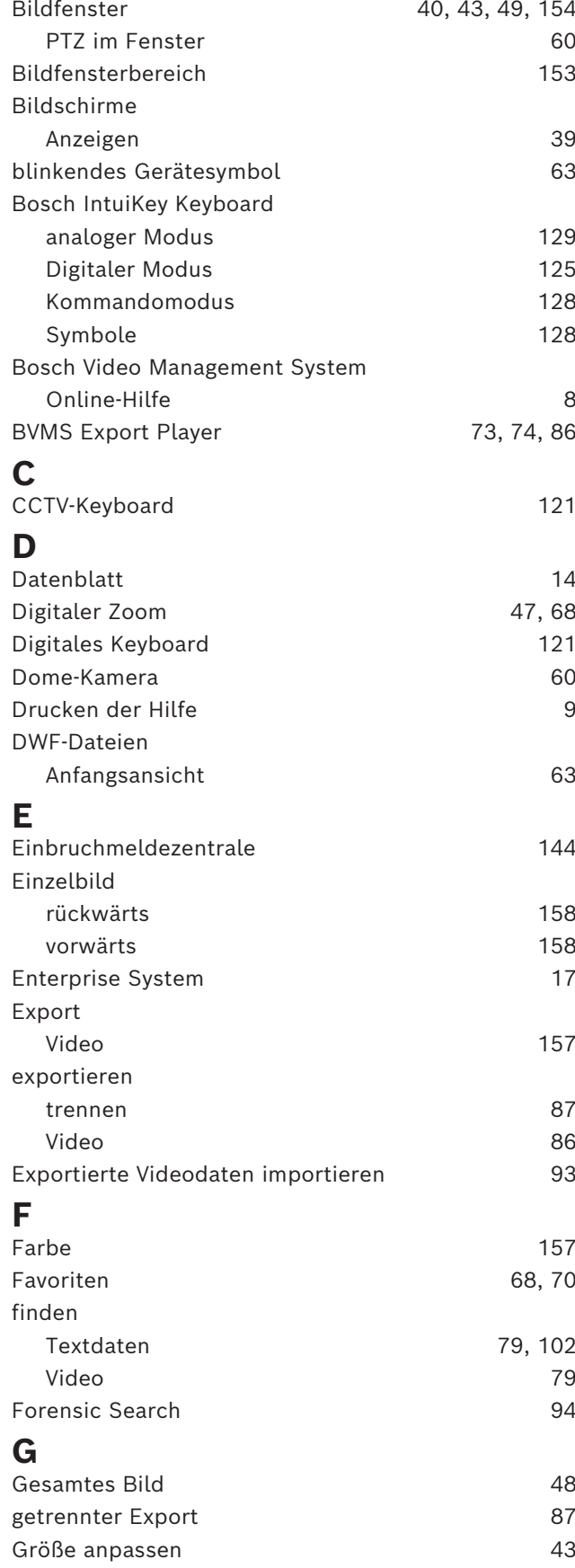

# **H**

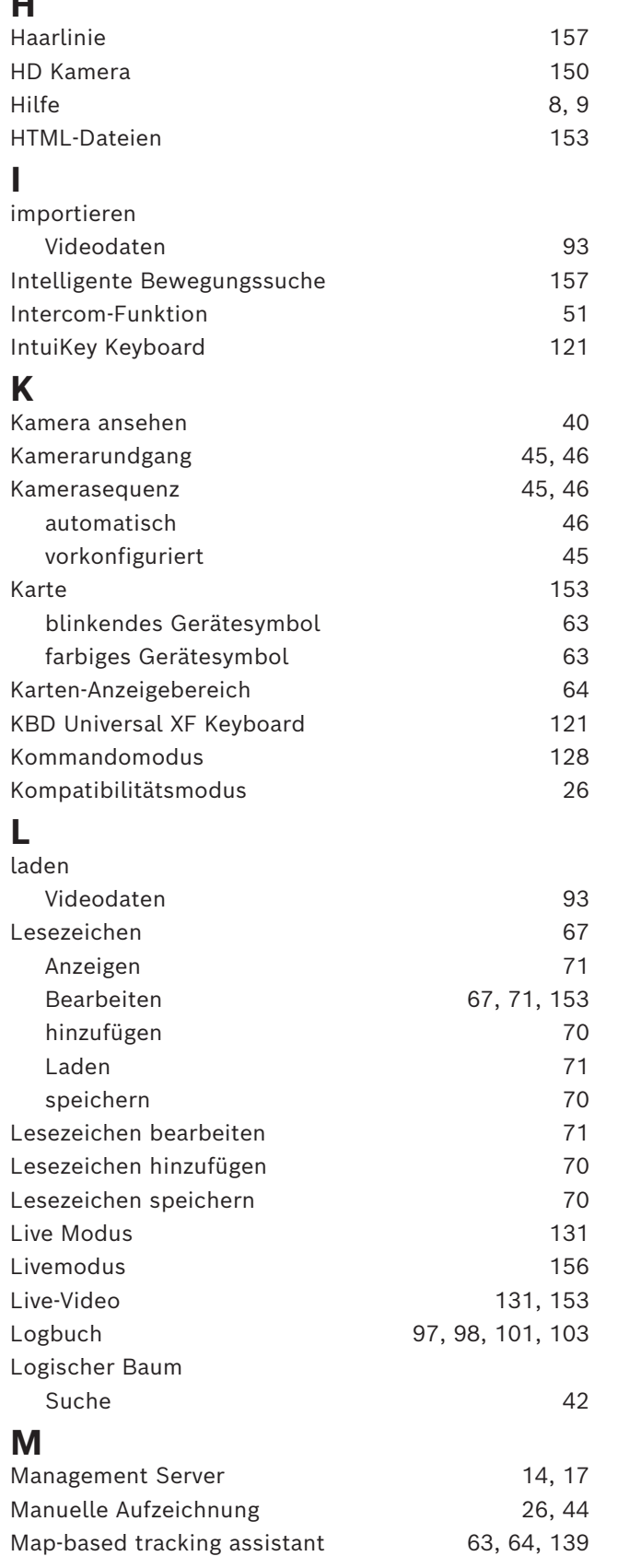

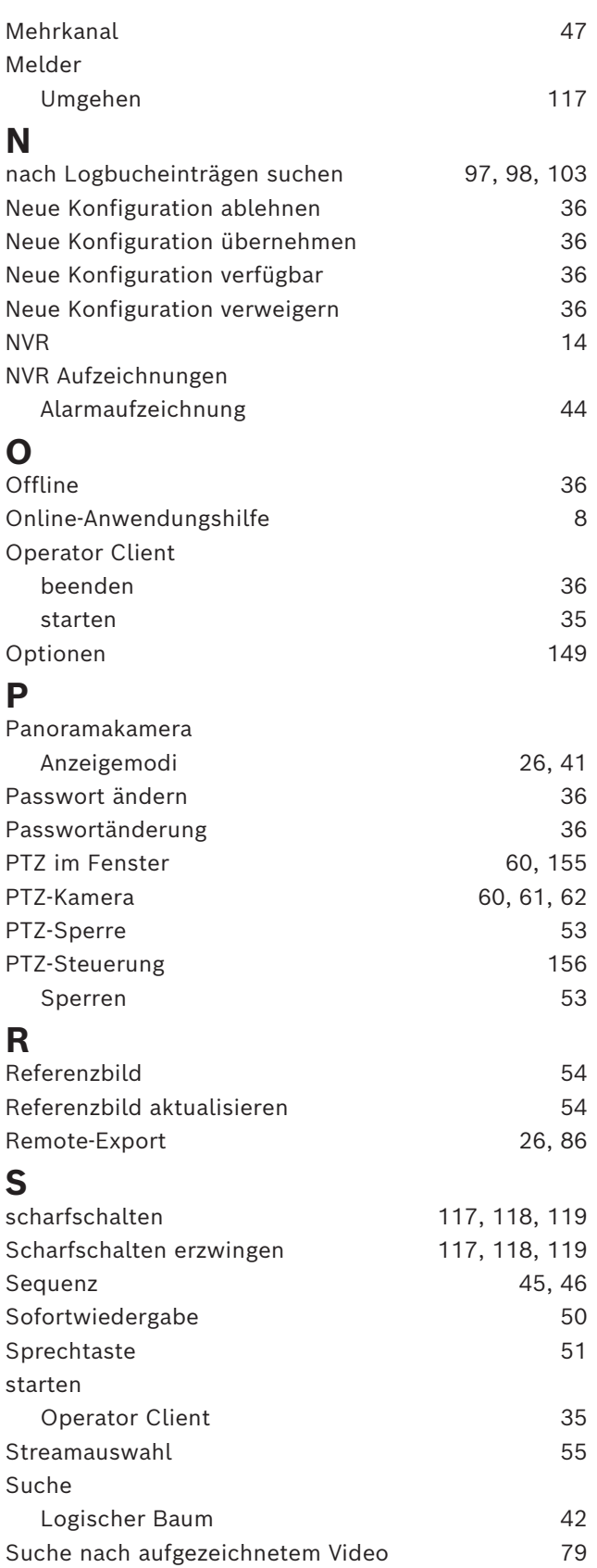

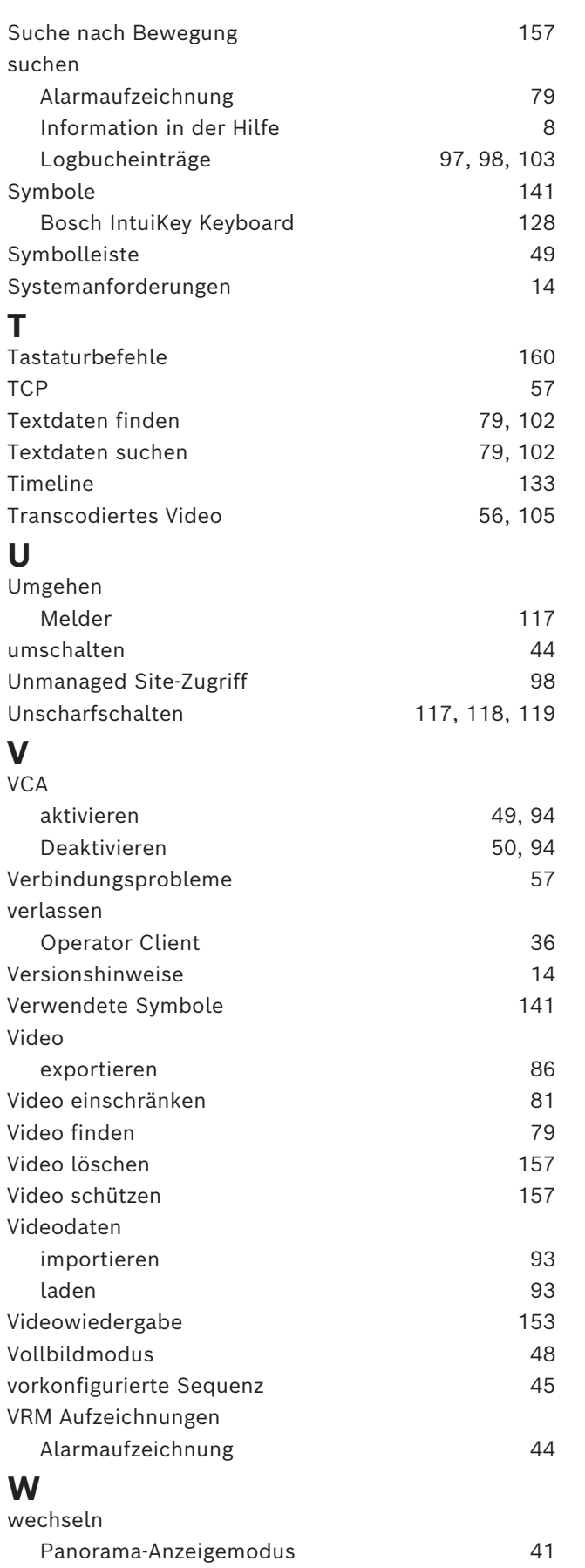

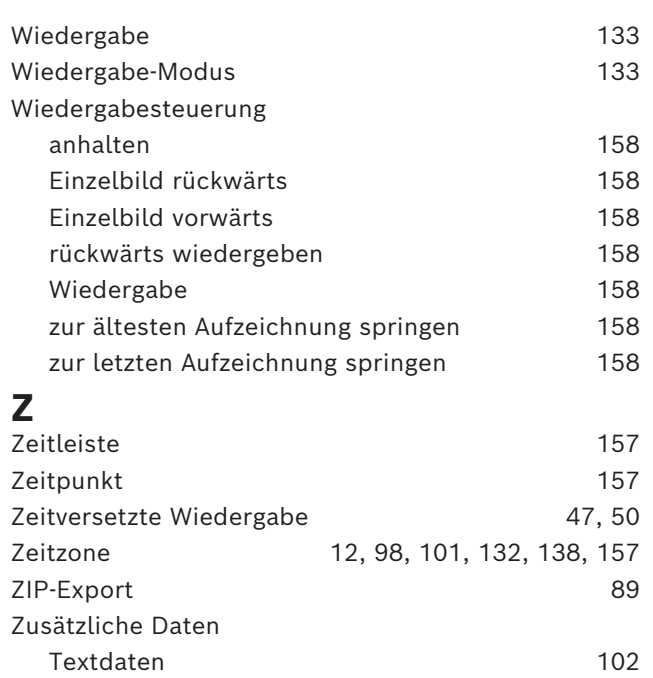

**Building solutions for a better life.**

202311301359